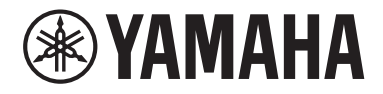

Clavinova

CVP-909 CVP-905

Panduan untuk Pemilik

#### **Terima kasih telah membeli Piano Digital Yamaha ini!**

Instrumen ini menyediakan rangkaian lengkap suara autentik dan sentuhan grand piano yang luar biasa dengan fungsi serbaguna.

Sebaiknya baca panduan ini dengan cermat sehingga Anda dapat sepenuhnya memanfaatkan kecanggihan dan kemudahan fungsi instrumen. Selain itu, sebaiknya simpan panduan ini di tempat yang aman dan mudah dijangkau untuk referensi Anda di lain waktu.

**Sebelum menggunakan instrumen, pastikan membaca "TINDAKAN PENCEGAHAN" di halaman 5-6.**

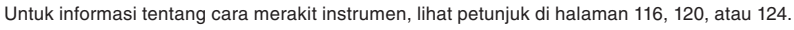

**STYLE** 

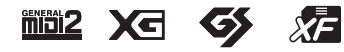

Nomor model, nomor seri, kebutuhan daya, dsb., dapat ditemukan pada atau dekat pelat nama, yang berada di bagian dasar unit. Anda harus mencatat nomor seri ini di tempat yang disediakan di bawah dan menyimpan manual ini sebagai catatan permanen untuk pembelian Anda guna membantu identifikasi seandainya dicuri.

#### **No. Model**

**No. Seri**

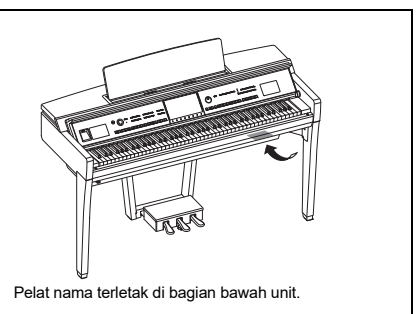

(1003-M06 plate bottom id 01)

# <span id="page-4-0"></span>**TINDAKAN PENCEGAHAN**

#### **HARAP BACA DENGAN CERMAT SEBELUM MELANJUTKAN**

Khususnya untuk anak-anak, wali harus memberikan panduan tentang cara menggunakan dan menangani produk dengan benar sebelum digunakan. Simpan panduan ini di tempat yang aman dan mudah dijangkau untuk referensi Anda di lain waktu.

# *PERINGATAN*

**Selalu ikuti tindakan pencegahan dasar yang tercantum di bawah ini untuk menghindari kemungkinan cedera serius atau bahkan kematian akibat sengatan listrik, korsleting, kerusakan, kebakaran, atau bahaya lainnya. Tindakan pencegahan ini termasuk, namun tidak terbatas pada, hal berikut:**

#### **Catu daya**

- Jangan letakkan kabel daya di dekat sumber panas seperti pemanas atau radiator. Selain itu, jangan terlalu membengkokkan atau merusak kabel, atau meletakkan benda berat di atasnya.
- Jangan menyentuh produk atau steker listrik selama badai listrik.
- Hanya gunakan tegangan yang tertera untuk produk. Tegangan yang diperlukan tercetak di pelat nama produk.
- Gunakan hanya kabel/steker listrik yang disediakan. Jangan gunakan steker/kabel daya untuk perangkat lain.
- Periksa steker listrik secara berkala dan bersihkan kotoran atau debu yang mungkin menumpuk di atasnya.
- Masukkan steker listrik sepenuhnya ke dalam stopkontak AC. Menggunakan produk saat tidak dicolokkan dengan rapat dapat menyebabkan debu menumpuk di steker, yang dapat menyebabkan kebakaran atau kulit terbakar.
- Saat mempersiapkan produk, pastikan bahwa stopkontak AC yang Anda gunakan mudah diakses. Jika terjadi masalah atau kegagalan fungsi, segera matikan listriknya dan cabut stekernya dari stopkontak. Meskipun sakelar daya dimatikan, selama kabel daya tidak dicabut dari stopkontak AC dinding, produk tidak akan terputus dari sumber daya.
- Jangan sambungkan produk ke stopkontak listrik menggunakan stopkontak sambungan multi-colokan. Hal ini dapat mengakibatkan kualitas suara yang lebih rendah, atau mungkin menyebabkan panas berlebih pada stopkontak.
- Saat mencabut steker listrik, selalu pegang kepala stekernya, bukan kabelnya. Menarik kabelnya dapat merusaknya dan dapat menyebabkan sengatan listrik atau kebakaran.
- Jika produk tidak digunakan dalam waktu lama, pastikan untuk mencabut steker listrik dari stopkontak AC.

#### **Jangan dibongkar**

• Produk ini tidak memiliki komponen yang dapat diperbaiki pengguna. Jangan mencoba membongkar komponen internal atau memodifikasinya dengan cara apa pun.

#### **Peringatan air**

- Jangan biarkan produk terkena hujan, menggunakannya dekat air, atau dalam kondisi lembap atau basah, atau meletakkan wadah (seperti vas bunga, botol, atau gelas) berisi cairan yang dapat tumpah dan masuk ke celah yang ada atau tempat yang bisa kemasukan air. Cairan seperti air yang masuk ke dalam produk dapat menyebabkan kebakaran, sengatan listrik, atau malfungsi.
- Jangan pernah mencolokkan atau mencabut steker daya dengan tangan basah.

#### **Peringatan kebakaran**

• Jangan meletakkan benda yang terbakar atau nyala api terbuka di dekat produk, karena dapat menyebabkan kebakaran.

#### **Unit nirkabel**

- Gelombang radio dari produk ini dapat memengaruhi perangkat elektromedis, seperti implan alat pacu jantung atau implan defibrilator.
	- Jangan menggunakan produk di dekat perangkat medis atau di dalam fasilitas medis. Gelombang radio dari produk ini dapat memengaruhi perangkat elektromedis.
	- Jangan gunakan produk ini dalam jarak 15 cm (6 inci) dari orang yang menggunakan implan pemacu jantung atau implan defibrilator.

#### **Koneksi**

• Pastikan Anda telah membaca manual perangkat yang akan disambungkan, dan ikuti petunjuknya. Kegagalan untuk melakukannya dapat menyebabkan kebakaran, panas berlebih, ledakan, atau kegagalan fungsi.

#### **Menggunakan bangku (jika disertakan)**

- Jangan tempatkan bangku di posisi yang tidak stabil agar tidak terjatuh.
- Jangan bermain-main atau berdiri di atas bangku. Menggunakannya sebagai alat atau tangga atau untuk tujuan lain dapat mengakibatkan kecelakaan atau cedera.
- Bangku hanya boleh diduduki oleh satu orang pada satu waktu, untuk mencegah kemungkinan kecelakaan atau cedera.
- Jika sekrup bangku menjadi longgar akibat penggunaan yang berlebihan dalam waktu lama, kencangkan sekrupnya secara berkala dengan menggunakan alat yang ditetapkan untuk mencegah kemungkinan kecelakaan atau cedera.
- Awasi anak-anak agar tidak terjatuh dari bangku. Karena bangku tidak memiliki sandaran, penggunaan tanpa pengawasan dapat mengakibatkan kecelakaan atau cedera.

#### **Jika Anda mendapati hal yang tidak biasa**

- Jika salah satu masalah berikut terjadi, segera matikan sakelar daya dan cabut steker daya dari stopkontak. Lalu minta petugas servis Yamaha untuk memeriksa perangkat.
	- Kabel atau steker listrik robek atau rusak.
	- Ada bau atau asap yang tidak biasa.
	- Ada benda, atau air, yang masuk ke dalam produk.
	- Suara tiba-tiba hilang selama penggunaan produk.
	- Ada retak atau kerusakan lain yang terlihat pada produk.

# *PERHATIAN*

**Ikuti selalu tindakan pencegahan dasar yang tercantum di bawah ini untuk menghindari kemungkinan cedera fisik bagi Anda atau orang lain, atau kerusakan pada instrumen atau properti lainnya. Tindakan pencegahan ini termasuk, namun tidak terbatas pada, hal berikut:**

#### **Perakitan**

• Rakitlah produk sesuai urutan yang tepat dengan mengikuti petunjuk perakitan dalam panduan ini. Selain itu, pastikan mengencangkan sekrup secara rutin. Bila tidak dilakukan, hal tersebut dapat mengakibatkan kerusakan pada produk atau bahkan mencederai Anda.

#### **Lokasi**

- Jangan meletakkan produk di posisi yang tidak stabil atau di lokasi dengan getaran berlebihan, yang dapat menyebabkan produk terjatuh dan menyebabkan cedera.
- Jangan berada di dekat produk selama terjadi gempa bumi. Goncangan kuat selama gempa bumi dapat menyebabkan produk bergerak atau terguling, sehingga mengakibatkan kerusakan pada produk atau bagiannya, dan mungkin juga menyebabkan cedera.
- (Tipe grand piano CVP-909) Karena produk ini sangat berat, pastikan ada cukup banyak orang yang siap membantu, sehingga Anda dapat mengangkat dan memindahkannya dengan aman dan mudah. Mencoba mengangkat atau memindahkan instrumen dengan tenaga paksaan dapat mencederai punggung Anda, mengakibatkan cedera lain, atau menyebabkan kerusakan pada produk.
- (CVP-909, CVP-905) Saat mengangkut atau memindahkan produk, selalu lakukan dengan dua orang atau lebih. Mencoba mengangkat produk sendiri dapat mengakibatkan cedera, seperti cedera punggung, atau menyebabkan produk terjatuh dan pecah, yang dapat menyebabkan cedera lainnya.
- Sebelum memindahkan produk, cabut semua kabel yang terhubung, untuk mencegah kerusakan pada kabel atau tersandung.

#### **Koneksi**

- Sebelum menghubungkan produk ke perangkat lain, matikan daya untuk semua perangkat. Sebelum menyalakan atau mematikan semua perangkat, setel semua level volume ke minimum.
- Pastikan untuk mengatur volume semua perangkat pada level minimum dan naikkan kontrol volume secara bertahap saat memainkan produk untuk mengatur level pendengaran yang diinginkan.

#### **Penanganan**

- Jangan memasukkan jari atau tangan Anda ke celah pada penutup tuts atau produk. Selain itu, berhati-hatilah agar jari Anda tidak terjepit penutup tuts.
- Jangan memasukkan benda asing seperti logam atau kertas ke dalam lubang atau celah produk. Kegagalan untuk melakukannya dapat menyebabkan kebakaran, sengatan listrik, atau kegagalan fungsi.
- Jangan bersandar, atau meletakkan benda berat di atas produk, dan jangan menggunakan tenaga yang berlebihan saat menggunakan tombol, sakelar, atau konektornya.
- Jauhkan komponen kecil dari jangkauan balita. Anak Anda dapat menelannya secara tidak sengaja.
- Jangan menggunakan produk atau headphone dalam waktu lama dengan tingkat volume yang tinggi atau tidak nyaman, karena hal ini dapat menyebabkan kehilangan pendengaran untuk selamanya. Jika Anda mengalami gangguan pendengaran atau telinga berdenging, hubungi dokter.
- Cabut steker listrik dari stopkontak AC sebelum membersihkan unit. Kegagalan untuk melakukannya dapat menyebabkan sengatan listrik.

#### **Menggunakan bangku (jika disertakan)**

- Untuk bangku yang dapat disesuaikan, jangan menyesuaikan ketinggian bangku sambil duduk di bangku, karena hal ini dapat menyebabkan mekanisme penyetelan yang berlebihan, yang dapat mengakibatkan kerusakan pada mekanisme atau bahkan cedera.
- Jangan meletakkan tangan Anda di antara bagian yang bergerak. Bila dilakukan, tangan Anda dapat terjepit di antara bagian tersebut dan berpotensi menyebabkan cedera.

Yamaha tidak bertanggung jawab atas kerusakan yang disebabkan oleh penggunaan atau modifikasi instrumen yang tidak tepat, atau kehilangan atau kerusakan data.

Selalu matikan instrumen saat tidak digunakan. Bahkan ketika tombol [(b)] (Standby/On) berstatus siaga (layar mati), listrik masih mengalir ke instrumen pada level minimum. Jika Anda tidak menggunakan instrumen dalam waktu lama, pastikan Anda mencabut kabel daya dari stopkontak AC.

# <span id="page-6-0"></span>**PEMBERITAHUAN**

Untuk menghindari kemungkinan kegagalan fungsi/kerusakan pada produk, kerusakan data, atau kerusakan barang lainnya, ikutilah pemberitahuan di bawah ini.

#### **Penanganan**

- Jangan sambungkan produk ini ke Wi-Fi publik dan/ atau layanan internet secara langsung. Hanya sambungkan produk ini ke internet melalui router dengan perlindungan kata sandi yang kuat. Tanyakan kepada produsen router Anda untuk informasi tentang praktik keamanan yang optimal.
- Jangan menggunakan produk ini dekat TV, radio, perlengkapan stereo, telepon seluler, atau perangkat listrik lainnya. Jika tidak, derau dapat terdengar dari produk ini atau dari perangkat lain.
- Saat Anda menggunakan produk bersama aplikasi pada perangkat pintar seperti ponsel pintar atau tablet, sebaiknya aktifkan "Airplane Mode" pada perangkat untuk menghindari derau yang disebabkan oleh komunikasi. Saat menghubungkan perangkat pintar secara nirkabel dengan produk ini, pastikan pengaturan Wi-Fi atau Bluetooth<sup>®</sup> pada perangkat diaktifkan.
- Jangan biarkan produk terkena debu atau getaran yang berlebihan, atau suhu yang terlalu panas atau dingin (seperti sinar matahari langsung, dekat alat pemanas, atau dalam mobil saat tengah hari) agar tidak luntur, rusaknya komponen internal, atau pengoperasian yang tidak stabil. (Rentang suhu pengoperasian yang telah diverifikasi: 5° – 40 °C, atau 41° – 104 °F.)
- Jangan meletakkan benda-benda dari vinyl, plastik, atau karet di atas produk, karena hal ini dapat mengubah warna produk.
- Untuk model yang menggunakan lapisan pernis, benturan pada permukaan produk dengan benda dari logam, porselin, atau benda keras lainnya dapat menyebabkan lapisannya retak atau terkelupas. Berhati-hatilah.

#### **Pemeliharaan**

- Saat membersihkan produk, gunakan kain yang halus dan kering (atau sedikit basah). Jangan gunakan minyak cat, bahan pelarut, alkohol, cairan pembersih, atau kain lap yang mengandung bahan kimia.
- Untuk model yang menggunakan lapisan pernis, bersihkan debu dan kotor pelan-pelan dengan kain halus. Jangan mengelap terlalu kuat karena partikel kecil atau kotoran dapat menggores lapisan instrumen.
- Selama suhu atau kelembapan yang ekstrem, mungkin terjadi pengembunan dan air mungkin mengumpul pada permukaan produk. Jika air tergenang, bagian kayu mungkin menyerap air tersebut dan menjadi rusak. Pastikan segera mengelap sisa air dengan kain halus.

#### **Menyimpan data**

- Lagu yang telah direkam dan data pengaturan Lagu/ Style/Voice/MIDI yang telah diedit, dsb. akan hilang apabila Anda mematikan produk. Ini juga terjadi bila instrumen dimatikan oleh fungsi Mati Secara Otomatis [\(halaman 19](#page-18-0)). Simpan data ke produk atau ke flashdrive USB ([halaman 32](#page-31-0)).
- Anda dapat mencadangkan data dan pengaturan produk ini ke flash-drive USB sebagai file cadangan [\(halaman 43](#page-42-0)), juga memulihkan file cadangan ke produk. Untuk melindungi terhadap kehilangan data akibat kerusakan, kesalahan pengoperasian, dsb., simpan data penting Anda ke flash-drive USB.
- Untuk melindungi terhadap kehilangan data karena kerusakan flash-drive USB, kami merekomendasikan agar Anda menyimpan data penting ke flash-drive USB cadangan atau perangkat eksternal seperti komputer sebagai data cadangan.

## <span id="page-6-1"></span>**Informasi**

#### **Tentang hak cipta**

- Hak cipta dari "konten"\*1 yang dipasang di produk ini milik Yamaha Corporation atau pemegang hak ciptanya. Kecuali diizinkan oleh undang-undang hak cipta dan undang-undang terkait lainnya, seperti menyalin untuk penggunaan pribadi, dilarang untuk "memperbanyak atau menggelapkan"\*2 tanpa izin dari pemegang hak cipta. Saat menggunakan konten, konsultasikan dengan pakar hak cipta. Jika Anda membuat musik atau tampil dengan konten melalui penggunaan asli produk, lalu merekam dan mendistribusikannya, izin dari Yamaha Corporation tidak diperlukan terlepas dari apakah metode distribusinya berbayar atau gratis.
	- \*1: Kata "konten" mencakup program komputer, data audio, data Style Pengiring, data MIDI, data bentuk gelombang, data rekaman suara, notasi musik, dan data notasi musik, dll.
	- \*2: Frasa "memperbanyak atau menggelapkan" termasuk mengeluarkan konten itu sendiri dalam produk ini, atau merekam dan mendistribusikannya tanpa perubahan dengan cara yang serupa.

#### ■ Tentang fungsi/data yang **disertakan bersama produk**

- Beberapa lagu preset telah diedit panjangnya atau aransemennya, dan mungkin tidak persis sama dengan aslinya.
- Perangkat ini dapat menggunakan beragam jenis/ format data musik dengan mengoptimalkannya terlebih dahulu ke data musik dengan format yang sesuai untuk digunakan pada perangkat. Akibatnya, perangkat ini mungkin tidak memainkannya persis seperti yang diinginkan oleh produser atau pengarangnya.

#### **Tentang panduan ini**

- Kecuali jika disebutkan, berbagai ilustrasi dan tampilan yang ditampilkan dalam buku panduan ini berdasarkan CVP-909 (dalam bahasa Inggris). Ini hanya untuk tujuan instruksional.
- Huruf-huruf di akhir nama model (seperti "B," "PE," "GP") menunjukkan warna, lapisan, atau bentuk instrumen. Karena cuma menunjukkan penampilan, huruf-huruf ini telah dihilangkan dalam buku panduan ini.
- Windows adalah merek dagang terdaftar Microsoft® Corporation di Amerika Serikat dan di negara-negara lainnya.
- Wi-Fi merupakan merek dagang terdaftar dari Wi-Fi Alliance<sup>®</sup>
- Merek kata dan logo Bluetooth $^{\circledR}$  adalah merek dagang terdaftar yang dimiliki oleh Bluetooth SIG, Inc. dan penggunaan merek tersebut oleh Yamaha Corporation berdasarkan lisensi.

# **& Bluetooth**\*

• Nama perusahaan dan nama produk dalam panduan ini adalah merek dagang atau merek dagang terdaftar dari perusahaannya masing-masing.

#### **Penalaan**

• Tidak seperti pada piano akustik, instrumen ini tidak memerlukan penalaan oleh ahli (walaupun titinada dapat disesuaikan sendiri oleh pengguna agar serasi dengan instrumen lain). Ini karena titinada instrumen digital selalu terjaga sempurna.

#### **Tentang pembuangan**

• Saat membuang produk ini, harap hubungi pihak berwenang setempat yang sesuai.

## <span id="page-7-0"></span>**Format yang kompatibel untuk instrumen ini**

#### ■ **Midi2** GM2

"GM (General MIDI)" adalah salah satu format alokasi Voice yang paling umum. "GM System Level 2" adalah spesifikasi standar yang menyempurnakan "GM" asli dan meningkatkan kompatibilitas data Lagu. Ini memberikan peningkatan polifoni, pemilihan Voice yang lebih banyak, parameter Voice yang bertambah, dan pemrosesan efek yang terintegrasi.

## **X**⊂ xg

XG adalah penyempurnaan besar pada format GM System Level 1, dan dikembangkan oleh Yamaha khusus untuk memberikan Voice dan variasi yang lebih banyak, termasuk kontrol ekspresif yang lebih besar atas Voice dan efek, dan untuk memastikan kompatibilitas data di masa mendatang.

#### **GS**

GS mulanya dikembangkan oleh Roland Corporation. Dalam cara yang sama dengan Yamaha XG, GS merupakan penyempurnaan besar untuk GM khususnya untuk memberikan Suara dan Kit drum yang lebih banyak serta variasinya, termasuk kontrol ekspresif yang lebih besar atas Suara dan efek.

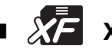

**XF**

Format Yamaha XF menyempurnakan standar SMF (Standard MIDI File) dengan fungsionalitas yang lebih besar dan kemampuan untuk diperluas di masa mendatang. Instrumen ini dapat menampilkan lirik bila memainkan file XF berisi data lirik.

#### **S** SFF GE (Guitar Edition)

"SFF (Style File Format)" adalah Style File Format orisinal dari Yamaha yang menggunakan sebuah sistem konversi unik untuk memberikan pengiring otomatis berkualitas tinggi berdasarkan aneka jenis chord. "SFF GE (Guitar Edition)" adalah format SFF yang disempurnakan, yang dilengkapi transposisi not yang ditingkatkan untuk trek gitar.

## <span id="page-8-0"></span>**Tentang Panduan**

Instrumen ini berisi dokumen dan materi instruksional berikut.

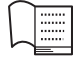

#### **Disertakan dengan instrumen**

#### **Panduan untuk Pemilik (buku ini)**

Menjelaskan pengoperasian dasar dan fungsi instrumen ini. Bacalah buku panduan ini terlebih dahulu.

#### ∰ **Tersedia di situs web**

#### **Reference Manual (Panduan Referensi) (hanya dalam bahasa Inggris, Prancis, Jerman, dan Spanyol)**

Menjelaskan berbagai fungsi dan operasi lanjutan untuk setiap ikon yang diperlihatkan dalam tampilan Menu [\(halaman 28](#page-27-0)). Bacalah buku panduan ini setelah membaca Panduan untuk Pemilik.

#### **Data List (Daftar Data)**

Berisi beragam daftar konten preset penting seperti Voice, Style, dsb., serta informasi yang menyangkut MIDI instrumen ini.

#### **Smart Device Connection Manual (Panduan untuk Menghubungkan Perangkat Cerdas)**

Menjelaskan cara menghubungkan instrumen ke perangkat pintar seperti smartphone atau tablet, dll.

■ Computer-related Operations (Pengoperasian yang Menyangkut Komputer) Berisi instruksi tentang menghubungkan instrumen ke komputer dan pengoperasian lainnya.

Untuk mendapatkan panduan ini, akses situs web Yamaha di bawah ini:

#### <span id="page-8-2"></span>**Yamaha Downloads**

<https://download.yamaha.com/>

Masukkan nama model untuk mencari panduan yang diinginkan.

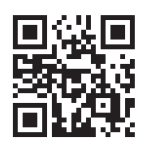

## <span id="page-8-1"></span>**Aksesori yang Disertakan**

- Panduan untuk Pemilik (buku ini)
- "50 Classical Music Masterpieces" (Karya Agung Musik Klasik) (Buku Musik)
- Online Member Product Registration (Pendaftaran Produk Anggota Online)
- Kabel listrik
- Bangku\*
- Garansi\*

\* Mungkin tidak disertakan, bergantung pada area Anda. Tanyakan kepada dealer Yamaha Anda.

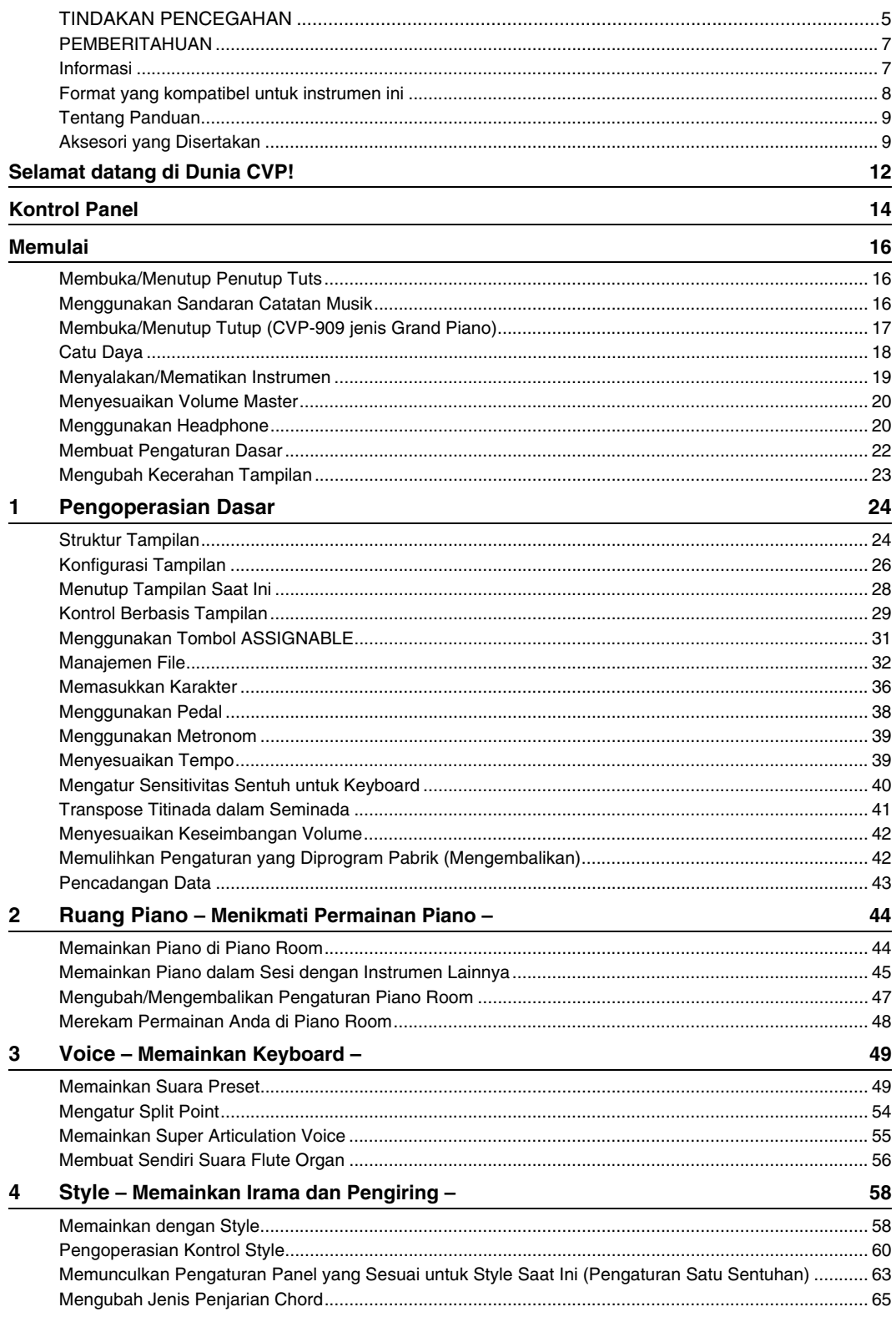

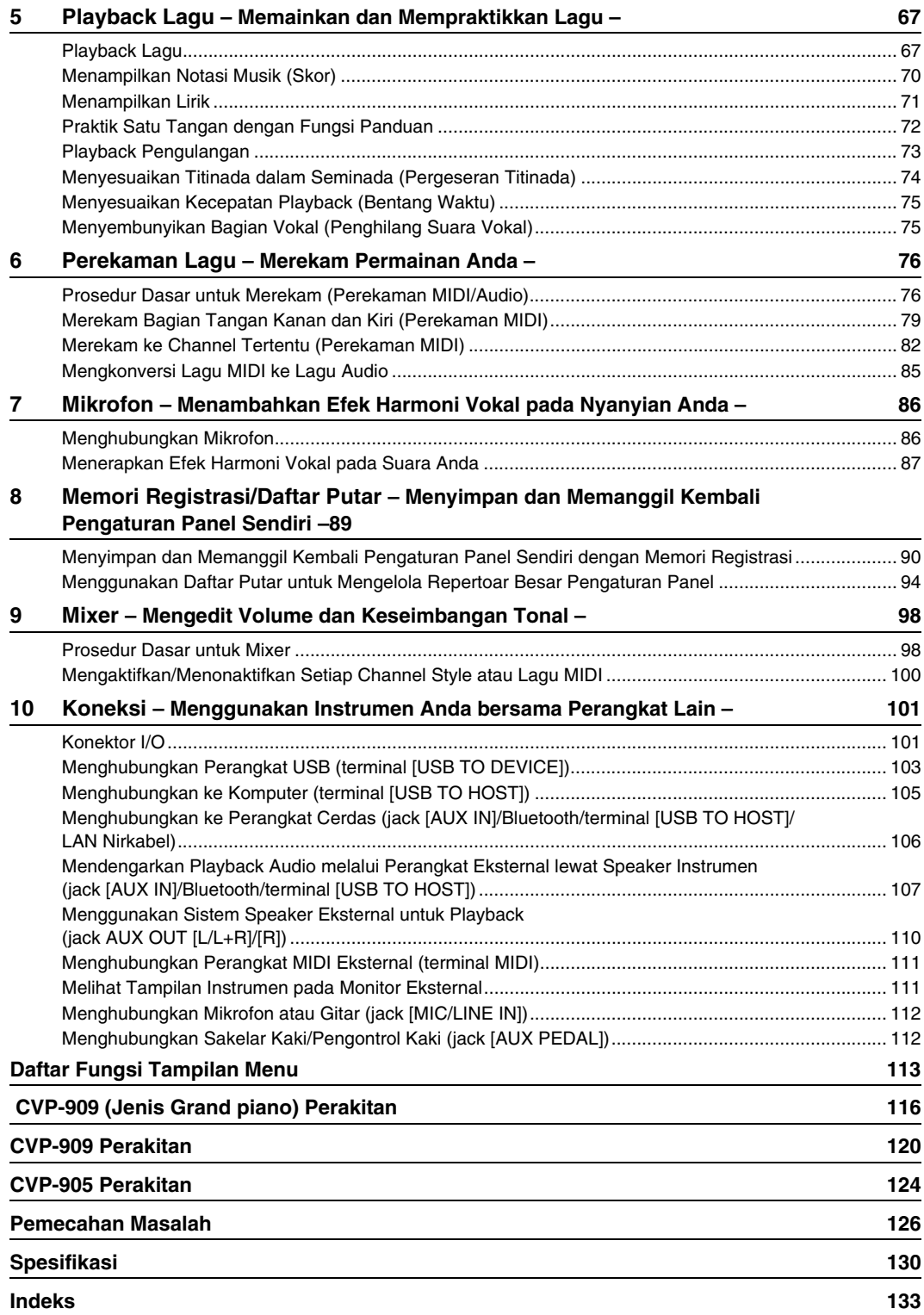

# <span id="page-11-0"></span>Selamat datang di Dunia CVP!

Model CVP baru ini dilengkapi dengan layar sentuh praktis, yang memungkinkan kontrol visual dan intuitif atas semua fungsi instrumen secara virtual. Cukup dengan menyentuh tampilan yang besar dan mudah dilihat ini, Anda dapat memilih item yang diinginkan, mengaktifkan dan mengontrol beragam fitur, atau mengedit nilai parameter—dengan jauh lebih mudah dan cepat daripada sebelumnya!

Instrumen ini juga mempunyai banyak fitur modern yang menyempurnakan kenikmatan Anda bermusik dan memperluas peluang kreativitas serta permainan Anda. Mari kita lihat…

#### **Rasa Piano Akustik Sejati**

Instrumen ini menampilkan Suara Piano yang indah, dibuat dengan sampel grand piano konser andalan Yamaha CFX dan grand piano konser Bösendorfer\* yang terkenal, serta mekanisme Keyboard GrandTouch dan Pedal GrandTouch yang mereproduksi sentuhan dan nuansa autentik grand piano, dan memberikan kontrol yang sangat ekspresif dari pianissimo hingga fortissimo. Instrumen ini juga ini dilengkapi teknologi VRM yang secara akurat menirukan resonansi akustik grand piano, yang secara halus berubah melalui pengaturan waktu dan kekuatan sentuhan pemain dan pengoperasian pedal. Ini memungkinkan ekspresi nuansa permainan yang paling halus sekalipun dan merespons dengan teliti terhadap penggunaan pedal dan permainan tuts Anda. Lagi pula, teknologi canggih seperti

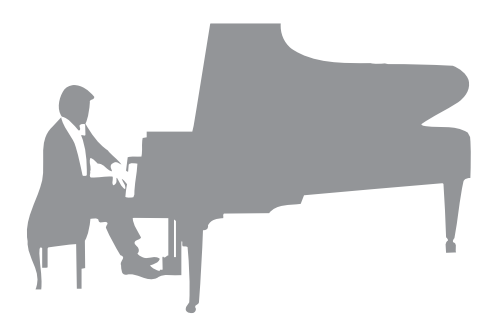

Binaural Sampling memberi Anda kesan yang benar-benar menghanyutkan dalam suara, seakan benar-benar berasal dari piano—bahkan saat mendengarkan suara tersebut melalui headphone.

Jika Anda ingin terhanyut dalam pertunjukan piano dengan fitur-fitur di atas, sebaiknya gunakanlah Ruang Piano. Piano Room memungkinkan Anda memilih jenis piano yang diinginkan serta suasana ruang berbeda—yang memberikan pengalaman total bermain piano, serasa memainkan piano sesungguhnya. Terlebih lagi, Anda dapat memainkan bersama pemain "session" virtual, dan menikmati pengalaman yang seolah-olah bermain bersama band dengan instrumen musik lain.

\* Bösendorfer adalah anak perusahaan Yamaha.

**[Halaman 44](#page-43-2)** 

#### **Memainkan Beragam Genre Musik**

Secara alami, CVP menyediakan banyak Suara piano yang realistis untuk kenikmatan Anda memainkannya. CVP juga menyediakan aneka macam instrumen autentik, baik akustik maupun elektronik, termasuk organ, gitar, saksofon, dan instrumen lainnya yang digunakan dalam banyak genre musik—sehingga Anda bermain meyakinkan dalam segala gaya musik yang diinginkan. Selain itu, secara realistis Super Articulation Voice menciptakan kembali banyak teknik permainan dan bunyi karakteristik saat seorang seniman memainkan instrumen. Hasilnya adalah ekspresi yang teramat detail—seperti bunyi jari bergeser di gitar yang sangat realistis, dan dengus napas yang ekspresif di saksofon serta alat musik tiup lainnya.

[Halaman 49](#page-48-2)

#### **Band Pengiring Lengkap**

Sekalipun Anda bermain sendirian, CVP dapat menjadi band pendukung yang lengkap bagi Anda! Memainkan chord secara otomatis akan mengaktifkan dan mengontrol dukungan pengiring otomatis (fungsi Style). Pilih sebuah gaya pengiring—misalnya pop, jazz, Latin, dan beragam genre musik lainnya di dunia—dan biarkan Clavinova menjadi band pendukung lengkap Anda! Anda dapat mengubah aransemen sambil memainkan, yang langsung

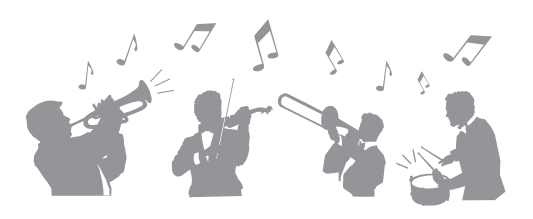

memilih irama berbeda dengan seketika, termasuk Pendahuluan, Penutup, dan Pengisi, selama permainan Anda.

[Halaman 58](#page-57-2)

#### **Fitur Pelajaran Lagu yang Mengasyikkan—dengan Tampilan Skor dan Lampu Panduan**

Fitur Pelajaran adalah cara mengasyikkan untuk mempelajari dan menguasai Lagu, dengan notasi yang diperlihatkan pada tampilan. Selain itu, setiap tuts keyboard mempunyai lampu panduan, yang akan menyala untuk menunjukkan not yang akan dimainkan, sehingga Anda dapat mempraktikkan melodi dan frasa dengan mulus—sekalipun Anda seorang pemula atau kesulitan membaca notasi.

[Halaman 72](#page-71-1)

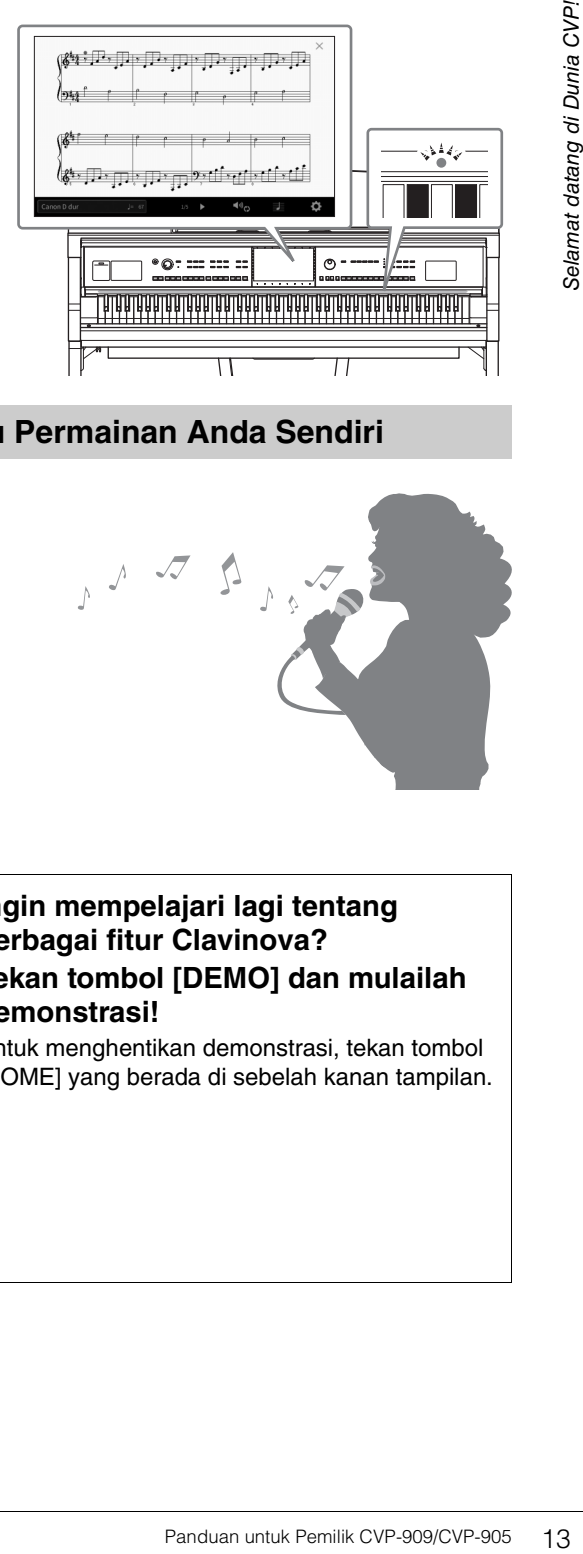

#### **Nyanyikan Bersama Playback Lagu atau Permainan Anda Sendiri**

Karena mikrofon dapat dihubungkan ke Clavinova dan lirik Lagu dapat diperlihatkan pada tampilan, Anda dapat menikmati permainan keyboard bersama playback Lagu. Terlebih, efek Harmoni Vokal yang kuat secara otomatis memberikan suara harmoni vokal yang berlimpah dan autentik pada suara nyanyian Anda. Anda juga dapat menyembunyikan bagian vokal pada rekaman audio, sehingga Anda dapat bernyanyi bersama (atau menggantikan!) artis dan grup favorit Anda, serta lebih menikmati permainan musik.

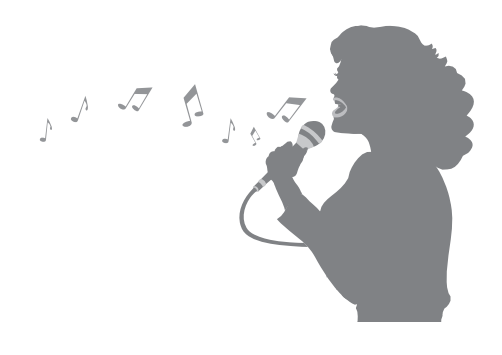

 $\blacktriangleright$  Halaman [71](#page-70-1), [86](#page-85-2)

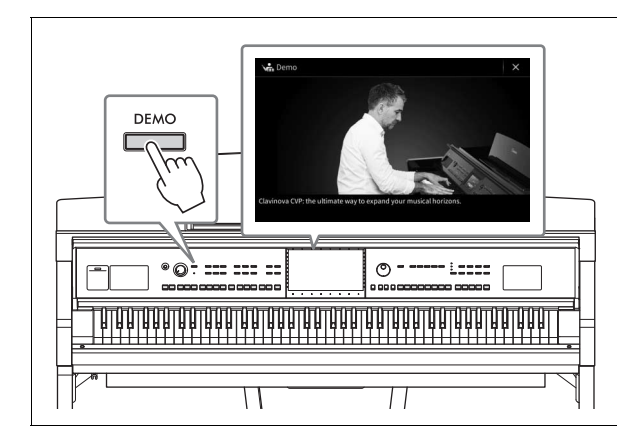

#### <span id="page-12-0"></span>**Ingin mempelajari lagi tentang berbagai fitur Clavinova? Tekan tombol [DEMO] dan mulailah demonstrasi!**

Untuk menghentikan demonstrasi, tekan tombol [HOME] yang berada di sebelah kanan tampilan.

# <span id="page-13-0"></span>Kontrol Panel

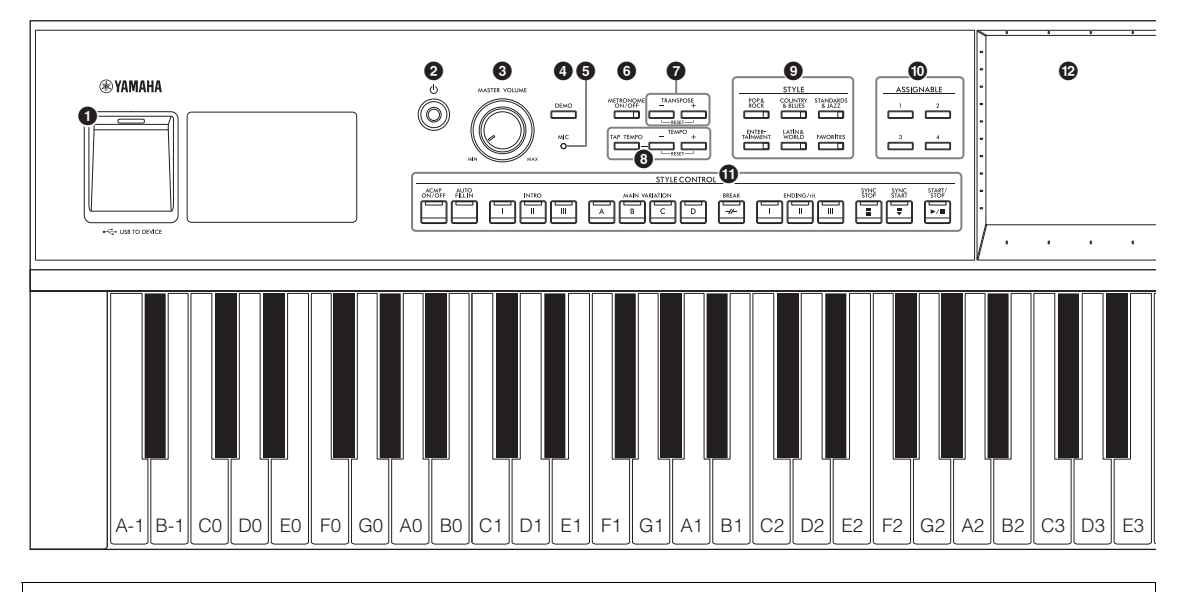

#### **Pengaturan Panel (Penyetelan Panel)**

Pengaturan instrumen ini dengan menggunakan berbagai kontrol di panel yang disebut sebagai "pengaturan panel" atau "penyetelan panel" dalam buku panduan ini.

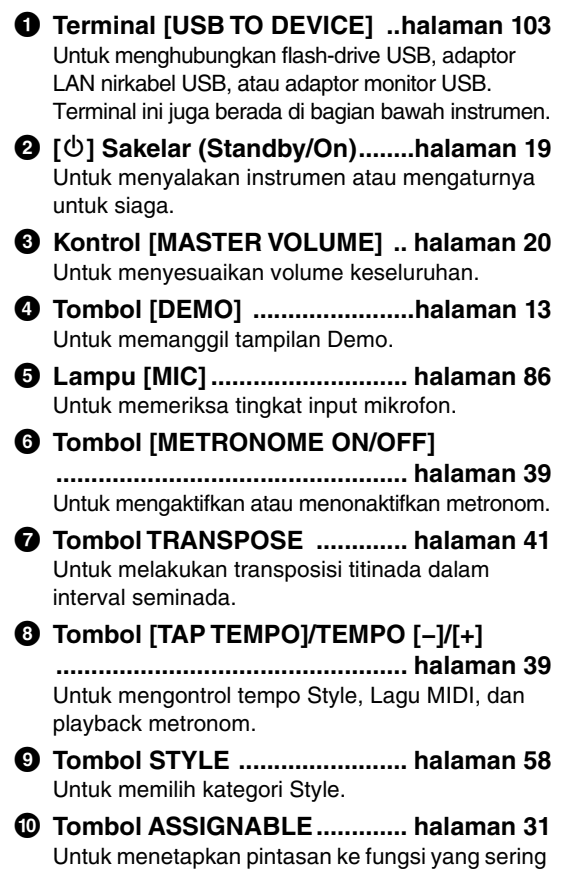

- ! **Tombol STYLE CONTROL ...... [halaman 60](#page-59-1)** Untuk mengontrol playback Style.
- @ **LCD (layar sentuh) .................. [halaman 24](#page-23-2)** Memungkinkan Anda memilih atau mengubah parameter cukup dengan menyentuh tombol 'virtual' atau slider pada tampilan.
- # **Putaran Data ............................ [halaman 30](#page-29-0)** Untuk memilih item atau mengubah nilai.
- \$ **Tombol [HOME] ....................... [halaman 30](#page-29-1)** Untuk memanggil tampilan Awal, atau tampilan pertama saat menyalakan instrumen.
- % **Tombol [PIANO ROOM] .......... [halaman 44](#page-43-2)** Untuk memanggil dengan cepat berbagai pengaturan optimal yang menyangkut piano buat memainkan instrumen sebagai piano.
- ^ **Tombol SONG CONTROL ....... [halaman 69](#page-68-0)** Untuk mengontrol playback Lagu.
- & **Tombol VOICE.......................... [halaman 49](#page-48-2)** Untuk memilih bagian keyboard atau kategori Suara.
- $\bullet$  Tombol REGISTRATION MEMORY

**......................................................[halaman 89](#page-88-1)** Untuk mendaftarkan dan mengingat pengaturan panel.

#### ( **Tombol ONE TOUCH SETTING**

**.................................................. [halaman 63](#page-62-1)** Untuk memanggil pengaturan panel yang sesuai untuk Style.

digunakan.

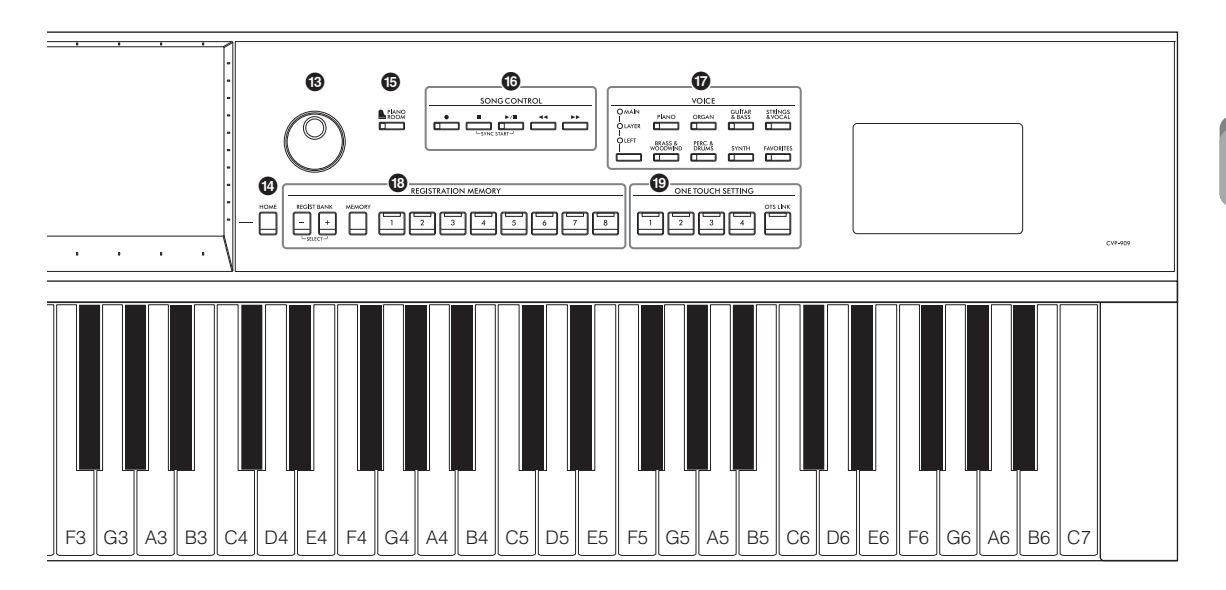

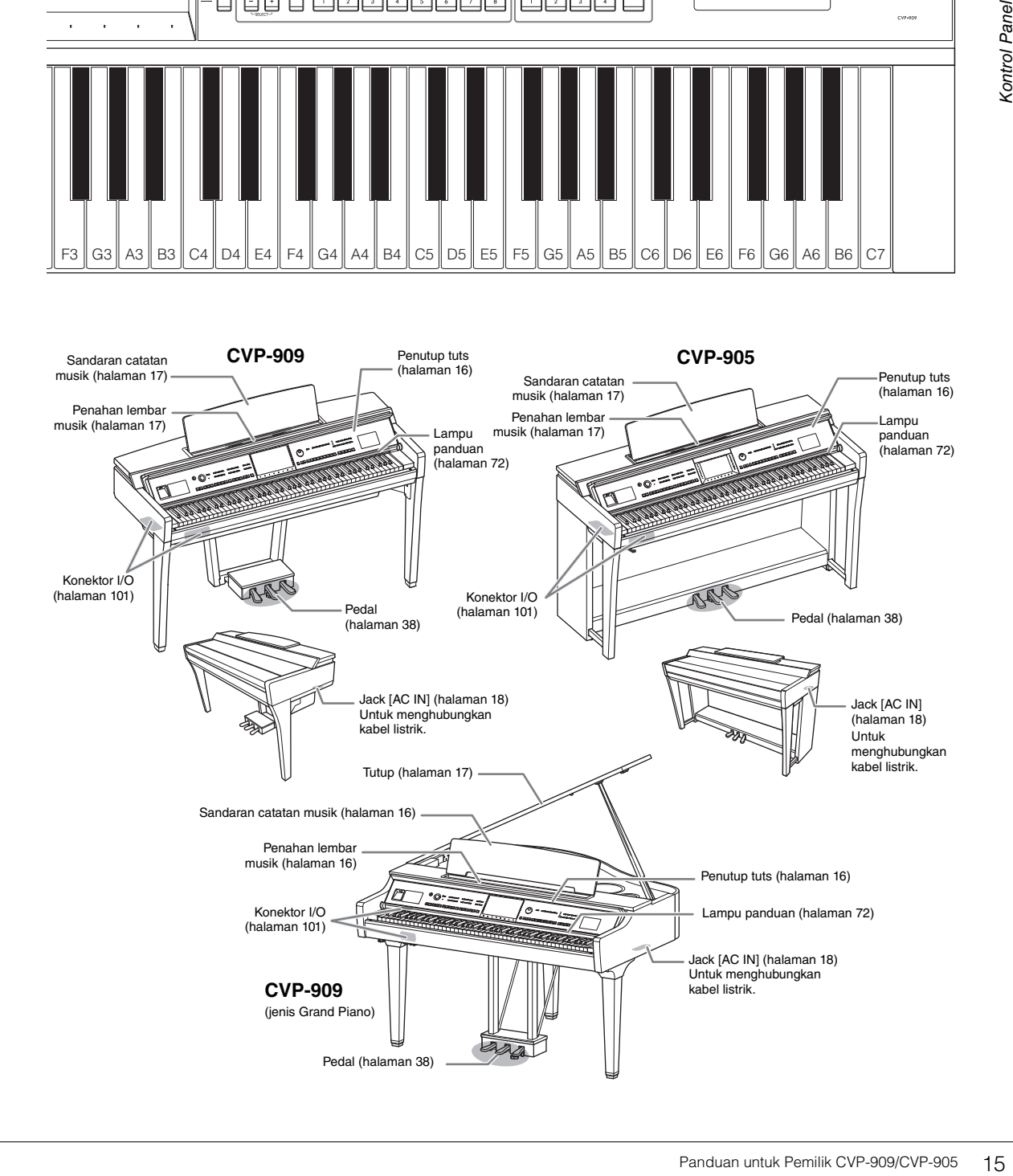

<span id="page-15-0"></span>Untuk informasi tentang cara merakit instrumen, lihat petunjuk di halaman [116](#page-115-1), [120](#page-119-1), atau [124](#page-123-1).

### <span id="page-15-3"></span><span id="page-15-1"></span>**Membuka/Menutup Penutup Tuts**

Untuk membuka penutup tuts, tahan pegangannya dengan kedua tangan, lalu angkat penutup tuts sedikit, dan tekan ke atas dan ke bawah.

Untuk menutup penutup tuts, turunkan kembali penutup tuts di tempatnya pelan-pelan dengan kedua tangan.

#### *PERHATIAN*

**Berhati-hatilah agar jari Anda tidak terjepit saat membuka/menutup penutupnya.**

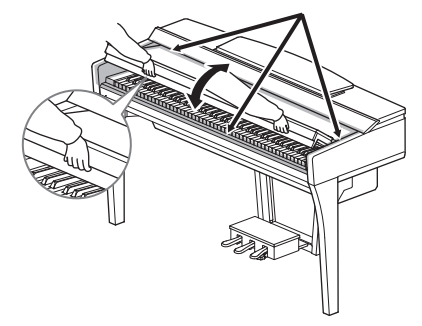

#### *PERHATIAN*

- **Pegang penutup dengan kedua tangan saat membuka atau menutupnya. Jangan melepaskannya hingga terbuka atau tertutup. Berhati-hatilah agar jari tidak terjepit (jari Anda atau jari orang lain, khususnya anak-anak) di antara penutup dan unit.**
- **Jangan meletakkan benda-benda (seperti benda logam atau lembaran kertas) di atas penutup tuts. Benda-benda kecil yang diletakkan di atas penutup tuts mungkin saja jatuh ke dalam unit saat penutup dibuka dan mungkin sangat sulit untuk mengeluarkannya. Bila sampai masuk, hal ini dapat menyebabkan sengatan listrik, korsleting, kebakaran, atau kerusakan serius lainnya pada instrumen.**

## <span id="page-15-4"></span><span id="page-15-2"></span>**Menggunakan Sandaran Catatan Musik**

#### **CVP-909 jenis Grand Piano**

#### ■ Untuk menaikkan sandaran catatan musik:

- **1** Tarik sandaran catatan musik ke atas dan ke arah Anda sejauh mungkin.
- **2** Lipat ke bawah kedua penyangga logam di sebelah kiri dan kanan bagian belakang music rest.
- **3** Turunkan music rest sehingga penyangga dari logam terkunci pada tempatnya.
- **4** Penahan lembar musik memungkinkan Anda menahan halaman buku musik pada tempatnya.

#### *PERHATIAN*

**Jangan mencoba menggunakan sandaran catatan musik dalam posisi setengah naik. Juga, saat menaikkan atau menurunkan sandaran catatan musik, jangan melepaskan tangan Anda dari sandaran catatan musik hingga benar-benar naik atau turun.**

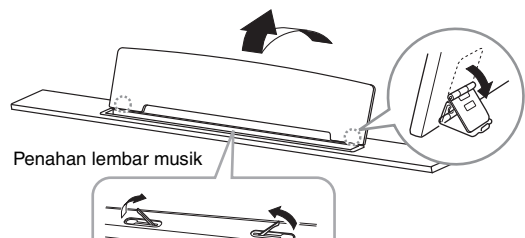

#### **Untuk menurunkan sandaran catatan musik:**

Tutuplah penahan lembar musik jika terbuka, kemudian turunkan sandaran catatan musik dengan mengikuti instruksi di bawah ini.

- **1** Tarik music rest ke arah Anda sejauh mungkin.
- 2 Naikkan kedua penyangga dari logam (di bagian belakang music rest).
- **3** Pelan-pelan turunkan music rest hingga turun sepenuhnya.

#### <span id="page-16-1"></span>**CVP-909/CVP-905**

Tarik sandaran catatan musik ke arah Anda sejauh mungkin. Bila dinaikkan, sandaran catatan musik akan terkunci pada tempatnya dengan sudut tertentu dan tidak dapat disesuaikan. Penahannya memungkinkan Anda menahan halaman buku musik pada tempatnya.

#### *PERHATIAN*

**Saat menaikkan atau menurunkan sandaran catatan musik, jangan melepaskan tangan Anda dari sandaran catatan musik hingga benar-benar naik atau turun.**

Untuk menurunkan sandaran catatan musik, tutuplah penahan lembar musik, lalu angkat sedikit music rest, dan sandarkan pelan-pelan.

#### *PERHATIAN*

**Sebelum menurunkan sandaran catatan musik, tutuplah penahan lembar musik. Jika tidak, jari Anda bisa terjepit di antara sandaran catatan musik dan penahannya serta mencederai jari.**

# Penahan lembar musik

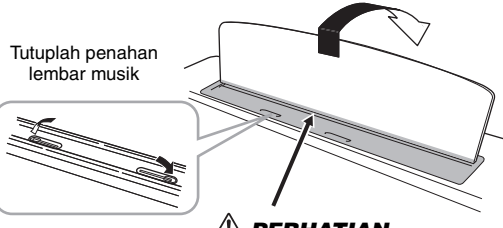

*PERHATIAN* **Berhati-hatilah agar jari Anda tidak terjepit.**

## <span id="page-16-2"></span><span id="page-16-0"></span>**Membuka/Menutup Tutup (CVP-909 jenis Grand Piano)**

Disediakan satu penahan panjang dan satu penahan pendek pada tutupnya. Gunakan salah satu untuk menahan tutupnya agar terbuka pada sudut yang diinginkan.

#### **Membuka Tutup**

- **1** Naikkan music rest.
- 2 Naikkan dan tahan sisi kanan tutupnya (dilihat dari ujung keyboard instrumen).
- **3** Naikkan penahan tutupnya dan dengan hati-hati turunkan tutupnya agar ujung penahan pas dengan lubang di tutupnya.

#### *PERHATIAN*

**Jangan biarkan anak-anak membuka atau menutup tutupnya. Juga, berhati-hatilah agar jari tidak terjepit (jari Anda atau orang lain, apalagi anak-anak) saat menaikkan atau menurunkan tutupnya.**

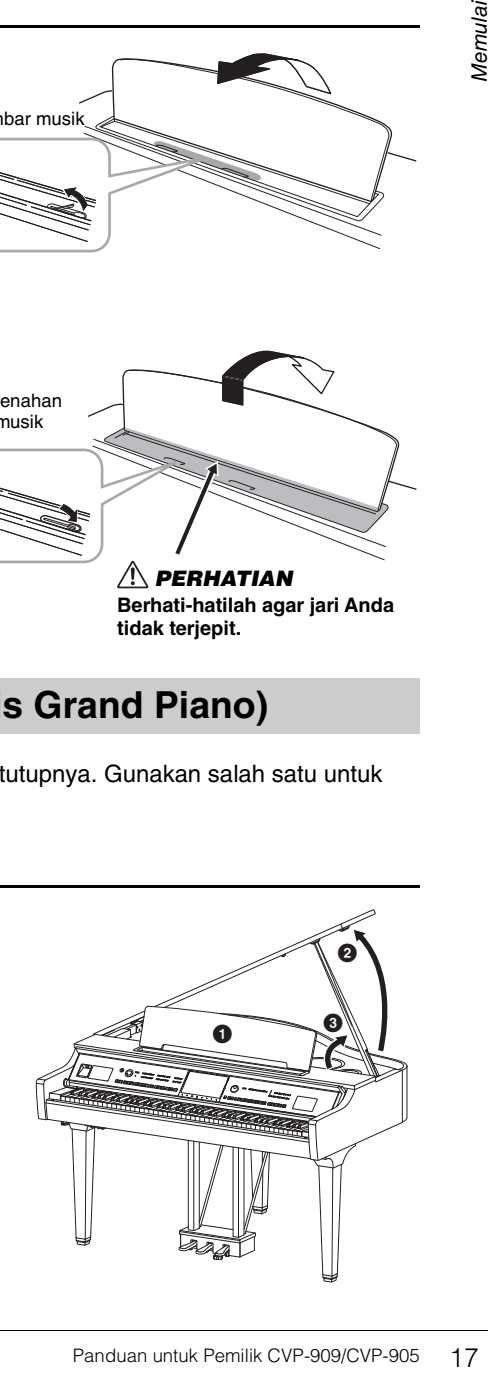

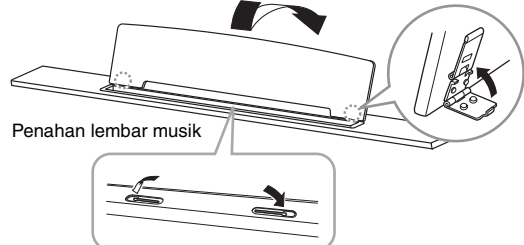

Untuk penahan panjang, gunakan lubang di bagian dalam, dan untuk penahan pendek, gunakan lubang di bagian luar untuk menahan tutup.

#### *PERHATIAN*

- **Jangan gunakan lubang bagian luar untuk penahan panjang. Melakukan hal tersebut akan membuat tutupnya tidak stabil dan dapat menyebabkannya jatuh, sehingga mengakibat rusak atau cedera.**
- **Pastikan ujung penahan benar-benar masuk di lubang tutupnya. Jika penahan tidak benar-benar masuk di lubang, tutup bisa jatuh, sehingga menyebabkan kerusakan atau cedera.**
- **Berhati-hatilah agar Anda atau orang lain tidak terbentur saat tutupnya dinaikkan. Penahan bisa membentur lubang tutup sehingga menyebabkan tutup jatuh.**

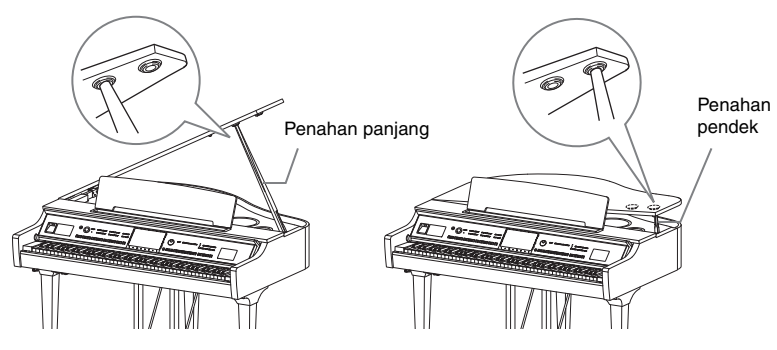

#### **Menutup Tutup**

- **1** Pegang penahan tutup dan dengan hati-hati naikkan tutupnya.
- **2** Pegang terus tutupnya di posisi naik dan turunkan penahan tutup.
- **3** Turunkan tutupnya dengan hati-hati.

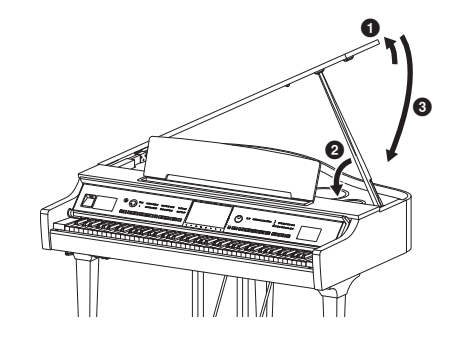

#### <span id="page-17-1"></span><span id="page-17-0"></span>**Catu Daya**

Hubungkan steker kabel listrik sesuai urutan yang ditampilkan dalam ilustrasi.

Di beberapa area, adaptor steker mungkin telah disediakan agar sesuai dengan konfigurasi pin stopkontak AC di dinding di area Anda.

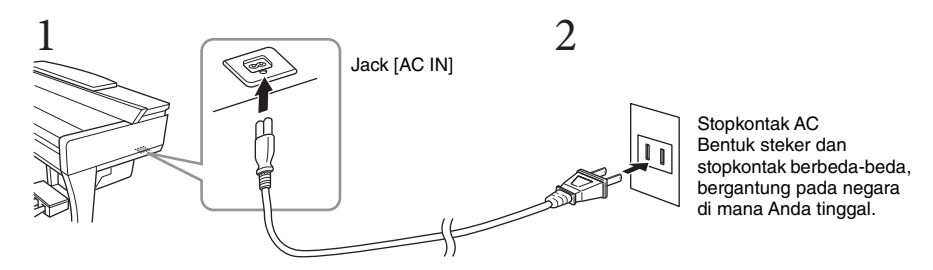

#### *PERINGATAN*

- **Gunakan hanya kabel listrik yang disertakan. Jangan gunakan kabel daya untuk produk lain.**
- **Saat mempersiapkan produk, pastikan bahwa stopkontak AC yang Anda gunakan mudah diakses. Jika terjadi masalah atau kegagalan fungsi, segera matikan listriknya dan cabut stekernya dari stopkontak.**

**CATATAN** Saat melepaskan kabel listrik, terlebih dahulu matikan listriknya, lalu ikuti prosedur ini dalam urutan terbalik.

#### <span id="page-18-2"></span><span id="page-18-1"></span>**Menyalakan/Mematikan Instrumen**

**1 Putar kontrol [MASTER VOLUME] ke bawah ke "MIN".** 

#### **2 Tekan sakelar [**P**] (Standby/On) untuk menyalakan.**

Lampu [MIC] berada di sebelah kanan kontrol [MASTER VOLUME] dan lampu tampilan menyala. Setelah beberapa saat, tampilan Awal [\(halaman 26](#page-25-1)) akan ditampilkan dan instrumen dimulai. Sesuaikan volume sebagaimana yang diinginkan sambil memainkan keyboard.

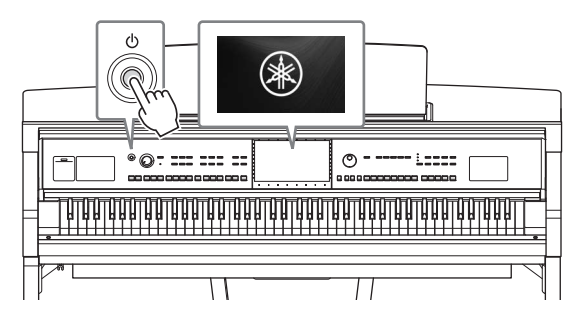

#### **CATATAN**

<sup>-</sup><br>Sebelum tampilan Awal diperlihatkan, tidak ada suara yang dikeluarkan bila tuts ditekan. Selain itu, listriknya tidak dimatikan sekalipun saat sakelar [O] (Standby/On) ditekan dalam kondisi ini.

#### **3 Tekan dan tahan sakelar [** $\circ$ **] (Standby/On) selama sekitar satu detik untuk mematikannya.**

#### *PERHATIAN*

**Sekalipun sakelar [**P**] (Standby/On) dalam keadaan siaga, listrik masih mengalir ke instrumen walaupun kecil. Lepaskan steker listrik dari stopkontak bila instrumen tidak akan digunakan dalam waktu lama, atau selama terjadi badai petir.** 

#### *PEMBERITAHUAN*

**Saat merekam atau mengedit, atau saat pesan ditampilkan, listriknya tidak dapat dimatikan sekalipun Anda menekan sakelar [**P**] (Standby/On). Jika Anda ingin mematikan listriknya, tekan sakelar [**P**] (Standby/On) setelah merekam, mengedit, atau setelah pesannya hilang. Jika Anda perlu memaksa instrumen berhenti, tahan sakelar [**P**] (Standby/On) selama lebih dari tiga detik. Perhatikan, menghentikan operasi secara paksa dapat menyebabkan hilangnya data dan kerusakan pada instrumen.**

#### <span id="page-18-3"></span><span id="page-18-0"></span>**Fungsi Mati Secara Otomatis**

Untuk mencegah konsumsi daya yang tidak perlu, instrumen ini dilengkapi fungsi Mati Secara Otomatis yang secara otomatis mematikan instrumen jika tidak dioperasikan sekian lama. Waktu yang ditunggu sebelum instrumen dimatikan secara otomatis adalah sekitar 30 menit secara default; walau demikian, Anda dapat mengubah pengaturan ini [\(halaman 22](#page-21-1)).

#### *PEMBERITAHUAN*

**Data yang tidak disimpan melalui operasi Simpan akan hilang jika instrumen dimatikan secara otomatis. Pastikan Anda menyimpan data sebelum hal ini terjadi.**

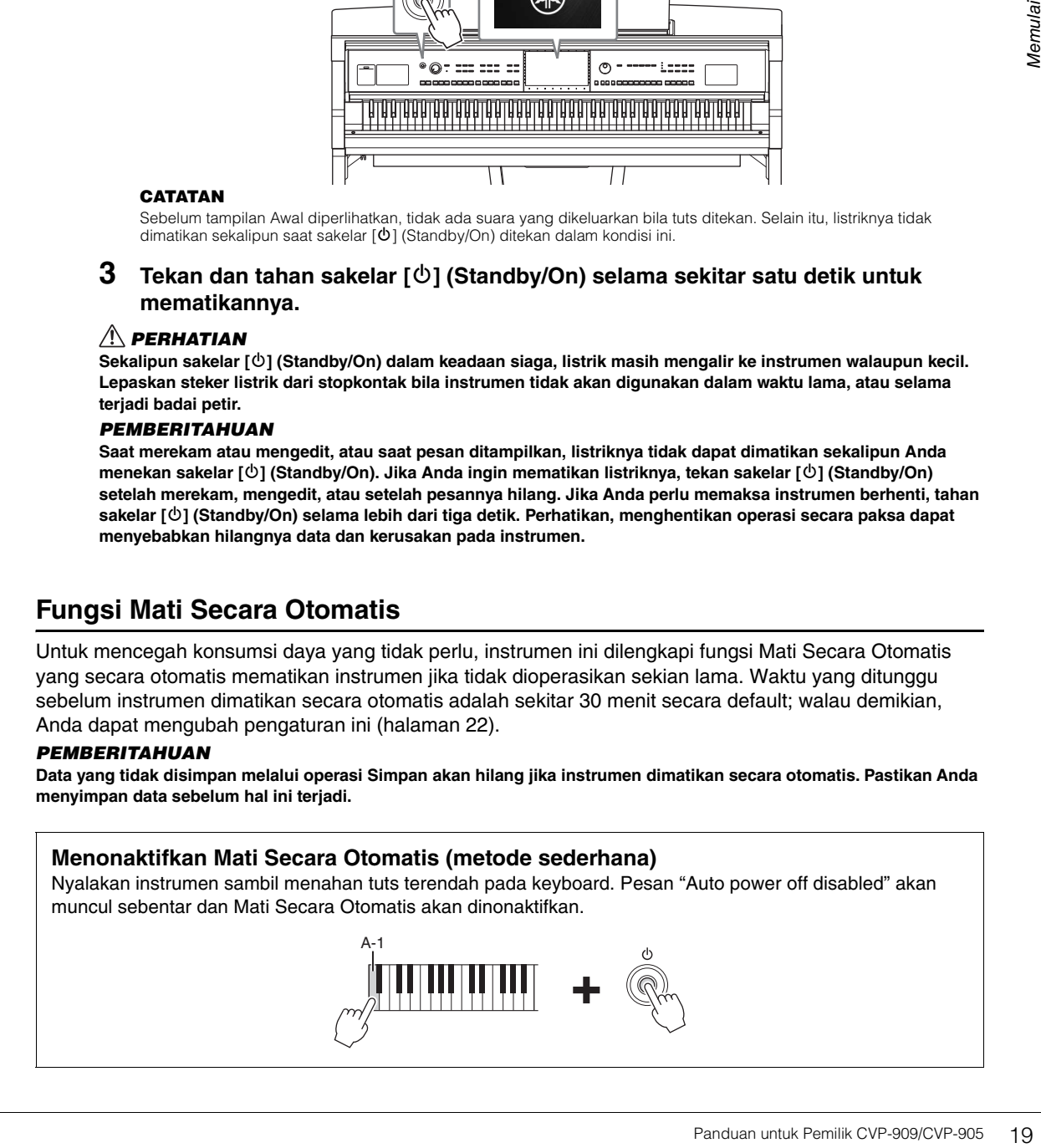

MASTER VOLUME

#### <span id="page-19-2"></span><span id="page-19-0"></span>**Menyesuaikan Volume Master**

Untuk menyesuaikan volume suara keyboard keseluruhan, gunakan kontrol [MASTER VOLUME] sambil memainkan keyboard.

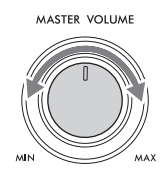

#### *PERHATIAN*

**Jangan menggunakan instrumen dalam waktu lama dengan tingkat volume yang tinggi atau tidak nyaman, karena hal ini dapat menyebabkan kehilangan pendengaran untuk selamanya.** 

#### **Intelligent Acoustic Control (IAC)**

IAC adalah fungsi yang secara otomatis menyesuaikan dan mengontrol kualitas suara sesuai dengan volume instrumen keseluruhan. Sekalipun volume sudah rendah, suara rendah dan suara tinggi masih terdengar jelas. IAC hanya memengaruhi output suara speaker instrumen. Pengaturan default untuk fungsi ini adalah diaktifkan. Anda dapat mengaktifkan atau menonaktifkan pengaturan IAC dan mengatur kedalamannya. Untuk mengetahui detailnya, lihat bagian "Utility" (Utilitas) di Reference Manual (Panduan Referensi) pada situs web [\(halaman 9](#page-8-2)).

#### <span id="page-19-1"></span>**Menggunakan Headphone**

Hubungkan headphone ke jack [PHONES]. Karena instrumen ini dilengkapi dua jack [PHONES], Anda dapat menghubungkan dua pasang headphone. Jika Anda hanya menggunakan satu pasang, masukkan stekernya ke dalam salah satu jack ini.

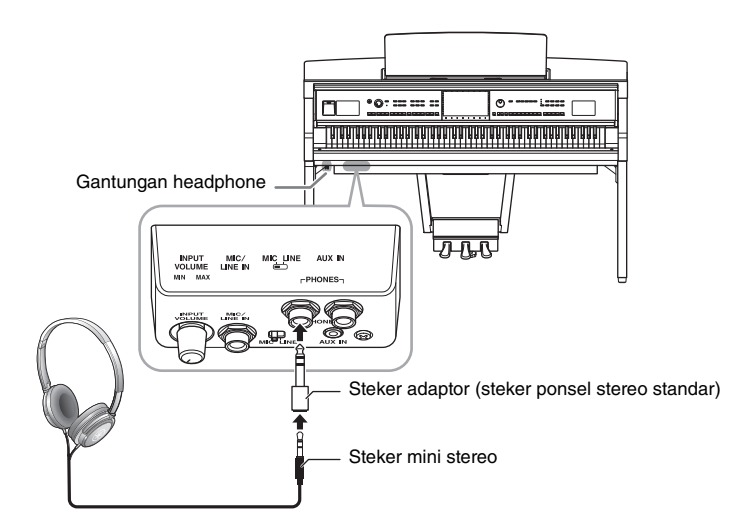

#### *PERHATIAN*

**Jangan menggunakan headphone dalam waktu lama dengan tingkat volume yang tinggi atau tidak nyaman, karena hal ini dapat menyebabkan kehilangan pendengaran untuk selamanya.**

**CATATAN** Jika Anda menggunakan steker adaptor, pastikan untuk melepasnya juga saat mencabut headphone. Tidak ada suara yang keluar dari speaker instrumen jika steker adaptor dibiarkan tersambung.

#### **Menirukan Sensasi Jarak Suara Alami (sekalipun saat menggunakan Headphone)—Binaural Sampling dan Optimiser Stereofonis**

Instrumen ini menyediakan dua teknologi canggih yang memungkinkan Anda menikmati suara alami yang benar-benar realistis, walaupun saat mendengarkan di headphone.

#### **Binaural Sampling**

Binaural Sampling adalah metode yang menggunakan dua mikrofon khusus yang dipasang di posisi telinga pemain dan merekam suara dari piano sebagaimana yang didengar sesungguhnya. Mendengar suara dengan efek ini melalui headphone akan memberikan kesan mendalam pada suara, seakan-akan benarbenar dihasilkan dari piano. Lebih jauh, Anda dapat menikmati suara secara alami dalam waktu lama tanpa kelelahan telinga. Apabila Voice "CFX Concert Grand" atau "Bösendorfer Grand" dipilih, menghubungkan headphone secara otomatis akan mengaktifkan suara pengambilan sampel binaural.

Teknologi yang merekam bunyi instrumen akustik kemudian menyimpannya ke penghasil nada untuk dimainkan berdasarkan informasi yang diterima dari keyboard.

#### **Optimiser Stereofonis**

Optimiser Stereofonis adalah efek yang menirukan jarak suara alami, seperti pada suara Binaural Sampling, walaupun Anda mendengarkannya di headphone. Apabila salah satu Voice VRM [\(halaman 53](#page-52-0)) selain "CFX Concert Grand" atau "Bösendorfer Grand" dipilih, menghubungkan headphone akan secara otomatis mengaktifkan Optimiser Stereofonis.

untuk dimainkan berdasarkan informasi<br>
Parti pada suara Binaural<br>
Istri pada suara Binaural<br>
Istri pada suara Binaural<br>
Istri pandaphone akan secara<br>
Istri berubah ke suara Binaural<br>
Islaui pengaturan default.<br>
Andio (hala Bila headphone telah dihubungkan, Suara VRM [\(halaman](#page-52-0) 53) secara otomatis berubah ke suara Binaural Sampling atau suara yang disempurnakan dengan Optimiser Stereofonis, melalui pengaturan default. Walau demikian, bila headphone dihubungkan, semua fungsi ini juga akan memengaruhi suara dari speaker eksternal yang dihubungkan ke jack AUX OUT atau suara untuk perekaman Audio [\(halaman 76\)](#page-75-2), dan mungkin mengakibatkan suara yang tidak biasa atau tidak alami. Jika ini yang terjadi, matikan fungsi ini. Anda dapat mengaktifkan atau menonaktifkan fungsi ini pada tampilan yang dimunculkan melalui [Menu] [Utility] [Speaker/Connectivity]. Untuk mengetahui detailnya, lihat Reference Manual (Panduan Referensi) pada situs web [\(halaman 9\)](#page-8-2).

#### **Menggunakan Gantungan Headphone**

Gantungan headphone telah disertakan dalam paket instrumen sehingga Anda dapat menggantung headphone pada instrumen. Pasang gantungan headphone dengan mengikuti instruksi pada halaman [119,](#page-118-0) [122](#page-121-0) atau [125.](#page-124-0)

#### *PEMBERITAHUAN*

**Jangan menggantung apa pun selain headphone pada gantungan. Jika tidak, instrumen atau gantungan bisa rusak.**

#### <span id="page-21-0"></span>**Membuat Pengaturan Dasar**

Bila perlu, buat pengaturan dasar untuk instrumen, seperti pengaturan bahasa yang diperlihatkan pada tampilan.

#### <span id="page-21-2"></span>**1 Munculkan tampilan pengoperasian (Utilitas).**

Pertama, sentuh [Menu] di sudut kanan bawah tampilan Awal yang diperlihatkan saat instrumen dinyalakan. Kemudian sentuh [ $\blacktriangleright$ ] untuk berpindah ke halaman 2 (jika perlu), dan sentuh [Utility].

#### **2 Sentuh [System] pada tampilan.**

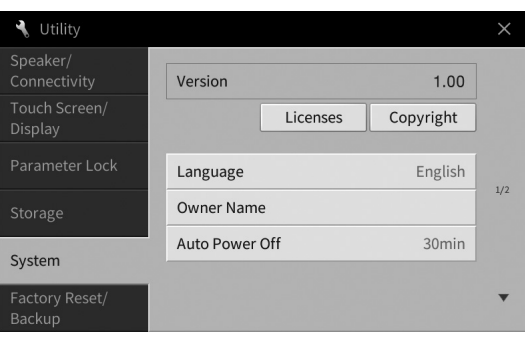

#### **3 Buat pengaturan yang diperlukan dengan menyentuh tampilan.**

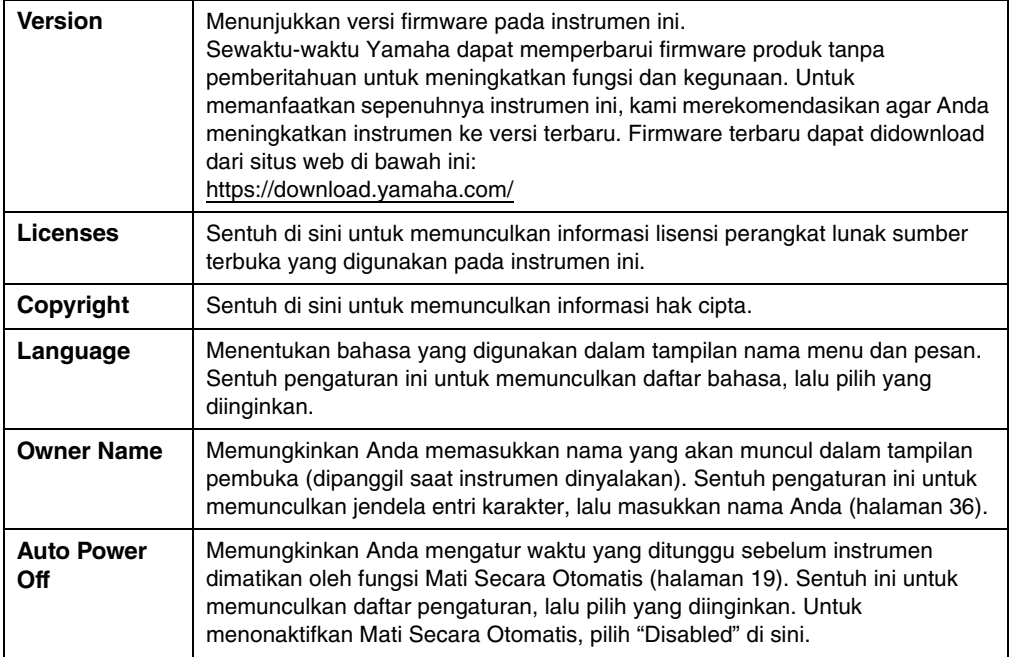

<span id="page-21-1"></span>Untuk informasi tentang halaman 2/2 tampilan ini, lihat bagian "Utility" (Utilitas) di Reference Manual (Panduan Referensi) pada situs web ([halaman 9\)](#page-8-2).

## <span id="page-22-0"></span>**Mengubah Kecerahan Tampilan**

Di sini Anda dapat mengubah pengaturan tampilan tertentu sebagaimana yang diinginkan, termasuk kecerahan.

- **1 Munculkan tampilan pengoperasian (Utilitas) (langkah 1 pada [halaman 22](#page-21-2)).**
- **2 Sentuh [Touch Screen/Display] pada tampilan.**

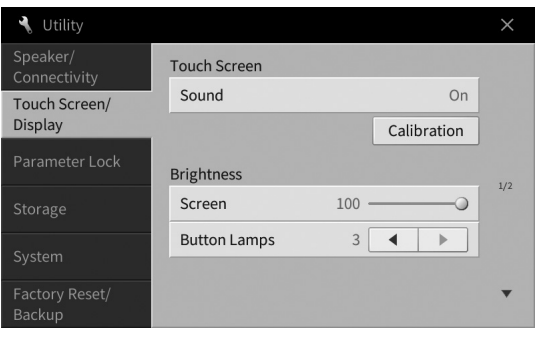

<span id="page-22-1"></span>**3 Ubah pengaturan dengan menyentuh tampilan.**

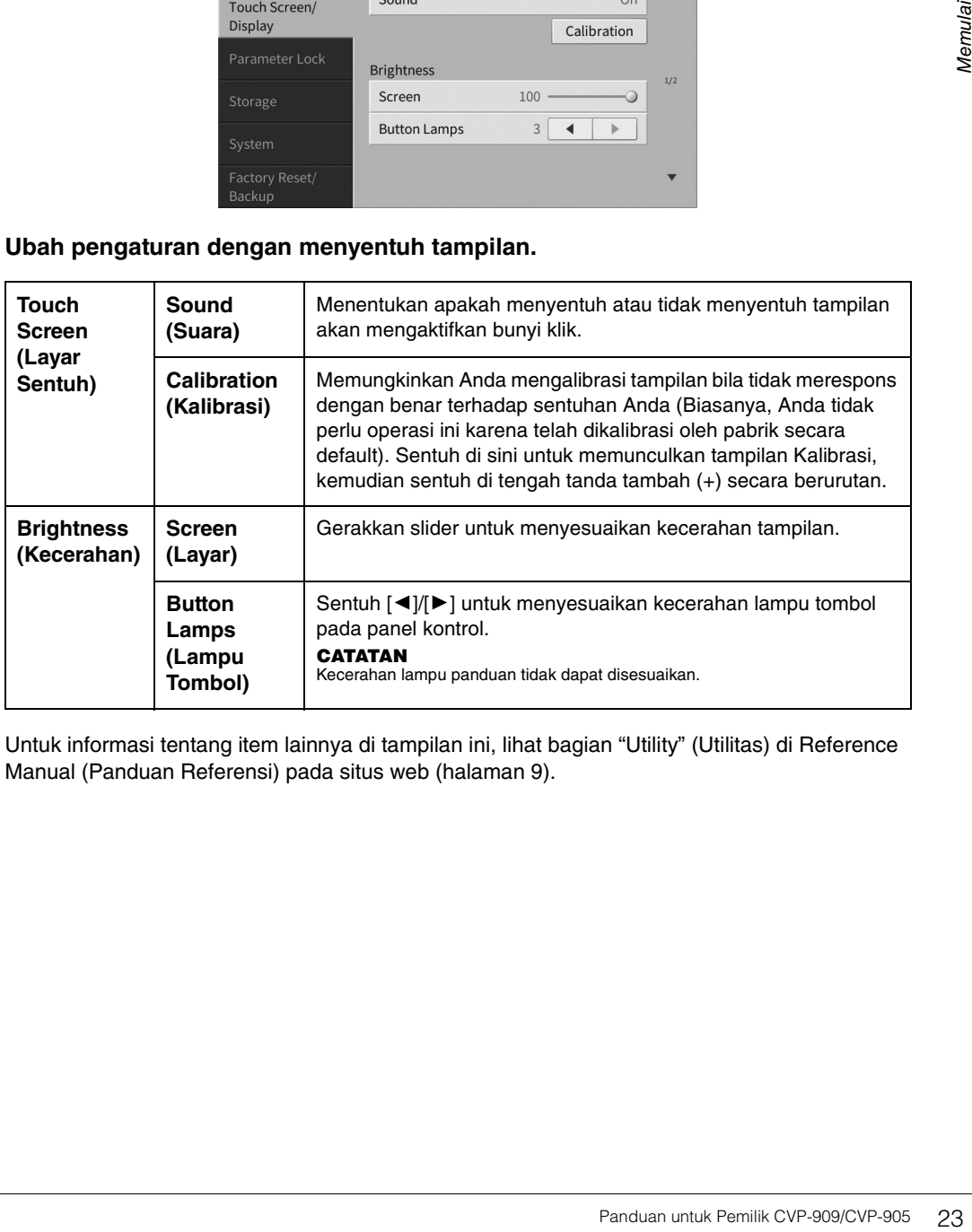

Untuk informasi tentang item lainnya di tampilan ini, lihat bagian "Utility" (Utilitas) di Reference Manual (Panduan Referensi) pada situs web ([halaman 9\)](#page-8-2).

# <span id="page-23-0"></span>Pengoperasian Dasar 1

## <span id="page-23-2"></span><span id="page-23-1"></span>**Struktur Tampilan**

Mengaktifkan instrumen ini akan memunculkan tampilan Awal, di mana Anda dapat memunculkan tampilan Pemilihan File dan tampilan Menu yang memberi Anda akses praktis ke beragam fungsi serta memungkinkan Anda membuat beragam pengaturan. Untuk mengetahui instruksi detail tentang tampilan, lihat [halaman 26](#page-25-2).

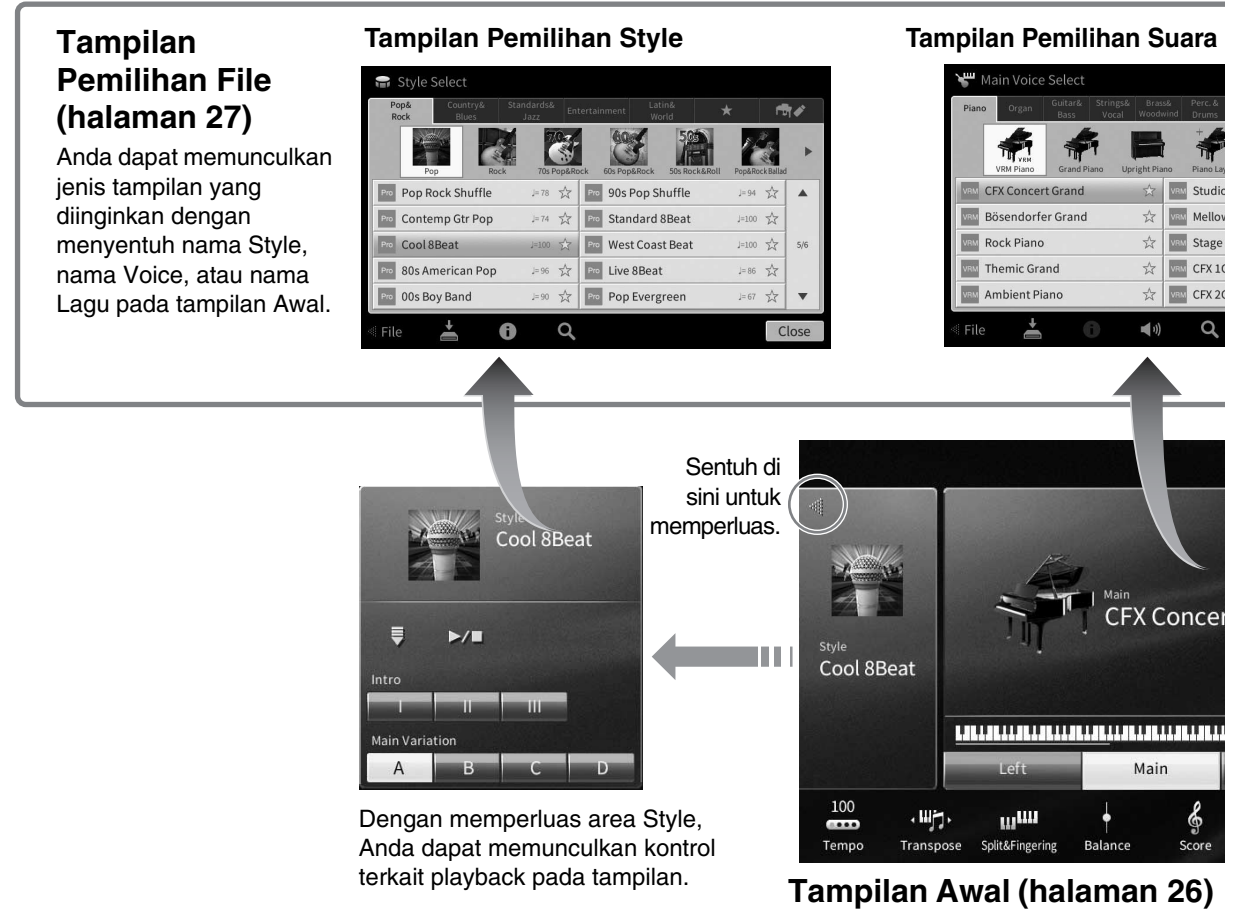

Inilah portal atau tempat awal struktur tampilan instrumen.

#### **Tampilan Menu ([halaman 28\)](#page-27-0)**

Dengan menyentuh setiap ikon, Anda dapat memunculkan beragam fungsi, seperti Score Lagu, Keseimbangan Volume, dan pengaturan detail lainnya.

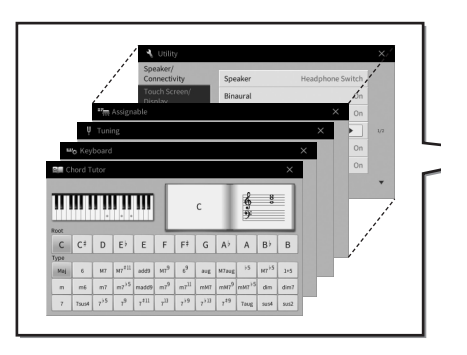

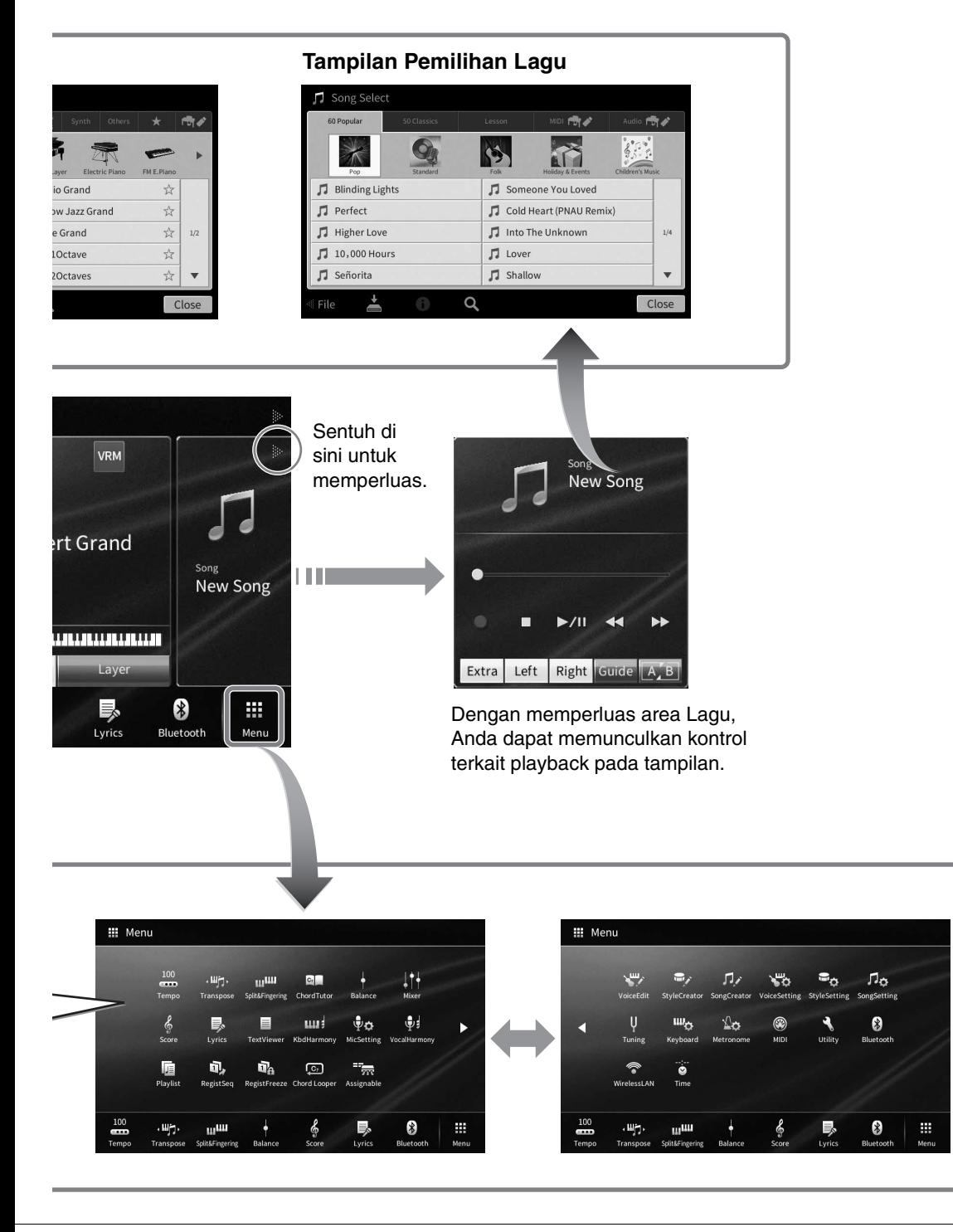

## <span id="page-25-2"></span><span id="page-25-0"></span>**Konfigurasi Tampilan**

Bagian ini membahas berbagai tampilan yang paling sering digunakan: Awal, Pemilihan File, dan Menu. Tampilan Awal ditampilkan saat instrumen dinyalakan. Tampilan Pemilihan File dan tampilan Menu dapat dipanggil dari tampilan Awal.

#### <span id="page-25-1"></span>**Tampilan Awal**

Muncul saat instrumen dinyalakan dan dapat dipanggil bila tombol [HOME] ditekan. Tampilan ini memperlihatkan pengaturan dasar saat ini, seperti Voice dan Style, yang memungkinkan Anda melihatnya sekilas. Karena itu, Anda biasanya harus menampilkan tampilan Awal saat memainkan keyboard.

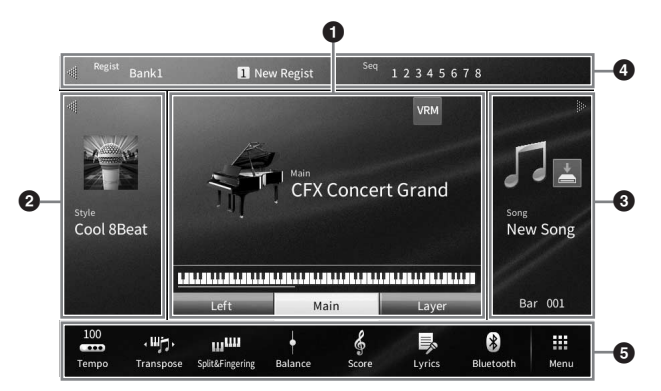

#### **0** Area suara

Menunjukkan Voice saat ini untuk setiap bagian keyboard (Awal, Kiri, dan Layer) dan status aktif/ nonaktif untuk bagian-bagian ini ([halaman 49\)](#page-48-3). Menyentuh nama Voice akan memunculkan tampilan Pemilihan Suara.

#### **CATATAN**

**CATATAN** Di area Voice, area Style, atau area Lagu, menyentuh cepat ke kanan akan memperluas area Style, sedangkan menyentuh cepat ke kiri akan memperluas area Lagu.

#### **2** Area Style

Menunjukkan Style saat ini ([halaman 58\)](#page-57-3). Menyentuh nama Style akan memunculkan tampilan Pemilihan Style. Sentuh [<] di bagian kiri atas area ini untuk memperluas area. Untuk mengatur ulang area ke status default, sentuh [ $\blacktriangleright$ ], yang muncul di bagian kanan atas area Voice.

#### **8** Area Lagu

Menunjukkan Lagu saat ini ([halaman 67\)](#page-66-2). Menyentuh nama Lagu akan memunculkan tampilan Pemilihan Lagu. Sentuh [ $\blacktriangleright$ ] di bagian kanan atas area ini untuk memperluas area. Untuk mengatur ulang area ke status default, sentuh [<], yang muncul di bagian kiri atas area Voice. Jika Lagu yang direkam atau diedit sudah ada tetapi belum disimpan, (Save) akan muncul. Menyentuhnya akan memunculkan tampilan untuk menyimpan data [\(halaman 32](#page-31-2)).

#### 4 **Area Registrasi**

Menunjukkan nama Bank Memori Registrasi yang dipilih saat ini, nama Registrasi, dan Sekuensi Registrasi bila aktif [\(halaman 90](#page-89-1)). Menyentuh area ini akan memunculkan tampilan Pemilihan Bank Registrasi. Anda dapat menyembunyikan atau menampilkan area ini dengan menyentuh [<] atau [ $\blacktriangleright$ ] di area tersebut.

#### **CATATAN**

<u>.</u><br>Mencolek ke kanan atau ke kiri pada area Registrasi juga dapat menyembunyikan atau menampilkan area ini.

#### 5 **Area Menu**

Berisi ikon pintasan yang memungkinkan Anda memunculkan beragam fungsi dengan sekali sentuh. Menyentuh ikon pintasan akan memunculkan tampilan fungsi yang bersangkutan. Sentuh ikon [Menu] di ujung kanan untuk memunculkan tampilan Menu ([halaman 28\)](#page-27-2), yang dapat Anda gunakan untuk mendaftarkan ikon pintasan yang diinginkan di sini.

#### <span id="page-26-1"></span><span id="page-26-0"></span>**Tampilan Pemilihan File**

Tampilan Pemilihan File adalah untuk memilih Voice, Style, Lagu, dan data lainnya. Anda dapat memunculkan tampilan ini dengan menyentuh nama Voice, Style, atau Lagu pada tampilan Awal, atau dengan menekan salah satu tombol VOICE atau STYLE, dsb.

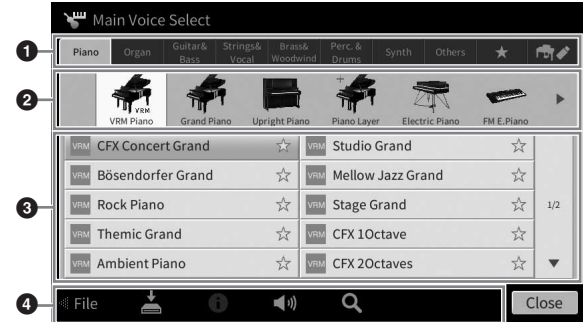

#### **0** Kategori

Berbagai macam data seperti Voice dan Style dibagi menjadi beberapa kategori (tab) sesuai dengan jenis datanya. Kecuali untuk dua tab berikut, semua tab disebut dengan tab "preset", karena berisi data preset.

<span id="page-26-2"></span>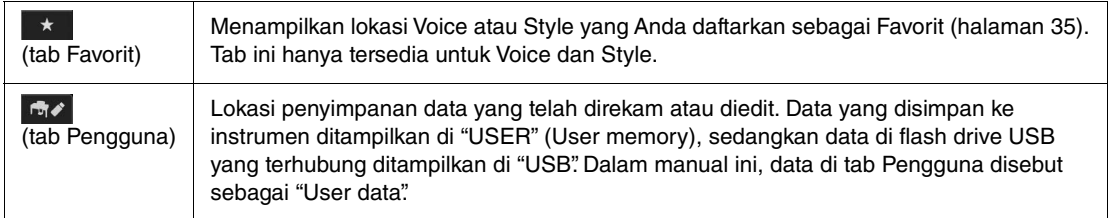

#### 2 **Subkategori / Folder (Path)**

- Bila salah satu tab preset dipilih, sub kategorinya akan ditampilkan di sini sesuai dengan jenis data. Misalnya, beragam jenis piano seperti Grand Piano dan Electric Piano akan ditampilkan bila Anda menyentuh tab "Piano" pada tampilan Pemilihan Suara.
- Bila tab Favorit dipilih, maka ini tidak tersedia.
- Bila tab Pengguna dipilih, path atau folder saat ini akan ditampilkan di sini sesuai dengan struktur folder.

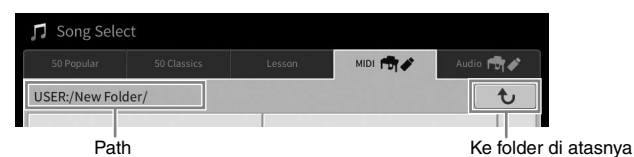

#### 3 **Data (file) yang dapat dipilih**

File yang dapat dipilih akan ditampilkan. Jika ada dua atau beberapa halaman, Anda dapat memunculkan halaman lain dengan menyentuh [▲] atau [▼] di kanan.

#### **CATATAN**

**CATATAN** Anda dapat memunculkan halaman lain juga dengan menyentuh cepat daftar secara vertikal.

#### 4 **Ikon-ikon pengoperasian**

Fungsi (simpan, salin, hapus, dsb.) yang dapat dioperasikan melalui tampilan Pemilihan File akan diperlihatkan. Ikon yang ditampilkan di sini berbeda sesuai dengan tampilan Pemilihan File yang dipilih. Untuk mengetahui instruksi detail, lihat halaman [32](#page-31-1) – [36,](#page-35-2) atau instruksi untuk setiap fungsi di tampilan Pemilihan File.

#### <span id="page-27-2"></span><span id="page-27-0"></span>**Tampilan Menu**

Inilah tampilan portal untuk menggunakan beragam fungsi dan dapat dipanggil bila dengan menyentuh ikon [Menu] di sudut kanan bawah tampilan Awal.

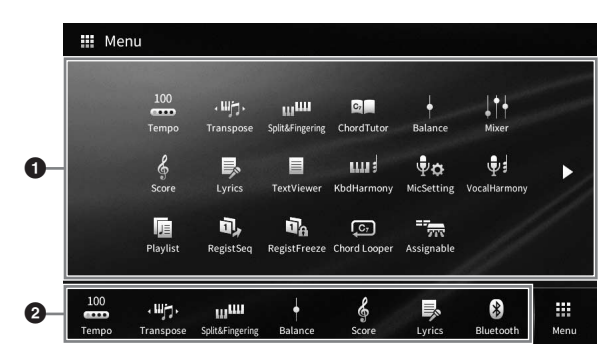

#### **0** Daftar fungsi

Beragam fungsi praktis ditampilkan lewat ikon. Menyentuh setiap ikon akan memunculkan fungsi yang bersangkutan. Daftar ini terdiri dari dua halaman, yang dapat Anda pilih dengan menekan [ $\blacktriangleright$ ] atau [ $\blacktriangleleft$ ]. Untuk informasi tentang setiap fungsi, lihat "Daftar Fungsi Tampilan Menu" [\(halaman 113](#page-112-1)) atau Reference Manual (Panduan Referensi) pada situs web [\(halaman 9](#page-8-2)).

#### **CATATAN**

**CATATAN** Anda juga dapat mengubah halaman dengan mencolek secara horizontal.

#### 2 **Pintasan**

Dengan mendaftarkan fungsi yang sering digunakan di sini sebagai Pintasan, Anda dapat memunculkannya dengan cepat dari area Menu tampilan Awal. Untuk mendaftarkan sebagai Pintasan, terlebih dahulu sentuh dan tahan ikon pada Daftar fungsi hingga warnanya berubah, kemudian sentuh lokasi yang diinginkan untuk memasukkan fungsi. Untuk mengetahui detailnya, lihat "Contents" (Daftar Isi) di Reference Manual (Panduan Referensi) pada situs web [\(halaman 9](#page-8-2)).

#### **Standar instruksi untuk tampilan Menu**

Dalam buku panduan ini, instruksi yang berisi beberapa langkah diberikan dalam cara pintas yang praktis, dengan panah yang menunjukkan urutannya.

Misalnya: [Menu]  $\rightarrow$  [Utility]  $\rightarrow$  [System]  $\rightarrow$  [Language]

Contoh di atas menerangkan operasi tiga langkah:

1) Dari tampilan Menu, sentuh [Utility].

2) Sentuh [System].

3) Sentuh [Language].

#### <span id="page-27-1"></span>**Menutup Tampilan Saat Ini**

Untuk menutup tampilan saat ini, sentuh [×] di bagian kanan atas tampilan (atau jendela) atau [Close] di bagian kanan bawah tampilan (atau jendela). Bila muncul pesan (informasi atau dialog konfirmasi), sentuh item yang sesuai misalnya "Yes" atau "No" untuk menutup pesan.

Jika Anda ingin kembali dengan cepat ke tampilan Awal, tekan tombol [HOME] pada panel.

1

## <span id="page-28-0"></span>**Kontrol Berbasis Tampilan**

Tampilan instrumen ini adalah layar sentuh khusus yang memungkinkan Anda memilih atau mengubah parameter yang diinginkan cukup dengan menyentuh pengaturan yang bersangkutan pada tampilan. Putaran Data dan tombol [HOME] juga dapat digunakan.

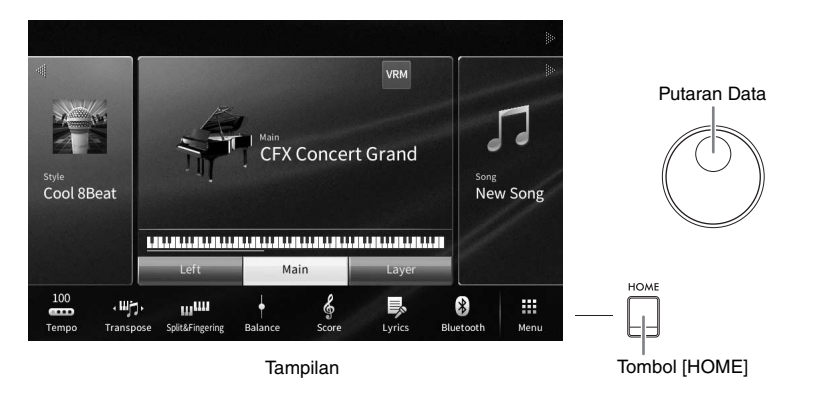

#### **Menggunakan Tampilan (Layar Sentuh)**

#### *PEMBERITAHUAN*

**Jangan menggunakan benda tajam atau benda keras untuk menggunakan layar sentuh. Hal tersebut dapat merusak tampilan.**

**CATATAN** Ingatlah bahwa pengoperasian dengan menyentuh dua atau beberapa titik sekaligus pada tampilan, tidak didukung.

#### ■ Sentuh

Untuk memilih sebuah item, sentuh pelan tandanya pada tampilan.

<sup>-</sup><br>Anda dapat mengaktifkan/menonaktifkan suara sistem yang dihasilkan saat menyentuh tampilan [\(halaman 23\)](#page-22-1).

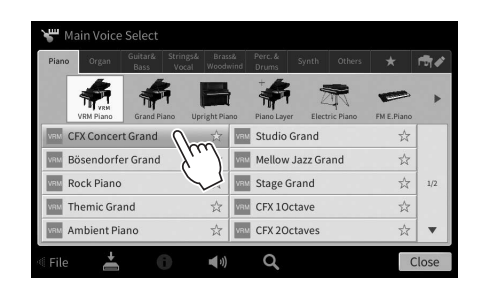

#### **Geser**

Tahan pada slider tampilan, kemudian geserkan jari Anda secara vertikal atau secara horizontal untuk mengubah nilai parameter.

Geserkan jari Anda secara vertikal maupun secara horizontal pada tampilan untuk mengubah halaman, atau untuk memperlihatkan atau menyembunyikan beberapa bagian tampilan tertentu.

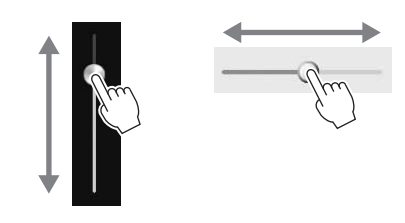

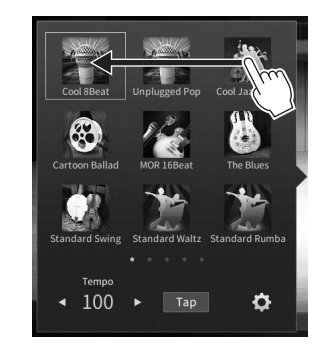

#### **Putar**

Sentuh dan tahan pada kenop tampilan dan putar kenop dengan jari Anda untuk mengubah nilai parameter.

#### **Sentuh dan tahan**

Instruksi ini dimaksudkan untuk menyentuh objek di tampilan dan menahannya sejenak.

Saat mengatur nilai dengan menggunakan [ $\blacktriangleleft$ ]/[ $\blacktriangleright$ ], slider atau kenop, Anda dapat memulihkan nilai default dengan menyentuh dan menahan nilai tersebut di tampilan.

#### <span id="page-29-0"></span>**Memutar Putaran Data**

Bergantung pada tampilan yang dipilih, Putaran Data dapat digunakan dalam dua cara berikut.

#### **Menyesuaikan nilai parameter**

Setelah memilih parameter yang diinginkan, gunakan Putaran Data untuk menyesuaikan nilai. Ini berguna jika Anda kesulitan menyesuaikan dengan menyentuh tampilan, atau ingin mengontrol penyesuaian lebih akurat.

 $\widehat{\mathbb{R}}$ 

#### **Memilih sebuah item dari daftar**

Filter

EÇ **Effect** 

Dalam tampilan Pemilihan File [\(halaman 27](#page-26-1)) dan jendela Daftar untuk mengatur parameter, gunakan Putaran Data untuk memilih item.

a

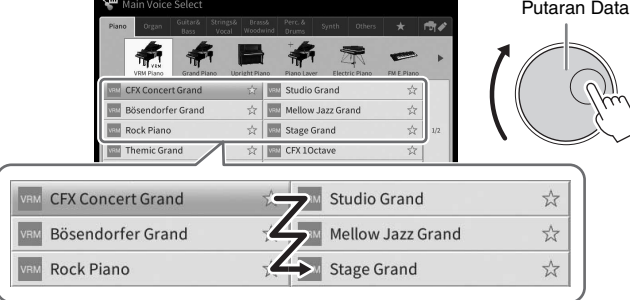

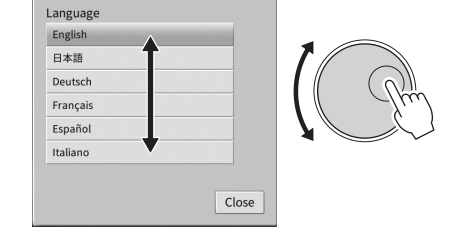

#### <span id="page-29-1"></span>**Menekan Tombol [HOME]**

Anda dapat kembali dengan cepat ke tampilan Awal (tampilan yang diperlihatkan saat menyalakan instrumen) dengan menekan tombol [HOME] kapan saja Anda inginkan.

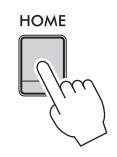

#### <span id="page-30-1"></span><span id="page-30-0"></span>**Menggunakan Tombol ASSIGNABLE**

Anda dapat menetapkan berbagai fungsi yang sering Anda gunakan ke empat tombol panel di sebelah kiri tampilan. Selain itu, salah satu fungsi yang tercantum pada tampilan Menu ([halaman 28](#page-27-2)) dapat ditetapkan di sini sebagai pintasan.

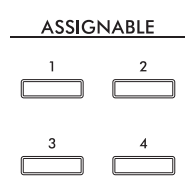

**1** Munculkan tampilan pengoperasian melalui [Menu] → [Assignable] → **[Assignable].**

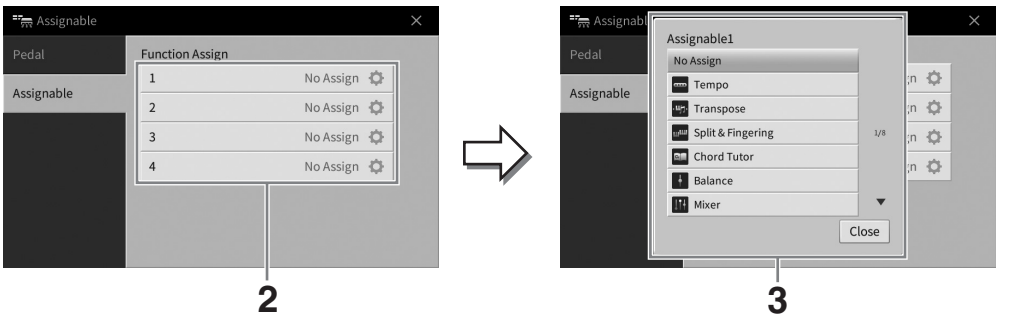

- **2 Sentuh nomor tombol yang diinginkan untuk memunculkan daftar.**
- **3 Pilih item yang diinginkan dari fungsi dan pintasan (setara dengan fungsi di tampilan Menu).**

**CATATAN** Untuk mengetahui detail tentang berbagai fungsi yang dapat ditetapkan ke tombol-tombol ini, lihat Reference Manual (Panduan Referensi) pada situs web ([halaman 9](#page-8-2)).

1

### <span id="page-31-1"></span>**Manajemen File**

Data yang telah Anda buat seperti Lagu yang direkam dan Voice yang diedit dapat disimpan sebagai file ke instrumen (disebut dengan "memori Pengguna") dan flash-drive USB. Jika Anda menyimpan banyak file, mungkin Anda kesulitan menemukan dengan cepat file yang diinginkan. Untuk mempermudah pengoperasian, Anda dapat menata file dalam folder, atau Anda dapat menggunakan fungsi pencarian. Operasi ini dilakukan dalam tampilan Pemilihan File.

<sup>-</sup><br>Sebelum menggunakan flash-drive USB, pastikan membaca "Menghubungkan Perangkat USB" pada [halaman 103.](#page-102-1)

#### <span id="page-31-2"></span><span id="page-31-0"></span>**Menyimpan File**

Anda dapat menyimpan data orisinal sendiri (seperti Lagu yang telah Anda rekam dan Voice yang telah Anda edit) sebagai file ke instrumen atau flash-drive USB.

#### **1** Dalam tampilan terkait, sentuh **[4]** (Simpan) untuk memunculkan tampilan **pemilihan tujuan penyimpanan.**

#### **2 Pilih lokasi yang Anda inginkan untuk menyimpan file.**

Untuk menampilkan folder berikutnya yang lebih tinggi, sentuh  $\bullet$  (Di atas). Anda dapat membuat folder baru dengan menyentuh (Folder Baru).

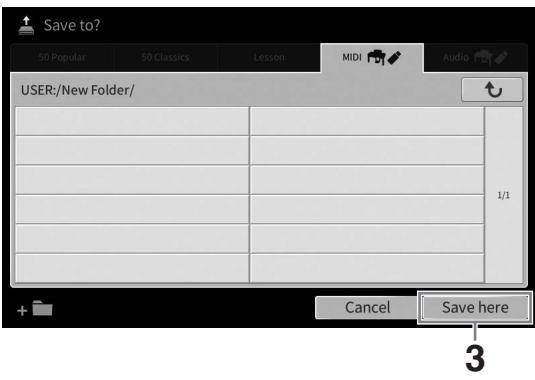

#### **3 Sentuh [Save here] untuk memunculkan jendela Entri Karakter. CATATAN**

**Untuk membatalkan operasi, sentuh [Cancel].** 

#### **4 Masukkan nama file [\(halaman 36\)](#page-35-0).**

Sekalipun Anda melompati langkah ini, Anda dapat mengganti nama file kapan saja [\(halaman 33](#page-32-0)) setelah menyimpan.

#### **5 Sentuh [OK] dalam jendela Entri Karakter untuk benar-benar menyimpan file.**

File yang telah disimpan secara otomatis akan ditempatkan pada posisi yang sesuai di antara file dalam urutan abjad.

1

#### **Membuat Folder Baru**

Folder dapat dibuat, diberi nama, dan ditata sesuai yang diinginkan, sehingga lebih mudah memilih dan menemukan data Anda sendiri.

#### **CATATAN**

- **CATATAN** Total jumlah maksimal untuk file/folder yang dapat disimpan ke memori Pengguna berbeda-beda, bergantung pada ukuran file dan panjang nama file/folder.
- Jumlah file/folder maksimal yang dapat disimpan dalam sebuah folder adalah 2.500.
	- **1 Dalam tampilan Pemilihan File, sentuh tab Pengguna ([halaman 27](#page-26-2)) kemudian pilih lokasi yang Anda inginkan untuk membuat folder baru.**

Untuk menampilkan folder berikutnya yang lebih tinggi, sentuh to (Di atas).

**CATATAN** Anda tidak dapat membuat folder baru di folder "Piano Room" [\(halaman 48\)](#page-47-1).

#### <span id="page-32-1"></span>**2 Sentuh [File] untuk memunculkan ikon Manajemen File.**

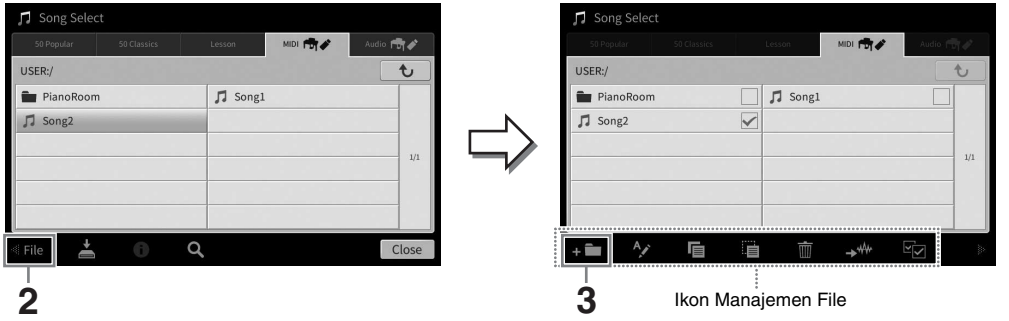

- Untuk membatalkan operasi file, sentuh [▶] di sudut kanan untuk menyembunyikan ikon Manajemen File.
- Anda dapat menyembunyikan atau menampilkan ikon Manajemen File dengan menyentuh cepat bagian bawah tampilan secara horizontal.
- **3 Sentuh (Folder Baru) untuk memunculkan jendela Entri Karakter.**
- **4 Masukkan nama folder baru [\(halaman 36\)](#page-35-0).**

#### <span id="page-32-0"></span>**Mengganti Nama File/Folder**

Anda dapat mengganti nama file/folder.

#### **CATATAN**

- **CATATAN** File dalam tab Preset tidak dapat diganti namanya.
- Folder "Piano Room" ([halaman 48](#page-47-1)) tidak dapat diganti namanya.
	- **1 Munculkan tampilan Pemilihan File, yang akan menampilkan file/folder yang diinginkan.**
	- **2 Sentuh [File] untuk memunculkan ikon Manajemen File. CATATAN** 
		- •<br>• Untuk membatalkan operasi file, sentuh [**▶**] di sudut kanan untuk menyembunyikan ikon Manajemen File.
		- Anda dapat menyembunyikan atau menampilkan ikon Manajemen File dengan menyentuh cepat bagian bawah tampilan secara horizontal.
	- **3 Masukkan tanda centang pada file atau folder yang diinginkan dengan menyentuhnya.**
	- **4 Sentuh (Ganti Nama) untuk memunculkan jendela Entri Karakter. CATATAN**

**Tile atau folder hanya dapat diganti namanya satu per satu.** 

**5 Masukkan nama file atau folder yang dipilih [\(halaman 36\)](#page-35-0).**

#### **Menyalin atau Memindah File**

Anda dapat menyalin atau memotong file dan menempelkannya ke lokasi (folder) lain. Anda juga dapat menyalin folder (namun bukan memindahnya) dengan menggunakan prosedur yang sama.

#### **CATATAN**

- **File dalam tab Preset tidak dapat dipindah.**
- Menyalin data musik yang tersedia secara komersial, termasuk namun tidak terbatas pada data MIDI dan/atau data audio, dilarang keras, kecuali untuk Anda gunakan sendiri. Data Lagu yang tersedia secara komersial mungkin dilindungi dari penyalinan untuk mencegah penyalinan ilegal atau tidak sengaja dihapus.
- Lagu Preset yang disalin ke tab Pengguna ditandai dengan (ikon kunci) di sebelah kiri nama Lagu pada tampilan Pemilihan Lagu. Lagu-lagu ini tidak dapat disalin atau dipindah ke flash-drive USB.
	- **1 Munculkan tampilan Pemilihan File yang sesuai, yang akan menampilkan file/ folder yang diinginkan.**
	- **2 Sentuh [File] untuk memunculkan ikon Manajemen File ([halaman 33](#page-32-1)).** 
		- •<br>• Untuk membatalkan operasi file, sentuh [**▶**] di sudut kanan untuk menyembunyikan ikon Manajemen File.
		- Anda dapat menyembunyikan atau menampilkan ikon Manajemen File dengan menyentuh cepat bagian bawah tampilan secara horizontal.
	- **3 Masukkan tanda centang pada file/folder yang diinginkan dengan menyentuh setiap item.**

Anda dapat memberi tanda centang pada satu atau beberapa file/folder. Bila Anda ingin memasukkan tanda centang pada semua item yang ditampilkan, sentuh **Ca** (Centang Semua). Sentuh lagi (Centang Semua) untuk menghilangkan semua tanda centang.

**4** Sentuh **国** (Salin) atau ■ (Pindahkan), untuk memunculkan tampilan pemilihan **tujuan.**

#### **5 Pilih tujuan (path) yang diinginkan untuk menempelkan file/folder.** Anda dapat membuat folder baru dengan menyentuh (Folder Baru).

**CATATAN** 

**CATATAN** Untuk membatalkan operasi ini, sentuh [Cancel] sebelum beralih ke langkah 6.

**6 Sentuh [CopyHere] atau [MoveHere] untuk menempelkan file/folder yang Anda pilih di langkah 3.**

File/folder yang telah ditempelkan akan muncul pada posisi yang sesuai di antara file dalam urutan abjad.

#### **Menghapus File/Folder**

Anda dapat menghapus file/folder.

#### **CATATAN**

- **CATATAN** File dalam tab Preset tidak dapat dihapus.
- Folder "Piano Room" ([halaman 48](#page-47-1)) tidak dapat dihapus.
	- **1 Munculkan tampilan Pemilihan File yang sesuai, yang akan menampilkan file/ folder yang diinginkan.**
	- **2 Sentuh [File] untuk memunculkan ikon Manajemen File ([halaman 33](#page-32-1)). CATATAN** 
		- •<br>• Untuk membatalkan operasi file, sentuh [**▶**] di sudut kanan untuk menyembunyikan ikon Manajemen File.
		- Anda dapat menyembunyikan atau menampilkan ikon Manajemen File dengan menyentuh cepat bagian bawah tampilan secara horizontal.
	- **3 Masukkan tanda centang pada file/folder yang diinginkan dengan menyentuh setiap item.**

Anda dapat memberi tanda centang pada satu atau beberapa file/folder. Bila Anda ingin memasukkan tanda centang pada semua item yang ditampilkan, sentuh **Contang Semua**). Sentuh lagi (Centang Semua) untuk menghilangkan semua tanda centang.

#### **4 Sentuh (Hapus).**

**5 Setelah muncul pesan konfirmasi, sentuh [Yes] untuk benar-benar menghapus file/folder yang Anda pilih di langkah 3.** 

Untuk membatalkan operasi ini, sentuh [No] sebagai ganti [Yes].

#### <span id="page-34-0"></span>**Mendaftarkan File ke Tab Favorit**

Anda dapat memunculkan Voice atau Style favorit Anda atau yang sering digunakan dengan cepat, dengan mendaftarkannya ke tab Favorit. Sentuh tanda bintang ( $\angle$ ) di sebelah kanan setiap file untuk mendaftarkan file yang bersangkutan ke tab Favorit. Untuk menghapus file yang telah terdaftar dari tab Favorit, sentuh tanda bintang berwarna  $(\star)$  dalam tab Favorit atau dalam tab yang sebenarnya berisi file yang bersangkutan.

#### **CATATAN**

- Jika Anda mengubah nama file orisinal atau memindah/menghapus file orisinal, maka menyentuh nama file yang bersangkutan dalam tab Favorit tidak akan dapat memunculkan file tersebut.
- Dalam tab Favorit, untuk benar-benar menghapus file, Anda perlu menyentuh bintang berwarna kemudian menutup atau memindah tampilan.

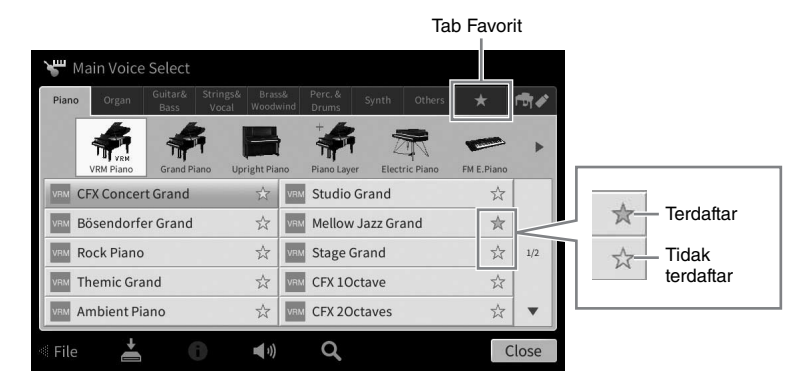

#### **Menyortir Urutan File dalam Tab Favorit**

Anda dapat mengubah urutan file seperti Voice dan Style dalam tab Favorit.

- **1 Dalam tampilan Pemilihan Suara atau tampilan Pemilihan Style, sentuh tab Favorit.**
- **2 Sentuh (Urutan) untuk memunculkan tampilan Edit Urutan.**
- **3 Sentuh file yang ingin Anda pindah.**

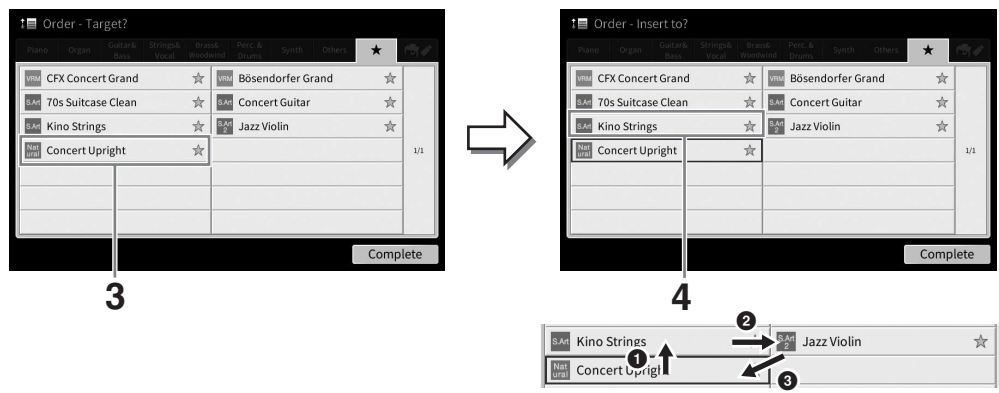

- **4 Sentuh lokasi yang Anda inginkan untuk memindah file yang dipilih di langkah 3.**
- **5 Ulangi langkah-langkah 3 4 bila perlu.**
- **6 Sentuh [Complete] untuk keluar dari tampilan Edit Urutan.**

1

- <span id="page-35-2"></span>**1** Dalam tampilan Pemilihan File, sentuh Q (Cari) untuk memunculkan tampilan **Cari.**
- **2 Sentuh kotak Cari untuk memunculkan jendela Entri Karakter.**

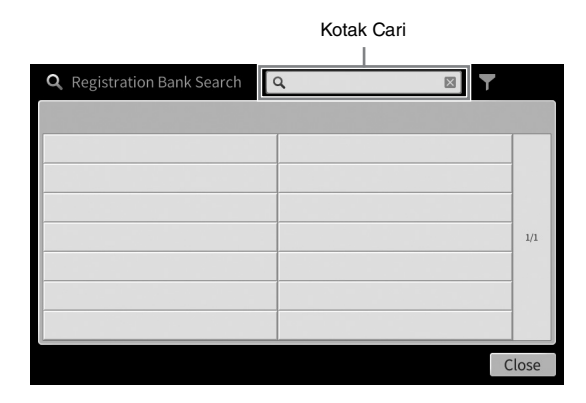

#### **3 Masukkan nama file atau nama folder (atau cuma bagiannya) untuk mulai mencari [\(halaman 37\)](#page-36-0).**

Jika Anda ingin memasukkan beberapa kata, masukkan spasi di antara setiap kata. Setelah pencarian selesai, daftar hasilnya akan muncul. Jika tidak ada file yang dicantumkan, coba lagi langkah ini dengan kata lain.

#### **CATATAN**

**CATATAN** Pada tampilan Pemilihan Bank Registrasi, Anda dapat mempersempit pencarian dengan memfilternya. Untuk mengetahui detailnya, lihat [halaman 92.](#page-91-0)

#### **4 Pilih file yang diinginkan.**

Setelah memilih file, sentuh tombol yang sesuai seperti [OK] atau [Add to Playlist] untuk operasi yang diinginkan. Menyentuh [Cancel] akan memunculkan tampilan yang telah dibuka sebelum tampilan Cari dipanggil.

#### <span id="page-35-1"></span><span id="page-35-0"></span>**Memasukkan Karakter**

Bagian ini membahas cara memasukkan karakter untuk menamai file/folder Anda dan memasukkan kata untuk mencari file. Memasukkan karakter dilakukan dalam tampilan yang diperlihatkan di bawah ini.

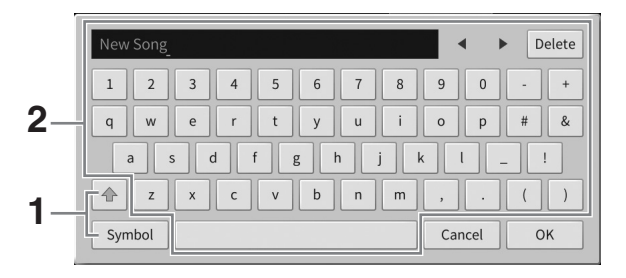
#### **1 Sentuh jenis karakter.**

#### **Bila Bahasa ([halaman 22](#page-21-0)) diatur ke selain bahasa Jepang:**

Menyentuh [Symbol] (atau [abc]) akan memindah antara pengisian simbol atau huruf (dan angka) Romawi.

Untuk berpindah antara memasukkan huruf besar atau huruf kecil, sentuh  $\mathbb{E}$  (Ubah).

#### **Bila Bahasa ([halaman 22](#page-21-0)) diatur ke bahasa Jepang:**

- a b c (全角 abc): Huruf dan angka Romawi dalam ukuran setengah (ukuran penuh)
- 記号 (全角記号): Simbol dalam ukuran setengah (ukuran penuh)
- $n + 1$  +  $(n + 1)$ : Katakana dalam ukuran penuh (ukuran setengah)
- かな漢: Hiragana dan Kanji

Untuk berpindah antara ukuran penuh atau ukuran setengah, sentuh dan tahan Jenis Karakter. Misalnya,  $[\frac{1}{4} + \frac{1}{4}$ dapat dipanggil dengan menahan  $[\frac{1}{4}]$ . Saat memasukkan huruf Romawi, Anda dapat berpindah antara huruf kecil dan huruf besar

dengan menyentuh  $\triangleq$  (Ubah).

#### **2 Sentuh []/[] atau putar Putaran Data untuk memindah kursor ke lokasi yang diinginkan.**

## **3 Masukkan karakter yang diinginkan satu per satu.**

Untuk menghapus satu karakter, sentuh [Delete]; untuk menghapus semua karakter sekaligus, sentuh dan tahan [Delete]. Untuk memasukkan spasi, sentuh tombol spasi yang ditunjukkan dalam ilustrasi pada halaman sebelumnya.

#### **CATATAN**

- **CATATAN** Bergantung pada tampilan untuk memasukkan karakter yang sedang Anda gunakan, beberapa jenis karakter tidak dapat dimasukkan.
- Nama file dapat berisi hingga 46 karakter dan nama folder dapat berisi hingga 50 karakter.
- Karakter berikut (ukuran setengah) tidak dapat digunakan: \ / : \* ? " < > I

#### **Untuk memasukkan huruf dengan simbol khusus (bila bahasa diatur ke selain bahasa Jepang):**

Anda dapat memasukkan huruf dengan simbol khusus seperti umlaut dengan menyentuh dan menahan pada sebuah huruf untuk memunculkan daftar. Misalnya, sentuh dan tahan "E" untuk memasukkan "Ё" dari daftar.

#### **Untuk mengkonversi ke Kanji (bila Bahasa diatur ke bahasa Jepang):**

Bila karakter "hiragana" yang dimasukkan ditampilkan terbalik (disorot), sentuh [変換] beberapa kali untuk memunculkan opsi konversi. Anda dapat mengubah area terbalik tersebut dengan menyentuh [<] atau [December 21. Bila Anda menemukan Kanji yang diinginkan, sentuh [確定].

Untuk mengubah kanji yang telah dikonversi kembali ke "hiragana", sentuh [戻す]. Untuk mengosongkan area terbalik sekaligus, sentuh  $[++2+]$ .

#### **CATATAN**

**CATATAN** Untuk membatalkan operasi ini, sentuh [Cancel] sebelum beralih ke langkah 4.

#### **4 Sentuh [OK] untuk menyelesaikan karakter (nama file, dsb.) yang telah Anda masukkan.**

# **Menggunakan Pedal**

#### **CATATAN**

- **Pedal dilindungi dengan penutup vinyl saat dikirim dari pabrik. Lepaskan** penutup sebelum menggunakan pedal untuk memastikan efek pedal dapat digunakan secara optimal.
- Jika kotak pedal berderik atau longgar bila Anda menginjak pedal, putar penyesuainya agar terpasang erat pada lantai (halaman [119,](#page-118-0) [122](#page-121-0), [125\)](#page-124-0).

# **Pedal Damper (Kanan)**

Menekan pedal ini akan menahan not. Melepas pedal ini akan segera menghentikan (membebaskan) not yang ditahan. Menekan pedal ini saat Anda memainkan Suara VRM [\(halaman 53](#page-52-0)) akan menirukan resonansi dawai karakteristik dari piano akustik sungguhan.

- **CATATAN** Voice tertentu, seperti dawai atau brass, terus bertahan bila pedal damper/sostenuto ditekan.
- Voice tertentu seperti drum kit mungkin tidak terpengaruh oleh penggunaan pedal damper/sostenuto.

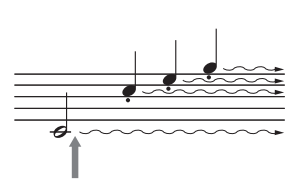

Pedal Sostenuto | **Lacker Pedal Damper** 

Pedal Soft

Jika Anda menekan dan menahan pedal damper di sini, semua not yang ditampilkan akan ditahan.

#### **Fungsi pedal setengah**

Fungsi "pedal setengah" untuk pedal dampel menghasilkan efek sustain parsial, bergantung pada seberapa jauh Anda menekan pedal. Semakin menekan pedal, semakin lama suara bertahan. Misalnya, jika Anda menekan pedal damper dan semua not yang Anda mainkan terdengar agak samar dan nyaring dengan terlalu banyak sustain, Anda dapat melepaskan pedal secara parsial untuk mengurangi sustain (kesamaran). Karena sensasi penekanan mungkin berbeda sesuai situasi, termasuk lokasi pemasangan instrumen, Anda dapat menyesuaikan titik pedal setengah ke pengaturan yang diinginkan pada tampilan yang dipanggil melalui [Menu] → [Assignable] → [Pedal]. Untuk mengetahui detailnya, lihat Reference Manual (Panduan Referensi) pada situs web ([halaman 9\)](#page-8-0).

#### **Pedal Damper Respons GP (khusus CVP-909)**

Pedal damper CVP-909 ini dirancang untuk memberikan respons taktil yang canggih dan, saat ditekan, lebih terasa seperti pedal grand piano sesungguhnya. Hal ini lebih memudahkan merasakan titik pedal setengah dan lebih mudah menerapkan efek pedal setengah daripada pedal lainnya.

## ■ Pedal Sostenuto (Tengah)

Bila Suara Piano dipilih, jika Anda memainkan not atau chord pada keyboard dan menekan pedal ini sambil menahan not, not tersebut akan bertahan selama Anda menahan pedal. Not selanjutnya tidak akan bertahan. Bila Voice selain piano dipilih, fungsi tertentu yang sesuai untuk Voice tersebut akan ditetapkan secara otomatis ke pedal tengah.

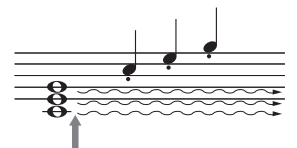

Jika Anda menekan dan menahan pedal sostenuto di sini, maka hanya not yang ditahan yang akan bertahan.

## ■ Pedal Soft (Kiri)

Bila Voice Piano dipilih, menekan pedal ini akan mengurangi volume dan sedikit mengubah timbre not yang Anda mainkan. Bila Voice selain piano dipilih, fungsi tertentu yang sesuai untuk Voice tersebut akan ditetapkan secara otomatis ke pedal kiri.

Anda dapat menyesuaikan kedalaman efek pedal soft pada tampilan yang dipanggil melalui [Menu]  $\rightarrow$ [Assignable] [Pedal]. Untuk mengetahui detailnya, lihat Reference Manual (Panduan Referensi) pada situs web [\(halaman 9](#page-8-0)).

#### **Menetapkan fungsi pada setiap pedal**

Beragam fungsi dapat ditetapkan ke tiga pedal masing-masing dan pengontrol kaki/sakelar kaki (dijual secara terpisah) — termasuk memulai/menghentikan playback Lagu dan mengontrol Super Articulation Voice. Hal ini dapat diatur pada tampilan yang dipanggil melalui [Menu] → [Assignable] → [Pedal]. Untuk mengetahui detailnya, lihat Reference Manual (Panduan Referensi) pada situs web [\(halaman 9](#page-8-0)).

 $\times$ 

# **Menggunakan Metronom**

Tombol [METRONOME ON/OFF] memungkinkan Anda memulai/menghentikan metronom. Metronom mengeluarkan bunyi klik, yang memberi Anda panduan tempo akurat saat Anda praktik, atau memungkinkan Anda mendengar dan memeriksa bunyi tempo tertentu.

#### **CATATAN**

<sup>Anda juga dapat mengubah tanda mula, volume, dan bunyi metronom pada tampilan yang dipanggil melalui [Menu] → [Metronome] →</sup> [Metronome].

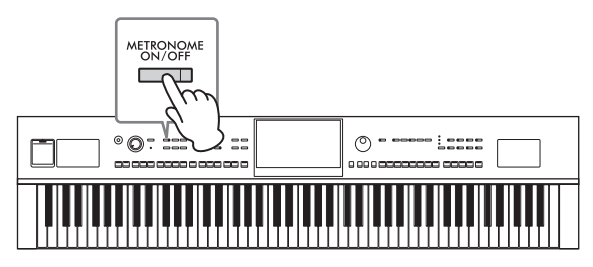

# <span id="page-38-0"></span>**Menyesuaikan Tempo**

Tombol TEMPO [−] dan [+] memungkinkan Anda mengubah tempo playback Metronom, Style dan Lagu MIDI. Tempo Style dan Lagu MIDI juga dapat disesuaikan melalui tombol [TAP TEMPO].

#### **CATATAN**

**CATATAN** Jika Anda ingin menyesuaikan tempo Lagu Audio, gunakan fungsi Bentang Waktu pada [halaman 75.](#page-74-0)

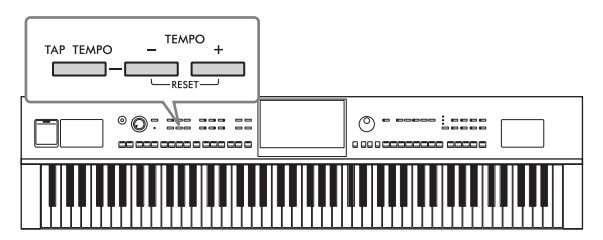

## **Tombol-tombol TEMPO [−]/[+]**

Tekan tombol TEMPO [−] atau [+] untuk memunculkan tampilan Tempo pop-up. Gunakan tombol TEMPO [−]/[+] untuk mengurangi atau menambah tempo sepanjang rentang 5 – 500 ketukan per menit. Menahan salah satu tombol akan terus-menerus mengubah nilainya. Menekan kedua tombol TEMPO [−] dan [+] akan memunculkan tempo default untuk Style atau Lagu yang terakhir dipilih.

## **Tombol [TAP TEMPO]**

Selama playback Style atau Lagu MIDI, Anda dapat mengubah tempo dengan mengetuk tombol [TAP TEMPO] dua kali pada tempo yang diinginkan. Bila Style dan Lagu berhenti, mengetuk tombol [TAP TEMPO] (empat kali untuk tanda mula 4/4) akan memulai playback bagian irama Style pada tempo yang Anda ketuk.

#### **CATATAN**

-----------<br>Anda dapat mengubah jenis suara atau volume suara yang ditimbulkan saat mengetuk tombol [TAP TEMPO] melalui [Menu] →  $[Metronome] \rightarrow [Tap Tempo].$ 

Tempo

 $l = 112$ 

# **Mengatur Sensitivitas Sentuh untuk Keyboard**

Sensitivitas Sentuh menentukan cara respons suara terhadap kekuatan permainan Anda. Pengaturan ini tidak mengubah berat keyboard.

**1 Munculkan tampilan melalui [Menu] [Keyboard].**

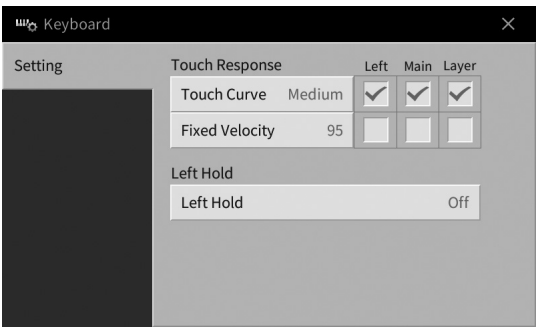

# **2 Buat pengaturan dengan menyentuh tampilan.**

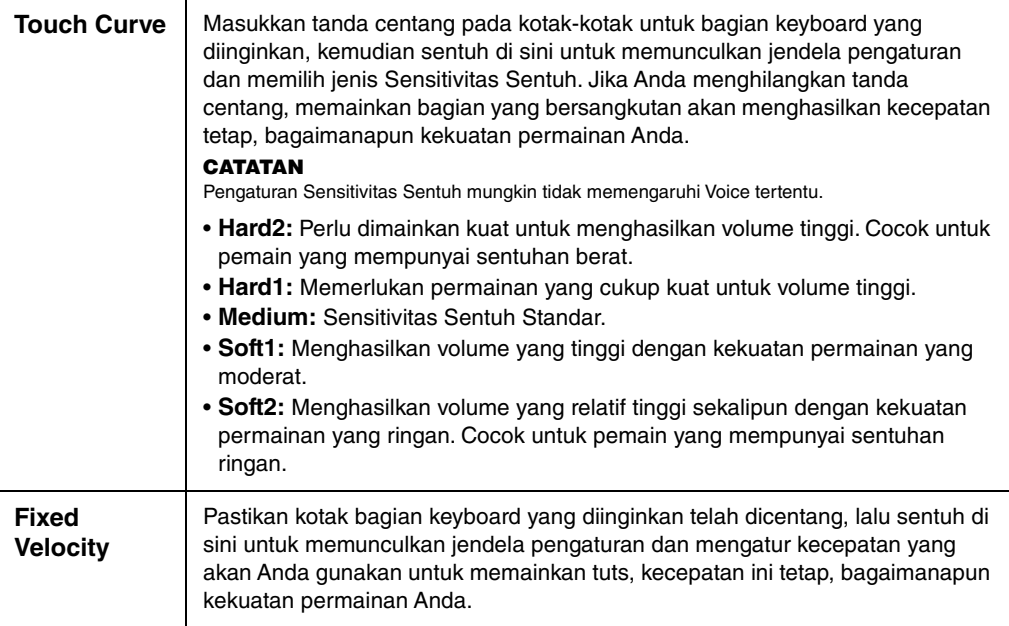

Untuk mengetahui detail tentang fungsi Left Hold, lihat [halaman 52](#page-51-0).

# **Transpose Titinada dalam Seminada**

Tombol TRANSPOSE [−]/[+] melakukan transposisi titinada keseluruhan pada instrumen (bunyi keyboard, playback Style, playback Lagu MIDI, dan seterusnya) dalam interval seminada (dari −12 hingga 12). Menekan tombol [−] dan [+] secara bersamaan akan mengatur ulang nilai ke 0.

- **CATATAN** Jika Anda ingin melakukan transposisi titinada Lagu Audio, gunakan parameter Pergeseran Titinada pada [halaman 74](#page-73-0).
- Fungsi Transpose tidak memengaruhi Suara Drum Kit atau SFX Kit.

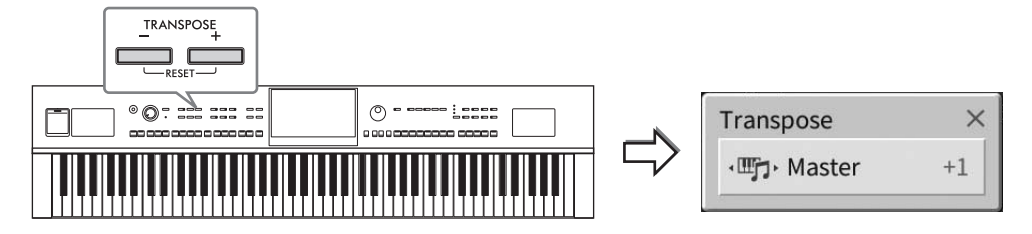

Anda dapat memilih bagian secara terpisah untuk ditransposisikan sebagaimana yang diinginkan. Sentuh pop-up Transpose beberapa kali hingga muncul bagian yang diinginkan, kemudian gunakan tombol TRANSPOSE [−]/[+] untuk melakukan transposisi.

------------<br>Transposisi juga dapat dilakukan pada tampilan melalui [Menu] → [Transpose].

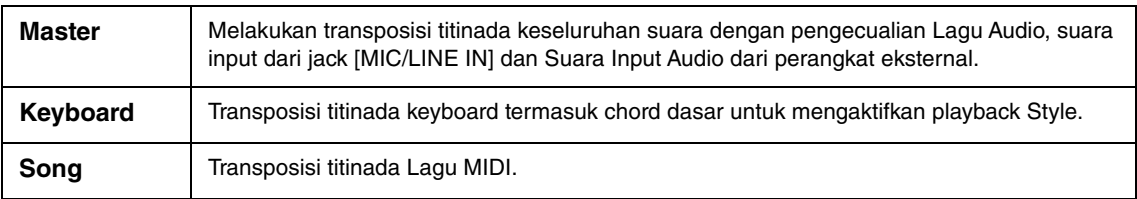

#### **Penalaan titinada**

Secara default, titinada seluruh instrumen diatur ke 440,0 Hz sesuai dengan temperamen sama. Pengaturan ini dapat diubah dari tampilan yang dipanggil melalui [Menu] → [Tuning]. Untuk mengetahui detailnya, lihat Reference Manual (Panduan Referensi) pada situs web ([halaman 9](#page-8-0)).

#### **Hz (Hertz):**

Satuan pengukuran ini merujuk pada frekuensi suara dan menyatakan berapa kali gelombang suara bergetar dalam satu detik.

1

# **Menyesuaikan Keseimbangan Volume**

Dari tampilan Keseimbangan yang dipanggil melalui [Menu] → [Balance], Anda dapat menyesuaikan keseimbangan volume antara bagian-bagian keyboard (Main, Layer, Left), Style, Lagu, suara mikrofon, dan Audio Input Sound dari perangkat eksternal ([halaman 107\)](#page-106-0). Geserkan jari Anda secara vertikal untuk setiap bagian guna menyesuaikan volumenya.

Karena volume Lagu MIDI dan Lagu Audio ditangani masing-masing, maka Anda perlu mengatur keseimbangan volumenya masing-masing (bila Lagu MIDI dipilih, atau bila Lagu Audio dipilih).

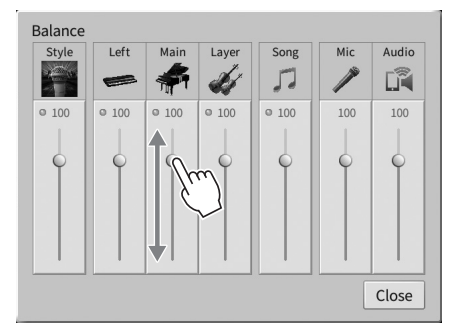

# **Memulihkan Pengaturan yang Diprogram Pabrik (Mengembalikan)**

Sambil menahan tuts C7 (tuts paling kanan pada keyboard), nyalakan instrumen. Ini akan memulihkan (atau mengembalikan) semua pengaturan ke nilai default pabrik, dengan pengecualian "Language" (Bahasa) [\(halaman 22](#page-21-0)), "Owner Name" (Nama Pemilik) ([halaman 22\)](#page-21-0) dan informasi penyandingan Bluetooth ([halaman 109\)](#page-108-0).

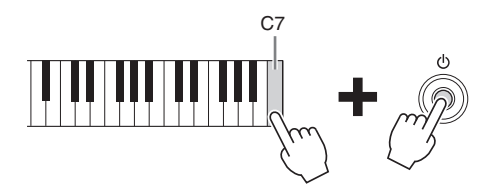

**CATATAN** Anda juga dapat memulihkan nilai default pabrik atas pengaturan yang ditetapkan atau menghapus semua file/folder dalam memori Pengguna pada tampilan yang dipanggil melalui [Menu]  $\rightarrow$  [Utility]  $\rightarrow$  [Factory Reset/Backup]  $\rightarrow$  halaman 1/2. Untuk mengetahui detailnya, lihat Reference Manual (Panduan Referensi) pada situs web [\(halaman 9\)](#page-8-0).

#### **Untuk memulihkan nilai default parameter yang telah Anda ubah**

Sentuh dan tahan nilai tersebut pada tampilan [\(halaman 30\)](#page-29-0).

1

# **Pencadangan Data**

Anda dapat mencadangkan semua data dalam memori Pengguna pada instrumen ini (selain untuk Protected Song) dan semua pengaturan ke flash-drive USB sebagai satu file (ekstensi file: .bup). Prosedur ini direkomendasikan untuk keamanan data dan cadangan jika terjadi kerusakan.

- **CATATAN** Untuk informasi tentang pengaturan yang dapat dicadangkan, lihat kolom "Backup/Restore" (Cadangkan/Pulihkan) pada "Parameter Chart" (Bagan Parameter) dalam Data List (Daftar Data) pada situs web [\(halaman 9\)](#page-8-0).
- Sebelum menggunakan flash-drive USB, pastikan membaca "Menghubungkan Perangkat USB" pada [halaman 103](#page-102-0).
- Anda dapat mencadangkan data Pengguna seperti Voice, Lagu, Style, dan Memori Registrasi dan Daftar Putar dengan menyalinnya masing-masing ke flash-drive USB. Untuk instruksi, lihat [halaman 34.](#page-33-0)
- Anda dapat mencadangkan pengaturan Sistem, pengaturan MIDI, dan pengaturan Efek Pengguna secara terpisah. Untuk mengetahui detailnya, lihat bagian "Utility" (Utilitas) di Reference Manual (Panduan Referensi) pada situs web ([halaman 9](#page-8-0)).
	- **1 Hubungkan flash-drive USB ke terminal [USB TO DEVICE] sebagai tujuan pencadangan.**
	- **2 Munculkan tampilan melalui [Menu] [Utility] [Factory Reset/ Backup] halaman 2/2.**

Jika Anda ingin mencadangkan Lagu Audio (WAV/MP3) yang disimpan ke memori Pengguna, masukkan tanda centang ke kotak "Include Audio Files" (Sertakan File Audio). Karena file audio menggunakan banyak memori, hapuslah tanda centang jika Anda tidak ingin menyimpannya.

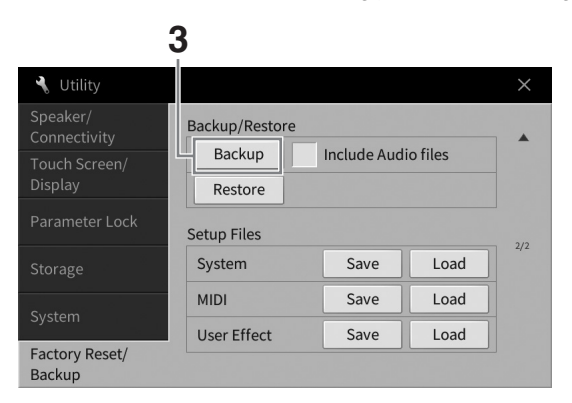

**3 Sentuh [Backup] untuk menyimpan file cadangan ke flash-drive USB dan ikuti instruksi di-layar.**

## **Memulihkan File Cadangan**

Caranya, sentuh [Restore] dalam langkah 3 di atas. Bila operasi selesai, instrumen akan dihidupkan ulang secara otomatis.

#### *PEMBERITAHUAN*

- **Jika ada file (seperti Lagu atau Style) di memori Pengguna pada instrumen yang memiliki nama sama dengan data yang dimuat dalam file cadangan, data tersebut akan ditimpa oleh pemulihan file cadangan. Pindah atau salin file di memori Pengguna pada instrumen ke flash-drive USB sebelum pemulihan ([halaman 34\)](#page-33-0).**
- **Operasi pencadangan/pemulihan mungkin memerlukan waktu beberapa menit. Jangan matikan instrumen selama pencadangan atau pemulihan. Jika Anda mematikan instrumen selama pencadangan atau pemulihan, datanya bisa hilang atau rusak.**

<span id="page-43-0"></span>2 Ruang Piano – Menikmati Permainan Piano –

Fungsi Piano Room adalah bagi mereka yang ingin menikmati permainan instrumen seperti piano secara sederhana, praktis, dan utuh. Pengaturan apa pun yang telah Anda buat dari panel, Anda dapat langsung memunculkan pengaturan optimal tersebut untuk permainan piano dengan sekali tekan tombol. Anda juga dapat mengubah pengaturan piano sesukanya, atau Anda dapat menikmati permainan piano seolah sedang berada di ensembel kecil.

# **Memainkan Piano di Piano Room**

**1 Tekan tombol [PIANO ROOM] untuk memunculkan tampilan Ruang Piano.** Ini akan memanggil pengaturan panel yang relevan untuk permainan piano. Semua tombol pada panel kontrol selain tombol [PIANO ROOM] dan [HOME] dinonaktifkan.

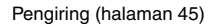

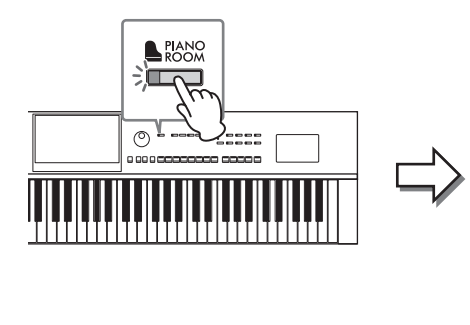

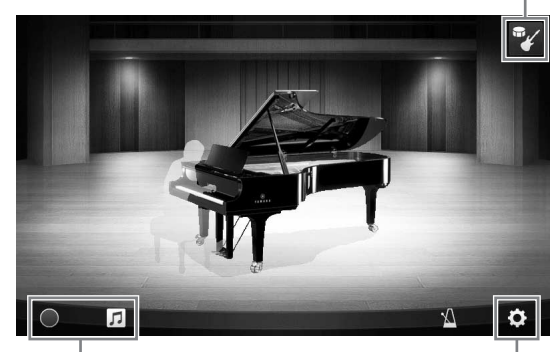

Perekaman/playback [\(halaman 48\)](#page-47-0)

Pengaturan detail [\(halaman 47\)](#page-46-0)

#### **2 Mainkan keyboard.**

Ubah pengaturan piano seperti Jenis Piano, Lingkungan (Jenis Gema), dsb., sesuai dengan jenis musik yang ingin Anda mainkan.

#### **Memilih Jenis Piano**

Sentuh gambar piano untuk memunculkan daftar piano, kemudian pilih yang diinginkan. Apabila memilih Suara grand piano, Anda dapat membuka penutupnya atau menutupnya dengan menggeser tutupnya ke atas atau ke bawah atau dengan memutar putaran Data.

#### **Memilih Lingkungan (Jenis Gema)**

Sentuh gambar latar belakang piano untuk memunculkan daftar lingkungan, kemudian pilih yang diinginkan. Ini mengatur Jenis Gema untuk Lingkungan yang dipilih.

#### **Menggunakan Metronom**

Sentuh **M** (Metronom) untuk memunculkan layar pop-up. Anda dapat mengaktifkan atau menonaktifkan metronom, maupun mengubah temponya. Anda juga dapat mengubah tempo dengan mengetuk [Tap] dalam tampilan pop-up dua kali pada tempo yang diinginkan.

Untuk menutup daftar atau tampilan pengaturan, sentuh di mana saja di luar daftar atau tampilan pengaturan.

#### **3 Tekan tombol [PIANO ROOM] atau tombol [HOME] untuk keluar dari tampilan Piano Room.**

Semua pengaturan panel dipulihkan ke pengaturan yang dibuat sebelum tampilan Piano Room dipanggil.

# <span id="page-44-0"></span>**Memainkan Piano dalam Sesi dengan Instrumen Lainnya**

**1 Tekan tombol [PIANO ROOM] untuk memunculkan tampilan Ruang Piano.**

# **2 Sentuh (Pengiring) di bagian kanan atas tampilan.**

Pemain sesi akan muncul di tampilan. Pemain sesi dapat ditampilkan atau disembunyikan dengan menyentuh (Pengiring) atau (Piano).

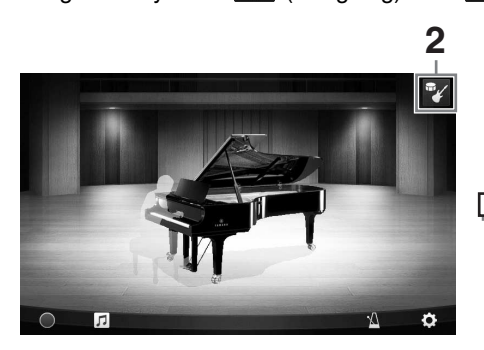

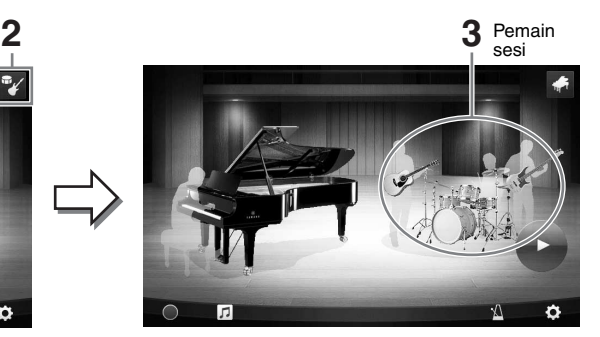

## <span id="page-44-1"></span>**3 Pilih jenis pengiring.**

Sentuh gambar pemain sesi untuk memunculkan daftar pilihan pengiring yang diinginkan. Untuk menutup daftar, sentuh di mana saja di luar daftar.

#### **Jenis Pengiring**

Untuk menyusuri halaman daftar, geser secara horizontal.

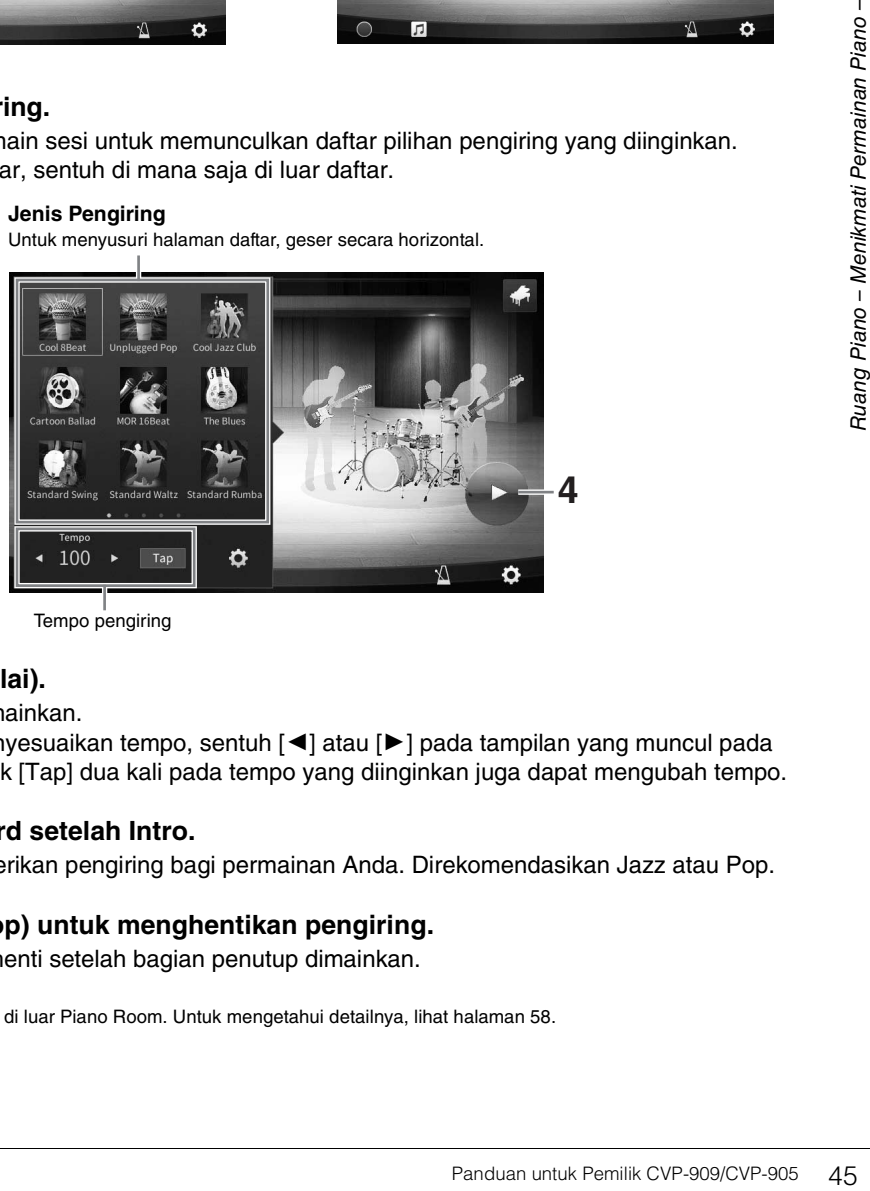

Tempo pengiring

# **4 Sentuh (Mulai).**

Intro akan mulai dimainkan.

Jika Anda ingin menyesuaikan tempo, sentuh  $\leq$  atau  $\geq$  pada tampilan yang muncul pada langkah 3. Mengetuk [Tap] dua kali pada tempo yang diinginkan juga dapat mengubah tempo.

## **5 Mainkan keyboard setelah Intro.**

Pemain sesi memberikan pengiring bagi permainan Anda. Direkomendasikan Jazz atau Pop.

## **6 Sentuh (Stop) untuk menghentikan pengiring.**

Pengiring akan berhenti setelah bagian penutup dimainkan.

#### **CATATAN**

<sup>-</sup><br>Fungsi pengiring tersedia di luar Piano Room. Untuk mengetahui detailnya, lihat [halaman 58.](#page-57-0)

2

# **Mengubah Pengaturan Pengiring**

Sentuh (Pengaturan) di bagian bawah daftar jenis pengiring langkah 3 pada [halaman 45,](#page-44-1) untuk memunculkan tampilan pengaturan.

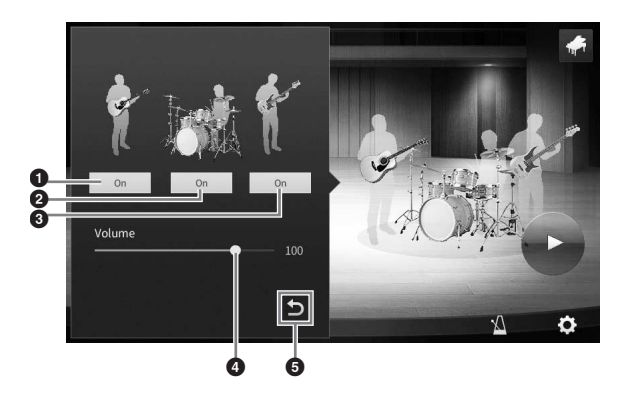

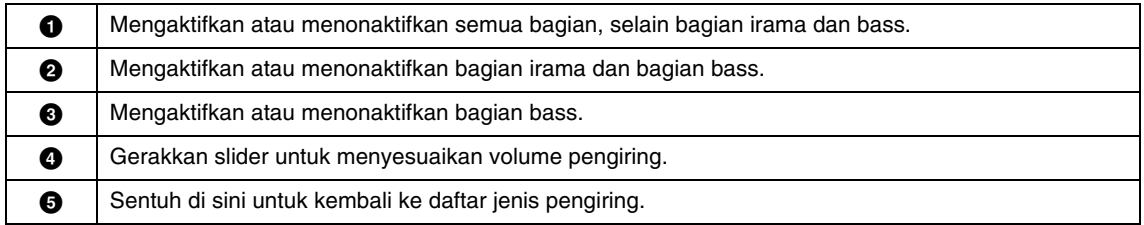

# <span id="page-46-0"></span>**Mengubah/Mengembalikan Pengaturan Piano Room**

Anda dapat mengubah beragam pengaturan Piano Room sesuka Anda. Anda juga dapat memulihkan semua pengaturan Piano Room ke default.

#### **1 Tekan tombol [PIANO ROOM] untuk memunculkan tampilan Ruang Piano.**

Untuk mengubah pengaturan pengiring, sentuh

 $\mathbb{F}_4$  (Pengiring) untuk memunculkan pemain sesi.

## **2 Sentuh (Pengaturan) untuk mengubah pengaturan.**

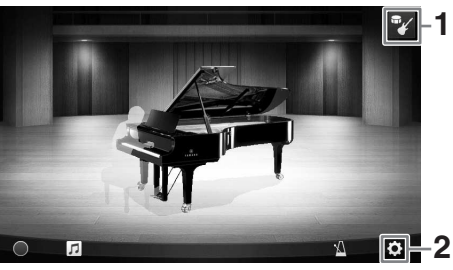

Item berarsir dalam daftar di bawah hanya tersedia bila pemain sesi ditampilkan. Untuk menutup tampilan pengaturan, sentuh di mana saja di luar tampilan pengaturan.

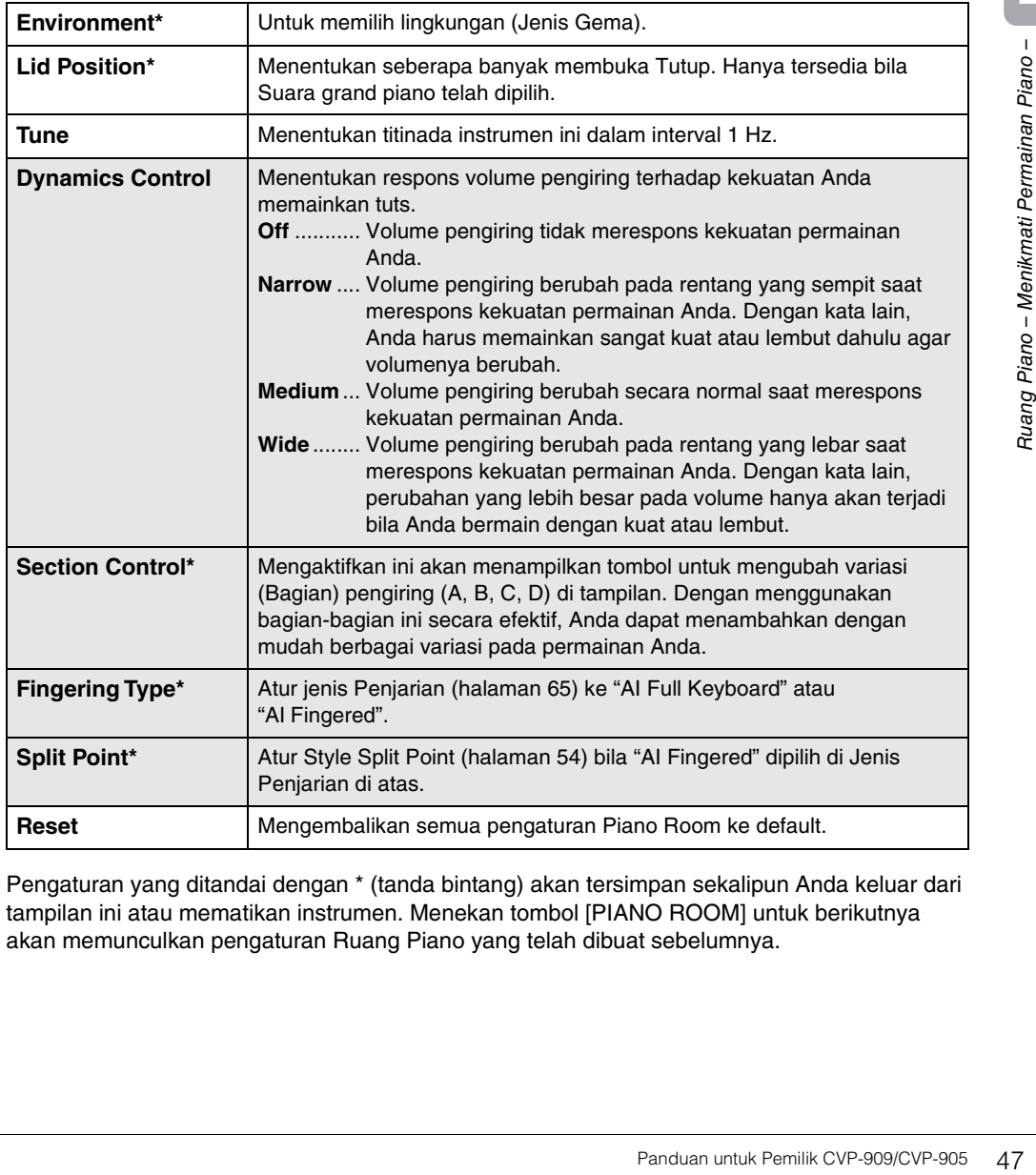

Pengaturan yang ditandai dengan \* (tanda bintang) akan tersimpan sekalipun Anda keluar dari tampilan ini atau mematikan instrumen. Menekan tombol [PIANO ROOM] untuk berikutnya akan memunculkan pengaturan Ruang Piano yang telah dibuat sebelumnya.

# <span id="page-47-1"></span><span id="page-47-0"></span>**Merekam Permainan Anda di Piano Room**

Anda dapat merekam permainan di Piano Room sebagai Lagu MIDI [\(halaman 67](#page-66-0)) ke memori Pengguna instrumen.

- **1 Tekan tombol [PIANO ROOM] untuk memunculkan tampilan Ruang Piano.** Buat perubahan yang diperlukan, seperti jenis piano, pemanggilan pemain sesi, dan seterusnya.
- **2 Sentuh [**I**] (Rec) untuk memulai perekaman, kemudian mainkan keyboard.**  Jika Anda ingin merekam dari bagian Intro pengiring, mulailah pengiring.
- **3 Sentuh [**J**] (Stop) untuk menghentikan perekaman.**
- **4 Setelah muncul pesan yang meminta Anda untuk menyimpan, sentuh "Yes" untuk menyimpan file tersebut.**

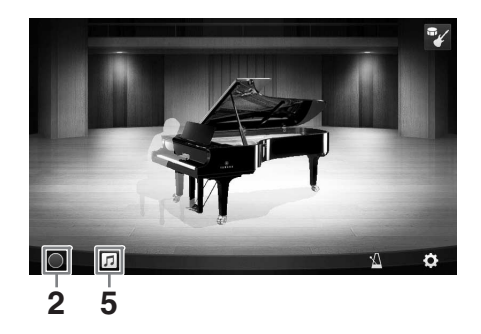

**Data yang telah direkam akan hilang jika Anda mematikan instrumen tanpa menjalankan operasi simpan.**

**5 Untuk mendengarkan permainan yang telah direkam, sentuh (Lagu), lalu sentuh [**R**] (Mainkan) pada tampilan yang muncul.** Sentuh [■] (Stop) untuk menghentikan playback.

#### **CATATAN**

*PEMBERITAHUAN*

**CATATAN** Lagu yang telah direkam di Piano Room akan ditampilkan dalam folder "PianoRoom" di tab Pengguna (MIDI) pada tampilan Pemilihan Lagu ([halaman 68](#page-67-0)).

# **Memainkan Kembali Lagu Yang Direkam, Mengubah Nama Lagu, Menghapus Lagu**

- **1 Sentuh (Lagu) pada tampilan Ruang Piano untuk memunculkan daftar Lagu.**
- **2 Sentuh Lagu yang diinginkan.**
- **3 Sentuh ikon yang diinginkan.**
	- **[**R**] (Mainkan):** Memulai playback Lagu yang dipilih. Untuk menghentikan playback, sentuh  $\lceil \blacksquare \rceil$  (Stop).
	- **(Mengubah nama):** Mengubah nama Lagu yang dipilih. Untuk mengetahui detail tentang memasukkan karakter, lihat [halaman 36](#page-35-0).

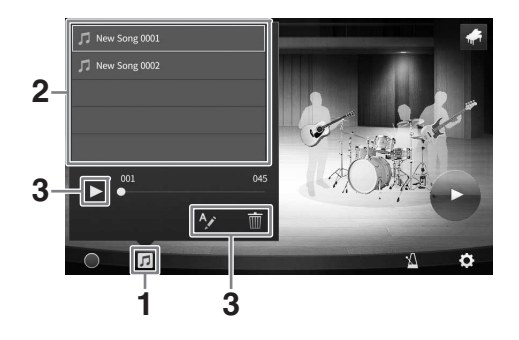

• **in** (Hapus): Menghapus Lagu yang dipilih.

#### **CATATAN**

**CATATAN** Lagu yang telah direkam di Piano Room dapat dipilih dan dimainkan kembali dari folder "PianoRoom" di tab Pengguna (MIDI) pada tampilan Pemilihan Lagu ([halaman 68](#page-67-0)).

# 3 Voice – Memainkan Keyboard –

Instrumen ini menyediakan aneka ragam Suara instrumen yang sangat realistis, termasuk piano, gitar, dawai, brass, alat musik tiup, dan banyak lagi.

# **Memainkan Suara Preset**

Voice dapat dimainkan melalui ketiga bagian keyboard: Utama, Layer, dan Left. Semua mode memainkan ini memungkinkan Anda memainkan satu Voice saja (Utama), memainkan dua Voice berbeda (Utama dan Layer), atau memainkan beberapa Voice berbeda di area tangan kanan dan tangan kiri pada keyboard (Utama/Layer, dan Kiri). Dengan menggabungkan ketiga bagian ini, Anda dapat membuat kombinasi tekstur instrumen yang manis dan permainan yang praktis.

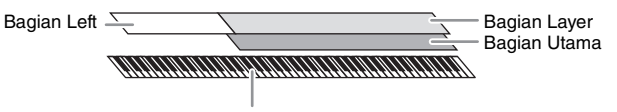

Split Point (F#2 sebagai default)

Bila bagian Left dinonaktifkan, seluruh keyboard akan digunakan untuk bagian Utama dan bagian Layer. Bila bagian Left diaktikan, tuts  $F^2$ 2 dan tuts yang lebih rendah akan digunakan untuk bagian Left, sedangkan tuts yang lebih tinggi (selain F#2) digunakan untuk bagian Utama dan bagian Layer. Tuts yang membagi keyboard ke dalam area tangan kiri dan tangan kanan disebut "Split Point" dan lampu panduannya akan menyala bila bagian Left diaktifkan. Voice bagian yang diaktifkan dapat dikonfirmasi pada tampilan Awal.

#### **CATATAN**

- **Anda juga dapat memainkan hanya bagian Layer dengan menonaktifkan bagian Utama.**
- Split Point dapat diubah [\(halaman 54\)](#page-53-1).
- Lampu panduan juga akan menyala pada Style Split Point apabila tombol STYLE CONTROL [ACMP ON/OFF] diaktifkan.

#### **1 Pilih bagian keyboard, kemudian munculkan tampilan Pemilihan Suara.**

Lakukan ini untuk memilih Voice bagi setiap bagian keyboard.

## **Menyentuh tampilan**

**1-1 Pada tampilan Awal, sentuh [Main], [Left], atau [Layer] untuk mengaktifkan bagian keyboard yang diinginkan.** 

Bagian tengah tampilan memperlihatkan bagian keyboard yang diaktifkan dan Voice-nya.

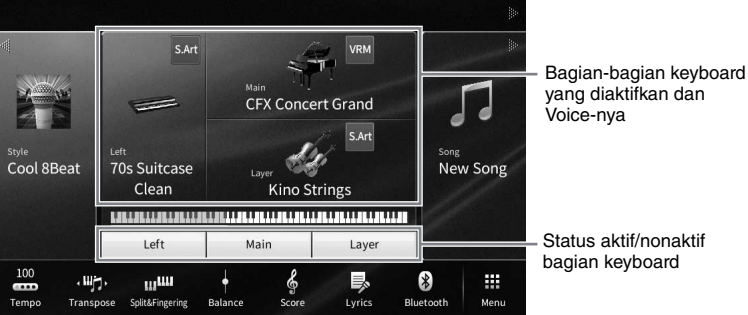

**1-2 Sentuh Voice bagian yang diinginkan untuk memunculkan tampilan Pemilihan Suara.**

#### **Menggunakan tombol panel**

**1-1 Untuk memilih bagian keyboard, tekan tombol VOICE [MAIN/LAYER/LEFT] berulangulang jika perlu hingga lampu bagian yang diinginkan tersebut menyala.** 

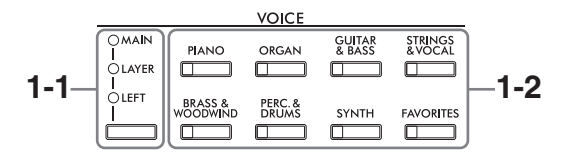

**1-2 Tekan salah satu tombol kategori VOICE yang diinginkan untuk memunculkan tampilan Pemilihan Suara.**

- **CATATAN** Anda dapat memilih Voice untuk bagian Utama dan bagian Layer cukup dengan menggunakan tombol pemilihan kategori Voice. Sambil menahan tombol salah satu tombol pemilihan kategori Voice, tekan tombol pemilihan kategori Voice yang lain. Voice dari tombol yang ditekan pertama akan ditetapkan untuk bagian Utama, sedangkan Voice untuk tombol yang ditekan kedua akan ditetapkan untuk bagian Layer.
- Anda dapat mengubah sub kategori dengan menekan tombol kategori Voice yang sama dua kali atau lebih.

#### **2 Sentuh Voice yang diinginkan.**

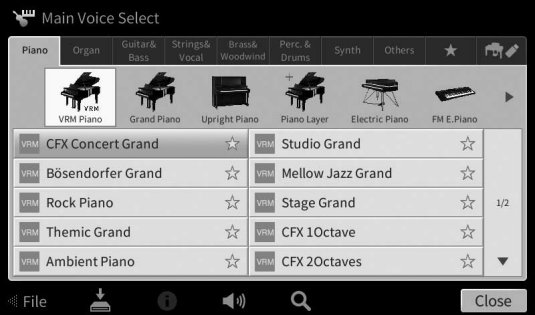

#### **CATATAN**

**CATATAN** Tab "Others" berisi Voice XG dan seterusnya. Untuk mengetahui detail tentang cara memilih Voice, lihat bagian "VoiceSetting" (Pengaturan Voice) di Panduan Referensi pada situs web [\(halaman 9\)](#page-8-0).

#### **Untuk mendengarkan karakteristik Voice:**

Sentuh (0) (Demo) untuk memulai playback demo Voice yang dipilih. Sentuh lagi (D) (Demo) untuk menghentikan playback.

Sentuh **(1)** (Informasi) untuk memunculkan jendela Informasi Voice, yang mungkin ada atau tidak ada, bergantung pada Voice.

#### **3 Pastikan bagian keyboard yang diinginkan telah diaktifkan.**

Pengaturan aktif/nonaktif untuk bagian keyboard dapat dibuat sebagaimana diterangkan dalam langkah 1-1 di "Menyentuh tampilan".

#### **4 Mainkan keyboard.**

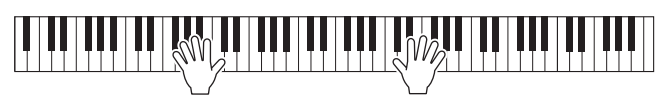

#### **Karakteristik Voice**

Di sebelah kiri setiap nama Voice pada tampilan Pemilihan Suara, ikon yang mewakili karakteristik penjelasnya akan ditunjukkan. Ada beragam karakteristik Voice; walau demikian, hanya berikut ini

yang dibahas di sini. Untuk mengetahui penjelasan detail, lihat bagian

"VoiceSetting" (Pengaturan Voice) di Panduan Referensi pada situs web ([halaman 9](#page-8-0)).

#### **• : Voice VRM [\(halaman 53\)](#page-52-1)**

Ini akan membuat kembali resonansi dawai karakteristik piano akustik sungguhan.

**• SAR** / Say: Super Articulation Voice (S.Art, S.Art2) ([halaman 55\)](#page-54-0) Kata "artikulasi" dalam musik biasanya merujuk transisi atau kontinuitas antar not. Ini seringkali tercermin dalam teknik permainan tertentu, seperti staccato, legato, dan slur.

#### **• : Suara Flute Organ [\(halaman 56](#page-55-0))**

Memungkinkan Anda membuat kembali semua bunyi organ klasik dengan menyesuaikan tingkat footage flute dan bunyi perkusif, persis seperti organ konvensional.

**• Drums / Eliver / Reson : Suara Drum, SFX / SEX / SEX : Suara SFX** 

Memungkinkan Anda memainkan beragam instrumen drum dan perkusi atau suara SFX (efek suara) yang ditetapkan ke setiap tuts. Untuk mengetahui detail tentang Penetapan tuts, lihat "Drum/Key Assignment List" (Drum/Daftar Penetapan Tuts) dalam Data List (Daftar Data) pada situs web [\(halaman 9](#page-8-0)). Pada sebagian Suara Drum dan SFX, Anda dapat menggunakan fungsi Tutor Kit Drum untuk melihat Penetapan tuts pada tampilan sebagaimana diterangkan di bawah ini.

# **Menampilkan Instrumen yang Ditetapkan ke Keyboard (Tutor Kit Drum)**

Untuk Suara Drum di mana  $\blacksquare$  (Tutor Kit Drum) muncul pada area Voice tampilan Awal atau di bawah tampilan Pemilihan Suara, Anda dapat memunculkan penetapan tuts dengan menyentuh ikonnya.

## **1 Sentuh (Tutor Kit Drum) untuk memunculkan jendela Tutor Kit Drum.**

#### **2 Tekan tuts yang diinginkan untuk memeriksa penetapan tuts.**

Ilustrasi dan nama instrumen yang ditetapkan ke tuts tersebut akan muncul pada jendela Tutor Kit Drum. Sentuh  $\left|\left|\left|\Phi\right|\right|\right|$  untuk menggeser nama instrumen dan ilustrasi menurut oktaf (atau tekan tuts yang diinginkan di luar rentang yang ditampilkan).

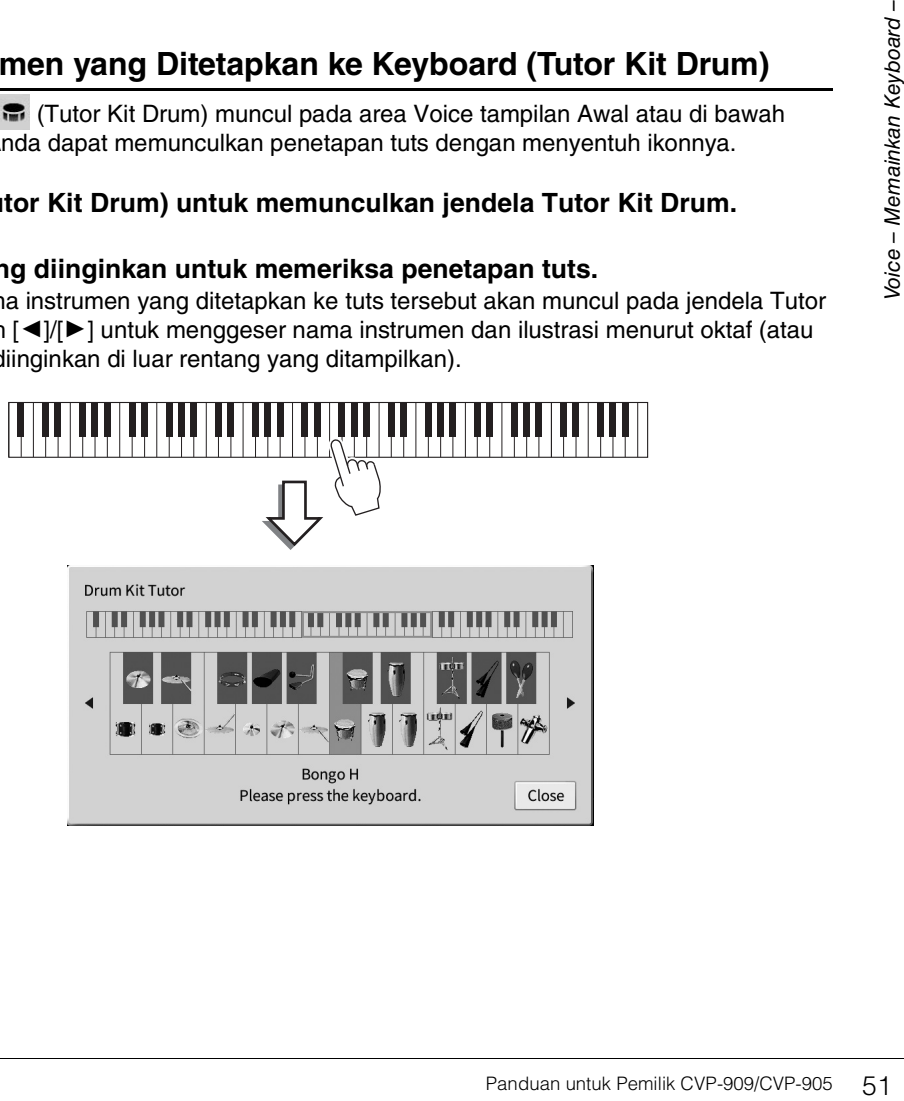

**CFX Concert Grand** 

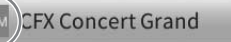

 $\frac{1}{\sqrt{2}}$ 

# <span id="page-51-0"></span>**Mempertahankan Voice Kiri bahkan saat melepaskan tuts (Left Hold)**

Apabila fungsi Left Hold diatur ke "On" melalui [Menu] → [Keyboard], Voice untuk bagian Left akan ditahan sekalipun tuts telah dilepas. Voice yang tidak-turun (non-decay) seperti dawai akan ditahan terus-menerus, sedangkan jenis-turun seperti piano menurun lebih lambat (seolah pedal sustain ditekan). Bila Kiri Ditahan sedang "On," tanda "H" akan muncul di sebelah kiri ilustrasi keyboard di tengah tampilan Awal.

# 

# **Memanggil Pengaturan yang Sesuai untuk Permainan Piano (Pengaturan Ulang Piano)**

Anda dapat mengatur ulang dengan mudah ke pengaturan yang sesuai untuk memainkan instrumen sebagai piano, pengaturan apa pun yang telah Anda buat dari panel. Fungsi yang disebut "Pengaturan Ulang Piano" ini memungkinkan Anda memainkan Voice "CFX Concert Grand" di seluruh bagian keyboard.

#### **CATATAN**

**CATATAN** Fungsi ini tidak dapat digunakan saat tampilan Piano Room ([halaman 44](#page-43-0)) atau Penguncian Piano (lihat di bawah) ditampilkan.

- **1 Tekan dan tahan tombol [PIANO ROOM] selama dua detik atau lebih.** Sebuah pesan akan muncul di tampilan.
- **2 Sentuh [Reset] untuk memunculkan pengaturan yang sesuai untuk memainkan sebagai piano.**

# **Mengunci Pengaturan untuk Permainan Piano (Penguncian Piano)**

Anda dapat "mengunci" pengaturan panel ke pengaturan yang sesuai untuk memainkan instrumen sebagai piano dengan seketika, pengaturan apa pun yang telah Anda buat dari panel. Setelah dikunci, instrumen akan tetap di pengaturan piano default, sekalipun tombol lain ditekan — sehingga hanya memungkinkan Anda memainkan keyboard, menggunakan pedal, atau menyesuaikan volume master. Dengan kata lain, Penguncian Piano akan mencegah Anda secara tidak sengaja memilih dan memainkan suara lain selama permainan piano Anda.

**1 Tekan dan tahan tombol [PIANO ROOM] selama dua detik atau lebih.** Sebuah pesan akan muncul di tampilan.

**2 Sentuh [Lock] untuk memunculkan tampilan Penguncian Piano.** Pengaturan panel akan dikunci dalam pengaturan yang sesuai untuk memainkan sebagai piano.

Untuk menonaktifkan Penguncian Piano, tekan dan tahan tombol [PIANO ROOM] lagi selama dua detik atau lebih.

Jika Anda mematikan instrumen dengan Penguncian Piano masih aktif, maka menyalakan instrumen di saat berikutnya akan memunculkan tampilan Penguncian Piano.

# <span id="page-52-1"></span><span id="page-52-0"></span>**Memainkan Suara Piano yang disempurnakan dengan Resonansi yang Realistis (Suara VRM)**

Cukup dengan memilih Suara VRM, Anda dapat menikmati efek VRM (lihat di bawah). Sebuah ikon [VRM] akan diperlihatkan di sisi kiri nama Voice pada Suara VRM di tampilan Pemilihan Suara. Pengaturan default efek VRM adalah diaktifkan. Anda dapat mengaktifkan atau menonaktifkannya, dan menyesuaikan kedalaman melalui [Menu]  $\rightarrow$  [Voice Setting]  $\rightarrow$  [Piano]  $\rightarrow$  1/2 halaman. Untuk mengetahui detailnya, lihat Reference Manual (Panduan Referensi) pada situs web [\(halaman 9\)](#page-8-0).

#### **VRM (Virtual Resonance Modeling)**

Pada piano akustik sesungguhnya, jika Anda menekan pedal damper dan memainkan sebuah tuts, selain akan menggetarkan dawai tuts yang ditekan, juga menyebabkan dawai lain dan papan suara turut bergetar, dengan saling memengaruhi, sehingga menciptakan resonansi yang kaya dan brilian yang akan bertahan dan meluas. Teknologi VRM (Virtual Resonance Modeling) yang ditanamkan dalam instrumen ini menirukan interaksi rumit dari resonansi dawai dan papan suara, dan membuat suara lebih mirip piano akustik sungguhan. Karena resonansi terjadi spontan sesuai dengan tindakan pada tuts dan pedal, Anda dapat memvariasikan suara secara ekspresif dengan mengubah pengaturan waktu penekanan tuts, dan pengaturan waktu serta kedalaman penekanan pedal.

## **Mereproduksi variasi nada yang merespons perubahan halus dalam sentuhan (Grand Expression Modeling)**

Ketika Voice "CFX Concert Grand" atau "Bösendorfer Grand" dipilih, efek Grand Expression Modeling secara otomatis ditambahkan, dan dengan tepat mencerminkan nuansa sentuhan permainan Anda ke variasi nada, seperti pada grand piano sungguhan.

#### **Grand Expression Modeling**

Grand Expression Modeling<br>
entuhan permainan Anda ke<br>
mengubah sentuhan permainan<br>
a, ketika Anda menekan tuts<br>
a mencapai senar, mengubah<br>
isukan suara berubah<br>
memin dengan lembut untuk<br>
main dengan lembut untuk<br>
saat me Pada piano akustik asli, perubahan halus pada suara dapat dihasilkan dengan mengubah sentuhan permainan Anda dari saat Anda menekan tuts hingga saat Anda melepaskannya. Misalnya, ketika Anda menekan tuts sampai ke dasarnya, tuts tersebut mengenai dasar tuts di bawahnya dan suara mencapai senar, mengubah suara sedikit. Selanjutnya, nada saat damper diturunkan ke senar untuk membisukan suara berubah berdasarkan seberapa cepat Anda melepaskan tutsnya. Teknologi Grand Expression Modeling menciptakan kembali perubahan halus pada suara yang merespons sentuhan Anda. Teknologi ini memungkinkan Anda menambahkan aksen saat bermain dengan kuat atau resonansi saat bermain dengan lembut untuk menghasilkan suara yang sangat ekspresif. Nada yang tajam dapat terdengar saat memainkan staccato serta suara yang tertinggal saat melepaskan tuts secara perlahan.

# <span id="page-53-1"></span><span id="page-53-0"></span>**Mengatur Split Point**

Tuts yang membagi keyboard menjadi dua atau tiga area disebut dengan "Split Point". Ada dua jenis Split Point: "Left Split Point" dan "Style Split Point. "Left Split Point" membagi keyboard menjadi area bagian Left dan area bagian Utama, sedangkan "Style Split Point" membagi keyboard menjadi bagian Chord untuk playback Style ([halaman 59\)](#page-58-0) dan area bagian Utama atau Left. Walaupun kedua Split Point berada pada tuts yang sama (F#2) secara default, Anda juga dapat mengaturnya masing-masing (seperti yang ditampilkan).

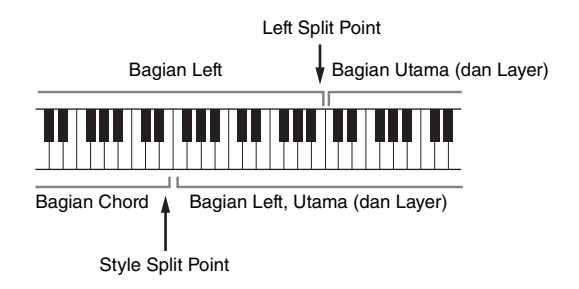

#### CATATAN

**CATATAN** Lampu panduan yang berada di Split Point akan menyala bila bagian Left diaktifkan atau tombol [ACMP ON/OFF] diaktifkan.

## **1 Munculkan jendela Split Point/Penjarian: [Menu] [Split&Fingering].**

**CATATAN** Jendela Split Point/Penjarian dapat dipanggil juga dengan menahan ilustrasi keyboard pada tampilan Awal.

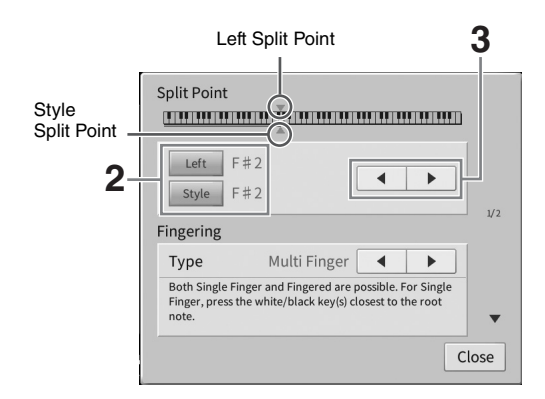

#### **2 Sentuh [Left] atau [Style] untuk mengaktifkannya.**

Jika Anda ingin mengatur kedua Split Point ke tuts yang sama, aktifkan saja keduanya.

#### **3 Sentuh []/[] untuk memilih tuts yang diinginkan sebagai Split Point.**

Anda juga dapat mengatur Split Point dengan menekan tuts sesungguhnya sambil menahan ilustrasi keyboard pada tampilan.

#### **CATATAN**

**CATATAN** Left Split Point tidak dapat diatur lebih rendah dari Style Split Point.

# 3

# <span id="page-54-0"></span>**Memainkan Super Articulation Voice**

Super Articulation Voice (Suara S.Art dan Suara S.Art2) memungkinkan Anda membuat ekspresi musik yang halus dan sangat realistis, hanya dengan memainkannya. Ikon [S.Art]/[S.Art2] diperlihatkan di sebelah nama Suara dari Super Articulation Voice (S.Art, S.Art2) pada tampilan Pemilihan Suara atau tampilan Awal. Untuk mengetahui instruksi permainan spesifik atas Suara tertentu, Anda dapat memunculkan jendela Informasi untuk Suara S.Art atau Suara S.Art2 yang dipilih dengan menyentuh ikon ini pada tampilan Awal.

## ■ Suara S.Art

Suara S.Art memberikan banyak manfaat pada kemampuan permainan yang hebat dan kontrol ekspresif seketika.

#### **• Misalnya: Suara Saksofon**

Jika Anda memainkan not C kemudian D dengan cara yang sangat legato, Anda akan mendengar perubahan not yang mulus, seolah pemain saksofon memainkannya dengan sekali tarik nafas.

#### **• Misalnya: Suara Gitar**

Jika Anda memainkan not C kemudian E sedikit di atas dengan cara yang sangat legato namun mantap, titinada akan bergeser naik dari C ke E.

## ■ Suara S.Art2 (hanya CVP-909)

Untuk Suara alat musik tiup dan Suara instrumen, digunakan sebuah teknologi khusus yang disebut AEM, yang menyediakan berbagai contoh detail untuk teknik ekspresif khusus yang digunakan pada alat-alat musik spesifik tersebut — untuk meliukkan atau menggeser ke not, untuk "menggabung" not berbeda, atau untuk menambahkan nuansa ekspresif di akhir not, dsb.

#### **CATATAN**

**CATATAN** AEM adalah teknologi yang menyimulasikan suara instrumen akustik secara alami dengan menggabung secara halus contoh bunyi paling sesuai, yang dipilih dari database secara seketika selama permainan.

#### **• Misalnya: Suara Klarinet**

Jika Anda menahan not C dan memainkan  $B^{\flat}$  ke atas, Anda akan mendengar glissando hingga  $B^{\flat}$ .

## **Menambahkan Efek Artikulasi dengan Menggunakan Pedal**

Depression and a alat-alat and a memory of the milik CVP-909/CVP-905 Formal and the memory of the memory of the state of the permainan yang berbeda, are asksofon dapat menghasilkan dapat menghasilkan dapat menghasilkan dap Bila Anda menetapkan Suara S.Art atau S.Art2 ke bagian Utama, fungsi pedal tengah atau/dan pedal kiri akan ditukar untuk mengontrol efek artikulasi. Menekan pedal akan mengaktifkan efek permainan yang berbeda, terpisah dari permainan keyboard Anda. Misalnya, menekan pedal untuk Suara saksofon dapat menghasilkan berisik nafas atau berisi tombol, sedangkan hal yang sama pada Suara gitar dapat menghasilkan berisik fret atau bunyi menepuk bodi gitar. Anda dapat menyelingkannya secara efektif ke not-not saat Anda mainkan. Bila memilih Suara S.Art2, menekan pedal dan memainkan/melepas not, memungkinkan Anda menambahkan efek artikulasi, seperti meliukkan ke atas/ke bawah, glissando ke atas/ke bawah, brass turun, dsb.

#### **CATATAN**

- **CATATAN** Untuk sebagian Super Articulation Voice, efek artikulasi tidak ditetapkan ke pedal.
- Jika Anda ingin mengunci fungsi pedal tanpa menghiraukan Voice, nonaktifkan parameter Switch With Main Voice yang dimunculkan melalui [Menu]  $\rightarrow$  [Assignable]  $\rightarrow$  [Pedal]  $\rightarrow$  [Switch With Main Voice (Center & Left)].
- Jika Anda menetapkan fungsi Artikulasi ke tombol ASSIGNABLE ([halaman 31](#page-30-0)), Anda dapat mengontrol efek artikulasi dengan menggunakan tombol sebagai ganti pedal.

#### **CATATAN**

- **CATATAN** Suara S.Art dan S.Art2 hanya kompatibel dengan model lain yang telah menginstal jenis Suara tersebut. Data Lagu atau Style yang telah Anda buat pada instrumen dengan menggunakan Suara ini tidak akan dibunyikan dengan benar bila dimainkan kembali pada instrumen lain.
- Bunyi Suara S.Art dan S.Art2 berbeda sesuai rentang keyboard, kecepatan, sentuhan, dsb. Sehingga, jika Anda mengaktifkan efek Harmoni Keyboard, mengubah pengaturan transpose atau mengubah Pengaturan Suara, maka bisa menimbulkan bunyi yang tidak diharapkan atau tidak diinginkan.
- Karakteristik Suara S.Art2 (pengaturan default vibrato dan efek artikulasi diterapkan melalui pedal) efektif untuk permainan real-time; walau demikian, efek-efek ini mungkin ditirukan sama sekali bila Anda memainkan Lagu yang direkam menggunakan Suara S.Art2.

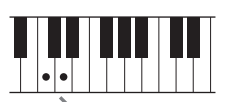

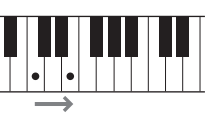

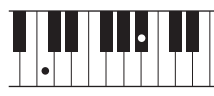

# <span id="page-55-0"></span>**Membuat Sendiri Suara Flute Organ**

Instrumen menggunakan teknologi digital modern untuk membuat kembali suara organ kuno yang legendaris. Persis seperti organ biasa, Anda dapat membuat bunyi sendiri dengan menambah dan mengurangi tingkatan footage flute. Suara yang dibuat dapat disimpan untuk dipanggil lagi nanti.

#### **CATATAN**

**CATATAN** Yang dimaksud "footage" adalah bunyi yang dihasilkan oleh orgel tradisional, di mana bunyi dihasilkan oleh pipa-pipa yang berbeda-beda panjangnya (dalam ukuran kaki).

Ada tiga jenis organ, dan setiap jenis organ memiliki tampilannya sendiri, yang dengan indah menirukan penampilan sungguhan dari instrumen sesungguhnya. Setiap jenis memberikan kontrol yang realistis dan intuitif atas suara dengan tuas footage, tab, dan sakelar—sehingga memungkinkan Anda menyesuaikan suara dengan rasa yang mirip sekali dengan instrumen sesungguhnya.

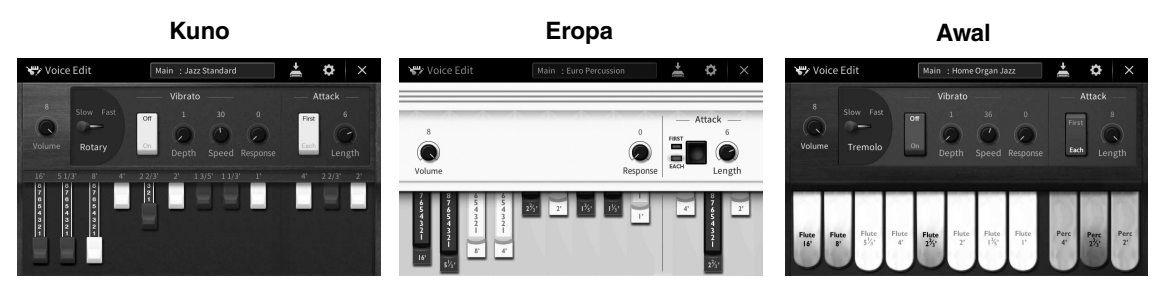

- **Vintage:** Menirukan suara organ jazz Amerika tempo dulu dan rock yang terkenal.
- **Euro:** Organ pop Eropa yang sudah terkenal dengan suara berputar ikonik yang ditangkap dalam sampel.
- **Home:** Organ tab Amerika tradisional tahun 70-an dan 80-an yang cocok untuk standar middle-of-the-road.
	- **1 Pada tampilan Pemilihan Suara, pilih Suara Flute Organ yang diinginkan.** Sentuh tab [Organ Flutes] dalam kategori [Organ], lalu pilih Suara Organ yang diinginkan.
	- **2** Kembali ke tampilan Awal, lalu sentuh **FIF** (Organ Flutes) yang berada di bagian **kanan atas nama Voice untuk memunculkan tampilan Pengeditan Suara Organ Flutes.**
	- **3 Geser tuas Footage untuk menyesuaikan pengaturan footage.** Pengaturan footage menentukan suara dasar Flute Organ.

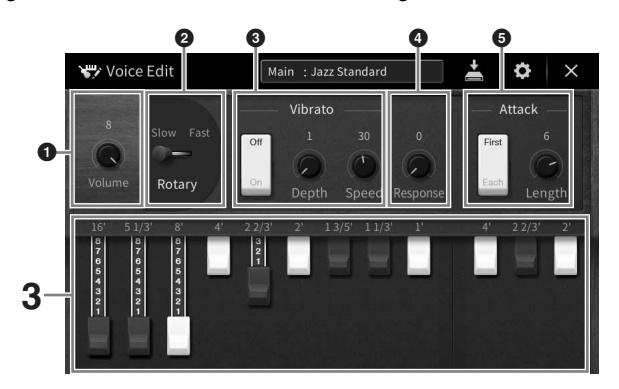

Jika mau, Anda dapat mengubah pengaturan seperti Speaker Berputar dan Vibrato.

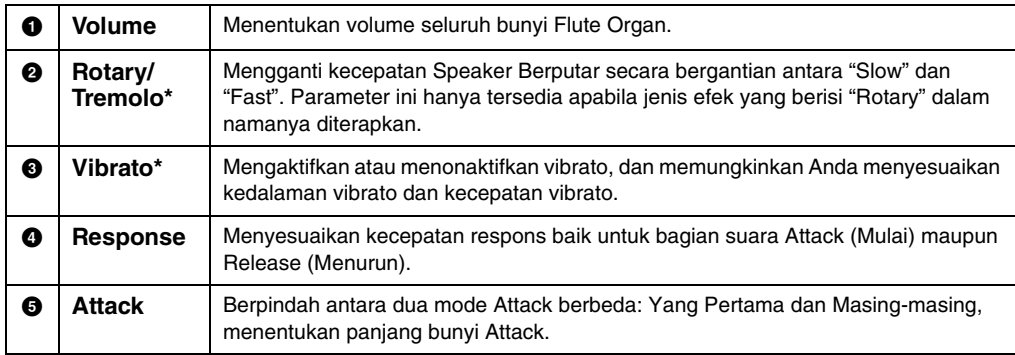

Parameter yang ditandai dengan "\*" hanya tersedia untuk jenis Vintage dan Home.

**CATATAN** Anda juga dapat membuat pengaturan Efek dan EQ (ekualiser). Untuk mengetahui detailnya, lihat bagian "VoiceEdit" (Pengeditan Suara) di Panduan Referensi pada situs web ([halaman 9](#page-8-0)).

# **4 Sentuh (Simpan) dan simpan Suara Organ yang telah dibuat.**

Untuk mengetahui instruksi tentang menyimpan, lihat [halaman 32.](#page-31-0)

#### *PEMBERITAHUAN*

**Pengaturan akan hilang jika Anda memilih Suara lain atau mematikan instrumen tanpa menjalankan operasi Simpan.**

Panduan Pengeditan Suara dari Menu<br>nce Manual (Panduan Referensi) pada<br>Alexandre – Memilik CVP-909/CVP-905<br>Construents<br>Panduan untuk Pemilik CVP-909/CVP-905<br>Panduan untuk Pemilik CVP-909/CVP-905 **CATATAN** Selain Suara Organ Flutes, Suara lainnya dapat diedit dengan memunculkan tampilan Pengeditan Suara dari Menu setelah memilih Voice yang diinginkan. Untuk mengetahui detailnya, lihat Reference Manual (Panduan Referensi) pada situs web ([halaman 9](#page-8-0)).

<span id="page-57-0"></span>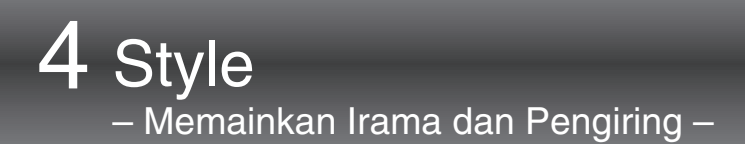

Instrumen ini dilengkapi aneka pengiring dan pola pendukung ritmis (yang disebut "Style") dalam aneka genre musik, termasuk pop, jazz, dan banyak lagi. Setiap Style menyediakan Pengiring Otomatis, yang memungkinkan Anda membuat playback pengiring otomatis dengan memainkan "chord" dengan tangan kiri Anda. Ini memungkinkan Anda secara otomatis membuat kembali bunyi satu band atau orkestra lengkap sekalipun Anda bermain sendirian.

# <span id="page-57-2"></span>**Memainkan dengan Style**

Cobalah pengiring Style dengan lagu berikut. Setelah Anda memahami cara menggunakan Style, cobalah lagu lainnya dengan menggunakan beragam Style.

<span id="page-57-1"></span>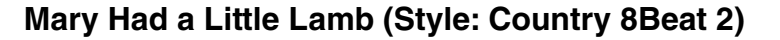

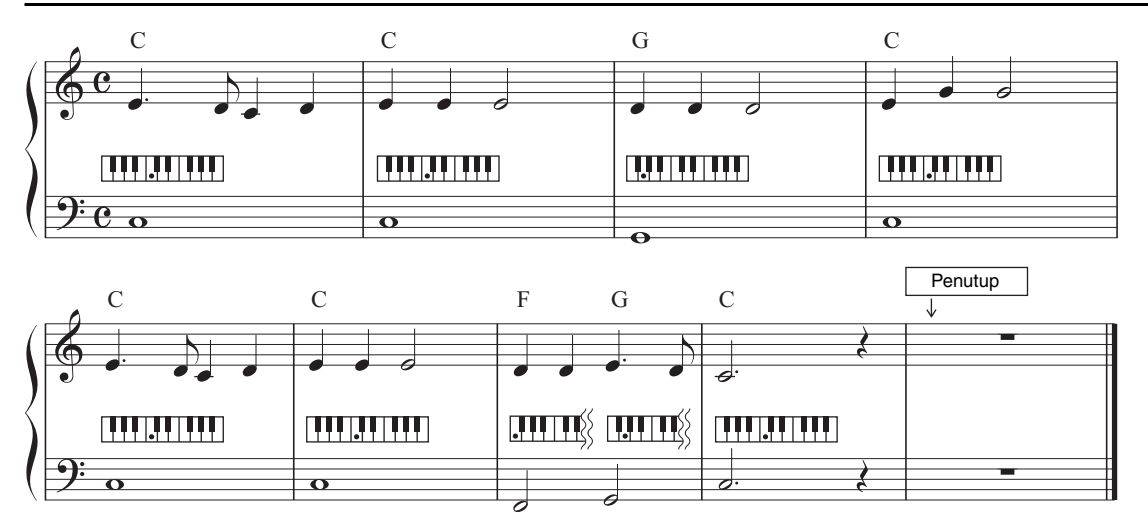

#### **CATATAN**

**CATATAN** Jenis Penjarian [\(halaman 65\)](#page-64-1) "Multi Finger" (pengaturan default) atau "Single Finger" dapat digunakan untuk contoh skor di sini; instruksi yang diberikan di sini beranggapan salah satunya atau lainnya digunakan.

#### **1 Pada tampilan Awal, sentuh nama Style untuk memunculkan tampilan Pemilihan Style.**

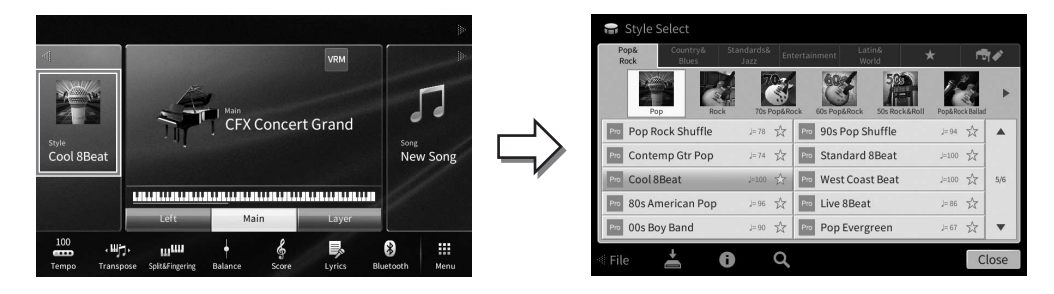

# **2 Sentuh Style yang diinginkan.**

<span id="page-58-0"></span>sama dua kali atau lebih.

Untuk contoh skor di atas, sentuh kategori [Country & Blues] dan sentuh [Modern Country], lalu sentuh [Country 8 Beat 2].

Kategori Style juga dapat dipilih dengan menekan salah satu tombol STYLE.

<sup>-</sup><br>Anda dapat mengubah sub kategori dengan menekan tombol kategori Style yang

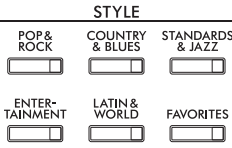

# **3 Pastikan tombol STYLE CONTROL [ACMP ON/OFF] diaktifkan.**

Apabila diaktifkan, bagian khusus tangan kiri pada keyboard dapat digunakan sebagai bagian Chord, dan chord yang dimainkan di bagian ini secara otomatis terdeteksi dan digunakan sebagai basis untuk pengiring otomatis dengan Style yang dipilih.

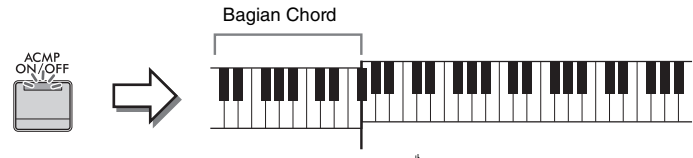

#### Split Point (F<sup>#</sup>2 sebagai default)

- **CATATAN** Split Point dapat diubah sebagaimana yang diinginkan ([halaman 54](#page-53-0)).
- Secara default, bagian chord (Area Deteksi Chord) diatur ke bagian tangan kiri, namun Anda dapat mengubahnya ke bagian tangan kanan ([halaman 66](#page-65-0)) jika diinginkan.
- Bila tombol [ACMP ON/OFF] dinonaktifkan, hanya bagian irama yang dimainkan kembali (pengiring otomatis tidak dimainkan kembali).
- **4 Kembali ke tampilan Awal, sentuh [] di bagian kiri atas untuk memperluas area Style, kemudian sentuh [ ] (SYNC START) untuk mengaktifkan Sinkronisasi Mulai.**

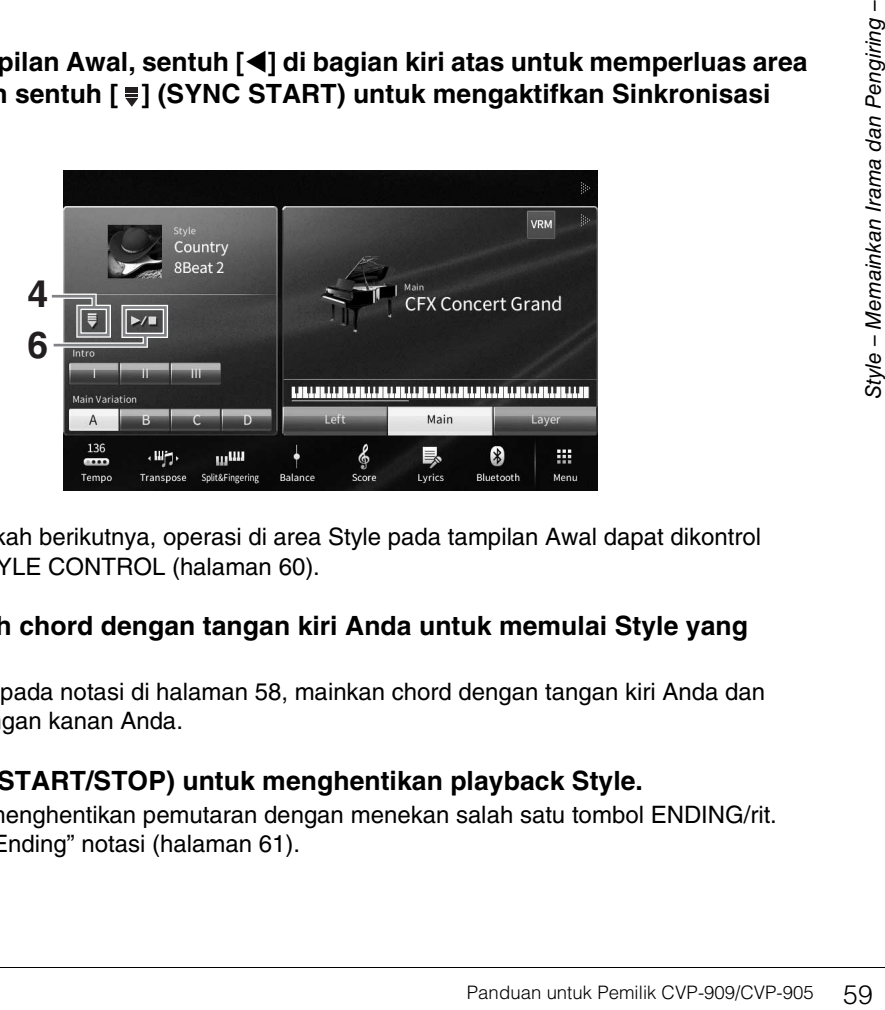

Di sini dan di langkah berikutnya, operasi di area Style pada tampilan Awal dapat dikontrol melalui tombol STYLE CONTROL ([halaman 60\)](#page-59-0).

**5 Mainkan sebuah chord dengan tangan kiri Anda untuk memulai Style yang dipilih.**

Dengan mengacu pada notasi di [halaman 58,](#page-57-1) mainkan chord dengan tangan kiri Anda dan melodi dengan tangan kanan Anda.

#### **6** Sentuh [▶/■] (START/STOP) untuk menghentikan playback Style.

Anda juga dapat menghentikan pemutaran dengan menekan salah satu tombol ENDING/rit. [I] – [III] di lokasi "Ending" notasi [\(halaman 61](#page-60-0)).

#### **Karakteristik Style**

Jenis Style dan karakteristik penjelasnya ditunjukkan pada ikon Style Preset (seperti Pro dan Session).

Untuk mengetahui detail tentang berbagai ikon ini, lihat bagian

"StyleSetting" (Pengaturan Style) di Reference Manual (Panduan Referensi) pada situs web ([halaman 9](#page-8-0)).

Pop Rock Shuffle

**CFX Concert Grand** 

⊗

☆  $l = 78$ 

Style umumnya terdiri dari delapan bagian (channel): irama, bass, dsb. Anda dapat menambahkan variasi dan mengubah rasa sebuah Style dengan mengaktifkan/menonaktifkan channel secara selektif atau dengan mengubah Voice ([halaman 100\)](#page-99-0).

#### **Kompatibilitas File Style**

Instrumen ini menggunakan format file SFF GE ([halaman 8\)](#page-7-0) dan dapat memainkan file SFF yang ada; walau demikian, file akan disimpan dalam format SFF GE bila file telah disimpan (atau dimuat) dalam instrumen ini. Ingatlah bahwa file yang tersimpan hanya dapat dimainkan kembali pada instrumen yang kompatibel dengan format SFF GE.

# <span id="page-59-0"></span>**Pengoperasian Kontrol Style**

Caranya, gunakan tombol-tombol di layar yang dipanggil dengan menyentuh [<] di area Style pada tampilan Awal, atau gunakan tombol STYLE CONTROL.

**CATATAN** Untuk mengetahui instruksi tentang menyesuaikan tempo, lihat [halaman 39](#page-38-0).

#### **Tampilan Awal**

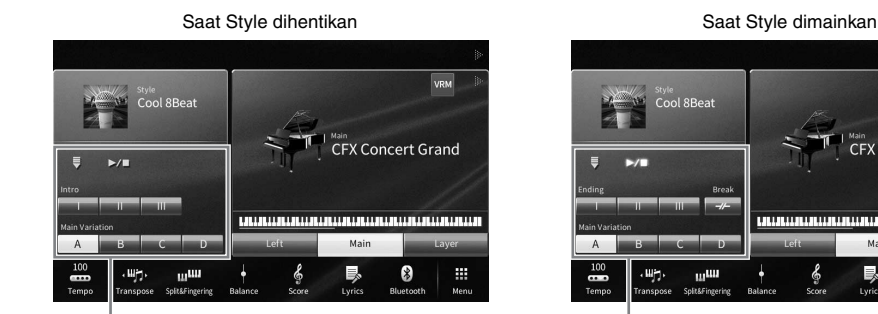

Kontrol Style **Kontrol Style** 

#### **Tombol STYLE CONTROL**

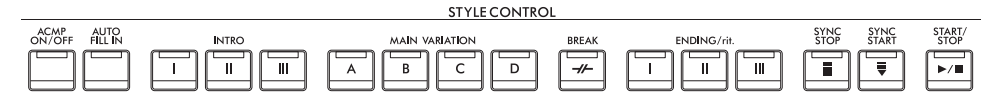

[ACMP ON/OFF], [AUTO FILL IN] dan [SYNC STOP] hanya dapat dikontrol dengan menggunakan tomboltombol panel.

# **Untuk memulai/Menghentikan Permainan**

# **[**R**/**J**] (START/STOP)**

Memulai playback bagian irama pada Style saat ini. Untuk menghentikan playback, tekan lagi tombol ini.

#### **Memainkan kembali irama dan pengiring otomatis (tombol [ACMP ON/OFF])**

Jika Anda mengaktifkan tombol [ACMP ON/OFF], maka bagian irama dan pengiring otomatis dapat dimainkan kembali saat memainkan chord di bagian chord selama playback Style.

#### **CATATAN**

- **CATATAN** Irama tidak berbunyi untuk beberapa Style. Apabila Anda ingin menggunakan salah satu Style ini, selalu pastikan tombol [ACMP ON/OFF] telah diaktifkan.
- Secara default, [ACMP ON/OFF] diaktifkan bila Anda menghidupkan instrumen. Anda dapat mengatur apakah tombol [ACMP ON/OFF] diaktifkan atau dinonaktifkan apabila listriknya dinyalakan melalui [Menu] > [StyleSetting] > [Setting] > [ACMP On/Off default].

# **■ [** $\equiv$ **] (SYNC START)**

Ini membuat playback Style dalam keadaan siaga. Style mulai dimainkan apabila Anda memainkan chord dengan tangan kiri (bila [ACMP ON/OFF] aktif) atau Anda menekan salah satu not pada keyboard (ketika [ACMP ON/OFF] nonaktif). Selama playback Style, menekan tombol ini akan menghentikan Style dan membuat playback jadi siaga.

# **Tombol [SYNC STOP]**

Anda dapat memulai dan menghentikan Style kapan saja diinginkan cukup dengan memainkan atau berhenti menekan tuts di bagian chord pada keyboard. Pastikan tombol [ACMP ON/OFF] aktif, tekan tombol [SYNC STOP], lalu mainkan keyboard.

**CATATAN** Bila Jenis Penjarian [\(halaman 65](#page-64-1)) diatur ke "Full Keyboard" atau "AI Full Keyboard", maka Sinkronisasi Berhenti tidak dapat diaktifkan.

# **INTRO [I] – [III]**

Instrumen menyediakan tiga macam bagian Pendahuluan untuk menambahkan pendahuluan sebelum memulai playback Style. Setelah menekan (atau menyentuh) salah satu tombol INTRO [I] – [III], mulailah playback Style. Ketika Intro selesai dimainkan, playback Style secara otomatis bergeser ke bagian Utama.

**CATATAN** Bila Anda memilih INTRO [II] atau [III], maka Anda perlu memainkan chord di bagian chord untuk memainkan bagian Intro selengkapnya.

## <span id="page-60-0"></span>**ENDING/rit. [I] – [III]**

Instrumen menyediakan tiga macam bagian Penutup untuk menambahkan penutup sebelum menghentikan playback Style. Saat Anda menekan (atau menyentuh) salah satu tombol ENDING/rit. [I] – [III] saat Style dimainkan, Style secara otomatis berhenti setelah penutup dimainkan. Anda dapat membuat penutup melambat bertahap (ritardando) dengan menekan tombol ENDING/rit. yang sama sekali lagi, saat penutup dimainkan.

#### **CATATAN**

**CATATAN** Jika Anda menekan tombol ENDING/rit. [I] saat Style sedang dimainkan, sebuah fill-in secara otomatis akan dimainkan sebelum ENDING/rit. [I].

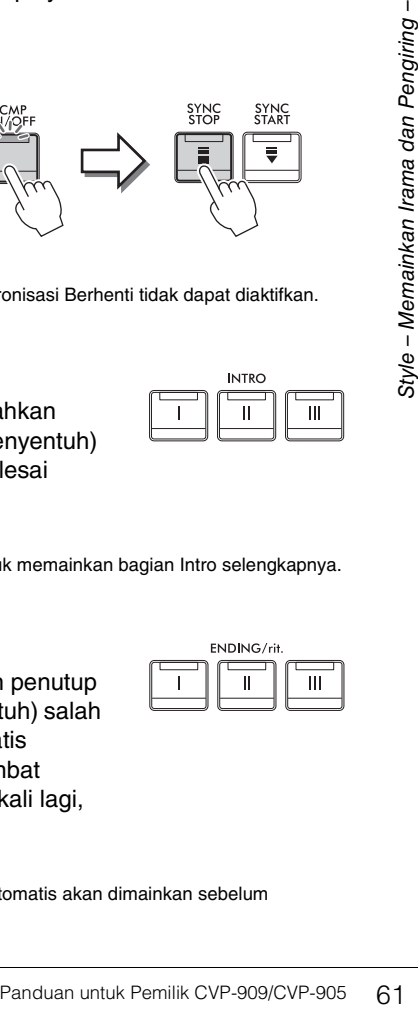

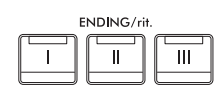

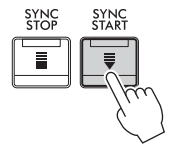

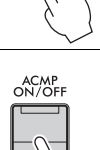

START<br>STOP

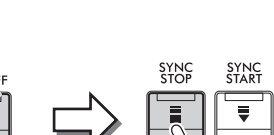

# **Mengubah Variasi (Bagian) Selama Playback Style**

Setiap gaya menyediakan empat macam bagian Utama, empat bagian Pengisi, dan bagian Istirahat. Dengan menggunakan bagian-bagian ini secara efektif, dengan mudah Anda dapat membuat bunyi permainan jadi lebih dinamis dan profesional. Bagian ini dapat diubah semaunya saat Style sedang dimainkan.

# **■ MAIN VARIATION [A] – [D]**

Tekan (atau sentuh) salah satu tombol MAIN VARIATION [A] – [D] untuk memilih bagian Utama yang diinginkan (tombol menyala merah). Masing-masing adalah sebuah pola pengiring berisi beberapa hitungan dan dimainkan tanpa batas. Menekan lagi tombol MAIN VARIATION yang dipilih akan mempertahankan bagian yang sama, namun memainkan pola pengisi yang sesuai untuk memperkaya irama dan mengistirahatkan perulangan.

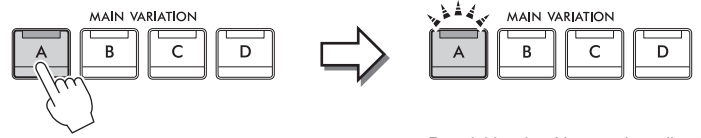

Tekan lagi bagian Utama (menyala putih) yang telah dipilih.

Pengisi bagian Utama akan dimainkan (berkedip putih).

## **Menambahkan Fill-in saat mengubah bagian Utama (tombol [AUTO FILL IN])**

Bila tombol [AUTO FILL IN] diaktifkan, menekan salah satu tombol Utama [A] – [D] saat Anda bermain secara otomatis memainkan bagian pengisi.

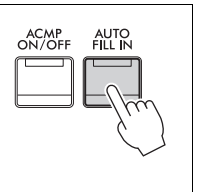

# $\blacksquare$   $\lbrack \rightarrow \rangle$  (BREAK)

Ini memungkinkan Anda menambahkan istirahat dinamis dalam irama pengiring. Tekan tombol ini selama playback Style. Bila pola Istirahat satu hitungan selesai dimainkan, playback Style secara otomatis bergeser ke bagian Utama.

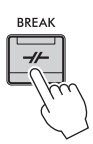

## **Tentang status lampu tombol-tombol bagian (INTRO/MAIN VARIATION/BREAK/ENDING)**

- **Putih:** Bagian saat ini telah dipilih.
- **Putih (berkedip):** Bagian akan dimainkan berikutnya, setelah bagian yang saat ini dipilih. \* Lampu tombol Utama [A] − [D] juga berkedip putih.
- **Biru:** Bagian berisi data namun saat ini tidak dipilih.
- **Mati:** Bagian tidak berisi data dan tidak dapat dimainkan.

# **Memainkan Style Secara Otomatis bersama Progresi Chord Sendiri (Pengulang Chord)**

Biasanya, sambil memainkan bersama Style, Anda memainkan chord di bagian chord keyboard. Walau demikian, dengan menggunakan fungsi Pengulang Chord, Anda dapat merekam progresi chord yang ingin Anda mainkan, dan Style dapat dimainkan kembali secara berulang dengan merespons data progresi chord. Misalnya, jika Anda memainkan chord C, F, G dan C secara berurutan dan merekamnya, Style akan berulang dan terus dimainkan sebagai "C / F / G / C → C / F / G / C ..." —dan Anda tidak perlu memainkan chord di bagian chord pada keyboard. Hal ini memperluas kemampuan permainan Anda, dengan memungkinkan Anda bebas bermain dengan tangan kanan dan kiri.

Untuk mengetahui detailnya, lihat bagian "ChordLooper" (Pengulang Chord) di Reference Manual (Panduan Referensi) pada situs web [\(halaman 9](#page-8-0)).

# **Memunculkan Pengaturan Panel yang Sesuai untuk Style Saat Ini (Pengaturan Satu Sentuhan)**

Pengaturan Satu Sentuhan adalah fitur andal dan secara otomatis memanggil pengaturan panel yang paling sesuai (Suara atau efek, dsb.) untuk Style yang dipilih saat ini, dengan menyentuh satu tombol saja. Jika Anda sudah memutuskan Style mana yang ingin digunakan, Anda dapat membuat agar Pengaturan Satu Sentuhan secara otomatis memilih Suara yang sesuai untuk Anda.

**1 Pilih sebuah Style yang diinginkan (langkah 1 – 2 pada [halaman 58\)](#page-57-2).**

## **2 Tekan salah satu tombol ONE TOUCH SETTING [1] − [4].**

Selain memunculkan langsung semua pengaturan (Voice, efek, dsb.) yang cocok dengan Style saat ini, fitur ini juga secara otomatis mengaktifkan ACMP dan SYNC START, sehingga Anda dapat segera mulai memainkan Style tersebut.

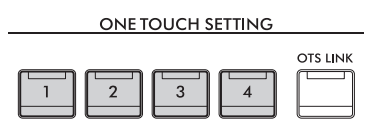

#### **Mengonfirmasi Isi Pengaturan Satu Sentuhan**

Dalam tampilan Pemilihan Style, sentuh  $\mathbf f$  (Informasi) untuk memunculkan jendela informasi yang menampilkan Voice apa saja yang ditetapkan ke tombol-tombol ONE TOUCH SETTING [1] – [4] bagi Style saat ini. Anda dapat memunculkan pengaturan yang diinginkan juga dengan menyentuh salah satu Pengaturan Satu Sentuhan 1– 4 secara langsung pada jendela Informasi.

#### **CATATAN**

<u>.</u><br>Warna abu-abu untuk nama Suara menunjukkan bahwa bagian Suara yang bersangkutan saat ini dinonaktifkan.

#### **3 Begitu Anda memainkan chord dengan tangan kiri Anda, Style yang dipilih akan dimulai.**

Setiap Style berisi empat pengaturan untuk Pengaturan Satu Sentuhan. Tekan tombol ONE TOUCH SETTING [1] – [4] lainnya untuk mencoba pengaturan yang lain.

#### **Secara otomatis mengubah Pengaturan Satu Sentuhan dengan Bagian Utama**

Prang dii dinonaktikan.<br>
Pang dia jendela Informasi.<br>
Pangkutan saat ini dinonaktikan.<br> **nda, Style yang dipilih akan**<br>
Sentuhan. Tekan tombol ONE<br>
yang lain.<br> **han dengan**<br>
(han)) Link<br>
berubah bila Anda<br>
ama A, B, C, dan Fungsi praktis OTS (One Touch Setting (Pengaturan Satu Sentuhan)) Link memungkinkan Anda mengatur agar Pengaturan Satu Sentuhan berubah bila Anda memilih bagian Utama yang berbeda (A – D). Bagian-bagian Utama A, B, C, dan D berkaitan dengan Pengaturan Satu Sentuhan 1, 2, 3, dan 4. Untuk menggunakan fungsi Link OTS, aktifkan tombol [OTS LINK].

**CATATAN** Anda dapat mengubah pengaturan waktu untuk perubahan Pengaturan Satu Sentuhan yang seiring dengan perubahan MAIN VARIATION [A] – [D]. Caranya, sentuh [Menu] → [StyleSetting] → [Setting] kemudian atur parameter OTS Link Timing. Untuk mengetahui detailnya, lihat Reference Manual (Panduan Referensi) pada situs web ([halaman 9](#page-8-0)).

# **Mengingat pengaturan orisinal ke Pengaturan Satu Sentuhan**

Anda dapat mengingat pengaturan panel orisinal ke Pengaturan Satu Sentuhan. Pengaturan Satu Sentuhan yang baru dibuat akan disimpan di tab Pengguna sebagai Style Pengguna, dan Anda dapat memunculkan Pengaturan Satu Sentuhan sebagai bagian dari file Style.

- **1 Pilih Style yang ingin diingat oleh Pengaturan Satu Sentuhan.**
- **2 Buat pengaturan panel yang diinginkan, seperti pengaturan untuk Suara dan Efek.**
- **3 Tekan tombol [MEMORY] pada REGISTRATION MEMORY.**

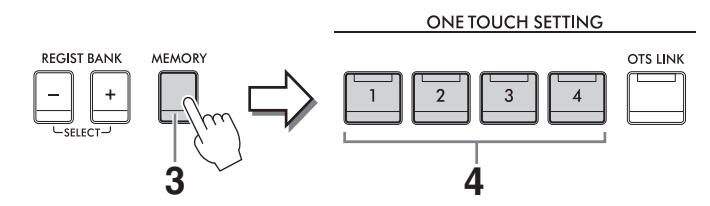

- **4 Tekan salah satu tombol ONE TOUCH SETTING [1] [4].** Sebuah pesan akan mengonfirmasi Anda untuk menyimpan pengaturan panel.
- **5 Sentuh [Yes] untuk memunculkan tampilan Pemilihan Style untuk menyimpan data Anda, lalu simpan pengaturan saat ini sebagai Style Pengguna.**

Untuk mengetahui instruksi tentang menyimpan, lihat [halaman 32.](#page-31-0)

**Untuk membatalkan operasi ini, sentuh [No].** 

#### *PEMBERITAHUAN*

**Pengaturan Satu Sentuhan yang telah diingat akan hilang jika Anda mengubah ke Style lain atau mematikan instrumen tanpa menjalankan operasi Simpan.**

# <span id="page-64-1"></span><span id="page-64-0"></span>**Mengubah Jenis Penjarian Chord**

Anda dapat mengubah jenis Penjarian Chord sesuai dengan gaya permainan Anda.

## **1 Munculkan jendela Split Point/Penjarian: [Menu] [Split&Fingering]. CATATAN**

<sub>.</sub><br>Jendela Split Point/Penjarian dapat dipanggil juga dengan menahan ilustrasi keyboard pada tampilan Awal.

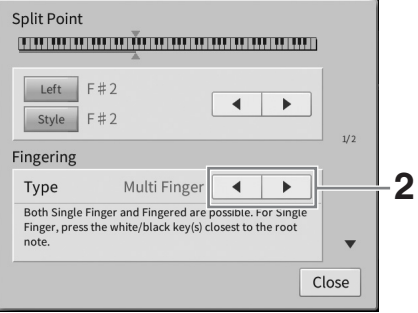

# **2 Sentuh []/[] untuk memilih Jenis Penjarian yang diinginkan.**

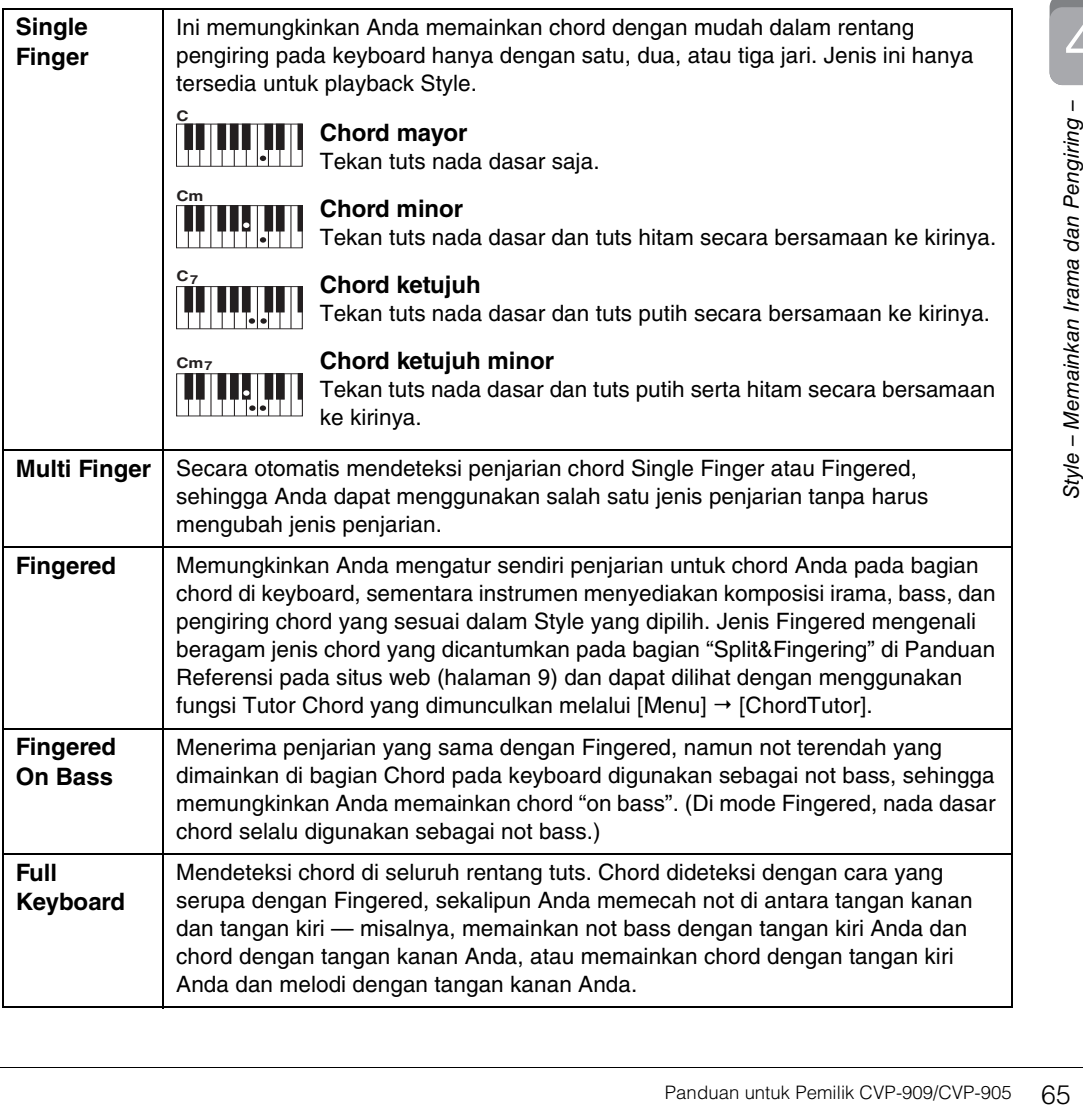

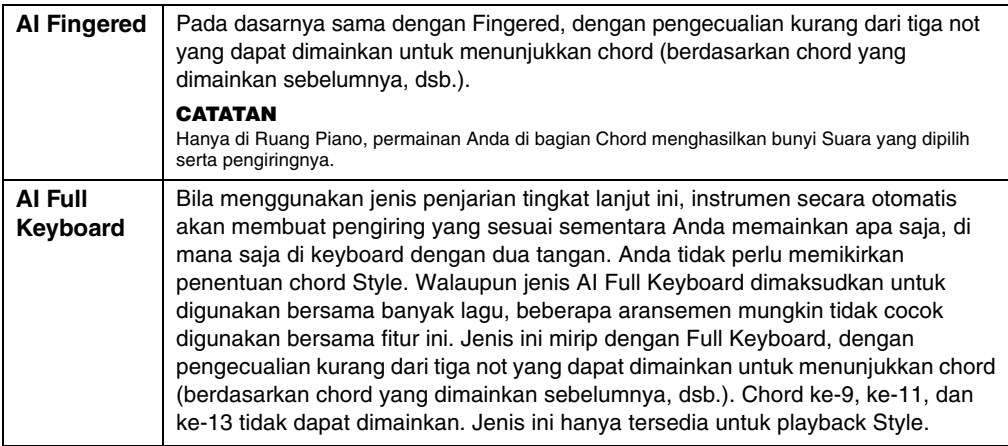

#### **CATATAN**

**Chord**

.<br>Bila Area Deteksi Chord diatur ke "Upper" (lihat di bawah), maka hanya "Fingered\*" yang tersedia. Jenis ini pada dasarnya<br>sama seperti "Fingered," hanya saja "1+5," "1+8" dan Penyembunyian Chord tidak tersedia.

Bagi pengguna yang tidak biasa dengan chord, bagan praktis ini menyediakan chord umum sebagai referensi cepat untuk Anda. Karena ada banyak chord berguna dan banyak cara untuk menggunakannya dalam musik, lihatlah buku

#### <span id="page-65-0"></span>**Menetapkan Chord dengan Tangan Kanan Anda untuk Playback Style (Mengubah Area Deteksi Chord)**

Dengan mengubah Area Deteksi Chord dari bagian tangan kiri ("Lower") ke bagian tangan kanan ("Upper"), Anda dapat memainkan bagian bass dengan tangan kiri Anda sambil menggunakan tangan kanan untuk mengontrol playback Style. Untuk mengetahui detailnya, lihat bagian "Split&Fingering" di Reference Manual (Panduan Referensi) pada situs web [\(halaman 9\)](#page-8-0).

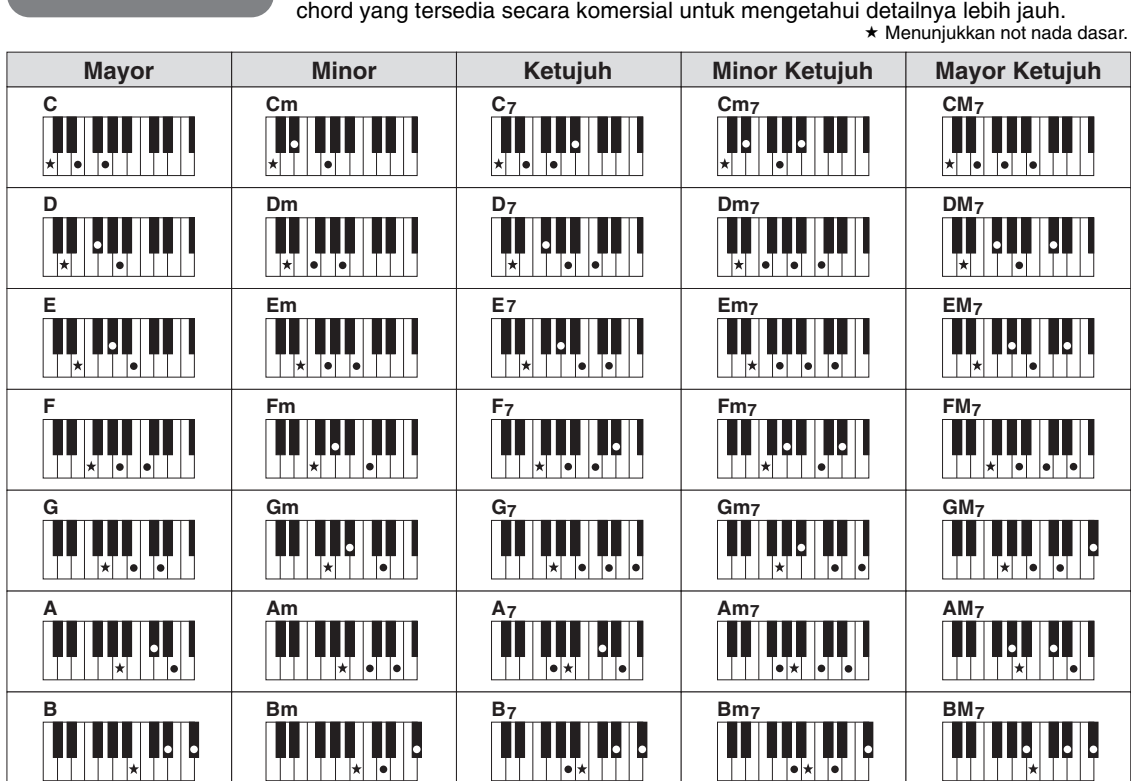

Untuk Clavinova, yang dimaksud "Lagu" adalah MIDI atau data audio berisi lagu preset, file musik yang tersedia secara komersial, dsb. Selain dapat memainkan Lagu dan mendengarkannya, Anda juga dapat memainkan keyboard bersama playback Lagu.

Ada dua macam Lagu yang dapat direkam dan dimainkan kembali pada instrumen ini: Lagu MIDI dan Lagu Audio.

## <span id="page-66-0"></span>**• Lagu MIDI**

Lagu MIDI berisi informasi permainan keyboard Anda dan bukan rekaman dari suaranya sendiri. Yang dimaksud informasi permainan adalah tuts yang dimainkan, pengaturan waktunya, dan kekuatan memainkannya — persis seperti score musik. Berdasarkan informasi permainan yang terekam, penghasil nada (pada Clavinova, dsb.) mengeluarkan bunyi yang bersangkutan. Karena data Lagu MIDI berisi informasi seperti bagian keyboard dan Voice, Anda dapat mempraktikkan secara efektif dengan melihat score, mengaktifkan atau menonaktifkan bagian tertentu, atau mengubah Voice.

#### **• Lagu Audio**

Lagu Audio adalah rekaman dari suara yang dibuat sendiri. Data ini direkam dalam cara yang sama dengan yang digunakan pada perekam suara, dsb. Data audio dalam format WAV atau MP3 dapat dimainkan kembali pada instrumen ini persis seperti memainkannya pada ponsel cerdas atau pemutar musik portabel Anda, dsb.

Ketersediaan fungsi berbeda-beda antara Lagu MIDI dan Lagu Audio. Dalam bab ini, ikon berikut menunjukkan apakah penjelasan berlaku untuk masing-masing Lagu MIDI atau Lagu Audio. Misalnya: … Menunjukkan penjelasan hanya berlaku untuk Lagu MIDI. **MIDI Audio**

# **Playback Lagu**

**MIDI Audio**

Anda dapat memainkan jenis Lagu berikut.

- Lagu Preset (Lagu MIDI)
- Lagu rekaman Anda sendiri (lihat [halaman 76](#page-75-0) untuk mengetahui instruksi tentang perekaman)
- Lagu yang tersedia secara komersial: File MIDI dalam format SMF (Standard MIDI File), file Audio dalam format WAV atau MP3.

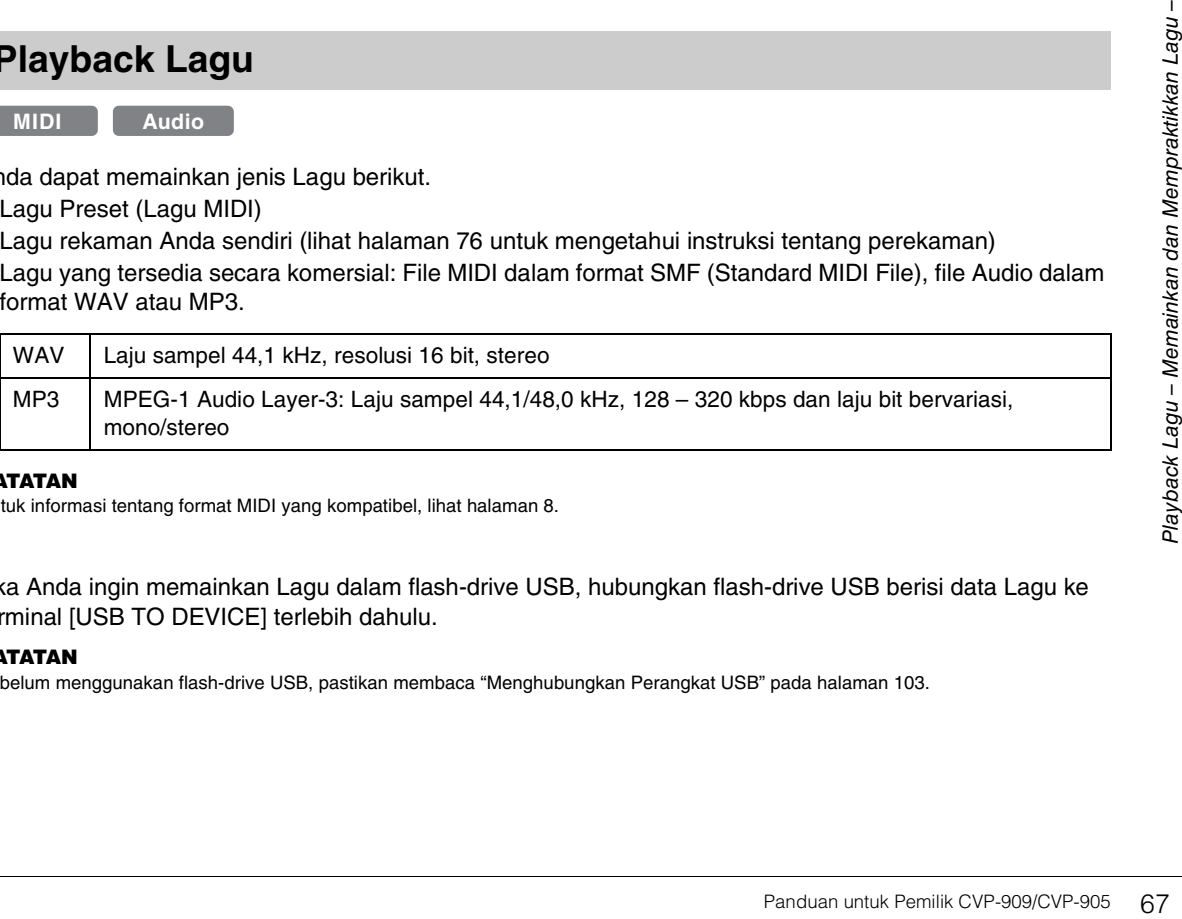

#### CATATAN

**CATATAN** Untuk informasi tentang format MIDI yang kompatibel, lihat [halaman 8.](#page-7-1)

Jika Anda ingin memainkan Lagu dalam flash-drive USB, hubungkan flash-drive USB berisi data Lagu ke terminal [USB TO DEVICE] terlebih dahulu.

<sup>-</sup><br>Sebelum menggunakan flash-drive USB, pastikan membaca "Menghubungkan Perangkat USB" pada [halaman 103.](#page-102-0)

<span id="page-67-1"></span><span id="page-67-0"></span>**1 Pada tampilan Awal, sentuh nama Lagu untuk memunculkan tampilan Pemilihan Lagu.**

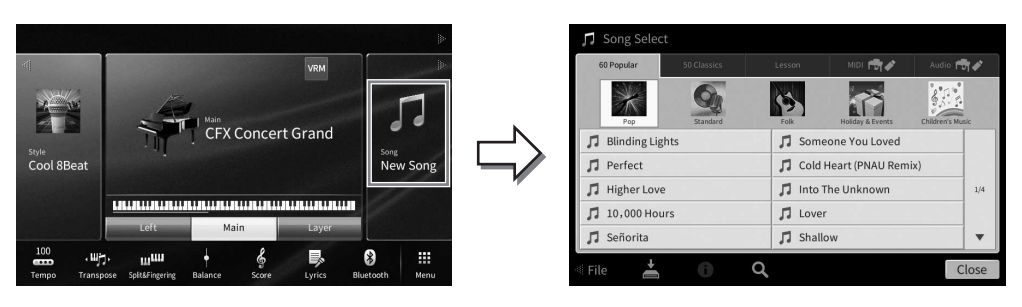

## **2 Sentuh Lagu yang diinginkan pada tampilan untuk memilihnya.**

Lagu Preset dapat dipilih dari salah satu tab berikut:

- **60 Popular:** Beragam Lagu pop yang dibagi menjadi sejumlah kategori
- **50 Classics:** Beragam Lagu klasik yang disertakan dalam "50 Classical Music Masterpieces" (Buku musik)
- **Lesson:** Beragam Lagu yang cocok untuk latihan piano

Lagu yang Anda rekam atau lagu yang tersedia secara komersial dapat dipilih dari salah satu tab berikut:

- **<b>Indepth** : Memanggil tampilan daftar Lagu MIDI
- **Audio For :** Memanggil tampilan daftar Lagu Audio

#### **CATATAN**

- **CATATAN** Folder "PianoRoom" dalam tab Pengguna (MIDI) berisi Lagu yang telah direkam di Piano Room [\(halaman 48\)](#page-47-1).
- Pada tampilan Pemilihan Lagu atau tampilan Awal, Anda dapat membedakan format data Lagu Audio dengan ikon yang ditampilkan di sebelah nama Lagu. Jika dalam format MP3, "MP3" muncul di ikon, dan jika formatnya WAV, tidak ada yang ditampilkan.

#### **Melihat informasi Lagu Audio**

Bila Lagu Audio telah dipilih, menyentuh (i) (Informasi) pada tampilan Pemilihan Lagu akan memanggil jendela Informasi Lagu yang menampilkan judul Lagu, nama artis, dsb.

#### **3 Kembali ke tampilan Awal, sentuh [**R**] di bagian kanan atas untuk memperluas area Lagu, lalu sentuh [**R**/**K**] (Mainkan/Jeda) untuk memulai playback.**

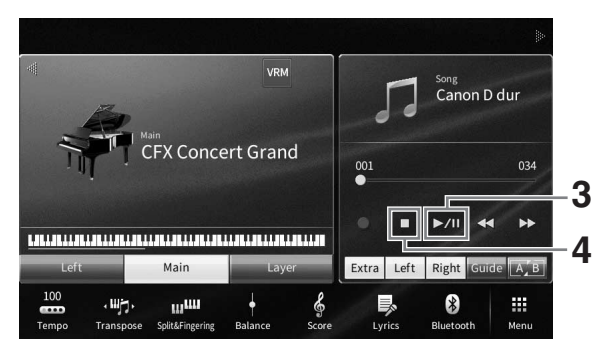

Di sini dan di langkah berikutnya, operasi di area Lagu tampilan Awal dapat dikontrol melalui tombol SONG CONTROL ([halaman 69\)](#page-68-0).

**Mengantre Lagu berikutnya untuk playback (hanya Lagu MIDI)** Saat sebuah Lagu MIDI sedang dimainkan, Anda dapat mengantrekan Lagu MIDI berikutnya untuk playback. Hal ini memudahkan untuk merangkainya ke Lagu berikutnya dengan mulus selama bermain di panggung. Pilih Lagu yang ingin Anda mainkan berikutnya dalam tampilan Pemilihan Lagu, saat sebuah Lagu sedang dimainkan. Ikon [Next] muncul di sisi kanan nama Lagu yang sesuai. Untuk membatalkan pengaturan ini, sentuh ikon [Next].

## **4 Sentuh [**J**] (Stop) untuk menghentikan playback.**

# <span id="page-68-0"></span>**Pengoperasian Kontrol Lagu**

Untuk mengontrol playback Lagu, Anda dapat menggunakan tombol-tombol di layar yang dipanggil dengan menyentuh [R] di area Lagu tampilan Awal, atau menggunakan tombol SONG CONTROL pada panel.

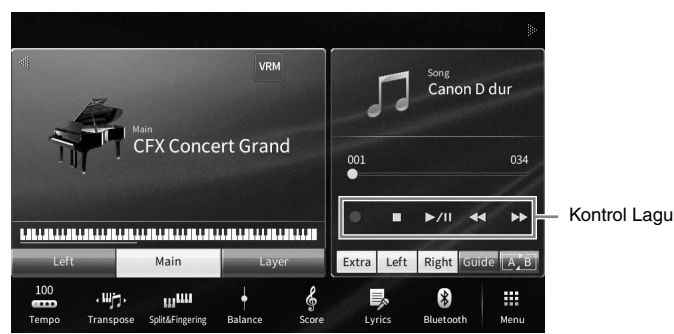

#### **Tampilan Awal Tombol SONG CONTROL**

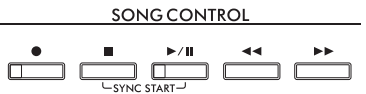

Ingat, tidak seperti halnya pengoperasian tombol panel tertentu, Anda tidak dapat menyentuh dua tombol secara bersamaan pada tampilan.

#### **CATATAN**

- **CATATAN** Untuk mengetahui instruksi tentang menyesuaikan tempo, lihat [halaman 39](#page-38-0) untuk Lagu MIDI, dan [halaman 75](#page-74-1) untuk Lagu Audio.
- Untuk informasi tentang [<sup>0</sup>] (Rec), lihat [halaman 76.](#page-75-0)

## **Jeda**

Tekan (atau sentuh) [▶/II] (Mainkan/Jeda) selama playback. Menekannya lagi akan melanjutkan playback Lagu dari posisi saat ini.

# **Mundur/Maju Cepat**

Randuan untuk Pemilik CVP-909/CVP-905 69<br>
Panduan untuk Pemilik CVP-909/CVP-905 69<br>
Panduan untuk Pemilik CVP-909/CVP-905 69<br>
Panduan untuk Pemilik CVP-909/CVP-905 69<br>
Panduan untuk Pemilik CVP-909/CVP-905 69<br>
Panduan untu Tekan (atau sentuh) [◀◀] (Mundur) atau [▶▶] (Maju cepat) selama playback atau saat Lagu dihentikan. Menekan salah satu tombol sekali akan memindah satu hitungan mundur/maju untuk Lagu MIDI, atau satu detik untuk Lagu Audio. Menahan salah satu tombol akan menggulir mundur/maju terus-menerus. Bila Anda menekan (atau menyentuh) [< | | Mundur) atau [ $\blacktriangleright$  | (Maju cepat), sebuah tampilan pengaturan akan muncul menampilkan posisi saat ini untuk Lagu.

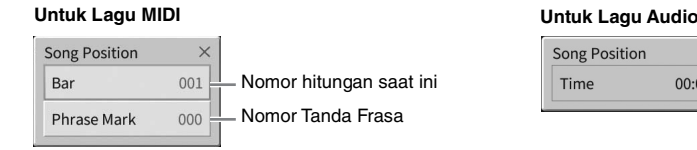

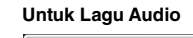

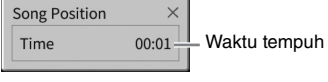

Nomor Tanda Frasa hanya muncul bila Lagu MIDI berisi beberapa Tanda Frasa yang dipilih. Anda dapat memilih untuk memundurkan/memajukan Lagu dengan cepat di unit "Bar" atau "Phrase Mark" dengan menyentuh tampilan pengaturan terlebih dahulu.

#### **CATATAN**

- **CATATAN** Jendela pop-up yang disebutkan di sini tidak muncul bila Anda memundurkan atau memajukan cepat sebuah Lagu MIDI yang mempunyai Tanda Frasa atau Lagu Audio dengan menyentuh tampilan.
- Tanda Frasa adalah penanda yang telah diprogram dalam data Lagu MIDI tertentu, yang menetapkan lokasi tertentu dalam Lagu tersebut.

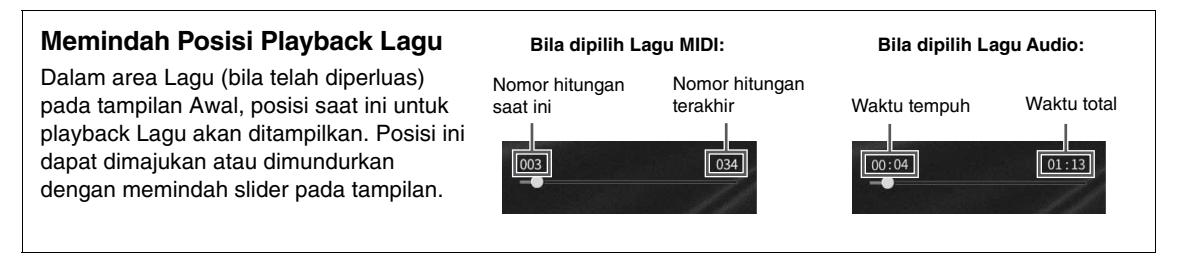

#### **Sinkronisasi Mulai (Lagu MIDI)**

Anda dapat memulai playback Lagu MIDI dengan praktis begitu Anda mulai memainkan keyboard. Saat playback berhenti, tahan tombol SONG CONTROL [■] (Stop) dan tekan tombol [▶/II] (Mainkan/Jeda). Untuk membatalkan fungsi Sinkronisasi Mulai, ulangi operasi yang sama.

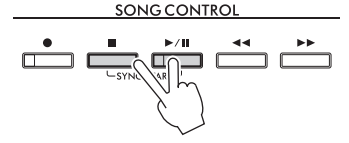

<sup>-</sup><br>Anda juga dapat mengaktifkan fungsi Sinkronisasi Mulai dengan menahan [▶/**Ⅱ**] (Mainkan/Jeda) dalam area Lagu (bila telah diperluas) tampilan Awal.

# <span id="page-69-0"></span>**Menampilkan Notasi Musik (Skor)**

**MIDI Audio**

Anda dapat melihat notasi musik (skor) untuk Lagu yang dipilih. Kami menyarankan agar Anda membaca notasi musik dengan saksama sebelum mulai mempraktikkan.

**1 Pilih sebuah Lagu MIDI (langkah 1 – 2 pada [halaman 68\)](#page-67-1).**

#### **2 Munculkan tampilan Score melalui [Menu] [Score].**

Anda dapat memeriksa seluruh notasi dengan menyentuh  $\blacksquare$  atau  $\blacksquare$  saat playback Lagu dihentikan. Saat memulai playback, "bola" memantul-mantul seiring skor, yang menunjukkan posisi saat ini.

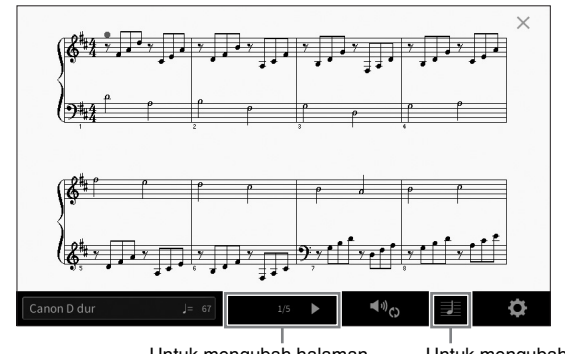

Untuk mengubah halaman. Untuk mengubah pengaturan tampilan Skor.

#### **CATATAN**

- **CATATAN** Instrumen ini dapat menghasilkan dan menampilkan notasi musik untuk Lagu MIDI, seperti Lagu prasetel, data musik yang tersedia secara komersial, dan bahkan rekaman permainan Anda.
- Notasi yang ditampilkan dibuat oleh instrumen berdasarkan data Lagu. Akibatnya, not yang ditampilkan mungkin tidak persis sama dengan lembar musik yang tersedia secara komersial untuk lagu yang sama — khususnya saat menampilkan notasi pasasi yang rumit atau banyak not pendek.

# **Mengubah Ukuran Skor/Menampilkan Lirik dalam Skor**

Dengan menyentuh **[30]** (Lihat Pengaturan) pada bagian kanan bawah tampilan, Anda dapat mengubah pengaturan tampilan Score, seperti mengubah ukuran score, atau menampilkan nama not atau lirik dalam score, dan seterusnya. Untuk mengetahui detail tentang tampilan Skor, lihat Reference Manual (Panduan Referensi) pada situs web ([halaman 9\)](#page-8-0).

#### **CATATAN**

**CATATAN** Lirik hanya dapat ditampilkan bila Lagu MIDI berisi data lirik.

# **Menampilkan Lirik**

**MIDI Audio**

Bila Lagu yang dipilih berisi data lirik (untuk Lagu Audio, hanya format MP3 yang kompatibel), Anda dapat melihatnya pada tampilan instrumen selama playback.

#### **1 Pilih sebuah Lagu (langkah 1 – 2 pada [halaman 68\)](#page-67-1).**

## **2 Munculkan tampilan Lirik melalui [Menu] [Lyrics].**

Bila data Lagu berisi data lirik, lirik tersebut akan diperlihatkan pada tampilan. Anda dapat memeriksa seluruh lirik dengan menyentuh [◀] atau [▶] saat playback Lagu dihentikan. Begitu playback Lagu dimulai, warna lirik akan berubah, yang menunjukkan posisi saat ini.

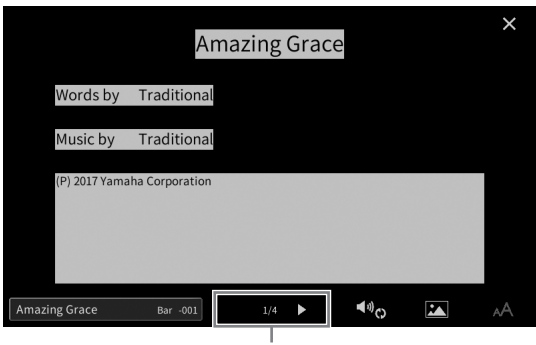

Untuk mengubah halaman.

#### **CATATAN**

**CATATAN** Lirik dapat ditampilkan pada monitor eksternal atau televisi ([halaman 111](#page-110-0)).

Untuk mengetahui detail tentang tampilan Lirik, lihat Reference Manual (Panduan Referensi) pada situs web [\(halaman 9](#page-8-0)).

#### **Menampilkan Teks**

Provided a situs<br>
Panduan Referensi) pada situs<br>
Saved Victor Contract Contract Contract Contract Contract Contract Contract Contract Contract Contract Contract<br>
I tentang tampilan Teks, lihat<br>
Panduan untuk Pemilik CVP-90 Baik sebuah Lagu dipilih atau tidak, Anda dapat melihat file teks (.txt) yang dibuat dengan komputer pada tampilan instrumen ([Menu] → [TextViewer]). Fitur ini memungkinkan beragam kemudahan yang berguna, seperti menampilkan lirik, nama chord, dan not teks. Untuk mengetahui detail tentang tampilan Teks, lihat Reference Manual (Panduan Referensi) pada situs web ([halaman 9](#page-8-0)).

# **Praktik Satu Tangan dengan Fungsi Panduan**

**MIDI Audio**

Anda dapat membungkam bagian tangan kanan untuk mencoba mempraktikkan sendiri bagian tersebut. Penjelasan di sini berlaku saat Anda mempraktikkan bagian tangan kanan dengan "Follow Lights" pada fungsi Panduan. Lampu panduan menunjukkan not-not yang harus Anda mainkan dan kapan harus memainkannya. Anda juga dapat mempraktikkan dengan kemampuan sendiri — karena pengiring akan menunggu Anda untuk memainkan not dengan benar.

**CATATAN** Bila tombol [ACMP ON/OFF] diaktifkan, lampu panduan untuk bagian tangan kiri tidak akan berfungsi. Jika perlu, nonaktifkan tombol [ACMP ON/OFF] saat menggunakannya.

- **1 Pilih sebuah Lagu MIDI dan munculkan tampilan Score [\(halaman 70\)](#page-69-0).**
- **2 Sentuh (Pengaturan Playback) untuk memunculkan menu Pengaturan Playback.**

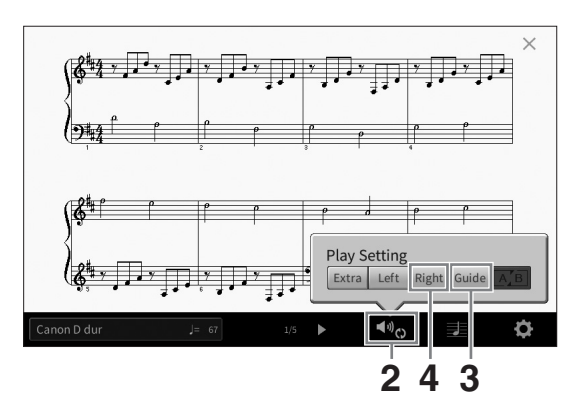

#### **CATATAN**

<sup>-</sup><br>Pengaturan Playback juga dapat dikontrol dari tampilan Awal dan tampilan Lirik.

## **3 Sentuh [Guide] untuk mengaktifkannya.**

#### **4 Sentuh [Right] untuk menonaktifkan bagian tangan kanan.**

Bagian tangan kanan dibungkam dan Panduan untuk bagian tangan kanan diaktifkan.

**CATATAN** Biasanya, Ch 1 ditetapkan ke [Right], Ch 2 ditetapkan ke [Left], dan Ch 3 − 16 ditetapkan ke [Extra], namun Anda dapat mengubah channel mana yang akan ditetapkan ke bagian tangan kanan atau kiri melalui [Menu] → [SongSetting] → [Part Ch]. Anda dapat mengaktifkan atau menonaktifkan setiap channel dari tampilan Mixer [\(halaman 100\)](#page-99-0).

#### **5 Tekan tombol SONG CONTROL [▶/II] (Mainkan/Jeda) untuk memulai playback.**

Praktikkan bagian tangan kanan sesuka Anda bersama lampu panduan. Playback bagian Left dan Ekstra akan menunggu Anda memainkan not dengan benar.

#### **CATATAN**

**CATATAN** Lampu-lampu panduan ini menyala putih untuk tuts putih dan menyala biru untuk tuts hitam.

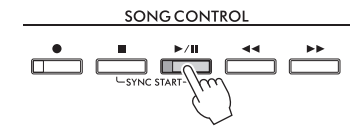

Setelah Anda selesai mempraktikkan, sentuh [Guide] untuk menonaktifkan fungsi Panduan.
#### **Fungsi panduan lainnya**

Selain fungsi "Follow Lights" yang dijelaskan di atas, ada beberapa fungsi lain di fitur Panduan, untuk mempraktikkan pengaturan waktu memainkan tuts (mode Any Key), untuk Karaoke atau untuk mempraktikkan lagu dengan kecepatan sendiri (Your Tempo). Anda dapat memilih fungsi melalui [Menu]  $[SongSetting] \rightarrow [Guide] \rightarrow [Type].$ 

Untuk informasi selengkapnya, lihat Reference Manual (Panduan Referensi) pada situs web [\(halaman 9](#page-8-0)).

# **Playback Pengulangan**

**MIDI Audio**

Fungsi Pengulangan Lagu dapat digunakan untuk memainkan sebuah Lagu berulang-ulang atau rentang hitungan tertentu dalam sebuah Lagu. Fungsi ini dikontrol dalam area Lagu (bila telah diperluas) pada tampilan Awal dan berguna untuk mempraktikkan berulang-ulang frasa yang sulit dimainkan.

**CATATAN** Bila telah memilih Lagu MIDI, Anda dapat mengontrol juga Playback Pengulangan pada menu Pengaturan Playback yang dipanggil dari tampilan Skor atau tampilan Lirik [\(halaman 72\)](#page-71-0).

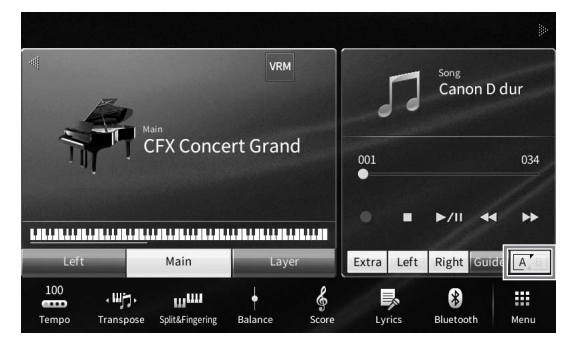

## **Memainkan Keseluruhan Lagu Berulang-ulang**

Untuk mengulangi seluruh Lagu, aktifkan  $A$  (Pengulangan A-B) di tampilan dan mulai playback Lagu. Untuk membatalkan Playback Pengulangan, nonaktifkan **ACCO** (Pengulangan A-B).

# **Menetapkan Rentang Hitungan dan Memainkannya Kembali Berulangulang (Pengulangan A-B)**

- **1 Pilih sebuah Lagu (langkah 1 2 pada [halaman 68\)](#page-67-0).**
- **2 Sentuh [**R**/**K**] (Mainkan/Jeda) untuk memulai playback.**

## **3 Tetapkan rentang pengulangan.**

Panduan untuk Pemilik CVP-909/CVP-905 73<br>Panduan untuk Pemilik CVP-909/CVP-905 73<br>Panduan untuk Pemilik CVP-909/CVP-905 73 Bila playback mencapai titik yang ingin Anda tetapkan sebagai titik mulai  $(A)$ , aktifkan  $A^{\dagger}$ (Pengulangan A-B). Bila playback mencapai titik yang ingin Anda tetapkan sebagai titik penutup (B), sentuh lagi (Pengulangan A-B). Rentang dari Titik A ke Titik B akan dimainkan berulang-ulang. Untuk Lagu MIDI, akan ditambahkan pendahuluan otomatis (untuk membantu memandu Anda ke dalam frasa) sebelum Titik A.

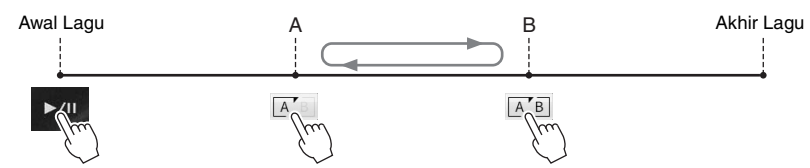

- **CATATAN** Bila Anda ingin mengulang dari atas lagu ke tengah lagu:
- 1. Aktifkan ikon Pengulangan A-B, lalu mulai playback Lagu.
- 2. Sentuh ikon Pengulangan A-B pada titik penutup yang diinginkan (B).
- Menetapkan Titik A saja akan mengakibatkan playback pengulangan antara Titik A dan akhir Lagu.

## **4 Sentuh [**J**] (Stop) untuk menghentikan playback.**

Posisi Lagu akan dikembalikan ke Titik A.

Setelah mempraktikkan, nonaktifkan  $\sqrt{AB}$  (Pengulangan A-B).

#### **Menetapkan rentang pengulangan saat Lagu dihentikan**

1. Majukan Lagu dengan cepat ke Titik A kemudian aktifkan  $\overline{A}$  (Pengulangan A-B).

2. Majukan Lagu dengan cepat ke Titik B kemudian sentuh lagi  $\boxed{A}$  (Pengulangan A-B).

## **Memainkan Beberapa Lagu Berulang-ulang**

Anda dapat memainkan beberapa lagu berulang-ulang. Pilih "All" atau "Random" di "Repeat Mode" ([Menu]  $\rightarrow$  [SongSetting]  $\rightarrow$  [Play]), lalu sentuh [ $\rightarrow$  [H]] (Mainkan/Jeda) untuk memulai playback. Semua Lagu yang telah disimpan di folder yang ditetapkan akan dimainkan baik berulang-ulang secara berurutan atau secara acak. Untuk mengatur ulang pengaturan pengulangan, pilih "Off" di "Repeat Mode".

# <span id="page-73-0"></span>**Menyesuaikan Titinada dalam Seminada (Pergeseran Titinada)**

**MIDI Audio**

Seperti fungsi Transpose ([halaman 41\)](#page-40-0) pada Lagu MIDI, titinada Lagu Audio di flash-drive USB dapat disesuaikan dalam interval seminada (dari −12 hingga 12) pada tampilan Awal.

**1 Hubungkan flash-drive USB berisi Lagu Audio ke terminal [USB TO DEVICE]. CATATAN** 

**CATATAN** Sebelum menggunakan flash-drive USB, pastikan membaca "Menghubungkan Perangkat USB" pada [halaman 103.](#page-102-0)

**2 Pilih sebuah Lagu Audio (langkah 1 – 2 pada [halaman 68\)](#page-67-0).**

#### **CATATAN**

<sup>-</sup><br>Pergeseran Titinada tidak dapat diterapkan pada file MP3 dengan laju sampel 48,0 kHz.

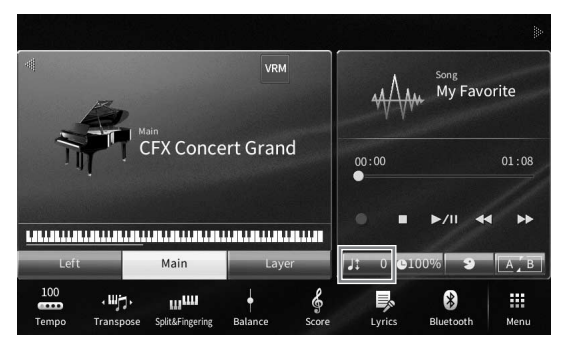

**4** Atur nilainya dengan menyentuh [◀]/[▶].

# **Menyesuaikan Kecepatan Playback (Bentang Waktu)**

**MIDI Audio**

Seperti penyesuaian Tempo pada Lagu MIDI ([halaman 39\)](#page-38-0), Anda dapat menyesuaikan kecepatan playback Lagu Audio di flash-drive USB dengan membentang atau merapatkannya.

Caranya, pilih sebuah Lagu Audio kemudian sentuh **Quova** (Bentang Waktu) di area Lagu tampilan Awal untuk memunculkan jendela Pengaturan. Sentuh [ $\blacktriangleleft$ ]/ $\blacktriangleright$ ] di jendela ini untuk mengatur nilainya (dari 70% hingga 160%). Semakin tinggi nilainya semakin cepat temponya.

**CATATAN** Kecepatan playback tidak dapat diubah untuk file MP3 dengan laju pengambilan sampel 48,0 kHz.

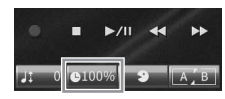

5

# <span id="page-74-0"></span>**Menyembunyikan Bagian Vokal (Penghilang Suara Vokal)**

**MIDI Audio**

Anda dapat menyembunyikan atau melemahkan posisi tengah bunyi stereo. Ini memungkinkan Anda bernyanyi gaya "karaoke" cukup dengan dukungan instrumental, atau memainkan bagian melodi pada keyboard, karena bunyi vokal biasanya di tengah citra stereo dalam rekaman umumnya.

Untuk mengaktifkan/menonaktifkan fungsi Penghilang Suara Vokal, pilih dahulu sebuah Lagu Audio, lalu aktifkan/nonaktifkan **(Penyembunyian Vokal) dalam** area Lagu pada tampilan Awal.

- Panduan untuk Pemilik CVP-909/CVP-905 75<br>
Panduan untuk Pemilik CVP-909/CVP-905 75<br>
Playback Lagu Membran dan Mempresian dan Membran dan Mempresian dan Mempresian dan Mempresian dan Mempresian<br>
Randuan Memilik CVP-909/CV **CATATAN** • Walaupun fungsi Penghilang Suara Vokal sangat efektif pada rekaman audio umumnya, suara vokal pada beberapa lagu mungkin tidak sepenuhnya disembunyikan.
- Penyembunyian vokal tidak memengaruhi Suara Input Audio ([halaman 107](#page-106-0)) dari perangkat eksternal.

Instrumen ini memungkinkan Anda merekam permainan dengan dua metode berikut.

## **• Perekaman MIDI**

Dengan metode ini, permainan yang direkam akan disimpan ke memori Pengguna instrumen atau flash-drive USB sebagai file SMF (format 0) MIDI. Jika Anda ingin merekam ulang bagian tertentu atau mengubah Voice dan mengedit parameter lainnya, gunakan metode ini. Juga, jika Anda ingin merekam permainan ke setiap channel satu per satu, jalankan Perekaman Multi Track dengan metode perekaman MIDI. Karena Lagu MIDI tidak dapat dikonversi ke Lagu Audio setelah merekam [\(halaman 85](#page-84-0)), Anda mungkin perlu menggunakan perekaman MIDI (dengan overdubbing dan multibagian) untuk membuat dahulu sebuah aransemen kompleks yang tidak dapat Anda mainkan langsung, lalu mengubahnya jadi Lagu Audio. Instrumen ini memungkinkan Anda merekam sekitar 3 MB per Lagu.

### <span id="page-75-1"></span>**• Rekaman Audio**

Dengan metode ini, permainan yang direkam akan disimpan ke memori Pengguna instrumen atau flash-drive USB sebagai file Audio. Karena disimpan dalam format WAV stereo dengan resolusi kualitas CD biasa (44,1 kHz/16 bit) secara default, maka file dapat dikirim ke dan dimainkan pada pemutar musik portabel dengan menggunakan komputer. Input suara dari jack [MIC/LINE IN], jack [AUX IN], dsb. juga direkam, jadi Anda dapat merekam suara nyanyian melalui mikrofon atau suara yang dimainkan kembali pada perangkat audio yang dihubungkan. Format file dapat diubah menjadi MP3 melalui [Menu]  $\rightarrow$  [SongSetting]  $\rightarrow$  [Rec]  $\rightarrow$  [Audio Rec Format]. Instrumen ini memungkinkan Anda merekam hingga 80 menit per rekaman tunggal.

**CATATAN** Untuk gambaran umum mengenai MIDI dan cara efektif menggunakannya, lihat "MIDI Basics" (Dasar-dasar MIDI) pada situs web ([halaman 9](#page-8-0)).

#### **Merekam permainan piano Anda dengan cepat dan mudah**

Jika Anda hanya ingin memainkan sepenggal permainan piano dan merekamnya tanpa harus membuat pengaturan yang rumit, Anda dapat melakukannya dengan merekam di Ruang Piano. Dalam tampilan khusus ini, Anda dapat mulai merekam dengan satu sentuhan saja. Untuk mengetahui detailnya, lihat [halaman 48](#page-47-0).

# <span id="page-75-0"></span>**Prosedur Dasar untuk Merekam (Perekaman MIDI/Audio)**

Sebelum merekam, pastikan pengaturan yang diperlukan seperti pemilihan Voice/Style (untuk Perekaman MIDI dan Perekaman Audio) dan koneksi mikrofon (hanya untuk Perekaman Audio, jika Anda ingin merekam vokal Anda). Bila perlu, hubungkan flash-drive USB ke terminal [USB TO DEVICE], khususnya jika Anda ingin menjalankan Perekaman Audio.

#### **CATATAN**

**CATATAN** Sebelum menggunakan flash-drive USB, pastikan membaca "Menghubungkan Perangkat USB" pada [halaman 103.](#page-102-0)

#### **Sebelum memulai Perekaman Audio:**

Dalam Perekaman Audio, data permainan secara otomatis disimpan ke flash-drive USB atau memori Pengguna selagi perekaman. Jika Anda ingin menyimpan data ke flash-drive USB, hubungkan flash-drive USB ke terminal [USB TO DEVICE] terlebih dahulu. Jika tidak dihubungkan, data yang telah direkam secara otomatis disimpan ke memori Pengguna.

- <span id="page-76-0"></span>**1 Buatlah pengaturan yang diperlukan seperti pemilihan Voice dan Style.**
- **2 Pada tampilan Awal, sentuh [] di bagian kanan atas untuk memperluas area Lagu, lalu sentuh [**I**] (Rec) untuk memunculkan jendela Perekaman Lagu.**

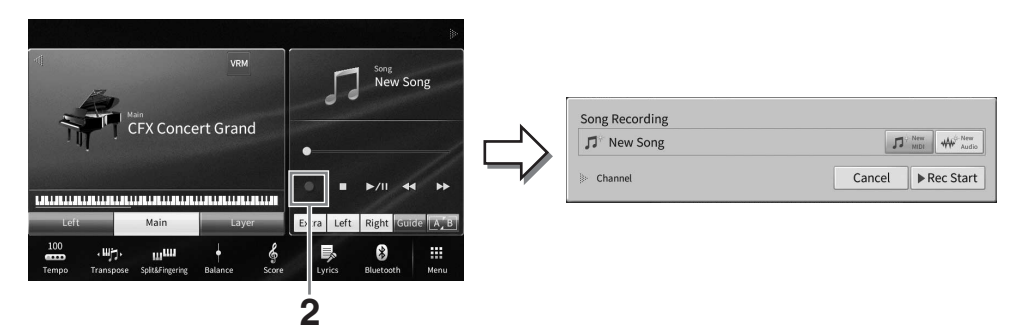

- **•** Jendela Perekaman Lagu juga dapat dipanggil dengan menekan tombol SONG CONTROL [<sup>●</sup>] (Rec). Di sini dan di langkah berikutnya, operasi di area Lagu tampilan Awal dapat dikontrol melalui tombol SONG CONTROL ([halaman 69](#page-68-0)).
- Pada jendela Perekaman Lagu, menyentuh segitiga di sebelah kiri "Channel" memungkinkan Anda memperluas atau menutup area (bagian) Channel.
- **3 Sentuh [New MIDI] untuk Perekaman MIDI, atau [New Audio] untuk Rekaman Audio guna memilih jenis perekaman yang diinginkan.**

Apabila Lagu MIDI telah dipilih, [Overwrite MIDI] juga akan muncul di jendela. Memilihnya memungkinkan Anda untuk menambah atau menimpa data Lagu MIDI yang dipilih.

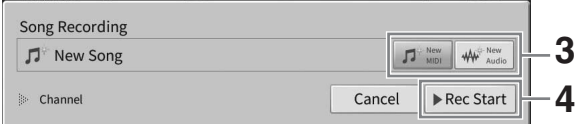

-----------<br>Jika Anda ingin membatalkan rekaman, sentuh [Cancel] di tampilan atau tekan tombol SONG CONTROL [●] (Rec) sebelum beralih ke langkah berikutnya.

## **4 Mulai merekam.**

Panduan untuk Pemilik CVP-909/CVP-905 77<br>Panduan untuk Pemilik CVP-909/CVP-905<br>Panduan untuk Pemilik CVP-909/CVP-905<br>Permatuan Anda – Merekaman B2). Bila Anda<br>Permatuan Anda – Merekaman Perman Anda – Merekaman Perman Anda Pada Perekaman MIDI, Anda dapat memulai perekaman dengan memainkan keyboard atau menyentuh [Rec Start]. Dengan Perekaman Audio, mulai perekaman dengan menyentuh [Rec Start].

Anda juga dapat memulai perekaman dengan menekan tombol SONG CONTROL [▶/II] (Mainkan/Jeda).

#### **Penetapan Bagian ke Channel (Perekaman MIDI)**

Pada Perekaman MIDI, Anda dapat merekam permainan ke setiap channel satu per satu [\(halaman 82](#page-81-0)). Bila Anda menjalankan Perekaman MIDI tanpa menetapkan bagian sebagaimana dijelaskan di sini, bagian-bagian keyboard akan direkam ke channel 1 – 3 dan bagian Style akan direkam ke channel 9 – 16.

## **5 Mainkan keyboard.**

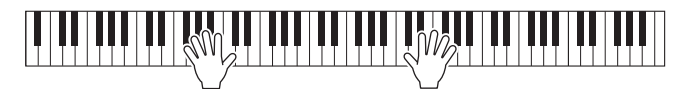

**6** Setelah Anda menyelesaikan permainan, sentuh [■] (Stop) pada tampilan Awal **untuk menghentikan perekaman.**

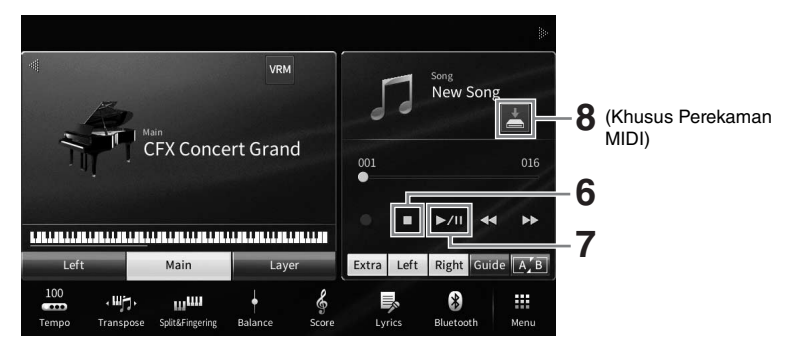

- **7** Untuk mendengarkan permainan yang telah direkam, sentuh [▶/II] **(Mainkan/Jeda).**
- **8 Simpan permainan yang telah direkam.**

#### **Dalam Perekaman MIDI**

Setelah perekaman, (Simpan) akan muncul dalam area Lagu pada tampilan Awal. Ikon ini menunjukkan bahwa ada data yang telah direkam namun belum disimpan.

- **8-1 Pada tampilan Awal, sentuh (Simpan) yang muncul di area Lagu untuk memunculkan tampilan untuk memilih tujuan guna menyimpan Lagu yang direkam.**
- **8-2 Simpan data yang telah direkam sebagai file dengan mengikuti instruksi pada [halaman 32](#page-31-0), langkah 2 – 5.**

Lagu MIDI dapat disimpan ke  $\Box$   $\blacksquare$  (tab Lagu MIDI Pengguna).

#### *PEMBERITAHUAN*

**Lagu MIDI yang telah direkam akan hilang jika Anda mengubah ke Lagu lain atau mematikan instrumen tanpa menjalankan operasi Simpan. Ini juga terjadi bila instrumen dimatikan oleh fungsi Mati Secara Otomatis [\(halaman 19](#page-18-0)).** 

#### **Dalam Perekaman Audio**

Karena file Lagu Audio secara otomatis disimpan ke flash-drive USB atau memori Pengguna saat perekaman, maka operasi Simpan tidak diperlukan. Lagu Audio yang telah direkam akan muncul dalam **Mullo Reveror (tab Lagu Audio Pengguna)** pada tampilan Pemilihan Lagu. Jika diinginkan, ganti nama file dengan mengikuti instruksi pada [halaman 33.](#page-32-0)

#### **Merekam Ulang Bagian Tertentu Lagu MIDI**

Anda dapat merekam ulang bagian tertentu dari Lagu MIDI yang telah direkam. Untuk mengetahui detailnya, lihat bagian "SongSetting" (Pengaturan Lagu) di Reference Manual (Panduan Referensi) pada situs web ([halaman 9](#page-8-0)).

# **Merekam Bagian Tangan Kanan dan Kiri (Perekaman MIDI)**

Dengan Perekaman MIDI, Anda dapat membuat Lagu MIDI yang berisi 16 channel (bagian) dengan merekam setiap channel secara terpisah, sehingga memungkinkan Anda membuat suatu komposisi lengkap yang mungkin sulit untuk dimainkan secara langsung. Misalnya, Anda dapat merekam bagian tangan kanan terlebih dahulu kemudian merekam bagian tangan kiri sambil mendengarkan bagian tangan kanan yang sudah direkam, atau Anda dapat merekam playback Style terlebih dahulu kemudian merekam melodi sambil mendengarkan playback Style yang sudah direkam.

Di sini, Anda akan mempelajari cara merekam bagian tangan kanan dan kiri secara terpisah. Jika Anda ingin menetapkan channel dan bagian yang akan direkam, lihat [halaman 82](#page-81-0) untuk instruksi.

**1 Buat pengaturan yang diperlukan dan munculkan jendela Perekaman Lagu, lalu sentuh [New MIDI] (langkah 1 − 3 pada [halaman 77](#page-76-0)).**

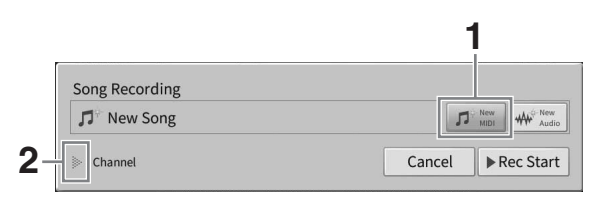

- **2 Sentuh [**R**] di bagian kiri "Channel" untuk memperluas area Channel.**
- **3 Sentuh [Right Hand] untuk menentukan channel target untuk merekam bagian tangan kanan.**

Menyentuh [Right Hand] mengatur "Main" dan "Layer" ke [Rec], dan bagian lain ke [Off]. Channel target untuk perekaman diatur secara otomatis dengan cara ini: Bagian Utama ke channel 1, dan bagian Layer ke channel 3. Jika bagian Layer dinonaktifkan dari tampilan Awal, bagian Layer tidak akan direkam meskipun bagian Layer diatur ke [Rec] di sini (keheningan akan direkam ke channel).

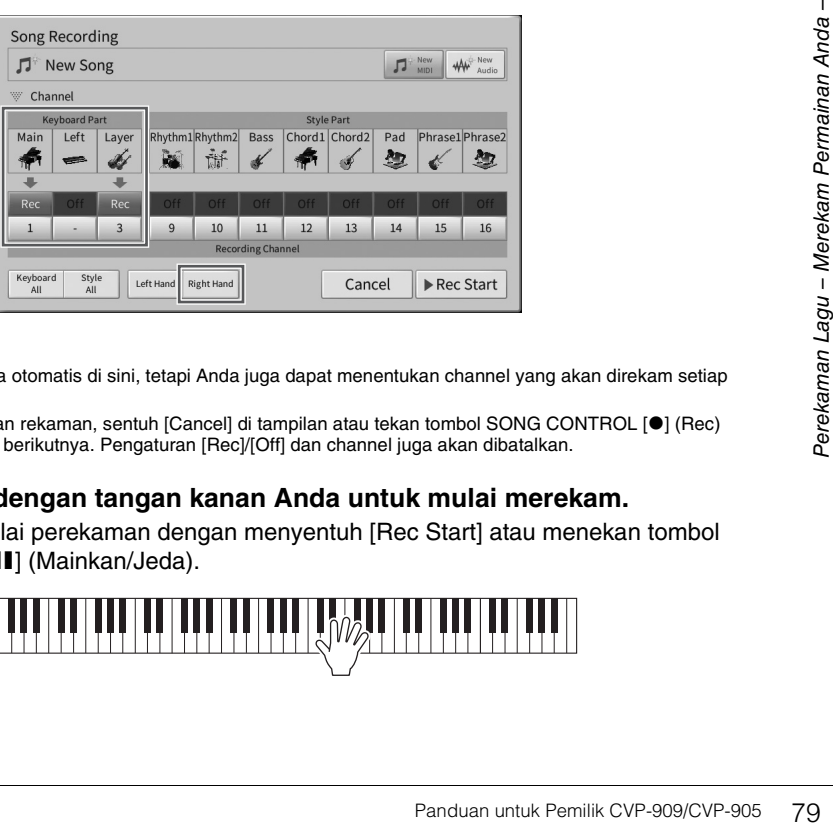

#### **CATATAN**

- Channel target diatur secara otomatis di sini, tetapi Anda juga dapat menentukan channel yang akan direkam setiap<br>• Channel target diatur secara otomatis di sini, tetapi Anda juga dapat menentukan channel yang akan direk bagiannya ([halaman 82](#page-81-0)).
- Jika Anda ingin membatalkan rekaman, sentuh [Cancel] di tampilan atau tekan tombol SONG CONTROL [<sup>●</sup>] (Rec) sebelum beralih ke langkah berikutnya. Pengaturan [Rec]/[Off] dan channel juga akan dibatalkan.
- **4 Mainkan keyboard dengan tangan kanan Anda untuk mulai merekam.**

Anda juga dapat memulai perekaman dengan menyentuh [Rec Start] atau menekan tombol SONG CONTROL [ $\blacktriangleright$ /II] (Mainkan/Jeda).

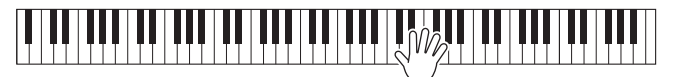

**5** Setelah Anda menyelesaikan permainan, sentuh [■] (Stop) pada tampilan Awal **untuk menghentikan perekaman.**

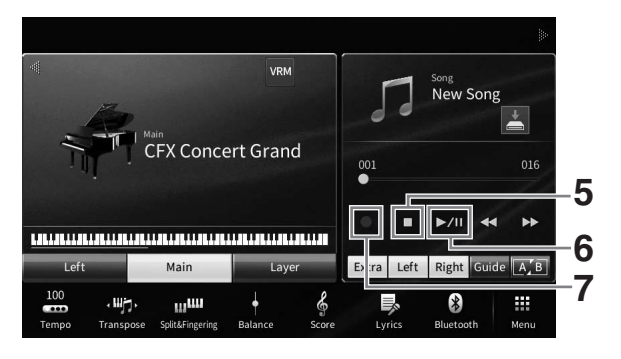

## **6 Untuk mendengarkan permainan yang telah direkam, sentuh [** $\blacktriangleright$ **/II] (Mainkan/Jeda).**

Jika Anda ingin merekam permainan tangan kanan dari awal, kembali ke langkah 1. Karena perekaman bagian tangan kanan telah selesai, teruskan ke langkah berikutnya untuk merekam bagian tangan kiri.

**7 Sentuh [**I**] (Rec) untuk memunculkan jendela Perekaman Lagu, lalu pastikan bahwa [Overwrite MIDI] dipilih.**

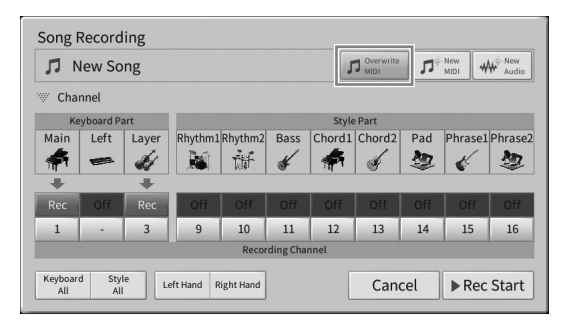

## **8 Sentuh [Left Hand] untuk menentukan channel target untuk merekam bagian tangan kiri.**

### **Saat bagian Left dinonaktifkan dari tampilan Awal**

Menyentuh [Left Hand] mengatur "Main" dan "Layer" ke [Rec], dan bagian lain ke [Off]. Channel target untuk perekaman diatur secara otomatis dengan cara ini: Bagian Utama ke channel 2, dan bagian Layer ke channel 4. Jika bagian Layer dinonaktifkan dari tampilan Awal, bagian Layer tidak akan direkam meskipun bagian Layer diatur ke [Rec] di sini (keheningan akan direkam ke channel).

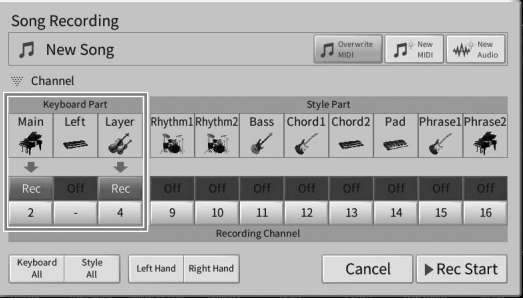

## **Saat bagian Left diaktifkan dari tampilan Awal**

Menyentuh [Left Hand] hanya mengatur "Left" ke [Rec], dan bagian lain ke [Off]. Channel target untuk perekaman bagian Left diatur secara otomatis ke channel 2.

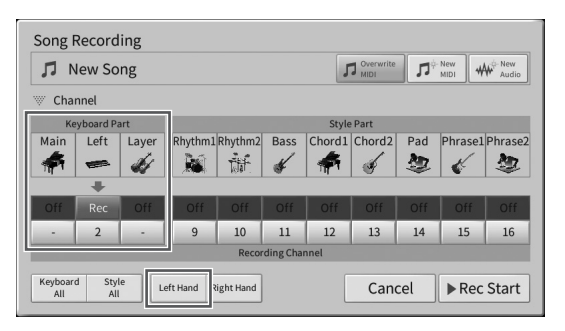

#### *PEMBERITAHUAN*

**Data yang telah direkam sebelumnya akan ditimpa jika Anda mengatur channel yang memiliki data yang sudah direkam [Rec]. Untuk memeriksa apakah setiap channel telah merekam data atau tidak, batalkan perekaman terlebih dahulu, lalu putar ulang Lagu sambil melihat tab [Song Ch1-8] dan tab [Song Ch9-16] pada tampilan Mixer. Lampu channel yang berisi data akan berkedip selama pemutaran Lagu.** 

#### **CATATAN**

-----------<br>Jika Anda ingin membatalkan rekaman, sentuh [Cancel] di tampilan atau tekan tombol SONG CONTROL [●] (Rec) sebelum beralih ke langkah berikutnya.

### **9 Mainkan keyboard dengan tangan kiri Anda untuk mulai merekam.**

Anda juga dapat memulai perekaman dengan menyentuh [Rec Start] atau menekan tombol SONG CONTROL [ $\blacktriangleright$ /II] (Mainkan/Jeda).

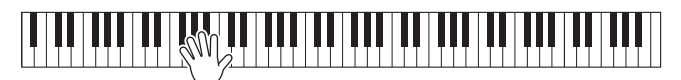

**10 Setelah Anda menyelesaikan permainan, sentuh [**J**] (Stop) pada tampilan Awal untuk menghentikan perekaman.**

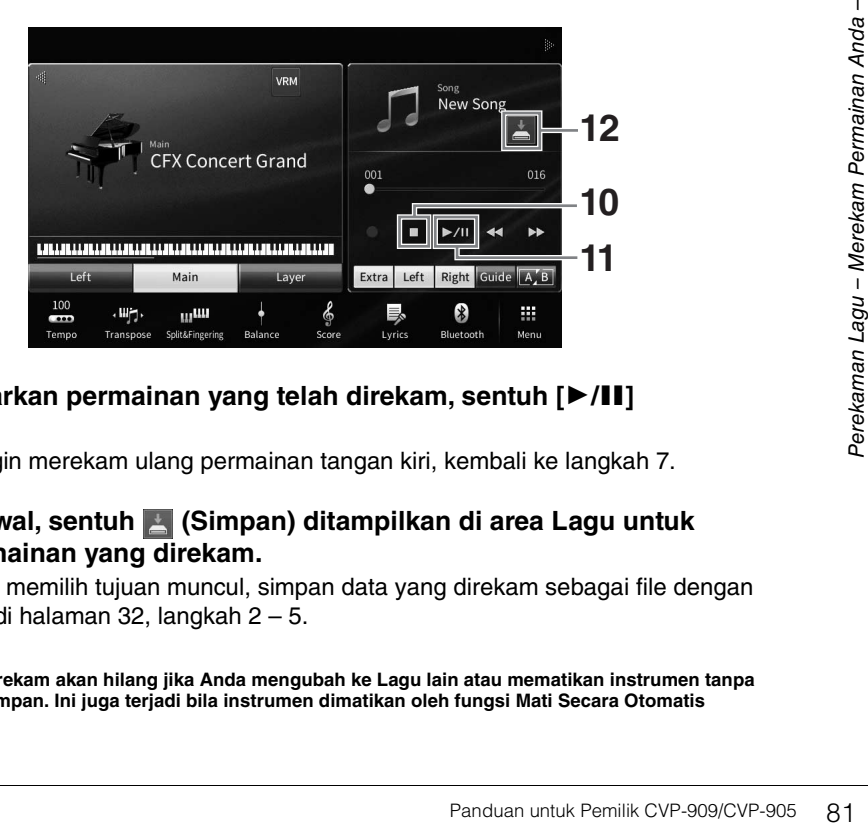

## **11** Untuk mendengarkan permainan yang telah direkam, sentuh [▶/II] **(Mainkan/Jeda).**

Jika Anda hanya ingin merekam ulang permainan tangan kiri, kembali ke langkah 7.

**12 Pada tampilan Awal, sentuh (Simpan) ditampilkan di area Lagu untuk menyimpan permainan yang direkam.**

Saat tampilan untuk memilih tujuan muncul, simpan data yang direkam sebagai file dengan mengikuti petunjuk di [halaman 32,](#page-31-0) langkah 2 – 5.

#### *PEMBERITAHUAN*

**Lagu MIDI yang telah direkam akan hilang jika Anda mengubah ke Lagu lain atau mematikan instrumen tanpa menjalankan operasi Simpan. Ini juga terjadi bila instrumen dimatikan oleh fungsi Mati Secara Otomatis [\(halaman 19](#page-18-0)).**

# <span id="page-81-0"></span>**Merekam ke Channel Tertentu (Perekaman MIDI)**

Dengan Perekaman MIDI, Anda dapat membuat Lagu MIDI yang berisi 16 channel (bagian) dengan merekam setiap channel secara terpisah, sehingga memungkinkan Anda membuat suatu komposisi lengkap. Secara default, bagian keyboard ditetapkan ke channel 1 3, dan bagian Style seperti irama dan bass ditetapkan ke channel 9 − 16. Di sini, Anda akan mempelajari cara menentukan channel dan bagian untuk perekaman sesuka Anda, dan melakukan overdub satu per satu pada channel.

#### **CATATAN**

**CATATAN** Jika Anda ingin menambahkan data channel ke Lagu yang ada, pilih Lagu yang diinginkan, buat pengaturan yang diperlukan, lalu lanjutkan ke langkah 7 di sini.

**1 Buat pengaturan yang diperlukan dan munculkan jendela Perekaman Lagu, lalu sentuh [New MIDI] (langkah 1 – 3 pada [halaman 77\)](#page-76-0).**

Jika Anda ingin merekam ulang Lagu MIDI yang ada, pilih Lagu MIDI yang diinginkan sebelum memanggil jendela Perekaman Lagu. Setelah itu, sentuh [Overwrite MIDI].

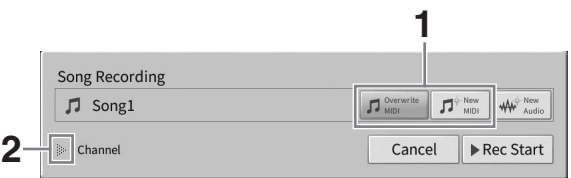

- **2 Sentuh [] di bagian kiri "Channel" untuk memperluas area Channel.**
- **3 Tetapkan target channel dan bagian untuk perekaman.**
	- **3-1 Dari tampilan, atur bagian atau bagian-bagian yang ingin Anda rekam ke [Rec], dan atur semua bagian lainnya ke [Off].**

Misalnya, jika Anda hanya ingin merekam bagian Style, atur semua bagian Style ke [Rec], dan semua bagian keyboard ke [Off].

**3-2 Sentuh nomor channel pada bagian yang Anda atur ke [Rec] di langkah 3-1. Dalam tampilan pengaturan yang muncul, tetapkan channel (1 – 16) untuk perekaman.**

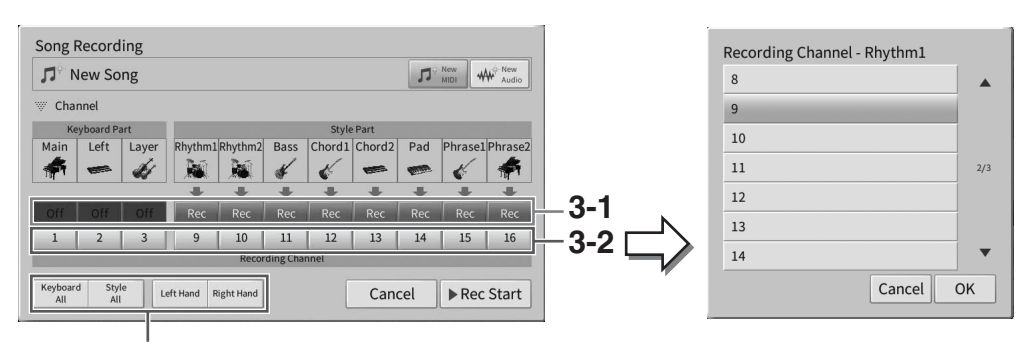

Untuk menentukan bagian perekaman dengan cepat

#### *PEMBERITAHUAN*

**Data yang telah direkam sebelumnya akan ditimpa jika Anda mengatur channel yang memiliki data yang sudah direkam [Rec]. Untuk memeriksa apakah setiap channel telah merekam data atau tidak, batalkan perekaman terlebih dahulu, lalu putar ulang Lagu sambil melihat tab [Song Ch1-8] dan tab [Song Ch9-16] pada tampilan Mixer. Lampu channel yang berisi data akan berkedip selama pemutaran Lagu.**

#### **CATATAN**

- **Satu channel tidak dapat digunakan untuk merekam beberapa bagian sekaligus.**
- Jika Anda ingin membatalkan rekaman, sentuh [Cancel] di tampilan atau tekan tombol SONG CONTROL [<sup>●</sup>] (Rec) sebelum beralih ke langkah berikutnya. Pengaturan [Rec]/[Off] dan channel juga akan dibatalkan.

### **Menentukan bagian perekaman dengan cepat**

Menyentuh tombol di kiri bawah ([Keyboard All], [Style All], [Left Hand] atau [Right Hand]) dapat mengatur [Rec]/[Off] untuk beberapa bagian sekaligus. Ini memudahkan saat Anda merekam bagian Style dan bagian keyboard secara terpisah, atau bagian tangan kanan dan bagian tangan kiri.

- **[Keyboard All]:** Anda dapat mengubah semua bagian Keyboard (Utama, Left, dan Layer) [Rec] atau [Off] bersama-sama.
- **[Style All]:** Anda dapat mengubah semua bagian Style [Rec] atau [Off] bersama-sama.
- **[Right Hand]:** Ini dapat dipilih saat merekam bagian tangan kanan saja. Bagian Utama pada Voice akan direkam ke channel 1, dan bagian Layer akan direkam ke channel 3.
- **[Left Hand]:** Ini dapat dipilih saat merekam bagian tangan kiri saja. Bagian Left dari Voice akan direkam ke channel 2. Apabila bagian Left pada Voice dinonaktifkan, bagian Utama akan direkam ke channel 2, dan bagian Layer akan direkam ke channel 4.

### **4 Mainkan keyboard untuk memulai perekaman.**

Pastikan Anda memainkan bagian yang Anda tetapkan di langkah 4. Anda juga dapat memulai perekaman dengan menyentuh [Rec Start] atau menekan tombol SONG CONTROL [ $\blacktriangleright$ /II] (Mainkan/Jeda).

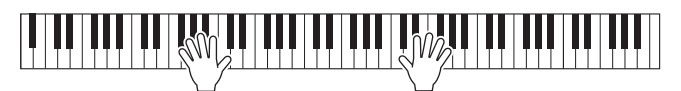

**5 Setelah Anda menyelesaikan permainan, sentuh [] (Stop) pada tampilan Awal untuk menghentikan perekaman.** 

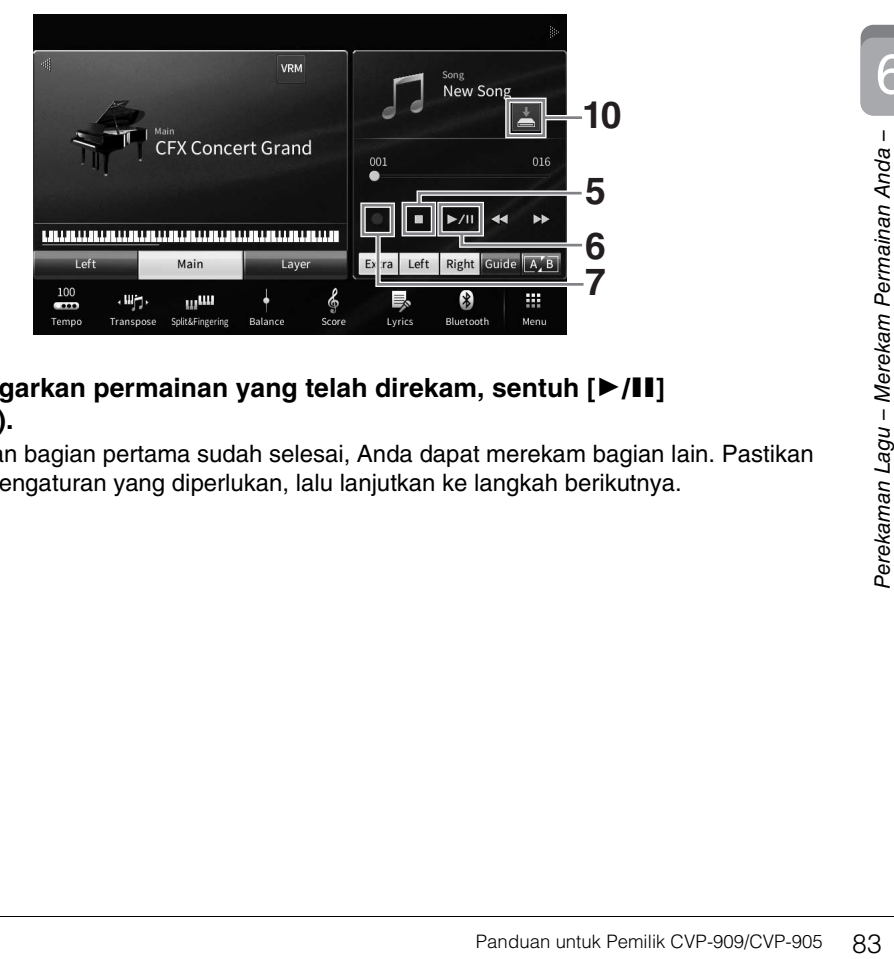

## **6 Untuk mendengarkan permainan yang telah direkam, sentuh [▶/II] (Mainkan/Jeda).**

Karena perekaman bagian pertama sudah selesai, Anda dapat merekam bagian lain. Pastikan untuk membuat pengaturan yang diperlukan, lalu lanjutkan ke langkah berikutnya.

**7 Sentuh [**I**] (Rec) untuk memunculkan jendela Perekaman Lagu, lalu pastikan bahwa [Overwrite MIDI] dipilih.** 

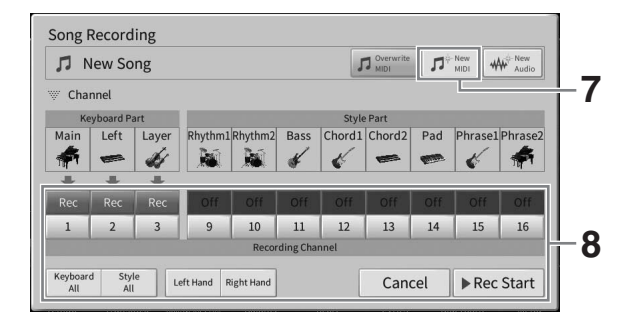

## **8 Tentukan bagian dan channel target berikutnya untuk perekaman, dan rekam penampilan Anda (langkah 3 – 6).**

Segera setelah Anda mulai merekam, channel yang direkam sebelumnya juga mulai diputar. Anda dapat mengatur apakah akan memutar ulang channel yang direkam sebelumnya di tampilan Mixer ([halaman 100\)](#page-99-0).

#### *PEMBERITAHUAN*

**Data yang telah direkam sebelumnya akan ditimpa jika Anda mengatur channel yang memiliki data yang sudah direkam [Rec]. Untuk memeriksa apakah setiap channel telah merekam data atau tidak, batalkan perekaman terlebih dahulu, lalu putar ulang Lagu sambil melihat tab [Song Ch1-8] dan tab [Song Ch9-16] pada tampilan Mixer. Lampu channel yang berisi data akan berkedip selama pemutaran Lagu.** 

# **9 Jika perlu, ulangi langkah 7 – 8 untuk merekam channel lain.**

#### **CATATAN**

<sup>-</sup><br>Untuk menghapus data channel yang direkam, pilih channel yang diinginkan dan mulai merekam, lalu sentuh [■] (Berhenti) untuk menghentikan perekaman tanpa memainkan keyboard.

## **10 Pada tampilan Awal, sentuh (Simpan) ditampilkan di area Lagu untuk menyimpan permainan yang direkam.**

Saat tampilan untuk memilih tujuan muncul, simpan data yang direkam sebagai file dengan mengikuti petunjuk di [halaman 32,](#page-31-0) langkah 2 – 5.

#### *PEMBERITAHUAN*

**Lagu MIDI yang telah direkam akan hilang jika Anda mengubah ke Lagu lain atau mematikan instrumen tanpa menjalankan operasi Simpan. Ini juga terjadi bila instrumen dimatikan oleh fungsi Mati Secara Otomatis [\(halaman 19](#page-18-0)).**

# <span id="page-84-0"></span>**Mengkonversi Lagu MIDI ke Lagu Audio**

Anda dapat mengkonversi Lagu MIDI yang telah direkam di memori Pengguna atau flash-drive USB ke Lagu Audio. Konversi dijalankan dengan memainkan kembali Lagu MIDI dan merekamnya kembali sebagai Lagu Audio. Secara default, data yang telah dikonversi akan disimpan dalam format WAV, dengan cara yang sama dengan perekaman Audio [\(halaman 76](#page-75-0)).

**CATATAN** Sebelum menggunakan flash-drive USB, pastikan membaca "Menghubungkan Perangkat USB" pada [halaman 103.](#page-102-0)

- **1 Munculkan tampilan Pemilihan Lagu berisi Lagu MIDI yang akan dikonversi.**
- **2 Sentuh [File] untuk memunculkan ikon Manajemen File.**

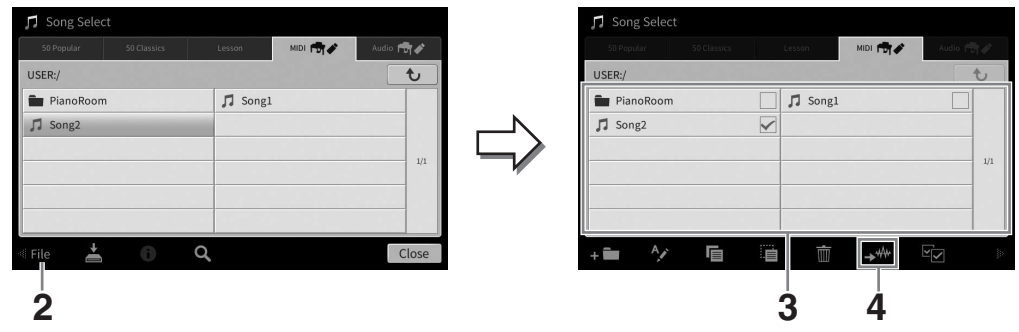

## **3 Beri tanda centang pada Lagu MIDI yang akan dikonversi.**

#### **CATATAN**

**CATATAN** Konversi Audio hanya dapat dilakukan satu per satu.

**4 Sentuh (Konversi Audio) untuk memunculkan tampilan Pemilihan Lagu untuk memilih tujuan penyimpanan.**

### **5 Tetapkan lokasi tujuan penyimpanan.**

Untuk menampilkan folder berikutnya yang lebih tinggi, sentuh  $\boxed{\text{t}}$  (Di atas). Anda dapat menambah folder baru dengan menyentuh **Estru** (Folder Baru).

## **6 Sentuh [Convert] untuk memulai konversi.**

Panduan untuk Pemilik CVP-909/CVP-905 85<br>Panduan untuk Pemilik CVP-909/CVP-905 85<br>Perekaman Lagu – Merekaman Raja – Merekam Perman Raja – Merekam Perman Perman Perman Perman Perman Perman Per<br>Panduan untuk Pemilik CVP-909/ Operasi ini akan memulai playback dan konversi dari MIDI ke audio. Jika Anda memainkan keyboard atau memasukkan sinyal audio melalui mikrofon, jack [AUX IN], dsb. selama konversi, suara ini juga akan direkam.

Bila konversi selesai, pesan yang menunjukkan bahwa konversi sedang dijalankan tidak lagi diperlihatkan dalam tampilan, dan Lagu Audio yang baru dibuat akan diperlihatkan dalam tampilan Pemilihan Lagu.

Dengan menghubungkan mikrofon ke jack [MIC/LINE IN] (jack telepon mono standar), Anda dapat menikmati nyanyian bersama permainan keyboard Anda atau bersama playback Lagu. Instrumen mengeluarkan vokal Anda melalui speaker bawaan. Selain itu, secara otomatis Anda dapat menerapkan beragam efek Harmoni Vokal ke suara Anda saat bernyanyi.

# <span id="page-85-1"></span><span id="page-85-0"></span>**Menghubungkan Mikrofon**

**1 Sebelum menyalakan instrumen, aturlah kenop [INPUT VOLUME] ke posisi minimal.** 

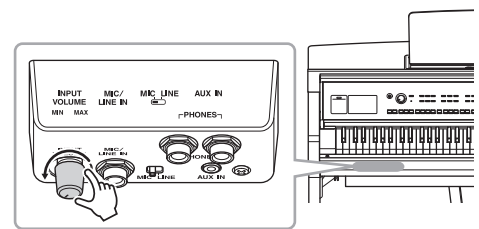

**2 Hubungkan mikrofon ke jack [MIC/ LINE IN].** 

#### **CATATAN**

**CATATAN** Pastikan Anda mempunyai mikrofon dinamis biasa.

- **3 Atur sakelar [MIC/LINE] ke "MIC".**
- **4 Nyalakan instrumen.**
- **5 (Jika perlu, nyalakan mikrofon.) Sesuaikan kenop [INPUT VOLUME] saat bernyanyi ke mikrofon.**

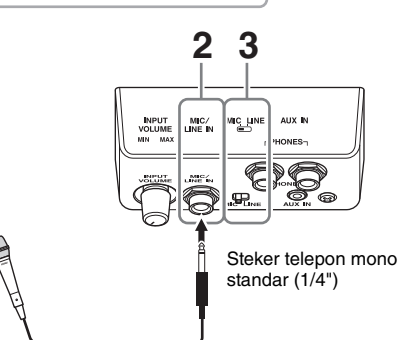

Sesuaikan kontrolnya sambil memeriksa lampu [MIC] di panel. Pastikan menyesuaikan kontrol sehingga lampu menyala biru. Pastikan lampunya tidak menyala merah, karena ini menunjukkan tingkat input terlalu tinggi.

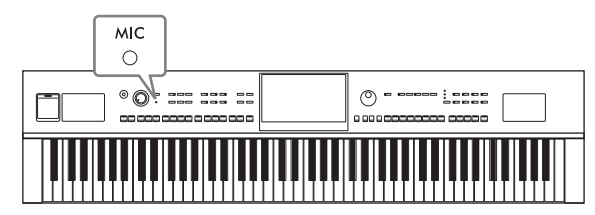

### **6 Pada tampilan Keseimbangan ([halaman 42](#page-41-0)), sesuaikan keseimbangan volume antara suara mikrofon dan suara instrumen.**

### **Melepaskan mikrofon**

- 1. Atur kenop [INPUT VOLUME] ke posisi minimal.
- 2. Lepaskan mikrofon dari jack [MIC/LINE IN].

#### **CATATAN**

<sup>-</sup><br>Sebelum mematikan instrumen, pastikan mengatur kenop [INPUT VOLUME] ke posisi minimal.

# **Menerapkan Efek Harmoni Vokal pada Suara Anda**

Fitur Harmoni Vokal memungkinkan Anda menambahkan harmoni ke suara nyanyian melalui suara mikrofon.

- **1 Hubungkan mikrofon ke instrumen ([halaman 86](#page-85-0)).**
- **2 Munculkan tampilan Harmoni Vokal melalui [Menu] [VocalHarmony].**

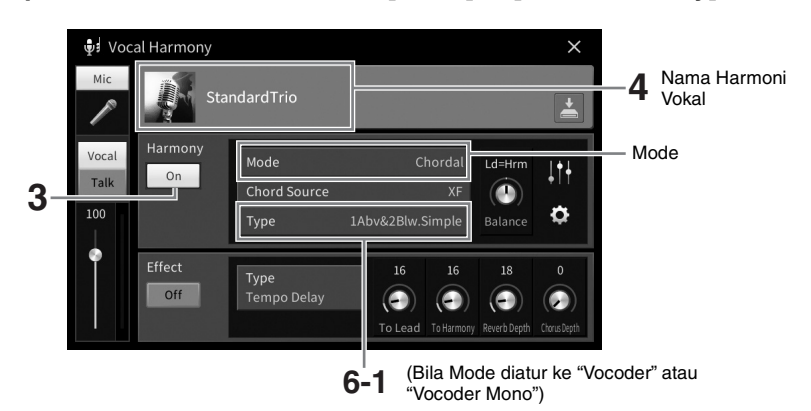

<u>.</u><br>Tampilan yang ditunjukkan di sebelah kiri dimunculkan ketika Mode Harmoni diatur ke "Vocoder." Tampilan yang berbeda akan muncul saat Mode Harmoni diatur ke "Chordal."

- **3 Pastikan Harmoni diatur ke "On".**
- **4 Sentuh nama Harmoni Vokal untuk memunculkan tampilan Pemilihan Harmoni Vokal.**

## **5 Pilih jenis Harmoni Vokal.**

Harmoni Vokal menyediakan tiga Mode berbeda yang dapat dipilih secara otomatis dengan memilih jenis Harmoni Vokal.

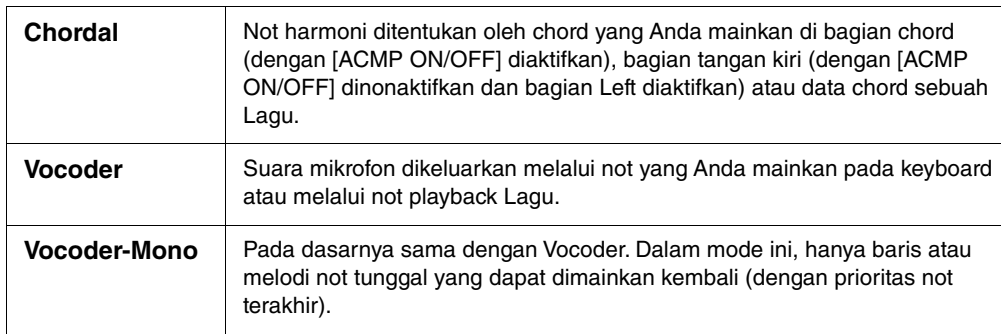

### **Mode Harmoni**

Ikon yang diperlihatkan dalam tampilan Pemilihan Harmoni Vokal menunjukkan arti berikut ini.

- $\bigoplus$  (Biru): Jenis Harmoni Vokal mode Chordal.
- **•••** : Jenis Harmoni Vokal mode Vocoder.
- $\psi$ : Jenis Harmoni Vokal yang memiliki efek tidak biasa, misalnya suara robot.
- (Abu-abu): Jenis Harmoni Vokal tanpa efek apa pun.

-----------<br>Untuk mengetahui detail tentang berbagai jenis Harmoni Vokal, lihat Data List (Daftar Data) pada situs web [\(halaman 9\)](#page-8-0).

**6 Ikuti langkah-langkah di bawah ini, sesuai dengan Jenis (dan mode) yang Anda pilih.**

- **Jika Anda memilih jenis Chordal:**
- **6-1 Pastikan tombol [ACMP ON/OFF] diaktifkan.**
- **6-2 Mainkan sebuah Style, atau mainkan sebuah Lagu yang berisi chord.**

Harmoni vokal berdasarkan chord yang dipilih untuk nyanyian Anda.

- **Jika Anda memilih jenis Vocoder atau Vocoder-Mono:**
- **6-1 Jika perlu, ubah pengaturan "Keyboard" ke "Off", "Upper", atau "Lower".**

Bila dipilih "Upper" atau "Lower", memainkan bagian tangan kanan atau bagian tangan kiri pada keyboard akan mengontrol efek Vocoder. Bila dipilih "Off", memainkan keyboard tidak akan mengontrol efek Vocoder.

**6-2 Mainkan melodi pada keyboard atau mainkan sebuah Lagu, dan menyanyilah ke mikrofon.** 

Anda akan mendapati bahwa Anda tidak perlu benar-benar menyanyikan not titinada. Efek Vocoder mengambil kata-kata yang Anda ucapkan dan menerapkannya ke titinada bunyi instrumen.

#### **Fungsi yang berguna untuk Karaoke**

- Lirik pada tampilan ......................... [halaman 71](#page-70-0)
- Transpose, Pergeseran Titinada ..... halaman [41,](#page-40-0) [74](#page-73-0)
- Penghilang Suara Vokal.................. [halaman 75](#page-74-0)

# **Menggunakan Fungsi Bicara**

Fungsi ini memungkinkan Anda dengan cepat mengubah pengaturan mikrofon untuk berbicara atau membuat pengumuman di sela memainkan lagu. Untuk memunculkan pengaturan Bicara, sentuh [Talk] yang ada di sebelah kiri tampilan Harmoni Vokal. Untuk mengingat pengaturan Harmoni Vokal, sentuh [Vocal] dan aktifkan.

#### **CATATAN**

<sub>.</sub><br>Anda dapat menyesuaikan pengaturan mikrofon untuk Bicara pada tampilan Pengaturan Mikrofon yang dimunculkan melalui [Menu]  $\rightarrow$  [MicSetting].

Untuk mendapatkan penggunaan paling optimal atas fungsi ini, tetapkan salah satu pedal atau tombol ASSIGNABLE ke "Talk On/Off" ([Menu] → [Assignable]). Untuk mengetahui detailnya, lihat Reference Manual (Panduan Referensi) pada situs web [\(halaman 9](#page-8-1)).

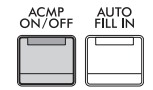

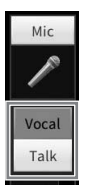

Fungsi Memori Registrasi memungkinkan Anda menyimpan (atau "mendaftarkan") pengaturan panel seperti Voice dan Style ke tombol Memori Registrasi, kemudian seketika memanggil kembali pengaturan panel Anda sendiri cukup dengan menekan satu tombol. Bila Anda telah menyimpan banyak data ke Memori Registrasi, gunakan Playlist untuk mengelola repertoar agar Anda dapat memunculkan dengan cepat Memori Registrasi yang diinginkan untuk setiap komposisi musik.

## ■ Memori Registrasi ([halaman 90\)](#page-89-0)

Anda dapat mendaftarkan pengaturan panel sendiri ke setiap tombol Memori Registrasi [1] – [8]. Anda juga dapat menyimpan kedelapan pengaturan panel terdaftar sebagai satu file Bank Memori Registrasi. Jika Anda sebelumnya telah memilih sebuah file Bank Memori Registrasi, Anda dapat memunculkan dengan mudah pengaturan yang terdaftar cukup dengan menekan satu tombol selama permainan.

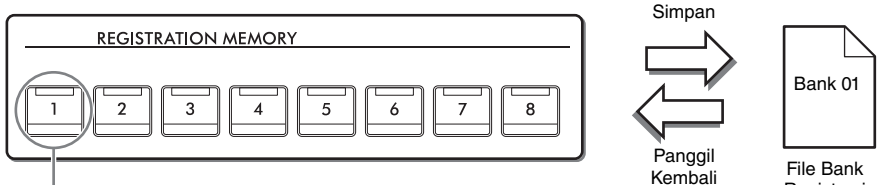

Pengaturan panel dapat disimpan ke satu tombol.

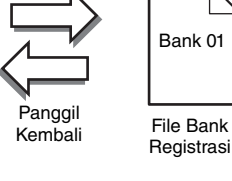

## **Daftar Putar ([halaman 94](#page-93-0))**

Fungsi Daftar Putar memungkinkan Anda membuat daftar permainan sendiri. Playlist berisi link untuk memunculkan file Bank Memori Registrasi untuk setiap komposisi yang Anda mainkan. Setiap link ke Memori Registrasi disebut "Record", dan Anda dapat menyimpan secara kolektif Record Daftar Putar sebagai satu file Daftar Putar. Setiap Record Daftar Putar dapat langsung memanggil kembali nomor Memori Registrasi yang ditetapkan dalam file Bank Memori Registrasi yang dipilih. Dengan menggunakan Daftar Putar, Anda dapat memilih file yang diinginkan saja dari sekian banyak file Bank Memori Registrasi tanpa mengubah konfigurasi file bank.

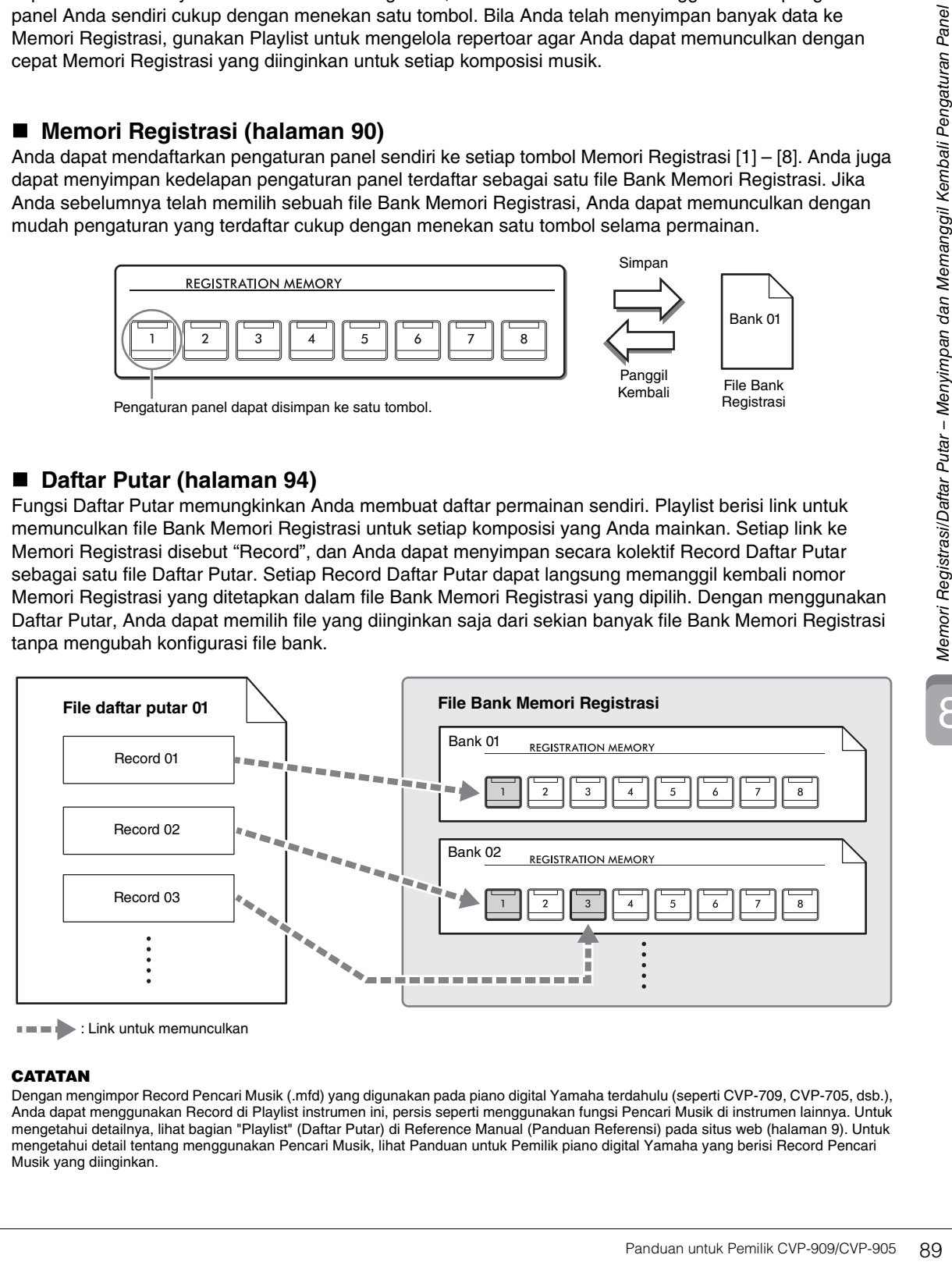

: Link untuk memunculkan

#### **CATATAN**

-----------<br>Dengan mengimpor Record Pencari Musik (.mfd) yang digunakan pada piano digital Yamaha terdahulu (seperti CVP-709, CVP-705, dsb.), Anda dapat menggunakan Record di Playlist instrumen ini, persis seperti menggunakan fungsi Pencari Musik di instrumen lainnya. Untuk mengetahui detailnya, lihat bagian "Playlist" (Daftar Putar) di Reference Manual (Panduan Referensi) pada situs web [\(halaman 9](#page-8-0)). Untuk mengetahui detail tentang menggunakan Pencari Musik, lihat Panduan untuk Pemilik piano digital Yamaha yang berisi Record Pencari Musik yang diinginkan.

8

# <span id="page-89-0"></span>**Menyimpan dan Memanggil Kembali Pengaturan Panel Sendiri dengan Memori Registrasi**

# <span id="page-89-1"></span>**Mendaftarkan Pengaturan Panel Anda**

**1 Atur berbagai kontrol panel (seperti Voice, Style, dan seterusnya) sebagaimana yang diinginkan.**

Lihat "Parameter Chart" (Bagan Parameter) di Data List (Daftar Data) pada situs web [\(halaman 9](#page-8-0)) untuk mengetahui daftar parameter yang dapat didaftarkan dengan fungsi Memori Registrasi.

**2 Tekan tombol [MEMORY] di bagian REGISTRATION MEMORY untuk memunculkan jendela Memori Registrasi.**

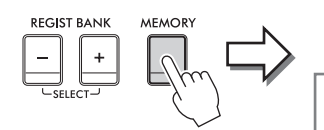

**Registration Memory** 

Press the desired button to which the panel settings are to be registered, from one of the REGISTRATION MEMORY [1] - [8] buttons and the ONE TOUCH SETTING [1] - [4] buttons. Items to be registered to Registration Memory

Close

Menampilkan atau menyembunyikan daftar item

## **Memilih item yang akan didaftarkan**

Menyentuh [ $\blacktriangleright$ ] di bagian kiri bawah jendela akan memunculkan daftar untuk memilih item yang akan didaftarkan. Sebelum beralih ke langkah 3, masukkan atau hapus tanda centang dengan menyentuh item yang diinginkan. Item yang bertanda centang akan didaftarkan.

## **3 Tekan tombol REGISTRATION MEMORY [1] – [8] yang Anda inginkan untuk mengingat pengaturan panel.**

Tombol yang telah diingat akan menyala merah, yang menunjukkan bahwa tombol angka berisi data dan nomornya telah dipilih.

#### *PEMBERITAHUAN*

**Jika Anda memilih tombol yang lampunya menyala merah atau hijau di sini, pengaturan panel yang telah diingat sebelumnya ke tombol tersebut akan dihapus dan diganti dengan pengaturan baru. Sehingga, Anda harus mengingat pengaturan panel hanya untuk tombol-tombol yang dinonaktifkan.**

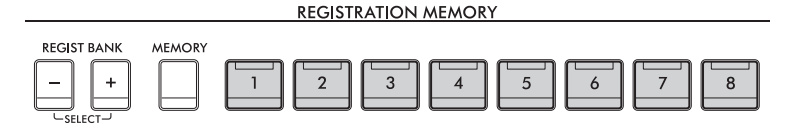

#### **Tentang status lampu**

- **Putih:** Data telah didaftarkan dan saat ini telah dipilih
- **Biru:** Data telah didaftarkan namun saat ini tidak dipilih
- **Mati:** Tidak ada data yang didaftarkan
- **4 Daftarkan beragam pengaturan panel ke tombol lainnya dengan mengulangi langkah-langkah 1 – 3.**

Pengaturan panel yang telah didaftarkan dapat diingat cukup dengan menekan tombol nomor yang diinginkan.

#### **CATATAN**

<sub>.</sub><br>Anda juga dapat menonaktifkan pemanggilan kembali item tertentu saat memanggil kembali pengaturan panel yang telah didaftarkan: [Menu]  $\rightarrow$  [RegistFreeze].

8

# <span id="page-90-0"></span>**Menyimpan Memori Registrasi sebagai File Bank**

Semua pengaturan panel didaftarkan ke delapan tombol Memori Registrasi sebagai satu file Bank.

**1 Pada tampilan Awal, sentuh [] di sudut kanan atas untuk menampilkan area Registrasi, lalu sentuh area tersebut untuk memunculkan tampilan Pemilihan Bank Registrasi.**

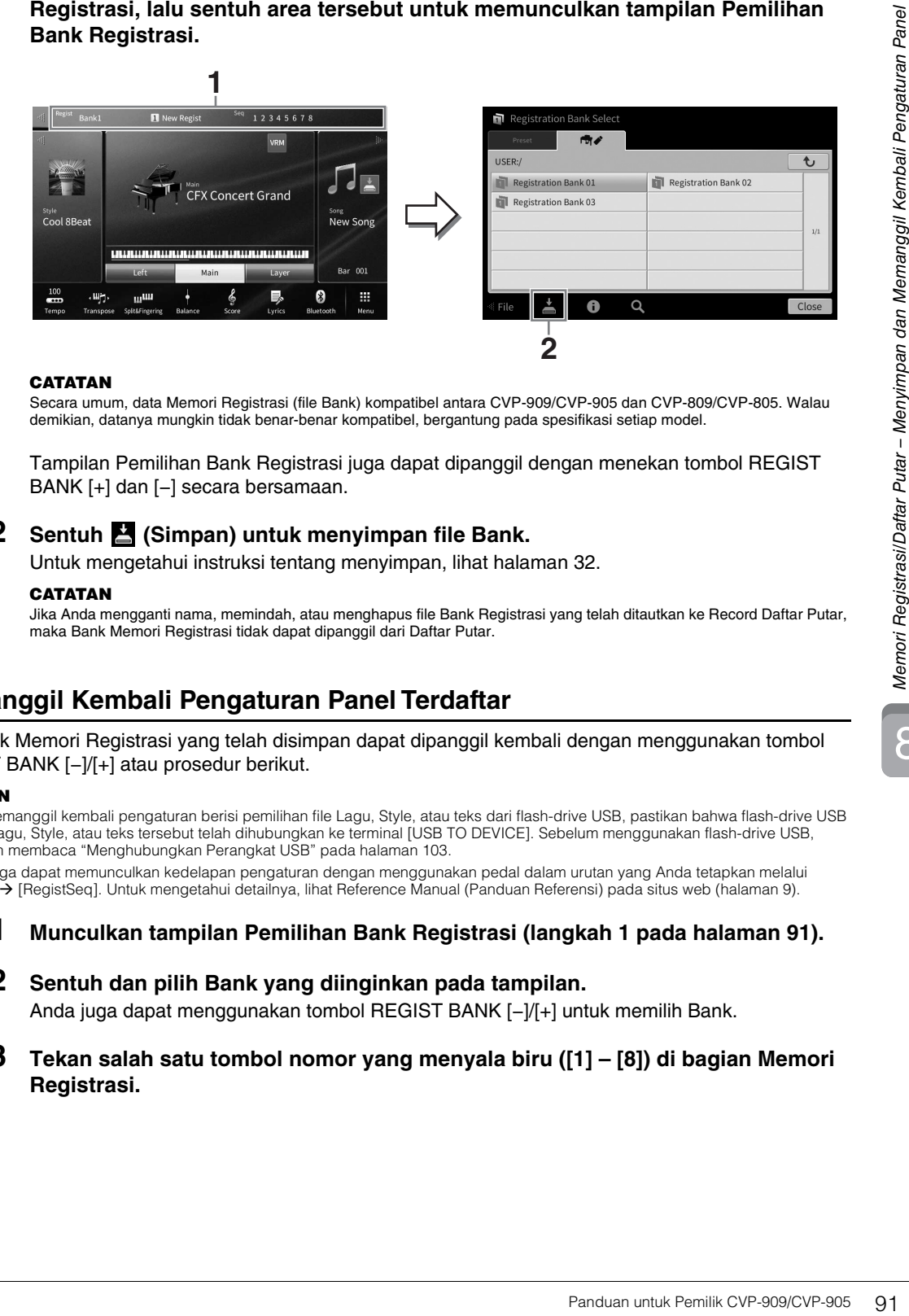

**CATATAN** Secara umum, data Memori Registrasi (file Bank) kompatibel antara CVP-909/CVP-905 dan CVP-809/CVP-805. Walau demikian, datanya mungkin tidak benar-benar kompatibel, bergantung pada spesifikasi setiap model.

Tampilan Pemilihan Bank Registrasi juga dapat dipanggil dengan menekan tombol REGIST BANK [+] dan [−] secara bersamaan.

## **2 Sentuh (Simpan) untuk menyimpan file Bank.**

Untuk mengetahui instruksi tentang menyimpan, lihat [halaman 32.](#page-31-0)

#### **CATATAN**

**CATATAN** Jika Anda mengganti nama, memindah, atau menghapus file Bank Registrasi yang telah ditautkan ke Record Daftar Putar, maka Bank Memori Registrasi tidak dapat dipanggil dari Daftar Putar.

## **Memanggil Kembali Pengaturan Panel Terdaftar**

File Bank Memori Registrasi yang telah disimpan dapat dipanggil kembali dengan menggunakan tombol REGIST BANK [−]/[+] atau prosedur berikut.

- **CATATAN** Saat memanggil kembali pengaturan berisi pemilihan file Lagu, Style, atau teks dari flash-drive USB, pastikan bahwa flash-drive USB berisi Lagu, Style, atau teks tersebut telah dihubungkan ke terminal [USB TO DEVICE]. Sebelum menggunakan flash-drive USB, pastikan membaca "Menghubungkan Perangkat USB" pada [halaman 103.](#page-102-0)
- Anda juga dapat memunculkan kedelapan pengaturan dengan menggunakan pedal dalam urutan yang Anda tetapkan melalui [Menu] [RegistSeq]. Untuk mengetahui detailnya, lihat Reference Manual (Panduan Referensi) pada situs web [\(halaman 9\)](#page-8-0).
	- **1 Munculkan tampilan Pemilihan Bank Registrasi (langkah 1 pada [halaman 91](#page-90-0)).**
	- **2 Sentuh dan pilih Bank yang diinginkan pada tampilan.**  Anda juga dapat menggunakan tombol REGIST BANK [−]/[+] untuk memilih Bank.
	- **3 Tekan salah satu tombol nomor yang menyala biru ([1] [8]) di bagian Memori Registrasi.**

# <span id="page-91-0"></span>**Mengonfirmasi Informasi Memori Registrasi**

Anda dapat memunculkan jendela informasi untuk mengonfirmasi Voice dan Style mana yang telah diingat ke tombol [1] – [8] pada Bank Memori Registrasi.

- **1 Munculkan tampilan Pemilihan Bank Registrasi, lalu pilih Bank yang diinginkan.**
- **2 Sentuh (Informasi) untuk memunculkan jendela Informasi Bank Registrasi.** Tampilan ini terdiri dari dua halaman: menyangkut Voice dan menyangkut Style. Anda dapat beralih di antara keduanya melalui  $[\blacktriangleright] / [\blacktriangleleft]$ .

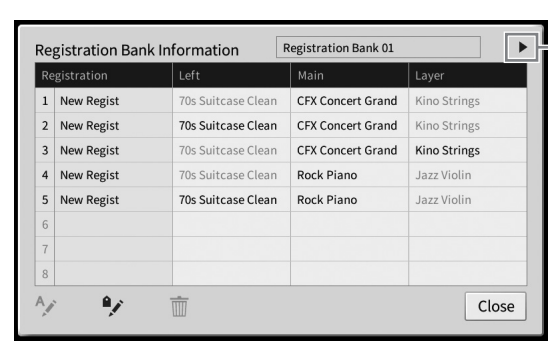

Untuk berpindah halaman.

#### **CATATAN**

**CATATAN** Jika bagian Suara tertentu dinonaktifkan, nama Suara untuk bagian yang bersangkutan akan terlihat abu-abu. Pilih salah satu nomor Memori Registrasi dan sentuh ikon berikut untuk mengeditnya.

- $\bullet$   $\rightarrow$  : Mengganti namanya.
- $\bullet$   $\overline{\mathfrak{m}}$  : Menghapus data.
- $\sqrt{\cdot}$ : Menambahkan Tag [\(halaman 93](#page-92-0)) atau mengeditnya.

## **Memfilter Pencarian untuk File Bank Registrasi**

Pada tampilan Pemilihan Bank Registrasi, Anda dapat dengan cepat menemukan file yang diinginkan dengan memfilter hasil pencarian [\(halaman 36](#page-35-0)).

**1 Pada tampilan Cari untuk file Bank Memori Registrasi [\(halaman 36](#page-35-0)), sentuh (Filter).**

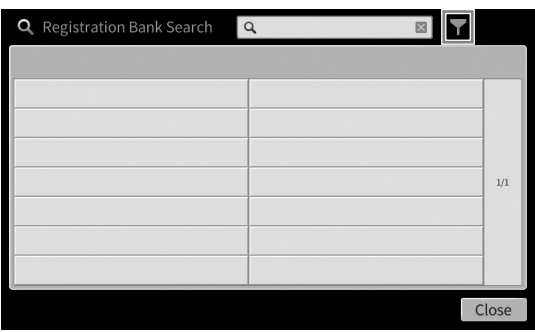

**2 Masukkan opsi pencarian dalam kotaknya.**

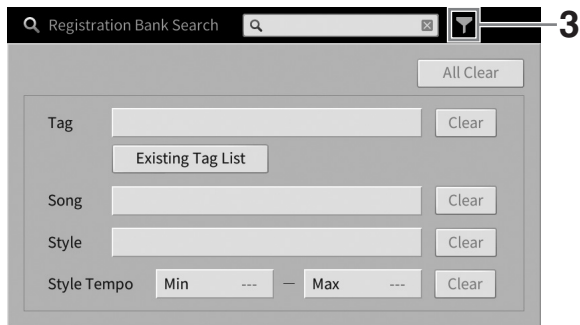

- **Tag:** Masukkan tag (lihat di bawah) ke kotak, atau pilih tag dari daftar dengan menyentuh [Existing Tag List]. Jika Anda ingin memasukkan beberapa tag ke kotak, masukkan spasi di antara setiap tag.
- **Song:** Masukkan nama Lagu.
- **Style:** Masukkan nama Style.
- **Style Tempo:** Masukkan rentang tempo Style.

Untuk mengosongkan kata yang dicari, sentuh [Clear]. Untuk mengosongkan semuanya, sentuh [All Clear].

**3 Sentuh (Filter) untuk menampilkan hasil pencarian.**

## <span id="page-92-0"></span>**Menambahkan Tag pada Bank Memori Registrasi untuk Pencarian**

Tag Bank Memori Registrasi membantu Anda menemukan dengan cepat file yang diinginkan saat mencarinya.

**1 Pada jendela Informasi Bank Registrasi [\(halaman 92\)](#page-91-0), sentuh**  $\alpha$  **(Tag) untuk memunculkan jendela Edit Tag.**

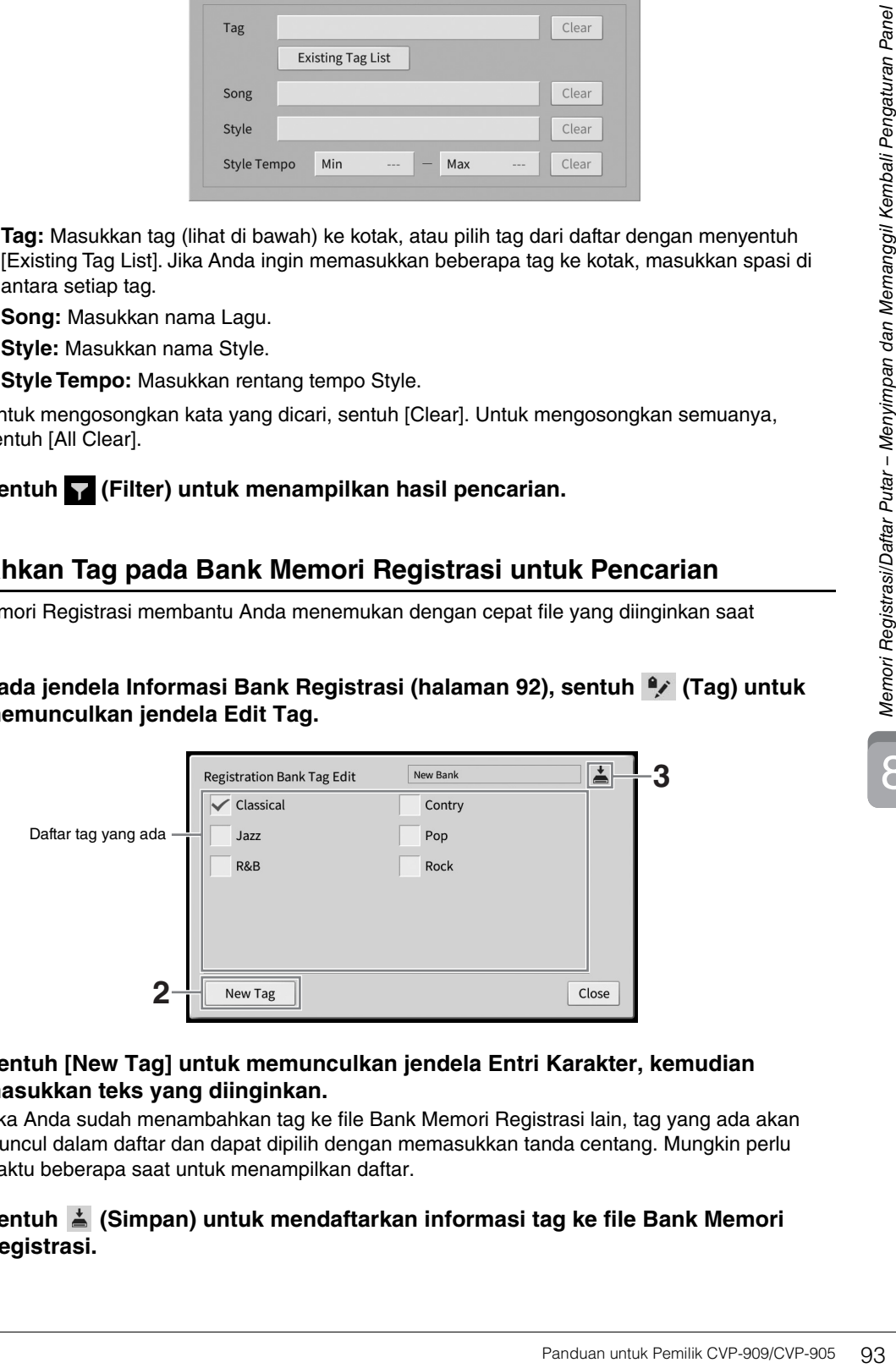

## **2 Sentuh [New Tag] untuk memunculkan jendela Entri Karakter, kemudian masukkan teks yang diinginkan.**

Jika Anda sudah menambahkan tag ke file Bank Memori Registrasi lain, tag yang ada akan muncul dalam daftar dan dapat dipilih dengan memasukkan tanda centang. Mungkin perlu waktu beberapa saat untuk menampilkan daftar.

**3** Sentuh  $\stackrel{\star}{=}$  (Simpan) untuk mendaftarkan informasi tag ke file Bank Memori **Registrasi.**

# <span id="page-93-0"></span>**Menggunakan Daftar Putar untuk Mengelola Repertoar Besar Pengaturan Panel**

Daftar Putar berguna untuk mengelola banyak daftar untuk permainan Anda. Anda dapat memilih file yang diinginkan saja dari repertoar besar (file Bank Memori Registrasi yang sangat banyak) dan membuat set daftar baru untuk setiap permainan.

# **Menambahkan Record (Link ke file Bank) ke Daftar Putar**

Dengan menambahkan Record ke Daftar Putar, Anda dapat langsung memanggil kembali file Bank Memori Registrasi yang diinginkan dari Daftar Putar untuk setiap permainan.

### **1 Munculkan tampilan Playlist melalui [Menu] [Playlist].**

File Daftar Putar yang terakhir kali dipilih akan muncul. (Daftar Putar preset sampel akan muncul untuk pertama kali.)

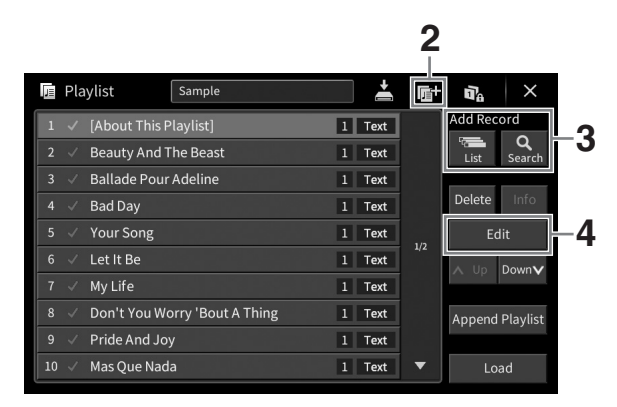

- **2** Jika Anda ingin membuat Daftar Putar baru, sentuh **B** (Baru).
- **3 Tambahkan Record ke Daftar Putar.**
	- **Untuk menambahkan Record melalui tampilan Pemilihan Bank Registrasi:**
	- **3-1 Sentuh Add Record [List] untuk memunculkan tampilan Pemilihan Bank Registrasi.**
	- **3-2 Pilih file Bank yang ingin didaftarkan sebagai Record Playlist. Menyentuh [Add to Playlist] akan menutup tampilan, dan Record baru ditambahkan ke bagian bawah Daftar Putar.**
	- **Untuk menambahkan Record dengan menggunakan fungsi pencarian**
	- **3-1 Sentuh Add Record [Search] untuk mencari file Bank Registrasi yang diinginkan.**
	- **3-2 Dari hasil pencarian, pilih file yang diinginkan. Menyentuh [Add to Playlist] akan menutup tampilan, dan Record baru ditambahkan ke bagian bawah Daftar Putar.**

8

## **4 Jika perlu, edit Record tersebut.**

Record Daftar Putar yang baru ditambahkan cuma memanggil kembali file Bank Registrasi yang dipilih. Jika Anda ingin mengatur pengaturan yang lebih detail (misalnya langsung memanggil kembali nomor Memori Registrasi yang ditetapkan), Anda dapat mengedit Record.

## **4-1 Sentuh [Edit] untuk memunculkan jendela Edit Record.**

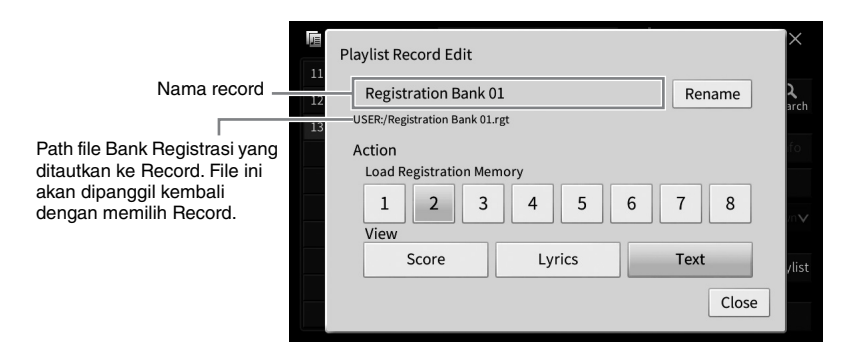

## <span id="page-94-0"></span>**4-2 Sentuh untuk mengedit Record.**

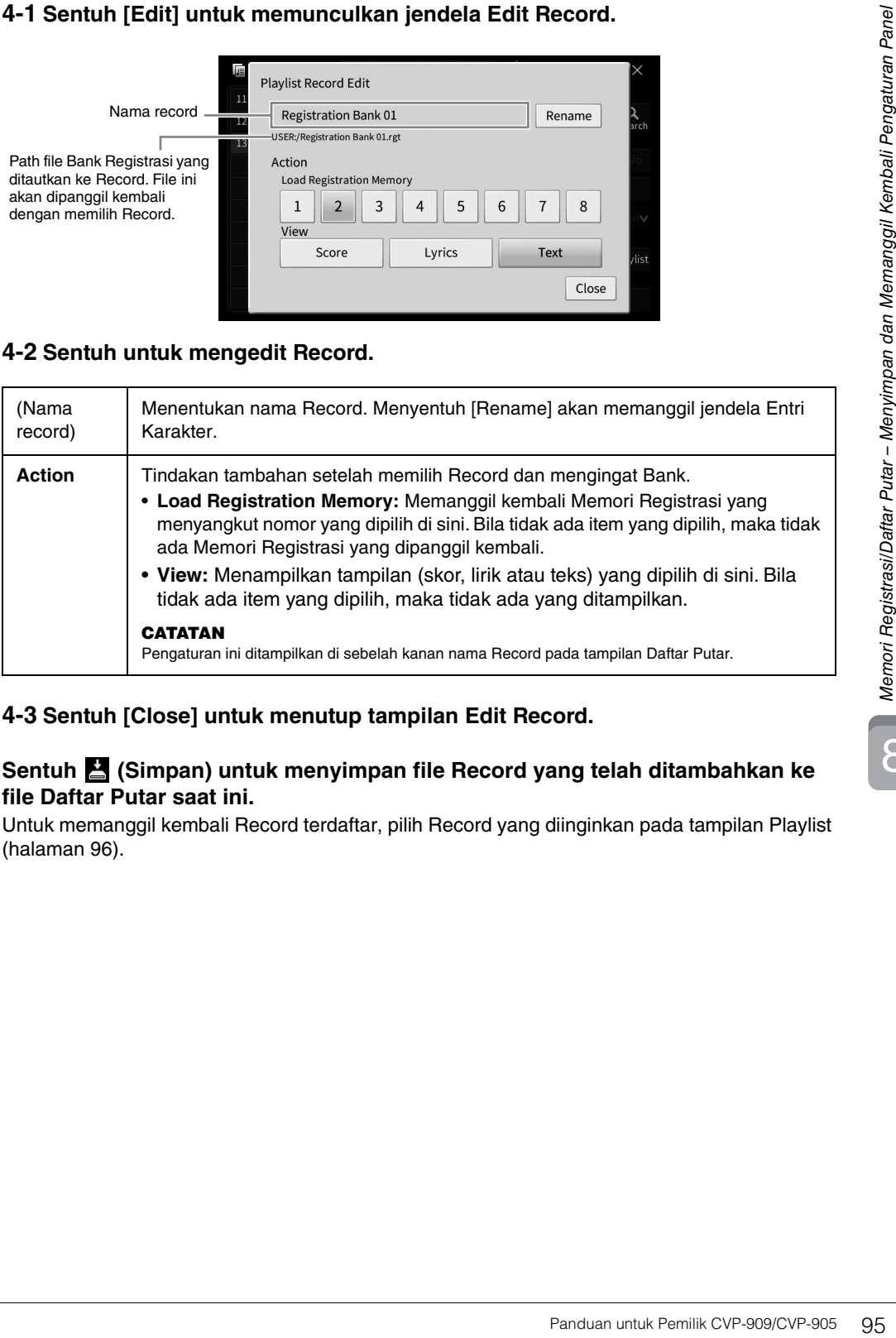

## **4-3 Sentuh [Close] untuk menutup tampilan Edit Record.**

**5 Sentuh (Simpan) untuk menyimpan file Record yang telah ditambahkan ke file Daftar Putar saat ini.**

Untuk memanggil kembali Record terdaftar, pilih Record yang diinginkan pada tampilan Playlist [\(halaman 96](#page-95-0)).

<span id="page-95-0"></span>**1 Munculkan tampilan Playlist melalui [Menu] [Playlist].**

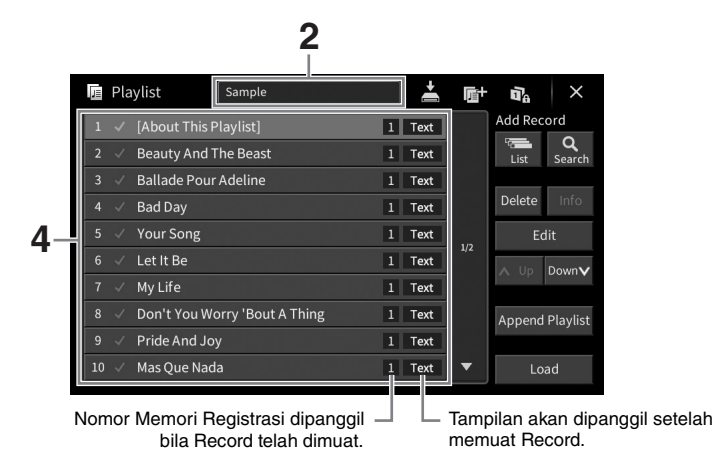

- **2 Sentuh nama Daftar Putar untuk memunculkan tampilan Pemilihan Playlist.**
- **3 Pilih file Daftar Putar yang diinginkan.**
- **4 Pilihlah nama Record pada tampilan Daftar Putar, kemudian sentuh [Load].**  Bank Memori Registrasi yang telah didaftarkan sebagai Record Daftar Putar akan dipanggil kembali dan Action yang telah Anda buat ([halaman 95\)](#page-94-0) akan dijalankan. Anda juga dapat memuat Record dengan menyentuh dua kali nama Record yang diinginkan. Menyentuh [Info] akan memanggil jendela Informasi Bank Registrasi [\(halaman 92](#page-91-0)).

**Menonaktifkan Pemanggilan Kembali Pengaturan Panel Tertentu di Memori Registrasi**

Menyentuh **(Beku)** di bagian kanan atas tampilan akan memanggil tampilan Pembekuan Registrasi. Untuk mengetahui detailnya, lihat bagian "RegistFreeze" (Pembekuan Registrasi) di Reference Manual (Panduan Referensi) pada situs web ([halaman 9](#page-8-0)).

# **Mengubah Urutan Record dalam Daftar Putar**

- **1 Pada tampilan Daftar Putar, sentuh Record yang ingin dipindah.**
- **2 Sentuh [Up] atau [Down] untuk memindahkan Record yang dipilih di langkah 1.**
- **3 Sentuh (Simpan) untuk menyimpan file Daftar Putar yang telah diedit.**

**1 Pada tampilan Daftar Putar, sentuh Record yang ingin dihapus.**

## **2 Sentuh [Delete].**

Sebuah pesan konfirmasi akan muncul. Jika Anda ingin membatalkan operasi, sentuh [No] di sini.

- **3 Sentuh [Yes] untuk menghapus Record.**
- **4 Sentuh (Simpan) untuk menyimpan file Daftar Putar yang telah diedit.**

# **Menyalin Record Daftar Putar dari Daftar Putar Lain (Append Playlist)**

"Append Playlist" (Tambahkan ke Daftar Putar) memungkinkan Anda menyalin file Daftar Putar yang sudah ada dan menambahkannya ke file Daftar Putar saat ini.

**1 Sentuh [Append Playlist] untuk memunculkan tampilan Pemilihan File Playlist.**

- **2 Sentuh file Daftar Putar yang ingin ditambahkan.** Sebuah pesan konfirmasi akan muncul. Jika Anda ingin membatalkan operasi, sentuh [No] di sini.
- Panduan untuk Pemilik CVP-909/CVP-905 97<br>Panduan untuk Pemilik C<br>Panduan untuk Pemilik C<br>Panduan untuk Pemilik CVP-909/CVP-905 97<br>Panduan untuk Pemilik CVP-909/CVP-905 97<br>Panduan untuk Pemilik CVP-909/CVP-905 97<br>Panduan un **3 Sentuh [Yes] untuk menambahkan Record.** Semua Record dalam file Daftar Putar yang dipilih akan ditambahkan di bagian bawah Daftar Putar saat ini.
- **4 Sentuh (Simpan) untuk menyimpan Record yang telah ditambahkan ke file Playlist saat ini.**

Mixer memberi Anda kontrol intuitif atas beragam aspek bagian keyboard dan channel Lagu/Style, termasuk keseimbangan volume dan timbre bunyi. Ini memungkinkan Anda menyesuaikan tingkat dan posisi stereo (pan) dari setiap Voice untuk mengatur keseimbangan optimal dan citra stereo, serta memungkinkan Anda mengatur cara menerapkan efek.

Bab ini membahas prosedur dasar untuk Mixer. Untuk mengetahui detailnya, lihat Reference Manual (Panduan Referensi) pada situs web [\(halaman 9](#page-8-0)).

# **Prosedur Dasar untuk Mixer**

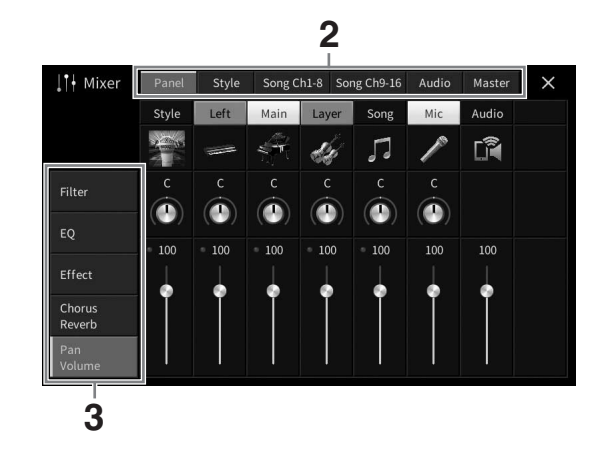

**1 Munculkan tampilan Mixer melalui [Menu] [Mixer].**

## **2 Sentuh tab untuk mengedit keseimbangan antar bagian yang diinginkan.**

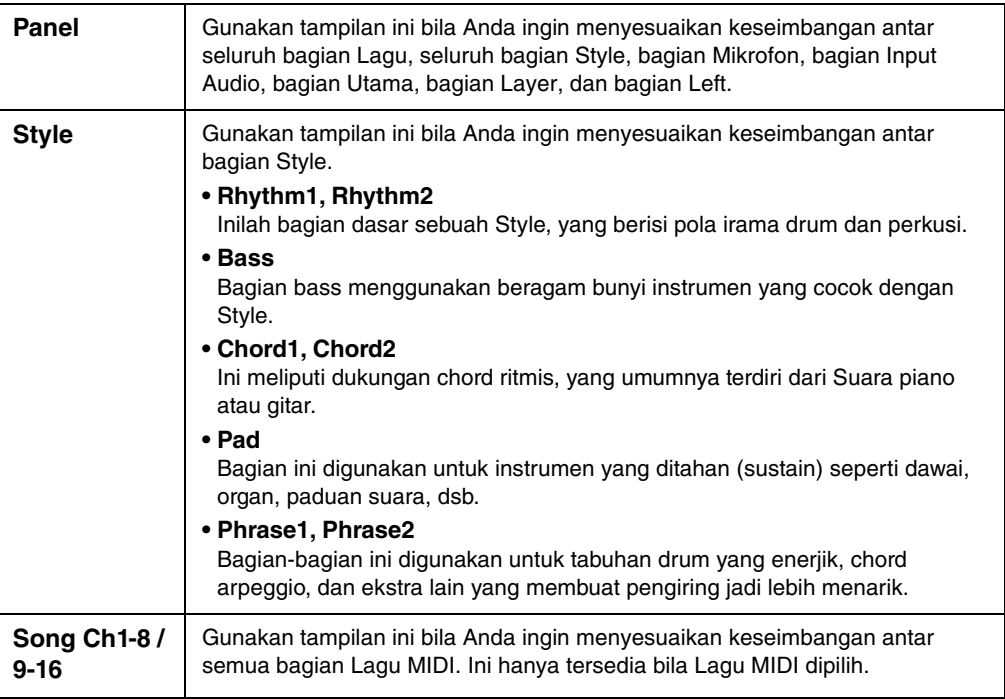

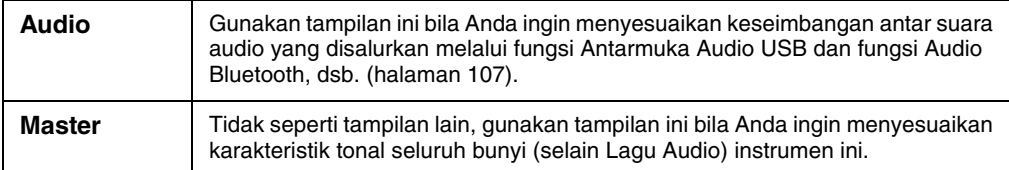

## **3 Sentuh tab untuk mengedit parameter yang diinginkan.**

#### ■ Bila memilih tab selain "Master" di langkah 2:

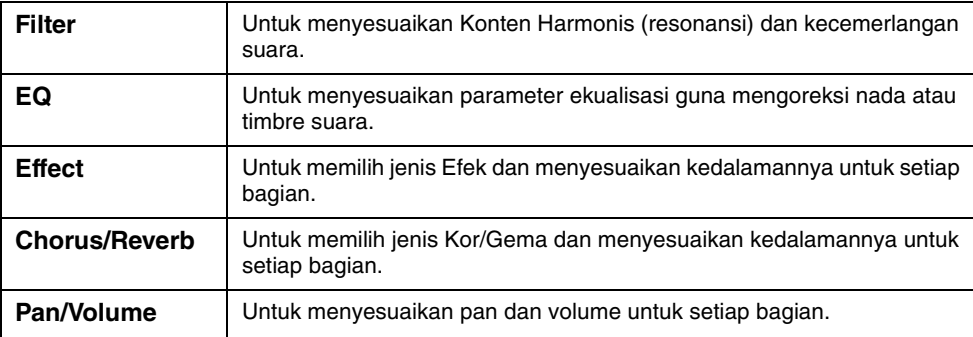

### **Bila memilih "Master" di langkah 2:**

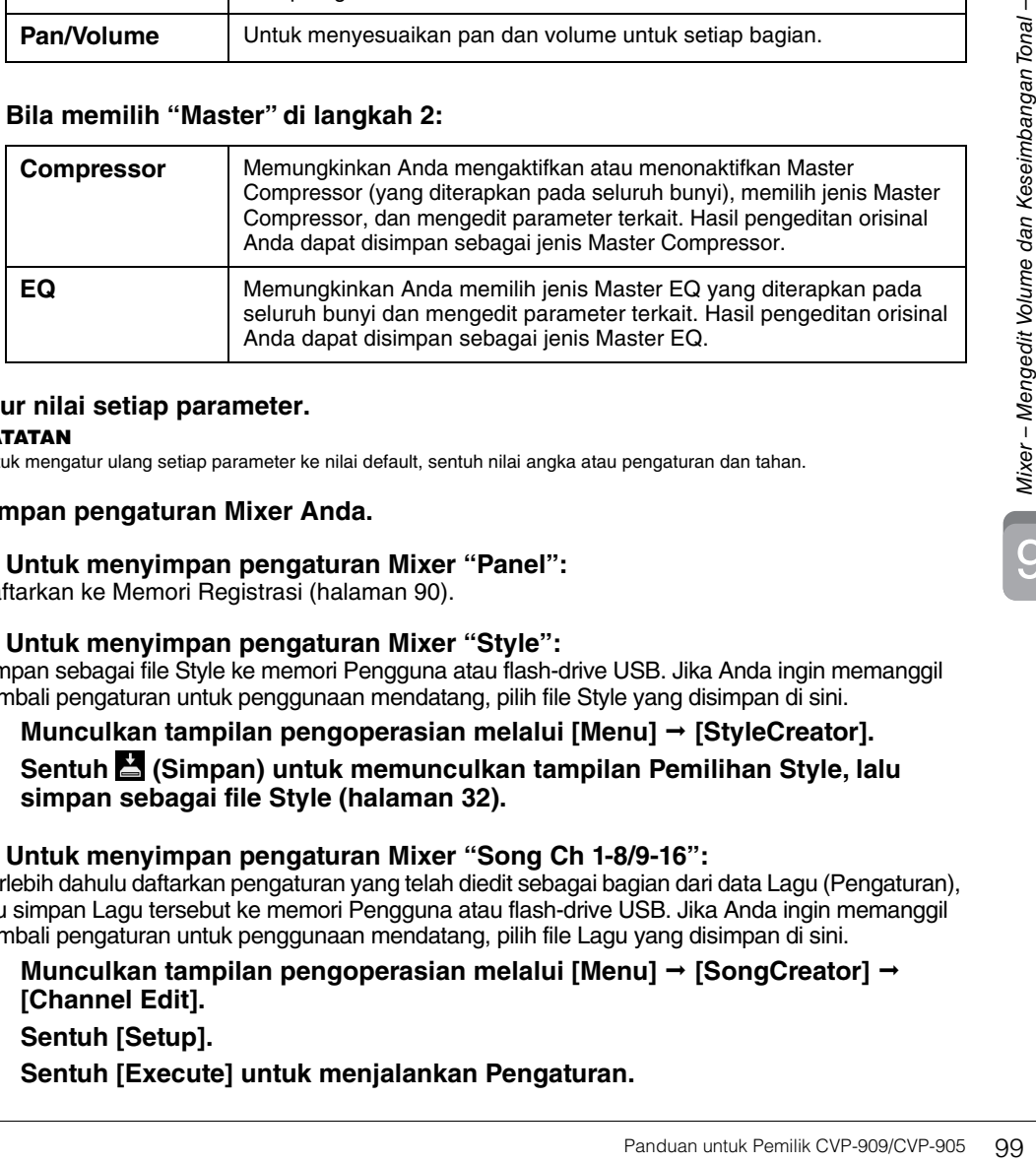

# **4 Atur nilai setiap parameter.**

**CATATAN** Untuk mengatur ulang setiap parameter ke nilai default, sentuh nilai angka atau pengaturan dan tahan.

## <span id="page-98-0"></span>**5 Simpan pengaturan Mixer Anda.**

#### **Untuk menyimpan pengaturan Mixer "Panel":**

Daftarkan ke Memori Registrasi [\(halaman 90](#page-89-1)).

#### **Untuk menyimpan pengaturan Mixer "Style":**

Simpan sebagai file Style ke memori Pengguna atau flash-drive USB. Jika Anda ingin memanggil kembali pengaturan untuk penggunaan mendatang, pilih file Style yang disimpan di sini.

- **1. Munculkan tampilan pengoperasian melalui [Menu] [StyleCreator].**
- **2. Sentuh (Simpan) untuk memunculkan tampilan Pemilihan Style, lalu simpan sebagai file Style [\(halaman 32\)](#page-31-0).**

### ■ Untuk menyimpan pengaturan Mixer "Song Ch 1-8/9-16":

Terlebih dahulu daftarkan pengaturan yang telah diedit sebagai bagian dari data Lagu (Pengaturan), lalu simpan Lagu tersebut ke memori Pengguna atau flash-drive USB. Jika Anda ingin memanggil kembali pengaturan untuk penggunaan mendatang, pilih file Lagu yang disimpan di sini.

- **1. Munculkan tampilan pengoperasian melalui [Menu] [SongCreator] [Channel Edit].**
- **2. Sentuh [Setup].**
- **3. Sentuh [Execute] untuk menjalankan Pengaturan.**

## **4. Touch (Simpan) untuk memunculkan tampilan Pemilihan Lagu, lalu simpan sebagai file Lagu [\(halaman 32\)](#page-31-0).**

### **Untuk menyimpan pengaturan Mixer "Audio":**

Operasi penyimpanan tidak diperlukan. Pengaturan Mixer Audio akan tersimpan sekalipun instrumen dimatikan.

### **Untuk menyimpan pengaturan Mixer "Master":**

Hasil pengeditan orisinal Anda dapat disimpan sebagai jenis Master Compressor dan Master EQ. Jika Anda ingin mengingat pengaturan untuk digunakan di saat mendatang, pilih jenis yang bersangkutan di bagian kanan atas setiap tampilan.

- **1. Sentuh (Simpan) dalam tampilan "Compressor" atau tampilan "EQ".**
- **2. Pilih salah satu dari User1 User30, lalu sentuh [Save] untuk memunculkan jendela Entri Karakter.**
- **3. Pada jendela Entri Karakter, ubah namanya jika perlu, lalu sentuh [OK] untuk menyimpan data.**

# <span id="page-99-0"></span>**Mengaktifkan/Menonaktifkan Setiap Channel Style atau Lagu MIDI**

Tampilan Mixer memungkinkan Anda mengaktifkan atau menonaktifkan setiap channel Style atau Lagu MIDI saat ini.

- **1 Dalam tampilan Mixer, sentuh tab [Style], tab [Song Ch 1-8], atau tab [Song Ch 9-16].**
- **2 Sentuh Channel yang ingin Anda aktifkan atau nonaktifkan.**

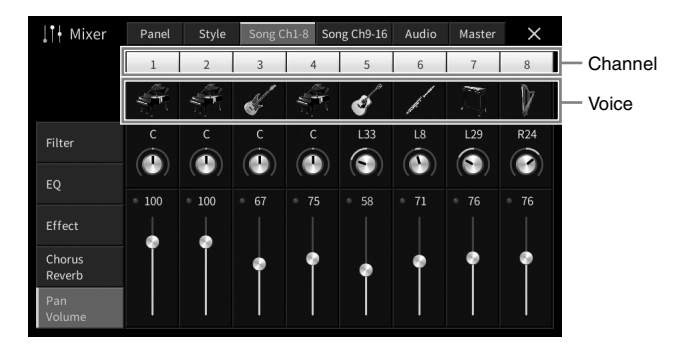

Jika Anda ingin memainkan solo sebuah channel tertentu, sentuh dan tahan channel yang diinginkan hingga nomornya berubah hijau. Untuk membatalkan solo, tinggal sentuh lagi nomor channel (hijau) tersebut.

#### **Untuk mengubah Voice setiap channel:**

Sentuh ikon instrumen di bawah nomor channel untuk memunculkan tampilan Pemilihan Suara, lalu pilih Voice yang diinginkan.

**3 Jika perlu, buat pengaturan lain kemudian simpan sebagai file Style atau file Lagu (langkah 5 pada [halaman 99\)](#page-98-0).**

## *PERHATIAN*

**Sebelum menghubungkan instrumen ke perangkat lektronik lainnya, matikan semua perangkat. Juga, sebelum menyalakan atau mematikan perangkat, pastikan mengatur semua tingkat volume ke minimal (0). Jika tidak, bisa terjadi kerusakan pada perangkat, sengatan listrik, bahkan kehilangan pendengaran yang permanen.**

#### *PEMBERITAHUAN*

**Jangan meletakkan perangkat apa pun dalam posisi yang tidak stabil. Hal tersebut dapat menyebabkan perangkat jatuh dan mengakibatkan kerusakan.**

# **Konektor I/O**

Untuk mengetahui lokasi konektor pada instrumen, lihat [halaman 15.](#page-14-0)

# **CVP-909 jenis Grand Piano**

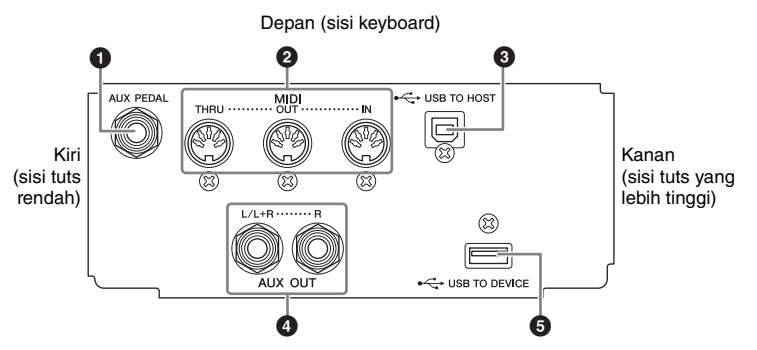

# **CVP-909/CVP-905**

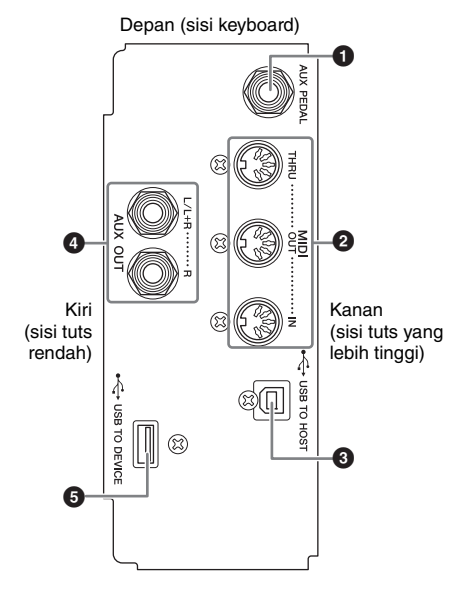

# **CVP-909 jenis Grand Piano/CVP-909/CVP-905**

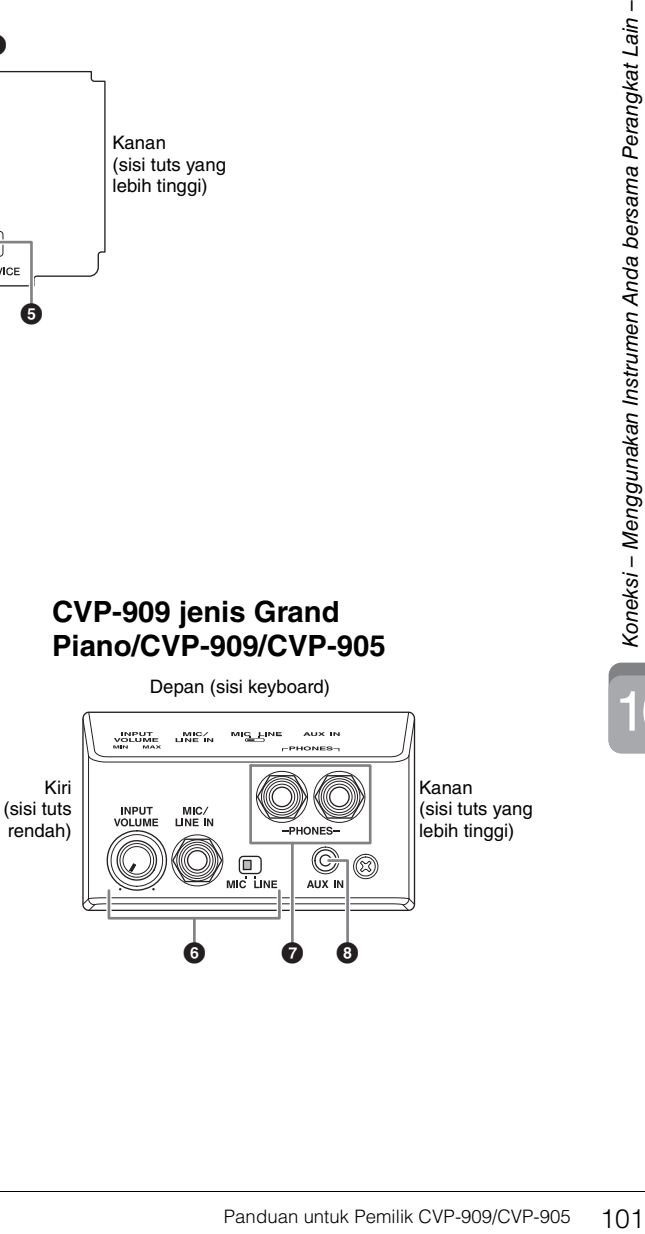

(sisi tuts yang

 $\Gamma$ 

## **1** Jack [AUX PEDAL]

Untuk menghubungkan pengontrol kaki atau sakelar kaki yang dijual secara terpisah ([halaman 112\)](#page-111-0).

#### 2 **Terminal MIDI**

Untuk menghubungkan ke komputer atau perangkat MIDI eksternal, seperti sintetiser atau sekuenser ([halaman 111](#page-110-0)).

## **3** Terminal [USB TO HOST]

Untuk menghubungkan ke komputer atau perangkat cerdas seperti ponsel cerdas atau tablet ([halaman 105](#page-104-0)).

## 4 **Jack AUX OUT [L/L+R]/[R]**

Untuk menghubungkan ke sistem speaker bertenaga eksternal ([halaman 110\)](#page-109-0).

#### 5 **Terminal [USB TO DEVICE]**

Untuk menghubungkan flash-drive USB ([halaman 103\)](#page-102-1), adaptor monitor USB [\(halaman 111](#page-110-1)) atau adaptor LAN nirkabel USB [\(halaman 106](#page-105-0)). Sebelum menggunakan terminal [USB TO DEVICE], pastikan membaca "Tindakan pencegahan saat menggunakan terminal [USB TO DEVICE]" pada [halaman 103](#page-102-1).

## 6 **Jack [MIC/LINE IN], sakelar [MIC/LINE], kenop [INPUT VOLUME]**

Untuk menghubungkan mikrofon atau gitar (halaman [86](#page-85-1) dan [112\)](#page-111-1).

### 7 **Jack [PHONES]**

Untuk menghubungkan headphone [\(halaman 20](#page-19-0)).

#### **8** Jack [AUX IN]

Untuk menghubungkan pemutar audio ([halaman 107\)](#page-106-2).

# <span id="page-102-1"></span><span id="page-102-0"></span>**Menghubungkan Perangkat USB (terminal [USB TO DEVICE])**

Anda dapat menghubungkan flash-drive USB, adaptor monitor USB, atau adaptor LAN nirkabel USB ke terminal [USB TO DEVICE]. Anda dapat menyimpan data yang telah dibuat pada instrumen ke flash-drive USB [\(halaman 32](#page-31-0)), serta menghubungkan ke monitor eksternal dengan menggunakan adaptor monitor USB untuk menampilkan tampilan instrumen ([halaman](#page-110-1) 111) atau menghubungkan instrumen ke perangkat cerdas melalui adaptor LAN nirkabel USB ([halaman 106\)](#page-105-0).

#### <span id="page-102-2"></span>**Tindakan pencegahan saat menggunakan terminal [USB TO DEVICE]**

Instrumen ini dilengkapi terminal [USB TO DEVICE] bawaan. Saat menghubungkan perangkat USB ke terminal, pastikan memegang perangkat USB dengan hati-hati. Ikuti tindakan pencegahan penting di bawah ini.

**Untuk informasi selengkapnya tentang memegang perangkat** USB, lihat Panduan untuk Pemilik bagi perangkat USB tersebut.

#### **Perangkat USB yang kompatibel**

- Flash-drive USB
- Adaptor monitor USB
- Adaptor LAN nirkabel USB (UD-WL01; dijual secara terpisah)

Perangkat USB lain seperti hub USB, keyboard atau mouse komputer tidak dapat digunakan.

Instrumen tidak harus mendukung semua perangkat USB yang tersedia secara komersial. Yamaha tidak dapat menjamin pengoperasian perangkat USB yang Anda beli. Sebelum membeli perangkat USB untuk digunakan bersama instrumen ini, harap kunjungi halaman web berikut: <https://download.yamaha.com/>

Walaupun perangkat USB 2.0 atau 3.0 dapat digunakan pada instrumen ini, waktu untuk menyimpan ke atau memuat dari perangkat USB mungkin berbeda, bergantung pada jenis data atau status instrumen.

#### *PEMBERITAHUAN*

**Peringkat daya terminal [USB TO DEVICE] adalah maksimal 5 V/500 mA. Jangan menghubungkan perangkat USB yang memiliki peringkat daya di atas nilai tersebut, karena hal ini dapat menyebabkan kerusakan pada instrumen itu sendiri.**

#### **Menghubungkan perangkat USB**

Saat menghubungkan perangkat USB ke terminal [USB TO DEVICE],

pastikan konektor pada perangkat tersebut sudah tepat dan terhubung dalam

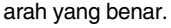

#### *PEMBERITAHUAN*

**• Saat menghubungkan perangkat USB ke terminal [USB TO DEVICE] pada panel atas, lepaskan dahulu sebelum menutup penutup tuts. Jika penutup tuts ditutup dengan perangkat USB masih terhubung, perangkat USB tersebut bisa rusak.**

- **Hindari memasang atau melepas perangkat USB selama playback/perekaman dan operasi manajemen file (misalnya operasi Simpan, Salin, Hapus, dan Format) atau saat mengakses perangkat USB. Tidak memperhatikan hal ini dapat mengakibatkan pengoperasian instrumen "macet" atau kerusakan perangkat USB dan datanya.**
- **Bila memasang kemudian melepas perangkat USB (dan sebaliknya), pastikan menunggu beberapa detik sebelum pengoperasian kedua.**
- **Jangan gunakan kabel ekstensi saat menghubungkan perangkat USB.**

## **Menggunakan flash-drive USB**

Dengan menghubungkan instrumen ke flash-drive USB, Anda dapat menyimpan data yang telah Anda buat ke perangkat yang terhubung, serta membaca data dari flash-drive USB yang terhubung.

#### **Jumlah maksimal flash-drive USB**

Hingga dua perangkat flash-drive USB dapat dihubungkan ke terminal [USB TO DEVICE].

#### ■ Memformat flash-drive USB

Anda harus memformat flash-drive USB hanya dengan instrumen ini ([halaman 104\)](#page-103-0). Flash-drive USB yang diformat pada perangkat lain mungkin tidak beroperasi dengan benar.

#### *PEMBERITAHUAN*

**Operasi format akan menimpa data yang sudah ada sebelumnya. Pastikan flash-drive USB yang Anda format tidak berisi data penting.** 

#### **Untuk melindungi data Anda (proteksi tulis)**

Untuk mencegah terhapusnya data penting secara tidak sengaja, gunakan proteksi tulis yang tersedia pada setiap flash-drive USB. Jika Anda menyimpan data ke flash-drive USB, pastikan menonaktifkan proteksi tulisnya.

#### **Mematikan instrumen**

Saat mematikan instrumen, pastikan instrumen TIDAK sedang mengakses flash-drive USB melalui playback/perekaman atau manajemen file (misalnya selama operasi Simpan, Salin, Hapus, dan Format). Bila diabaikan, hal tersebut dapat merusak flash-drive USB dan datanya.

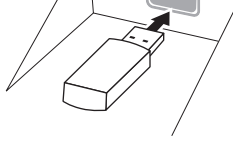

# <span id="page-103-0"></span>**Memformat Flash-Drive USB**

Bila flash-drive USB telah dihubungkan, sebuah pesan akan muncul yang menunjukkan bahwa flash-drive USB yang terhubung belum diformat. Jika ya, jalankan operasi format.

#### *PEMBERITAHUAN*

**Operasi Format akan menghapus data yang sudah ada sebelumnya. Pastikan flash-drive USB yang Anda format tidak berisi data penting. Lakukan dengan hati-hati, khususnya saat menghubungkan beberapa flash-drive USB sekaligus.**

- **1 Hubungkan flash-drive USB yang akan diformat ke terminal [USB TO DEVICE].**
- **2 Munculkan tampilan pengoperasian melalui [Menu] [Utility] [Storage].**

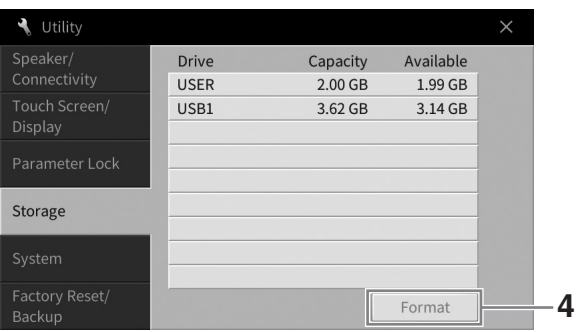

- **3 Sentuh nama flash-drive USB yang akan diformat dalam daftar perangkat.** Indikator USB 1, USB 2, dsb. akan ditampilkan sesuai dengan jumlah perangkat yang dihubungkan. USER menunjukkan memori Pengguna instrumen ini.
- **4 Sentuh [Format] untuk menjalankan operasi Format.**

# <span id="page-104-0"></span>**Menghubungkan ke Komputer (terminal [USB TO HOST])**

Dengan menghubungkan komputer ke terminal [USB TO HOST], Anda dapat mengirim/menerima data MIDI atau data Audio antara instrumen dan komputer. Untuk mengetahui detail tentang menggunakan komputer bersama instrumen ini, lihat "Computer-related Operations" (Pengoperasian yang Menyangkut Komputer) pada situs web [\(halaman 9](#page-8-0)).

### *PERHATIAN*

**Jika Anda menggunakan aplikasi DAW (Digital Audio Workstation) bersama instrumen ini, nonaktifkan fungsi Audio Loopback ([halaman 105\)](#page-104-1). Jika tidak, bisa terjadi suara nyaring, bergantung pada pengaturan komputer atau perangkat lunak aplikasi.**

#### *PEMBERITAHUAN*

**Gunakan kabel USB jenis AB dengan panjang kurang dari 3 meter. Kabel USB 3.0 tidak dapat digunakan.**

#### **Misalnya**

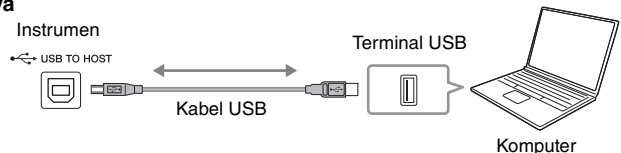

- **CATATAN** Saat menggunakan kabel USB untuk menghubungkan instrumen ke komputer Anda, buatlah koneksi langsung tanpa melalui hub USB.
- Instrumen akan memulai transmisi sesaat kemudian setelah komputer dihubungkan.
- Suara tak terduga dapat terjadi jika Anda mengedit data MIDI yang terkait dengan Grand Expression Modeling ([halaman 53](#page-52-0)) di komputer.

# <span id="page-104-2"></span>**Mentransmisikan/Menerima Data Audio (fungsi Antarmuka Audio USB)**

Dengan menghubungkan komputer atau perangkat cerdas ke terminal [USB TO HOST] melalui kabel USB, data audio digital dapat ditransmisikan/diterima. Fungsi Antarmuka Audio USB ini memberikan keuntungan berikut:

### **Memainkan data audio dengan kualitas suara yang tinggi**

Ini memberi Anda suara yang jernih dan langsung dengan kualitas suara yang minim derau dan penurunan kualitas daripada yang berasal dari jack [AUX IN].

## **Merekam permainan pada instrumen sebagai data audio dengan menggunakan perangkat lunak perekaman atau perangkat lunak produksi musik**

Data audio yang telah direkam dapat dimainkan kembali pada komputer atau perangkat cerdas.

#### **CATATAN**

- **CATATAN** Saat mentransmisikan atau menerima audio dengan menggunakan komputer yang menjalankan Windows, Driver USB Steinberg Yamaha harus diinstal ke komputer. Untuk mengetahui detailnya, lihat "Computer-related Operations" (Pengoperasian yang menyangkut Komputer) pada situs web.
- Untuk instruksi tentang menghubungkan ke perangkat cerdas, lihat "Smart Device Connection Manual" (Panduan untuk Menghubungkan Perangkat Cerdas) di situs web.

# <span id="page-104-1"></span>**Mengaktifkan/Menonaktifkan Audio Loopback**

Ini memungkinkan Anda mengatur apakah Suara Input Audio [\(halaman](#page-106-3) 107) dari perangkat eksternal disalurkan ke komputer atau perangkat cerdas atau tidak bersama permainan yang dilakukan pada instrumen. Untuk menyalurkan output Suara Input Audio, atur Audio Loopback ke "On".

Misalnya, jika Anda ingin merekam Suara Input Audio serta suara yang dimainkan pada instrumen dengan menggunakan komputer atau perangkat pintar yang terhubung, atur ini ke posisi "Aktif". Jika Anda hanya ingin merekam suara yang dimainkan pada instrumen dengan menggunakan komputer atau perangkat pintar, atur ini ke "Nonaktif".

Pengaturan dapat dibuat melalui [Menu]  $\rightarrow$  [Utility]  $\rightarrow$  [Speaker/Connectivity]  $\rightarrow$  [Audio Loopback].

#### **CATATAN**

- **CATATAN** Dengan Perekaman Audio [\(halaman 76\)](#page-75-1), Suara Input Audio dari perangkat eksternal akan direkam bila ini diatur ke "On", dan tidak akan direkam bila diatur ke "Off".
- Suara tidak dapat disalurkan ke perangkat yang dihubungkan melalui jack [AUX IN] atau Bluetooth.

# <span id="page-105-0"></span>**Menghubungkan ke Perangkat Cerdas (jack [AUX IN]/ Bluetooth/terminal [USB TO HOST]/LAN Nirkabel)**

Menghubungkan perangkat cerdas seperti ponsel cerdas atau tablet akan memberikan keuntungan berikut:

- Dengan menghubungkan melalui jack [AUX IN] [\(halaman 107](#page-106-2)) atau Bluetooth [\(halaman 108\)](#page-107-0), Anda dapat mendengarkan suara perangkat cerdas melalui speaker bawaan instrumen.
- Dengan menghubungkan melalui terminal [USB TO HOST], Anda dapat mentransmisikan/menerima data audio (fungsi Antarmuka Audio USB; [halaman 105\)](#page-104-2).
- Dengan menghubungkan melalui adaptor LAN nirkabel USB (UD-WL01; dijual secara terpisah) atau kabel USB, Anda dapat menggunakan berbagai aplikasi perangkat cerdas.

Untuk mengetahui instruksi tentang koneksi dengan menggunakan metode selain melalui jack [AUX IN] atau Bluetooth, lihat "Smart Device Connection Manual" (Panduan untuk Menghubungkan Perangkat Cerdas) di situs web [\(halaman 9](#page-8-0)).

#### *PEMBERITAHUAN*

- **Gunakan kabel USB jenis AB dengan panjang kurang dari 3 meter. Kabel USB 3.0 tidak dapat digunakan.**
- **Jangan sambungkan produk ini ke Wi-Fi publik dan/atau layanan internet secara langsung. Hanya sambungkan produk ini ke internet melalui router dengan perlindungan kata sandi yang kuat. Tanyakan kepada produsen router Anda untuk informasi tentang praktik keamanan yang optimal.**

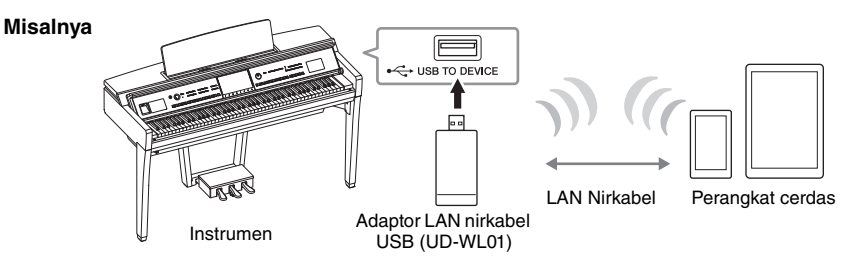

- **CATATAN** Adaptor LAN nirkabel USB (UD-WL01) mungkin tidak tersedia, bergantung pada area Anda.
- Apabila Anda menggunakan perangkat cerdas di dekat instrumen, kami merekomendasikan agar Anda mengaktifkan "Airplane Mode" (Mode Pesawat) pada perangkat untuk menghindari derau yang disebabkan oleh komunikasi. Saat menghubungkan perangkat pintar secara nirkabel dengan produk ini, pastikan pengaturan Wi-Fi atau Bluetooth pada perangkat diaktifkan.
- Sebelum menggunakan terminal [USB TO DEVICE], pastikan membaca "Tindakan pencegahan saat menggunakan terminal [USB TO DEVICE]" pada [halaman 103.](#page-102-2)
- Saat menggunakan kabel USB untuk menghubungkan instrumen ke perangkat cerdas Anda, buatlah koneksi langsung tanpa melalui hub USB.
- Instrumen akan memulai transmisi sesaat kemudian setelah perangkat cerdas dihubungkan.
- Anda dapat mengatur apakah Suara Input Audio dari perangkat eksternal disalurkan ke komputer atau perangkat cerdas atau tidak bersama permainan yang dilakukan pada instrumen. Untuk mengetahui detailnya, lihat bagian mengenai Audio Loopback di [halaman 105](#page-104-1).

# **Menggunakan Aplikasi Perangkat Cerdas**

Dengan menghubungkan instrumen ini ke perangkat cerdas, Anda dapat menggunakan aplikasi di bawah ini agar Anda bisa menggunakan instrumen dengan lebih baik.

## ■ Smart Pianist

Aplikasi ini memungkinkan Anda merekam permainan Anda ke perangkat pintar, atau menggunakan fungsi "Audio to Score" yang memungkinkan Anda melihat skor data audio di perangkat pintar.

## ■ Rec'n'Share

Aplikasi ini memungkinkan Anda merekam audio dan video permainan Anda dalam kualitas suara tinggi (tanpa kebisingan seperti suara di sekitar Anda), dan membagikan data yang direkam ke Internet.

Untuk detail tentang aplikasi dan perangkat cerdas yang kompatibel, buka halaman web aplikasi yang bersangkutan di halaman berikut:

<https://www.yamaha.com/kbdapps/>

# <span id="page-106-0"></span>**Mendengarkan Playback Audio melalui Perangkat Eksternal lewat Speaker Instrumen (jack [AUX IN]/Bluetooth/terminal [USB TO HOST])**

Playback audio melalui perangkat yang terhubung dapat disalurkan dari speaker instrumen. Untuk menyalurkan input audio, hubungkan perangkat eksternal melalui salah satu metode berikut.

- Menghubungkan ke jack [AUX IN] dengan menggunakan kabel audio
- Menghubungkan melalui Bluetooth (fungsi Audio Bluetooth)
- Menghubungkan ke terminal [USB TO HOST] dengan menggunakan kabel USB (fungsi Antarmuka Audio USB; [halaman 105](#page-104-2))

Saat menghubungkan ke perangkat cerdas, Anda juga dapat menghubungkan dengan menggunakan adaptor LAN nirkabel USB (UD-WL01; dijual secara terpisah). Untuk informasi tentang koneksi dengan perangkat cerdas, lihat [halaman 106.](#page-105-0)

#### <span id="page-106-3"></span><span id="page-106-1"></span>**Suara Input Audio:**

Dalam buku panduan ini, "Suara Input Audio" merujuk pada audio yang dimasukkan ke instrumen dari perangkat eksternal yang dihubungkan dengan berbagai metode ini.

- **CATATAN** Volume Suara Input Audio dapat disesuaikan dari perangkat eksternal.
- Anda dapat menyesuaikan keseimbangan volume antara suara instrumen dan Suara Input Audio dalam tampilan Keseimbangan [\(halaman 42\)](#page-41-0).
- Anda dapat mengatur apakah Suara Input Audio dari perangkat eksternal disalurkan ke komputer atau perangkat cerdas atau tidak bersama permainan yang dilakukan pada instrumen. Untuk mengetahui detailnya, lihat "Mengaktifkan/Menonaktifkan Audio Loopback" pada [halaman 105.](#page-104-1)

# <span id="page-106-2"></span>**Menghubungkan ke Pemutar Audio dengan menggunakan Kabel Audio (jack [AUX IN])**

Anda dapat menyambungkan jack headphone pemutar audio seperti ponsel cerdas dan pemutar audio portabel ke jack [AUX IN] instrumen. Playback audio pada perangkat terhubung disalurkan dari speaker bawaan instrumen ini.

#### *PEMBERITAHUAN*

**Agar tidak merusak perangkat, terlebih dahulu nyalakan perangkat eksternal, lalu nyalakan instrumen. Saat mematikannya, terlebih dahulu matikan instrumen, lalu matikan perangkat eksternal.**

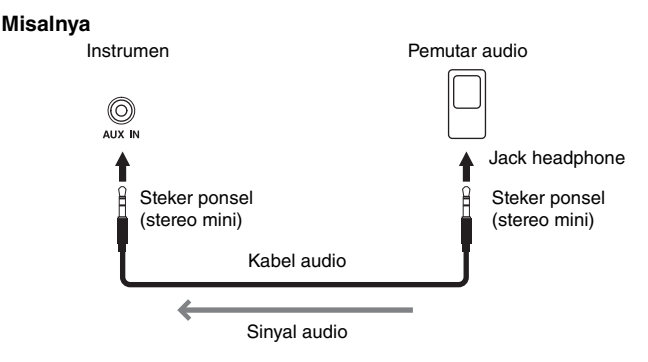

**CATATAN** Gunakan kabel audio dan steker adaptor yang tidak mempunyai tahanan (nol).

#### **Meminimalkan derau suara input melalui Pengontrol Derau**

Secara default, instrumen ini memotong derau yang tidak diinginkan dari suara input. Walau demikian, hal ini dapat menyebabkan bunyi yang diinginkan terpotong, misalnya bunyi yang berangsur hilang pada piano atau gitar akustik. Untuk menghindari hal ini, nonaktifkan Pengontrol Derau melalui [Menu] → [Utility] → [Speaker/ Connectivity]  $\rightarrow$  [AUX IN Noise Gate].

# <span id="page-107-0"></span>**Mendengarkan data Audio dari perangkat yang dilengkapi Bluetooth melalui instrumen ini (Fungsi Audio Bluetooth)**

Sebelum menggunakan fungsi Bluetooth, pastikan membaca "Tentang Bluetooth" pada [halaman 109](#page-108-0).

Anda dapat memainkan suara data audio yang disimpan dalam perangkat yang dilengkapi Bluetooth, seperti ponsel cerdas atau pemutar audio portabel, pada instrumen ini dan mendengarkannya melalui speaker bawaan instrumen.

#### **Perangkat yang dilengkapi Bluetooth:**

Dalam buku panduan ini, "perangkat yang dilengkapi Bluetooth" merujuk pada perangkat yang dapat mentransmisikan data audio yang disimpan di dalamnya ke instrumen dengan menggunakan fungsi Bluetooth, melalui komunikasi nirkabel. Agar beroperasi dengan benar, perangkat harus kompatibel dengan A2DP (Advanced Audio Distribution Profile). Fungsi Audio Bluetooth dijelaskan di sini dengan menggunakan perangkat cerdas sebagai contoh perangkat yang dilengkapi Bluetooth.

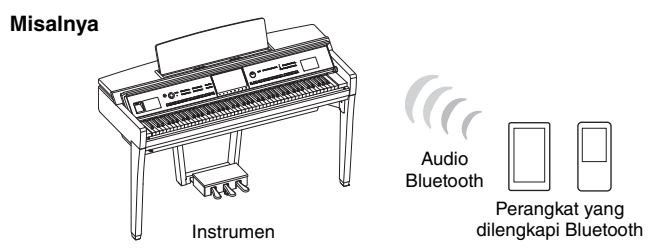

#### **Kemampuan Bluetooth**

Bergantung pada negara tempat Anda membeli produk ini, instrumen mungkin saja tidak memiliki kemampuan Bluetooth.

Jika ikon Bluetooth diperlihatkan dalam tampilan Menu, berarti produk tersebut dilengkapi dengan fungsionalitas Bluetooth.

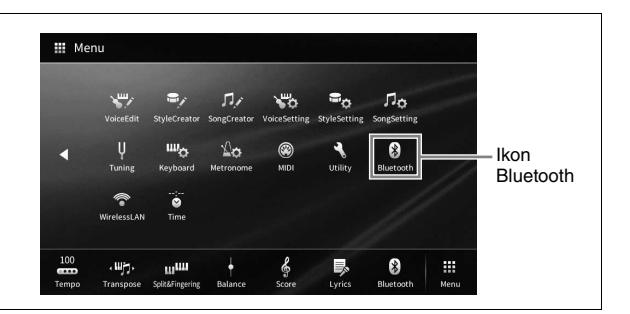

**1 Munculkan tampilan Bluetooth melalui [Menu] [Bluetooth].**

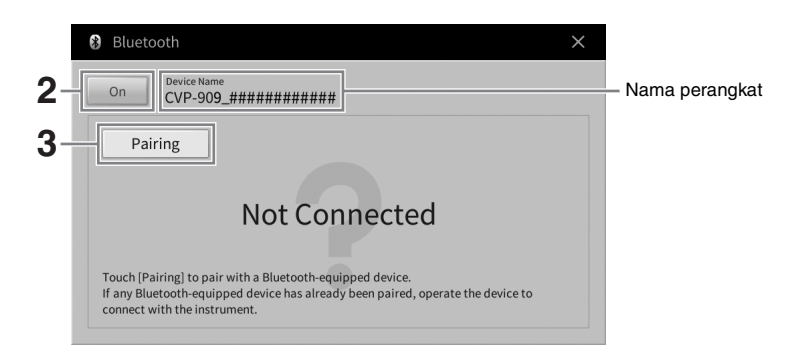
### **2 Pastikan fungsi Bluetooth diatur ke "On".**

### **3 Sentuh [Pairing] untuk menyandingkan dengan perangkat yang dilengkapi Bluetooth.**

Jika Anda ingin menghubungkan perangkat yang dilengkapi Bluetooth ke instrumen, perangkat tersebut perlu disandingkan dahulu dengan instrumen. Setelah perangkat disandingkan dengan instrumen ini, maka tidak perlu lagi melakukan penyandingan.

- <span id="page-108-0"></span>**•** "Penyandingan" berarti mendaftarkan perangkat yang dilengkapi Bluetooth pada instrumen ini, dan melakukan saling mengenali untuk komunikasi nirkabel di antara keduanya.
- Hany satu perangkat cerdas yang dapat dihubungkan ke instrumen ini untuk setiap kalinya (walaupun dapat disandingkan hingga 8 perangkat cerdas ke instrumen ini). Bila menyandingkan dengan perangkat cerdas ke-9 telah berhasil, data penyandingan untuk perangkat denga tanggal koneksi paling lama akan dihapus.
- Headphone atau speaker Bluetooth tidak dapat disandingkan.
- **4 Pada perangkat yang dilengkapi Bluetooth, aktifkan fungsi Bluetooth dan pilih instrumen ini (nama perangkat diperlihatkan pada tampilan di langkah 1) dari daftar koneksi.**

Setelah penyandingan selesai, nama perangkat yang dilengkapi Bluetooth tersebut dan kata "Connected" akan diperlihatkan dalam tampilan.

**CATATAN** Jika Anda diharuskan memasukkan kunci sandi, masukkan angka "0000".

**5 Mainkan data audio pada perangkat yang dilengkapi Bluetooth untuk memastikan bahwa speaker bawaan instrumen dapat menyalurkan suara audio.** Bila Anda menyalakan instrumen di saat berikutnya, perangkat yang dilengkapi Bluetooth yang terakhir dihubungkan akan dihubungkan ke instrumen ini secara otomatis, jika fungsi Bluetooth pada perangkat yang dilengkapi Bluetooth dan instrumen diaktifkan. Jika tidak dihubungkan secara otomatis, pilih instrumen ini dari daftar koneksi pada perangkat yang dilengkapi Bluetooth tersebut.

### **Tentang Bluetooth**

Bluetooth adalah teknologi untuk komunikasi nirkabel antar perangkat dalam area sekitar 10 meter (33 ft.) dengan menggunakan band frekuensi 2,4 GHz.

### **Menangani komunikasi Bluetooth**

Band 2,4 GHz yang digunakan oleh perangkat yang kompatibel dengan Bluetooth adalah band radio yang digunakan bersama oleh beberapa jenis perlengkapan. Walaupun perangkat yang kompatibel dengan Bluetooth menggunakan teknologi yang meminimalkan pengaruh komponen lain yang menggunakan band radio yang sama, pengaruh tersebut dapat mengurangi kecepatan atau jarak komunikasi dan dalam beberapa kasus mengganggu komunikasi.

- Kecepatan transfer sinyal dan jarak yang memungkinkan komunikasi berbeda-beda sesuai dengan jarak antar perangkat yang berkomunikasi, keberadaan penghalang, kondisi gelombang radio, dan jenis perlengkapan.
- Yamaha tidak menjamin semua koneksi nirkabel antara unit dan perangkat akan kompatibel dengan fungsi Bluetooth.

## **Menggunakan Sistem Speaker Eksternal untuk Playback (jack AUX OUT [L/L+R]/[R])**

Anda dapat menghubungkan sistem stereo untuk memperkuat suara instrumen dengan menggunakan jack AUX OUT [L/L+R]/[R]. Suara mikrofon atau gitar yang dihubungkan ke jack [MIC/LINE IN] di instrumen akan dikeluarkan pada waktu yang sama.

### *PEMBERITAHUAN*

- **Untuk menghindari risiko kerusakan, nyalakan dahulu instrumen, lalu nyalakan perangkat eksternal. Saat mematikannya, terlebih dahulu matikan perangkat eksternal, lalu matikan instrumen. Karena instrumen dapat dimatikan secara otomatis oleh fungsi Mati Secara Otomatis [\(halaman 19](#page-18-0)), matikan perangkat eksternal, atau nonaktifkan Mati Secara Otomatis apabila Anda tidak bermaksud mengoperasikan instrumen.**
- **Jangan menyalurkan output dari jack AUX OUT ke jack [AUX IN]. Jika Anda membuat koneksi seperti ini, input sinyal di jack [AUX IN] akan dikeluarkan dari jack AUX OUT. Koneksi seperti ini bisa menyebabkan perulangan umpan balik yang membuat permainan jadi tidak normal, bahkan bisa merusak perlengkapan.**

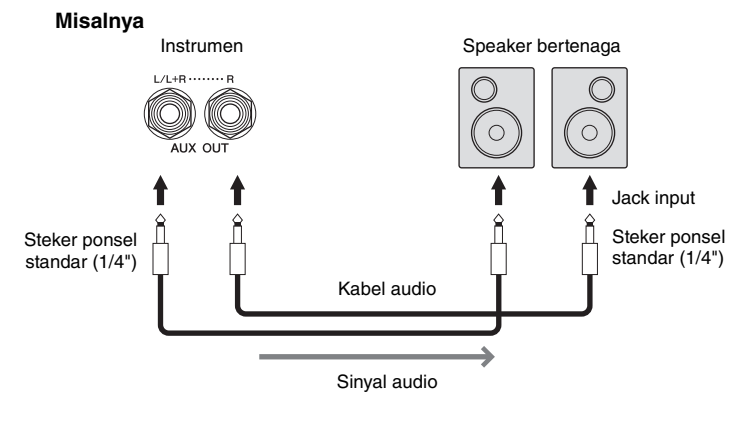

- **•** Gunakan kabel audio dan steker adaptor yang tidak mempunyai tahanan (nol).
- Gunakan hanya jack [L/L+R] untuk koneksi dengan perangkat monaural.
- Gunakan steker adaptor yang sesuai jika jack input speaker bertenaga listrik tidak cocok dengan steker ponsel kabel audio.
- Ketika Anda memantau output suara melalui jack AUX OUT dari headphone yang dihubungkan ke instrumen, kami merekomendasikan agar Anda menonaktifkan fungsi Binaural Sampling dan Optimiser Stereofonis. Untuk mengetahui detailnya, lihat [halaman 21](#page-20-0).

### <span id="page-110-1"></span>**Menghubungkan Perangkat MIDI Eksternal (terminal MIDI)**

Dengan menggunakan kabel MIDI dan menghubungkan ke perangkat MIDI eksternal (keyboard, sekuenser, dsb.) atau komputer, Anda dapat mengontrol perangkat MIDI dari instrumen atau mengontrol instrumen dari perangkat MIDI.

- **MIDI [IN]:** Menerima pesan MIDI dari perangkat MIDI lain.
- **MIDI [OUT]:** Mengirim pesan MIDI yang dibuat oleh instrumen ke perangkat MIDI lain.
- **MIDI [THRU]:** Cuma merelai pesan MIDI yang diterima di MIDI IN.

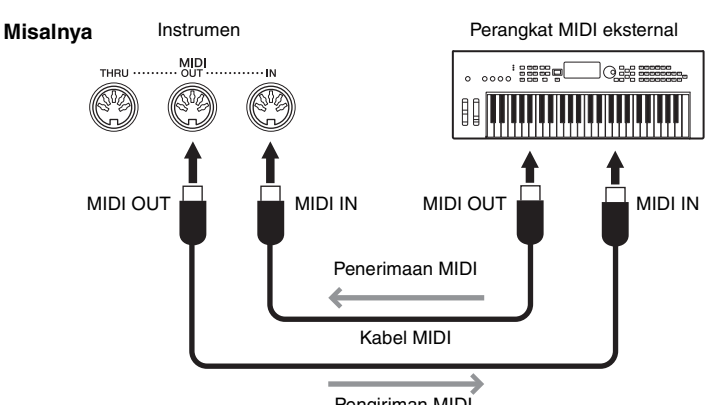

<span id="page-110-2"></span>Pengiriman MIDI

Pengaturan MIDI seperti channel pengirim/penerima pada instrumen dapat diatur melalui [Menu]  $\rightarrow$  [MIDI]. Untuk mengetahui detailnya, lihat Reference Manual (Panduan Referensi) pada situs web ([halaman 9](#page-8-0)).

#### **CATATAN**

- **CATATAN** Untuk gambaran umum mengenai MIDI dan cara efektif menggunakannya, lihat "MIDI Basics" (Dasar-dasar MIDI) pada situs web [\(halaman 9\)](#page-8-0).
- Untuk informasi tentang mengatur perangkat lunak sekuensi Anda, lihat panduan untuk pemilik bagi perangkat lunak yang bersangkutan.
- Saat mentransmisikan data MIDI dari instrumen ini ke perangkat MIDI eksternal, suara yang tidak diharapkan dapat timbul karena data yang terkait dengan Grand Expression Modeling ([halaman 53](#page-52-0)).

### <span id="page-110-0"></span>**Melihat Tampilan Instrumen pada Monitor Eksternal**

Dengan menghubungkan ke monitor eksternal seperti televisi, Anda dapat membuat duplikat tampilan instrumen (pencerminan) atau menampilkan lirik/teks secara terpisah pada monitor eksternal. Gunakan adaptor monitor USB dan kabel monitor yang kompatibel dengan instrumen maupun monitor untuk menghubungkan ke terminal [USB TO DEVICE] instrumen ini. Untuk mengetahui daftar adaptor monitor USB yang kompatibel, kunjungi situs web berikut: <https://download.yamaha.com/>

**CATATAN** Sebelum menggunakan terminal [USB TO DEVICE], pastikan membaca "Tindakan pencegahan saat menggunakan terminal [USB TO DEVICE]" pada [halaman 103](#page-102-0).

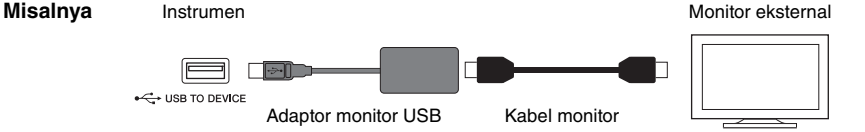

Atur isi tampilan yang akan disalurkan melalui [Menu] → [Utility] → [Speaker/Connectivity] → halaman 2/2.

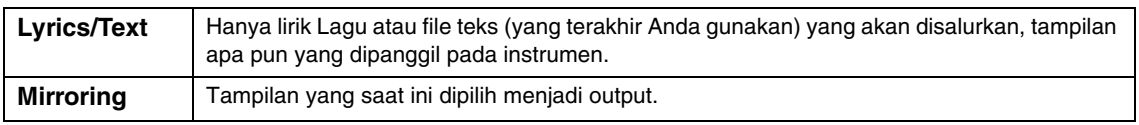

IC

### **Menghubungkan Mikrofon atau Gitar (jack [MIC/LINE IN])**

Anda dapat menghubungkan mikrofon, gitar, atau beragam perlengkapan lainnya ke jack [MIC/LINE IN] (jack telepon standar 1/4"). Untuk instruksi tentang menghubungkan mikrofon, lihat [halaman 86.](#page-85-0) Perhatikan, Anda perlu memilih "MIC" atau "LINE IN", bergantung pada perlengkapan yang dihubungkan. Saat tingkat output peralatan yang terhubung (seperti mikrofon, gitar, bass) rendah, atur sakelar [MIC/LINE] ke "MIC". Ketika tingkat output peralatan yang terhubung (seperti synthesizer, keyboard, pemutar CD) tinggi, atur sakelar [MIC/LINE] ke "LINE".

### **Menghubungkan Sakelar Kaki/Pengontrol Kaki (jack [AUX PEDAL])**

Sakelar kaki FC4A atau FC5 dan pengontrol kaki FC7 (dijual secara terpisah) dapat dihubungkan ke jack [AUX PEDAL]. Sakelar kaki dapat digunakan untuk mengaktifkan dan menonaktifkan fungsi, sedangkan pengontrol kaki mengontrol parameter kontinu seperti volume.

<span id="page-111-1"></span><span id="page-111-0"></span>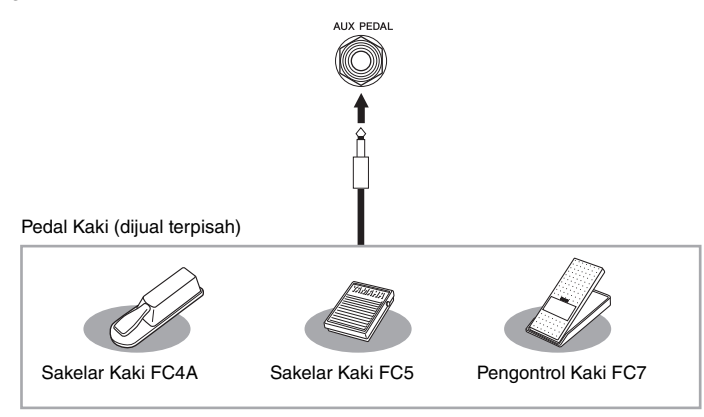

### ■ Contoh 1: Menggunakan pengontrol kaki untuk mengontrol volume data **permainan pada keyboard.**

Hubungkan pengontrol kaki FC7 ke jack [AUX PEDAL]. Dengan pengaturan awal dari pabrik, maka tidak diperlukan pengaturan khusus.

### ■ Contoh 2: Menggunakan sakelar kaki untuk mengontrol Lagu Mulai/Berhenti.

Hubungkan sakelar kaki (FC4A atau FC5) ke jack [AUX PEDAL]. Untuk menetapkan fungsi ke pedal yang terhubung, pilih "Song Play/Pause" dalam tampilan pengoperasian: [Menu] → [Assignable] → [Pedal].

### **CATATAN**

- **CATATAN** Pastikan menghubungkan atau melepaskan pedal hanya saat instrumen dimatikan.
- Jangan menekan sakelar kaki/pedal kaki saat menyalakan instrumen. Melakukan hal ini akan mengubah polaritas sakelar kaki yang telah dikenali, sehingga menyebabkan pengoperasian sakelar kaki jadi terbalik.

## <span id="page-112-0"></span>Daftar Fungsi Tampilan Menu

Bagian ini menjelaskan secara sederhana dan sangat singkat tentang apa yang dapat Anda lakukan di tampilan yang dipanggil dengan menyentuh setiap ikon pada tampilan Menu. Beberapa fungsi diterangkan dalam Panduan untuk Pemilik ini pada halaman yang ditunjukkan di bawah ini. Untuk mengetahui detail tentang setiap fungsi, lihat Reference Manual (Panduan Referensi) pada situs web ([halaman 9\)](#page-8-0).

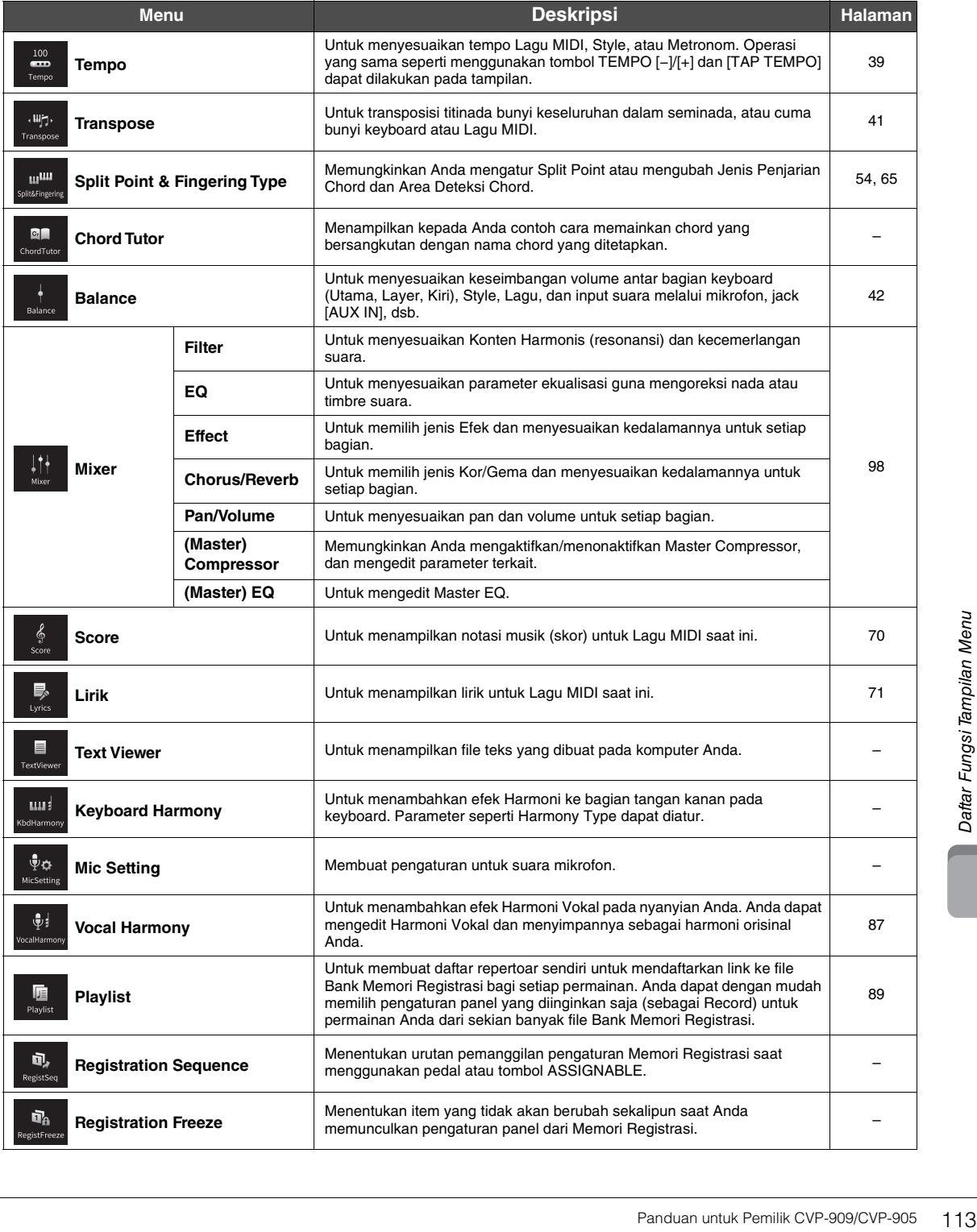

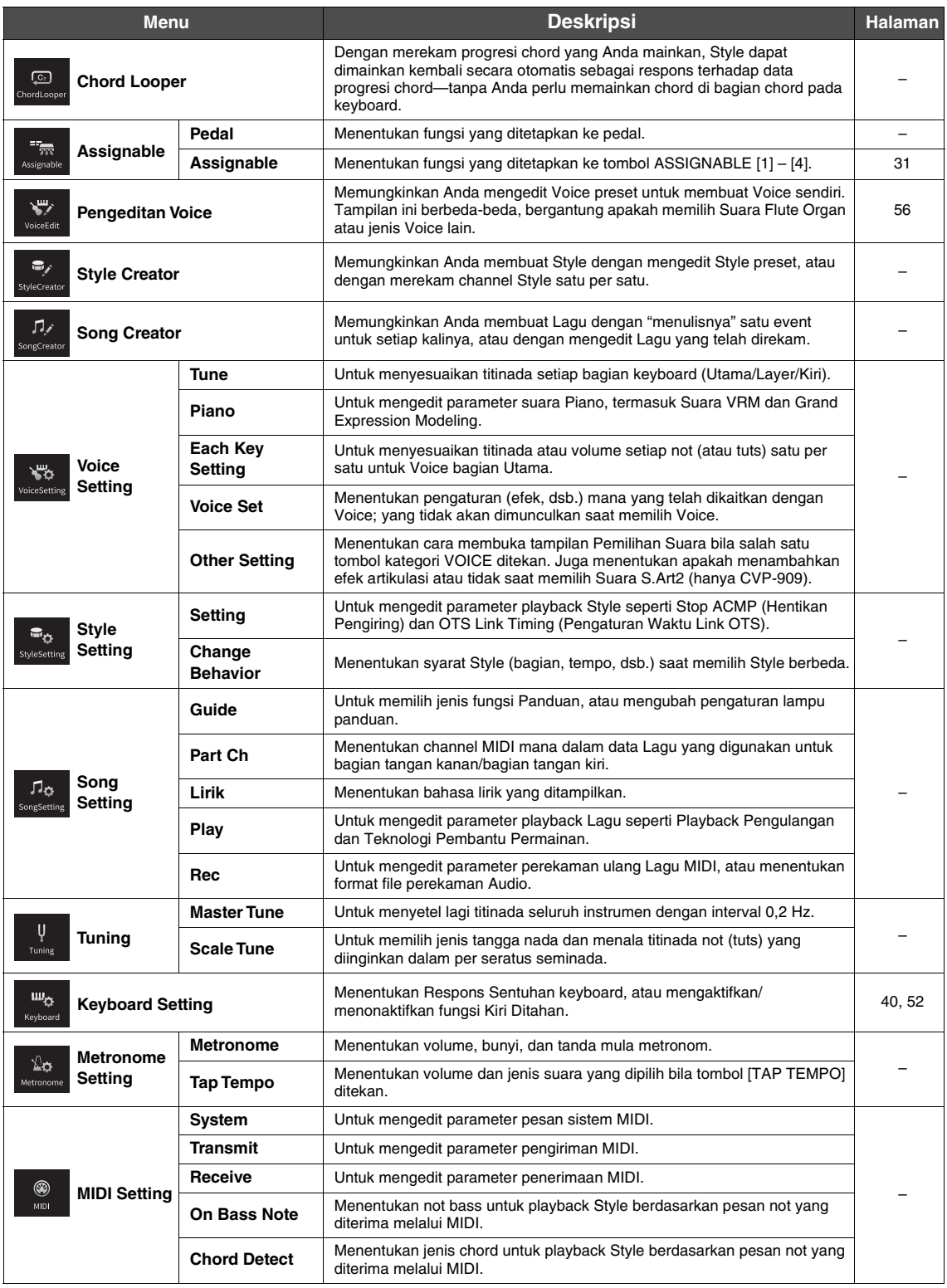

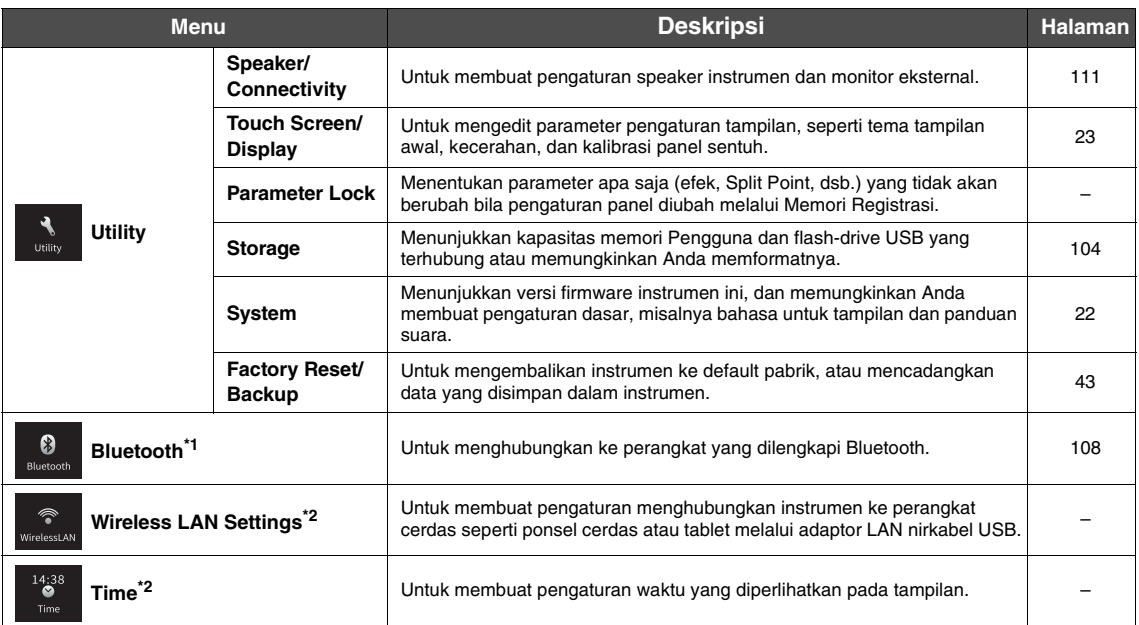

\*1 Ikon ini hanya muncul jika instrumen dilengkapi dengan fungsionalitas Bluetooth. Bergantung pada negara tempat Anda membelinya, Bluetooth mungkin saja tidak tersedia.

\*2 Ikon ini hanya muncul apabila adaptor LAN nirkabel USB (UD-WL01; dijual secara terpisah) telah terhubung.

# CVP-909 (Jenis Grand piano) Perakitan

### *PERHATIAN*

- **Rakitlah unit pada lantai yang keras dengan ruang yang lega.**
- **Berhati-hatilah agar tidak bingung atau salah menempatkan bagiannya, dan pastikan memasang semua bagian dalam arah yang benar. Rakitlah unit sesuai dengan urutan yang diterangkan di sini.**
- **Perakitan harus dilakukan setidaknya oleh empat orang.**
- **Pastikan hanya menggunakan sekrup yang disertakan dengan ukuran yang ditetapkan. Jangan gunakan sekrup lain. Menggunakan sekrup yang salah dapat menyebabkan kerusakan atau kegagalan fungsi pada produk.**
- **Pastikan mengencangkan semua sekrup begitu selesai merakit setiap unit.**
- **Untuk membongkar unit, baliklah urutan perakitan.**

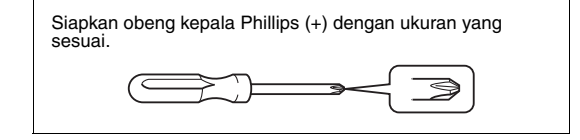

#### Keluarkan semua bagian dari kemasan dan pastikan Anda mempunyai semua item.

Untuk mencegah penutup tuts terbuka tanpa sengaja selama perakitan, tekan penutup tuts ke bawah, dengan memastikan lembarannya (seperti ditampilkan) tetap di tempatnya.

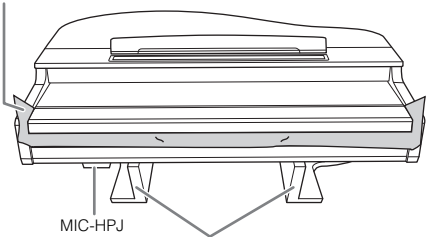

Untuk mencegah kerusakan pada unit MIC-HPJ di bagian dasar unit utama, pastikan memasang unit utama pada bantalan styrofoam. Juga, pastikan bantalan tersebut tidak mengenai MIC-HPJ.

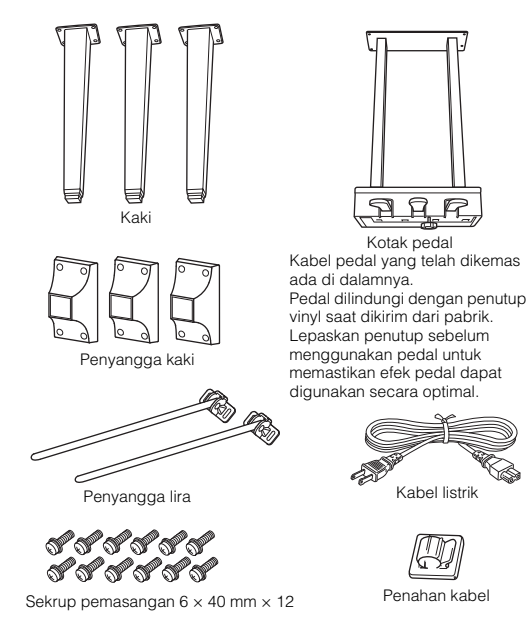

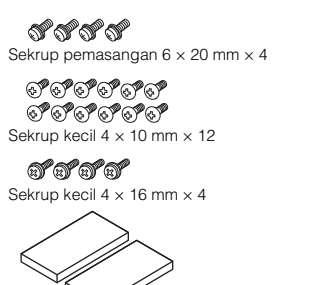

<span id="page-115-0"></span>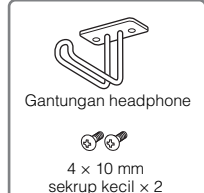

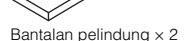

### **1 Sandarkan unit utama ke dinding seperti yang ditampilkan.**

- $\bigcirc$  Hamparkan kain lembut yang besar, misalnya selimut, seperti yang ditampilkan untuk melindungi permukaan lantai dan dinding.
- **2** Sandarkan unit utama ke dinding dengan penutup tuts telah ditutup dan sisi keyboard berada di bagian bawah.

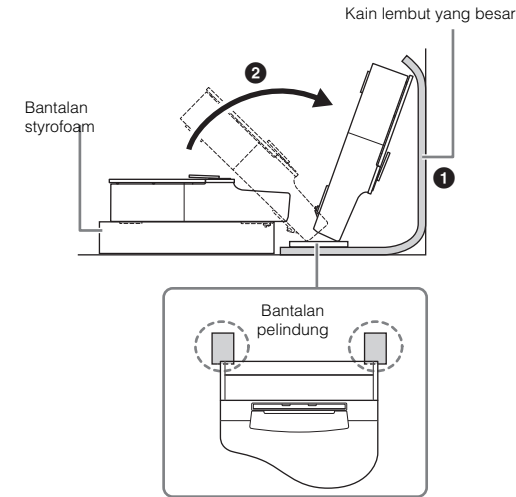

### *PERHATIAN*

**Berhati-hatilah agar jari Anda tidak terjepit.**

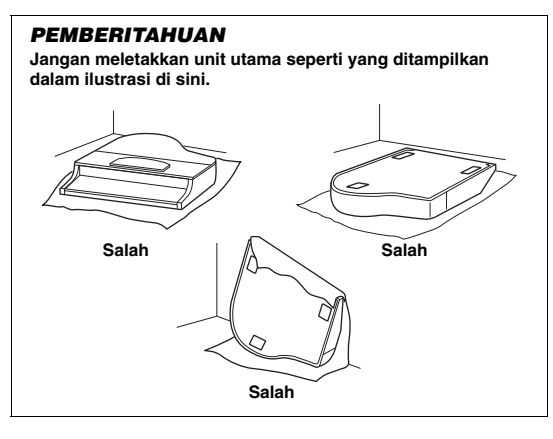

**2 Pasang ketiga tiang dan ketiga penyangga kaki.**

> Lihat diagram di bawah ini untuk memastikan arah kakinya.

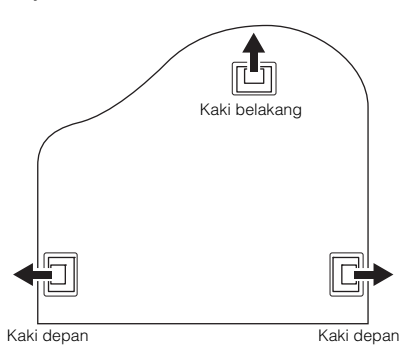

 $\bigcirc$  Pasang dan kencangkan keempat sekrup pada setiap kaki, mulai dengan salah satu kaki depan.

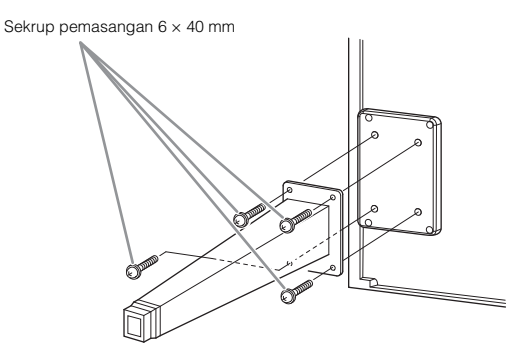

**2** Pasang penyangga kaki di atas kaki dan pasang ke setiap kaki dengan menggunakan empat sekrup kecil  $(4 \times 10$  mm).

Pastikan bahwa sisi yang miring secara bertahap pada penyangga kaki menghadap ke dalam unit seperti yang ditampilkan.

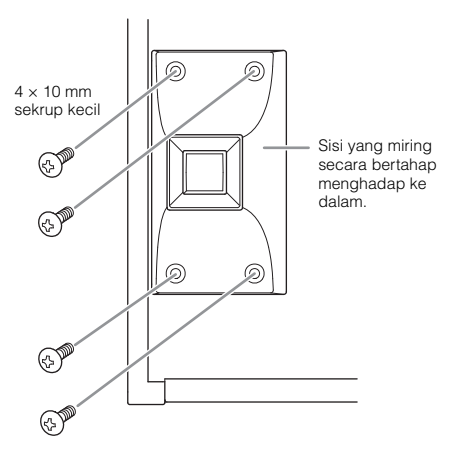

**3 Pasang penyangga lira.**

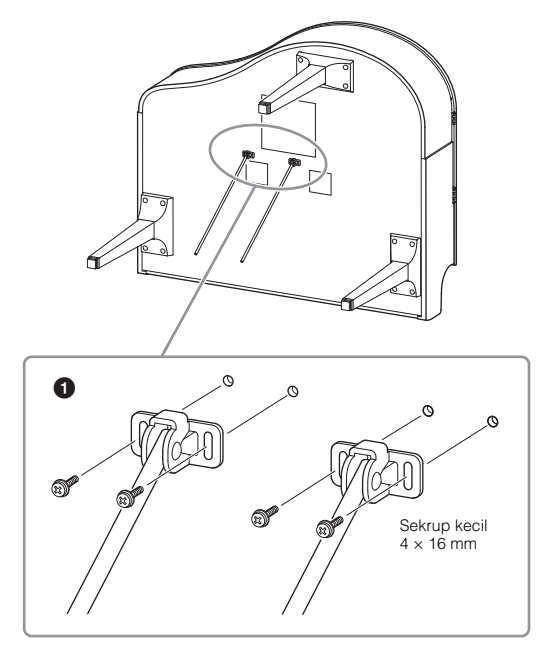

 $\bullet$  Pasang penyangga lira menggunakan empat sekrup kecil  $(4 \times 16$  mm).

### **4 Angkat unit ke posisi berdiri.**

Gunakan kaki depan sebagai penyangga untuk mengangkat unit.

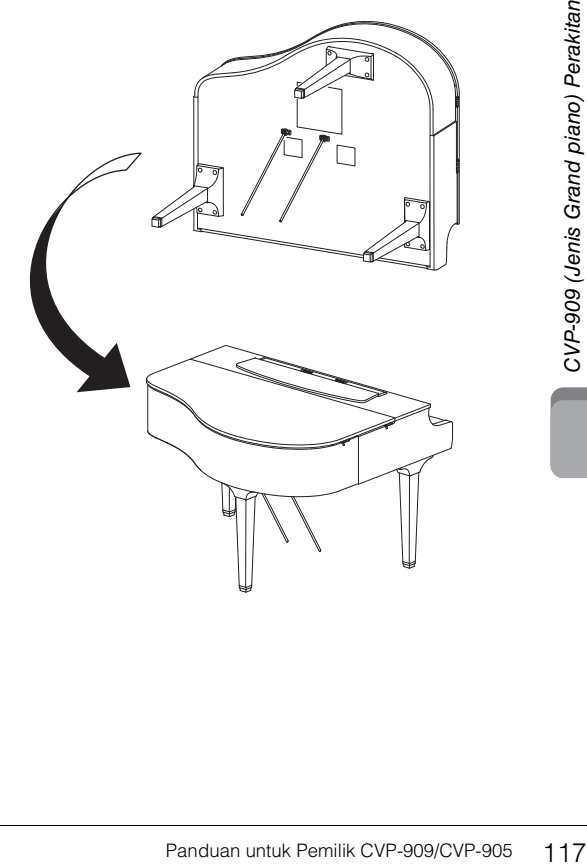

### **5 Pasang kotak pedal.**

 $\bullet$  Lepaskan kawat pengikat dan pita yang menahan kabel pedal ke bagian atas kotak pedal.

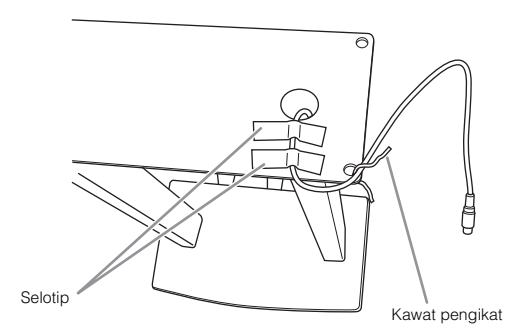

2 Pasang sisi depan kotak pedal ke bagian bawah unit dengan mengeratkan kedua sekrup pemasangan sekadarnya ( $6 \times 20$  mm).

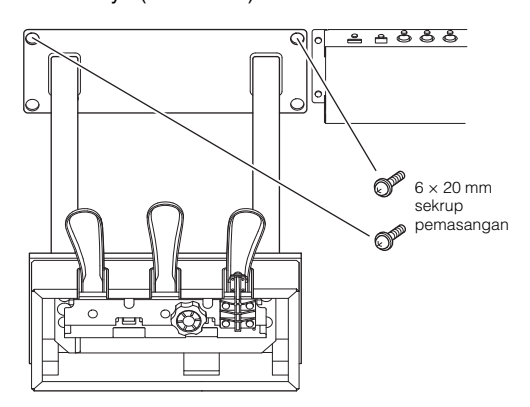

 $\bigcirc$  Masukkan penyangga lira ke dalam cekungan kotak pedal dan pastikan masuk dengan erat.

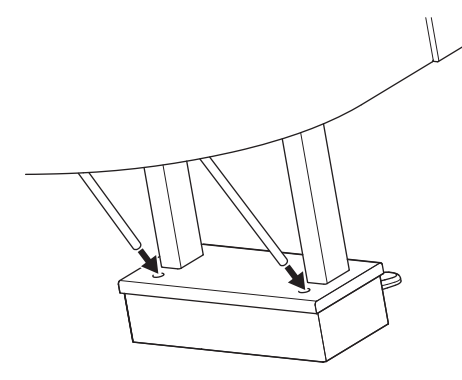

4 Sejajarkan kabel dengan alur pada unit dan pasang sisi belakang kotak pedal dengan menggunakan dua sekrup pemasangan ( $6 \times 20$  mm), kemudian eratkan kedua sekrup sisi depan kotak pedal yang telah dipasang di langkah 5-2.

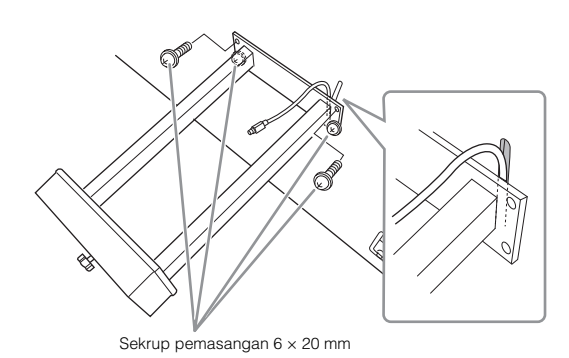

5 Longgarkan empat sekrup yang telah dipasang di langkah 3, kemudian eratkan lagi keempat sekrup sambil menekan penyangga lira searah panah sebagaimana diilustrasikan.

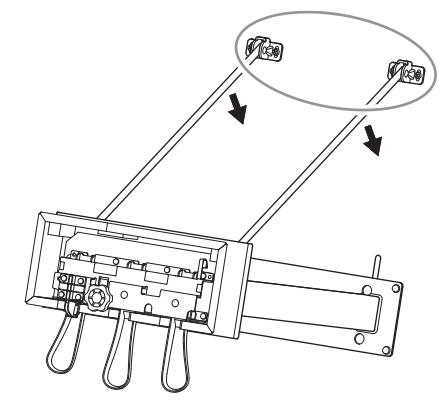

<span id="page-117-0"></span>6 Masukkan steker kabel pedal ke konektor pedal. Masukkan steker dengan sisi bertanda panah menghadap ke depan (ke arah keyboard). Jika steker sulit dimasukkan, jangan dipaksa. Periksa kembali ara steker, kemudian coba lagi.

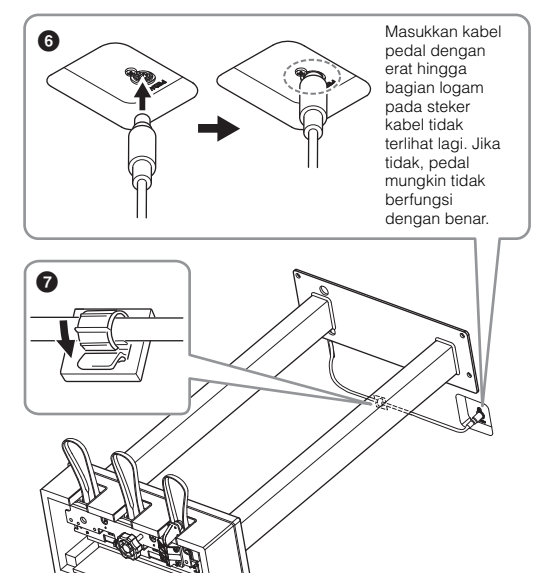

 $\odot$  Pasang penahan kabel ke bagian bawah unit utama seperti yang ditampilkan, kemudian jepitkan penahan ke sekeliling kabel.

**6 Putar penyesuainya hingga menyentuh permukaan lantai dengan kokoh.**

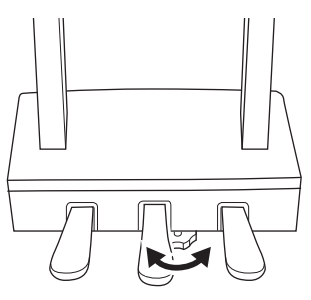

**7 Masukkan steker kabel listrik ke jack [AC IN].**

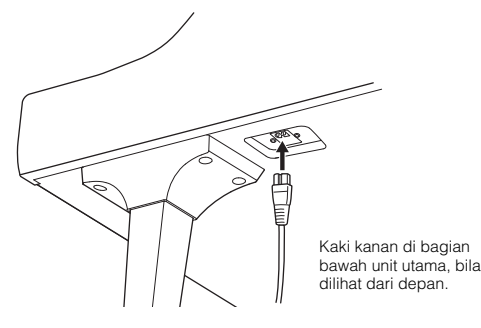

**8 Pasang gantungan headphone.** Pasang gantungan headphone dengan

menggunakan kedua sekrup kecil  $(4 \times 10 \text{ mm})$ seperti yang ditampilkan dalam ilustrasi.

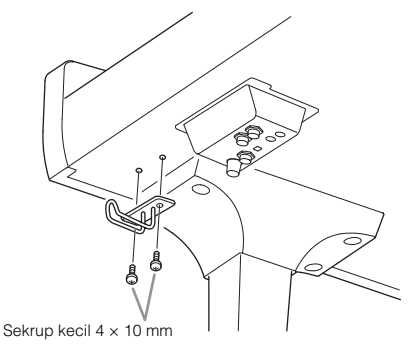

### *PERHATIAN*

**Untuk membongkar unit, baliklah urutan perakitan. Bila tidak dilakukan dapat mengakibatkan kerusakan pada instrumen atau cedera pada orang. Khususnya, jika Anda meletakkan unit utama tanpa melepas kotak pedal, pedal akan patah.**

Setelah menyelesaikan perakitan, periksalah yang berikut ini.

**• Adakah bagian yang tertinggal?**

 $\rightarrow$  Tinjau prosedur perakitan dan koreksi apabila ada kesalahan.

- **Apakah instrumen bebas dari bau dan perlengkapan dapat dipindah lainnya?**
- $\rightarrow$  Pindahkan instrumen ke lokasi yang sesuai. **• Apakah instrumen mengeluarkan bunyi berderik**
- **saat Anda menggoyangnya?**
- $\rightarrow$  Kencangkan semua sekrupnya.
- **Apakah kotak pedal berderik atau bergeser bila Anda menekan pedal?**
- $\rightarrow$  Putar penyesuainya agar terpasang kokoh di lantai.
- **Apakah pedal dan kabel listriknya telah dimasukkan dengan erat ke soket?**

### **Mengangkut**

### *PERHATIAN*

**Saat memindah instrumen, peganglah selalu bagian bawah unit utama. Jangan memegang penutup tuts atau bagian atas. Bila salah memegang dapat menyebabkan kerusakan pada instrumen atau mencederai diri.**

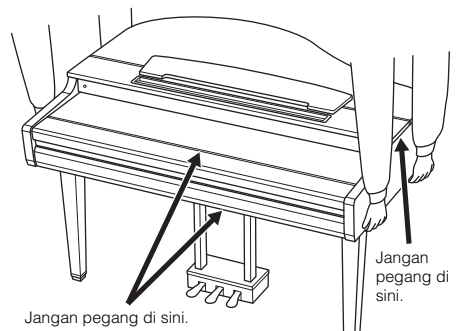

Fanduan untuk Pemilik CVP-909/CVP-905 119CM<br>
Panduan untuk Pemilik CVP-909/CVP-905 13<br>
Panduan untuk Pemilik CVP-909/CVP-905 119CM<br>
Panduan untuk Pemilik CVP-909/CVP-905 119CM<br>
Panduan untuk Pemilik CVP-909/CVP-905 119CM<br> Jika Anda pindah ke lokasi lain, Anda dapat mengangkut instrumen bersama perlengkapannya. Anda dapat memindah unit apa adanya (terakit) atau Anda dapat membongkar unit seperti saat Anda mengeluarkan dari kotaknya. Angkutlah keyboard dalam keadaan rebah. Jangan menyandarkannya ke dinding atau mendirikannya pada salah satu sisi. Jangan sampai instrumen mengalami getaran atau goncangan yang berlebihan. Saat mengangkut instrumen dalam keadaan terakit, pastikan semua sekrupnya telah dikencangkan dengan benar dan tidak longgar saat memindah instrumen.

### $\triangle$  *Perhatian*

**Jika unit berderak atau goyah saat Anda memainkan keyboard, lihatlah diagram perakitan dan kencangkan kembali semua sekrupnya.**

# <span id="page-119-0"></span>CVP-909 Perakitan

### *PERHATIAN*

- **Rakitlah unit pada lantai yang keras dengan ruang yang lega.**
- **Berhati-hatilah agar tidak bingung atau salah menempatkan bagiannya, dan pastikan memasang semua bagian dalam arah yang benar. Rakitlah unit sesuai dengan urutan yang diterangkan di sini.**
- **Perakitan harus dilakukan setidaknya oleh dua orang.**
- **Pastikan hanya menggunakan sekrup yang disertakan dengan ukuran yang ditetapkan. Jangan gunakan sekrup lain. Menggunakan sekrup yang salah dapat menyebabkan kerusakan atau kegagalan fungsi pada produk.**
- **Pastikan mengencangkan semua sekrup begitu selesai merakit setiap unit.**
- **Untuk membongkar unit, baliklah urutan perakitan.**

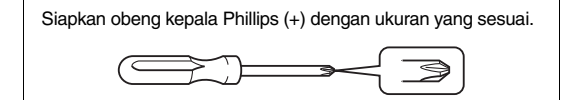

### Keluarkan semua bagian dari kemasan dan pastikan Anda mempunyai semua item.

Untuk mencegah penutup tuts terbuka tanpa sengaja selama perakitan, tekan penutup tuts ke bawah, dengan memastikan lembarannya (seperti ditampilkan) tetap di tempatnya.

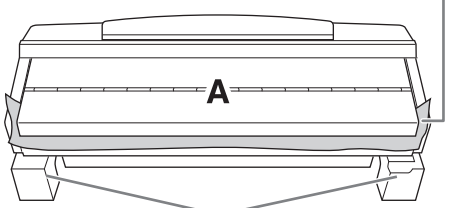

Untuk mencegah kerusakan pada kotak speaker di bagian dasar unit A, pastikan memasang unit A pada bantalan styrofoam. Juga, pastikan bantalan tersebut tidak mengenai kotak speaker.

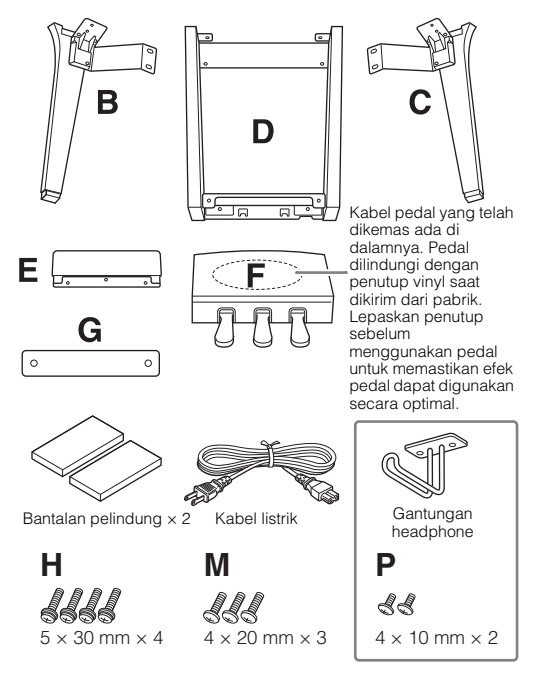

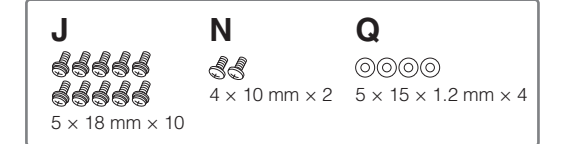

### **1 Sandarkan unit A ke dinding seperti yang ditampilkan.**

 $\bigodot$  Hamparkan kain lembut yang besar, misalnya selimut, seperti yang ditampilkan untuk melindungi permukaan lantai dan dinding.

**2** Sandarkan unit A ke dinding dengan penutup tuts telah ditutup dan sisi keyboard berada di bagian bawah.

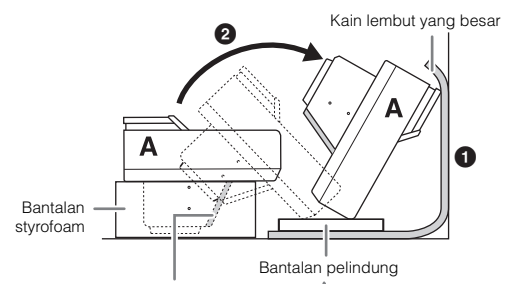

#### *PEMBERITAHUAN*

**Jangan menyentuh jaring speaker. Hal tersebut dapat merusak speaker di dalamnya.**

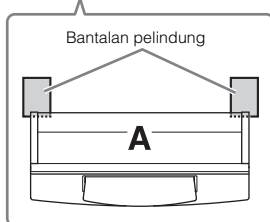

### *PERHATIAN*

**Berhati-hatilah agar jari Anda tidak terjepit.**

### *PEMBERITAHUAN*

- **Bagian atas sandaran catatan musik tidak dipasang erat. Sangga sandaran catatan musik dengan tangan Anda agar sandaran catatan musik tidak jatuh.**
- **Jangan memasang unit utama secara terbalik atau dengan sisi belakang menghadap ke bawah.**

### **2 Pasang unit B dan C ke unit A.**

 $\bullet$  Sejajarkan unit B dan A agar tonjolannya pas dengan lubang.

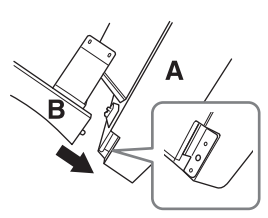

**2** Pasang erat unit B ke sisi bagian bawah unit A dengan menggunakan kedua sekrup H.

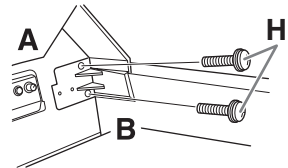

- Pasang bagian-bagiannya, dengan menekan unit B ke unit A sehingga keduanya terpasang erat.
- <sup>3</sup> Pasang erat unit B ke kotak speaker unit A dengan menggunakan kedua sekrup J.

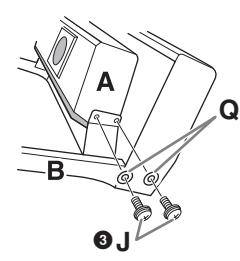

Jika lubang sekrup tidak sejajar, longgarkan sekrup lainnya dan sesuaikan posisi unit B.

**4** Pasang unit C ke unit A dengan cara yang sama.

### **3 Pasang unit E ke unit D.**

Pasang unit E ke unit D dengan menggunakan kedua sekrup J.

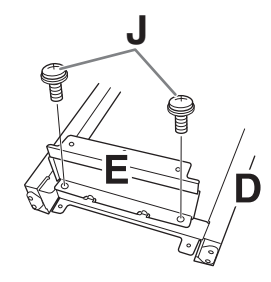

- **4 Pasang unit D ke unit A.**
- $\bullet$  Pasang erat unit D ke sisi bagian bawah unit A dengan menggunakan kedua sekrup J.

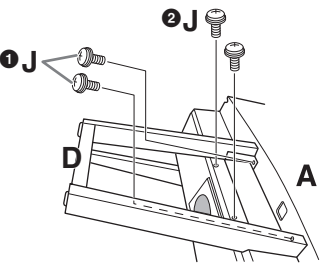

**2** Pasang erat unit D ke kotak speaker unit A dengan menggunakan kedua sekrup J. Jika lubang sekrup tidak sejajar, longgarkan sekrup lainnya dan sesuaikan posisi unit D.

### **5 Angkat unit A ke posisi berdiri.**

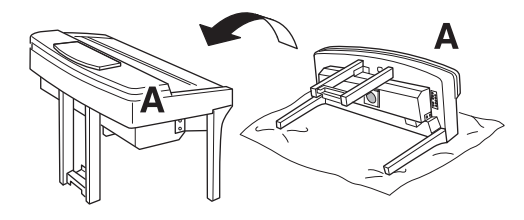

### *PERHATIAN*

- **Berhati-hatilah agar jari Anda tidak terjepit.**
- **Saat mengangkat unit, jangan memegang penutup tuts.**

### **6 Pasang unit F.**

**1** Lepaskan penutup dari unit D.

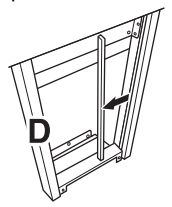

2 Buka ikatannya dan luruskan kabel yang dikemas.

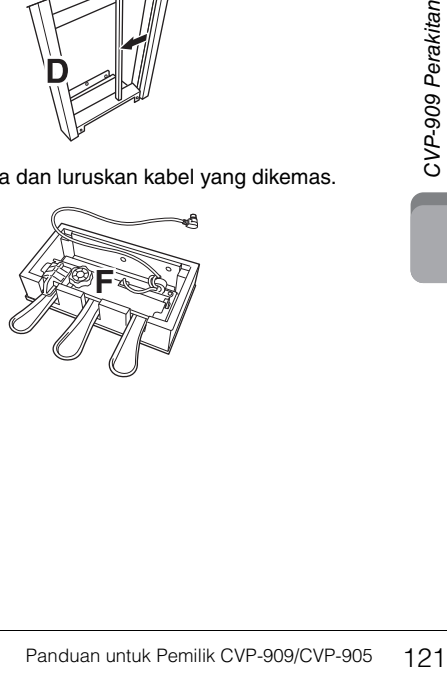

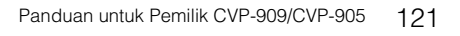

**3** Masukkan kabel pedal dari bawah unit D ke sisi belakang unit utama.

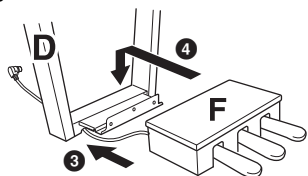

- **4** Pasang unit F pada braket unit D.
- **6** Pasang unit F ke unit D dengan menggunakan ketiga sekrup M.

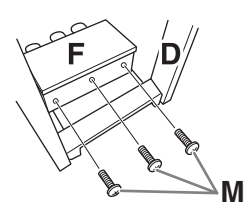

<span id="page-121-0"></span>**7 Hubungkan kabel pedal.**

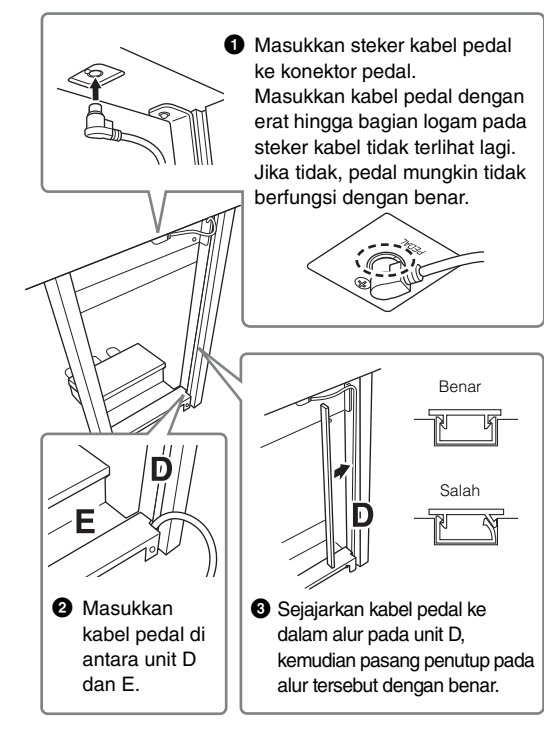

4 Pasang unit G dengan menggunakan kedua sekrup N.

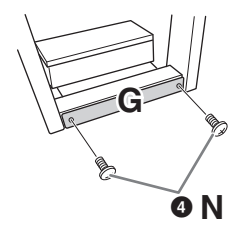

**8 Masukkan steker kabel listrik AC ke jack [AC IN].**

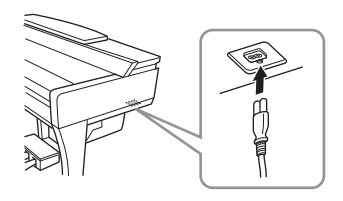

**9 Putar penyesuainya hingga menyentuh permukaan lantai dengan kokoh.**

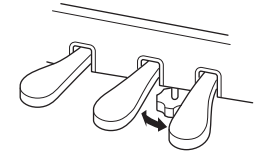

**10 Pasang gantungan headphone.**

Pasang gantungan headphone dengan menggunakan kedua sekrup P seperti yang ditampilkan dalam ilustrasi.

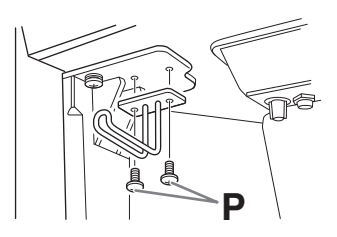

Setelah menyelesaikan perakitan, periksalah yang berikut ini.

- **Adakah bagian yang tertinggal?**
- $\rightarrow$  Tinjau prosedur perakitan dan koreksi apabila ada kesalahan.
- **Apakah instrumen bebas dari bau dan perlengkapan dapat dipindah lainnya?**  $\rightarrow$  Pindahkan instrumen ke lokasi yang sesuai.
- **Apakah instrumen mengeluarkan bunyi berderik saat Anda menggoyangnya?**
- $\rightarrow$  Kencangkan semua sekrupnya.
- **Apakah kotak pedal berderik atau bergeser bila Anda menekan pedal?**
- $\rightarrow$  Putar penyesuainya agar terpasang kokoh di lantai.
- **Apakah pedal dan kabel listriknya telah dimasukkan dengan erat ke soket?**

122 Panduan untuk Pemilik CVP-909/CVP-905

### **Mengangkut**

### *PERHATIAN*

**Saat memindah instrumen, peganglah selalu bagian bawah unit utama. Jangan memegang penutup tuts atau bagian atas. Bila salah memegang dapat menyebabkan kerusakan pada instrumen atau mencederai diri.**

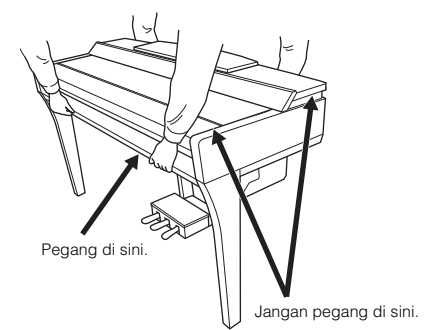

Jika Anda pindah ke lokasi lain, Anda dapat mengangkut instrumen bersama perlengkapannya. Anda dapat memindah unit apa adanya (terakit) atau Anda dapat membongkar unit seperti saat Anda mengeluarkan dari kotaknya. Angkutlah keyboard dalam keadaan rebah. Jangan menyandarkannya ke dinding atau mendirikannya pada salah satu sisi. Jangan sampai instrumen mengalami getaran atau goncangan yang berlebihan. Saat mengangkut instrumen dalam keadaan terakit, pastikan semua sekrupnya telah dikencangkan dengan benar dan tidak longgar saat memindah instrumen.

### *PERHATIAN*

**Jika unit berderak atau goyah saat Anda memainkan keyboard, lihatlah diagram perakitan dan kencangkan kembali semua sekrupnya.**

# <span id="page-123-0"></span>CVP-905 Perakitan

### *PERHATIAN*

- **Rakitlah unit pada lantai yang keras dengan ruang yang lega.**
- **Berhati-hatilah agar tidak bingung atau salah menempatkan bagiannya, dan pastikan memasang semua bagian dalam arah yang benar. Rakitlah unit sesuai dengan urutan yang diterangkan di sini.**
- **Perakitan harus dilakukan setidaknya oleh dua orang.**
- **Pastikan hanya menggunakan sekrup yang disertakan dengan ukuran yang ditetapkan. Jangan gunakan sekrup lain. Menggunakan sekrup yang salah dapat menyebabkan kerusakan atau kegagalan fungsi pada produk.**
- **Pastikan mengencangkan semua sekrup begitu selesai merakit setiap unit.**
- **Untuk membongkar unit, baliklah urutan perakitan.**

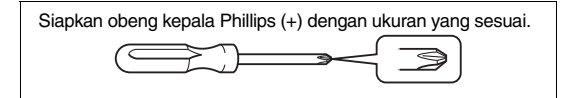

Keluarkan semua bagian dari kemasan dan pastikan Anda mempunyai semua item.

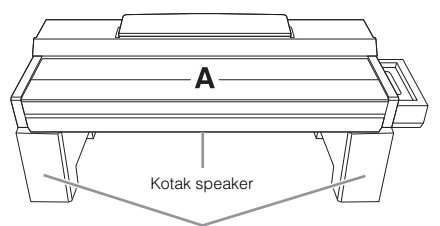

Keluarkan bantalan styrofoam dari paket, posisikan di lantai, kemudian letakkan A di atasnya. Posisikan bantalan agar tidak menghalangi kotak speaker di bawah A.

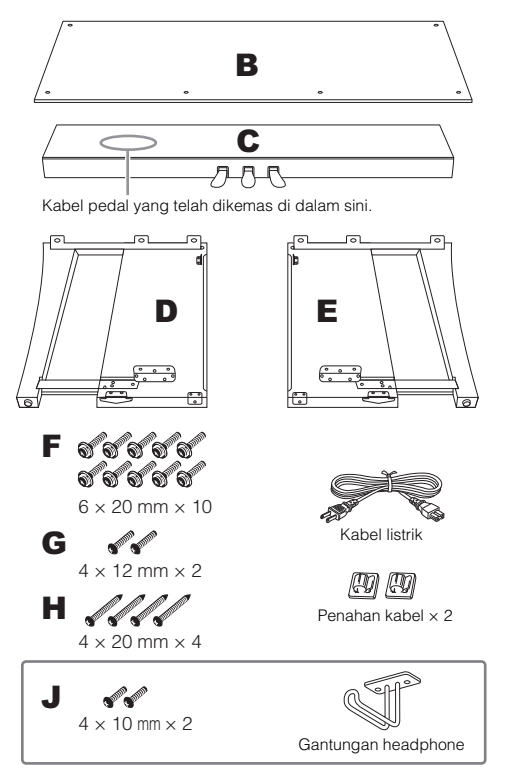

### **1 Pasang C ke D dan E.**

- 1 Letakkan C, D dan E seperti yang ditampilkan dalam ilustrasi.
- **2** Buka ikatannya dan luruskan kabel pedal yang dikemas. Jangan buang vinyl pengikatnya. Anda akan memerlukan vinyl pengikat tersebut nanti di langkah 5.
- **3** Pasang D dan E ke C menggunakan empat sekrup F. Tekan D dan E ke arah C sambil mengencangkan.

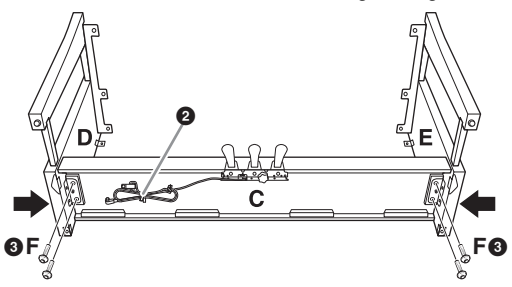

### **2 Pasang B.**

- $\bullet$  Sejajarkan lubang pada sisi atas B dengan lubang braket pada D dan E, kemudian pasang sudut atas B ke D dan E dengan mengeratkan kedua sekrup G sekadarnya. Semua sekrup ini akan dieratkan di langkah 4-8.
- **2** Pasang ujung bawah B menggunakan empat sekrup H.

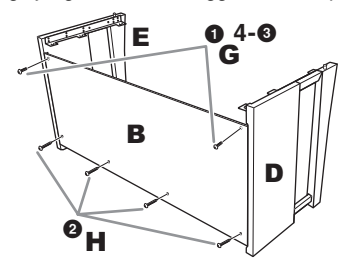

### **3 Pasang A.**

Pastikan meletakkan tangan Anda setidaknya 15 cm dari ujung A saat memosisikannya. Tonjolan di atas D dan E harus dimasukkan ke lubang di bagian bawah A.

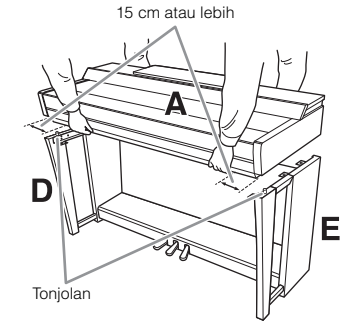

### *PERHATIAN*

- **Berhati-hatilah jangan sampai menjatuhkan unit atau membuat jari Anda terjepit oleh unit utama.**
- **Jangan memegang unit utama dalam posisi selain dari posisi yang ditetapkan di sini.**

### **4 Eratkan A.**

- $\bullet$  Sesuaikan posisi A agar garis dalam papan samping A dan D/E sejajar seperti yang ditampilkan dalam ilustrasi.
- **2** Pasang A menggunakan enam sekrup F.
- **3** Eratkan sekrup G pada bagian atas B yang telah dipasang di langkah 2- $\bullet$ .

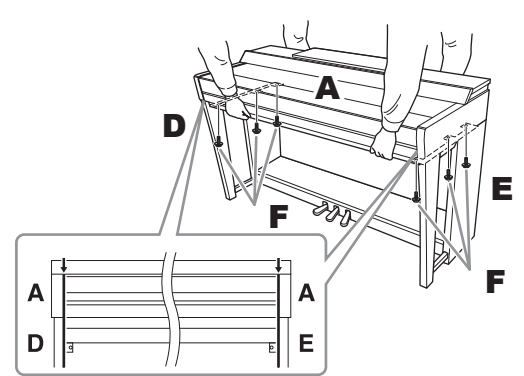

### <span id="page-124-0"></span>**5 Hubungkan kabel pedal dan kabel listrik.**

 $\bullet$  Masukkan steker kabel pedal ke konektor pedal.

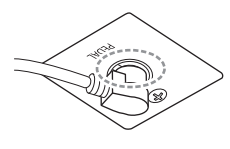

Masukkan kabel pedal dengan erat hingga bagian logam pada steker kabel tidak terlihat lagi. Jika tidak, pedal mungkin tidak berfungsi dengan benar.

2 Pasang penahan kabel ke panel belakang seperti yang ditampilkan, kemudian jepit kabel ke penahannya.

- <sup>3</sup> Gunakan vinyl pengikat untuk mengencangkan kabel pedal.
- 4 Masukkan steker kabel listrik AC ke jack [AC IN].

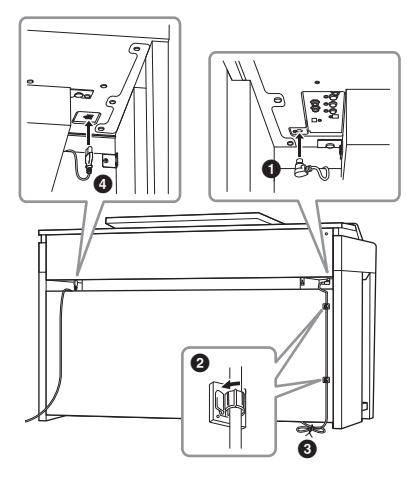

**6 Putar penyesuainya hingga menyentuh permukaan lantai dengan kokoh.**

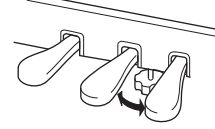

### **7 Pasang gantungan headphone.**

Pasang gantungan headphone dengan menggunakan kedua sekrup J seperti yang ditampilkan dalam ilustrasi.

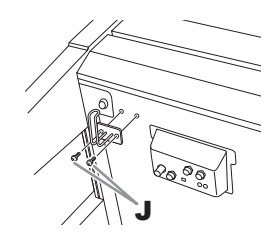

Setelah menyelesaikan perakitan, periksalah yang berikut ini.

- **Adakah bagian yang tertinggal?**
- $\rightarrow$  Tinjau prosedur perakitan dan koreksi apabila ada kesalahan.
- **Apakah instrumen bebas dari bau dan perlengkapan dapat dipindah lainnya?** Pindahkan instrumen ke lokasi yang sesuai.
- **Apakah instrumen mengeluarkan bunyi berderik saat Anda menggoyangnya?**
- $\rightarrow$  Kencangkan semua sekrupnya.
- **Apakah kotak pedal berderik atau bergeser bila Anda menekan pedal?**
- $\rightarrow$  Putar penyesuainya agar terpasang kokoh di lantai.
- **Apakah pedal dan kabel listriknya telah dimasukkan dengan erat ke soket?**

### **Mengangkut**

### *PERHATIAN*

**Saat memindah instrumen, peganglah selalu bagian bawah unit utama. Jangan memegang penutup tuts atau bagian atas. Bila salah memegang dapat menyebabkan kerusakan pada instrumen atau mencederai diri.**

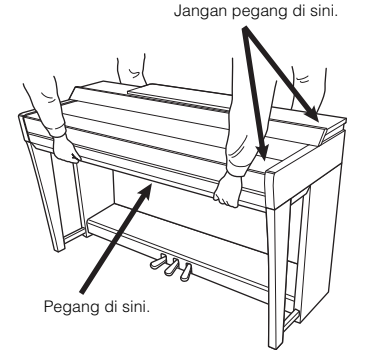

ran untuk Pemilik CVP-909/CVP-905 125CM<br>Panduan untuk Pemilik CVP-909/CVP-905<br>Panduan untuk Pemilik CVP-909/CVP-905<br>Penduan untuk Pemilik CVP-909/CVP-905<br>Panduan untuk Pemilik CVP-909/CVP-905 125<br>Panduan untuk Pemilik CVP-Jika Anda pindah ke lokasi lain, Anda dapat mengangkut instrumen bersama perlengkapannya. Anda dapat memindah unit apa adanya (terakit) atau Anda dapat membongkar unit seperti saat Anda mengeluarkan dari kotaknya. Angkutlah keyboard dalam keadaan rebah. Jangan menyandarkannya ke dinding atau mendirikannya pada salah satu sisi. Jangan sampai instrumen mengalami getaran atau goncangan yang berlebihan. Saat mengangkut instrumen dalam keadaan terakit, pastikan semua sekrupnya telah dikencangkan dengan benar dan tidak longgar saat memindah instrumen.

### *PERHATIAN*

**Jika unit berderak atau goyah saat Anda memainkan keyboard, lihatlah diagram perakitan dan kencangkan kembali semua sekrupnya.**

## <span id="page-125-0"></span>Pemecahan Masalah

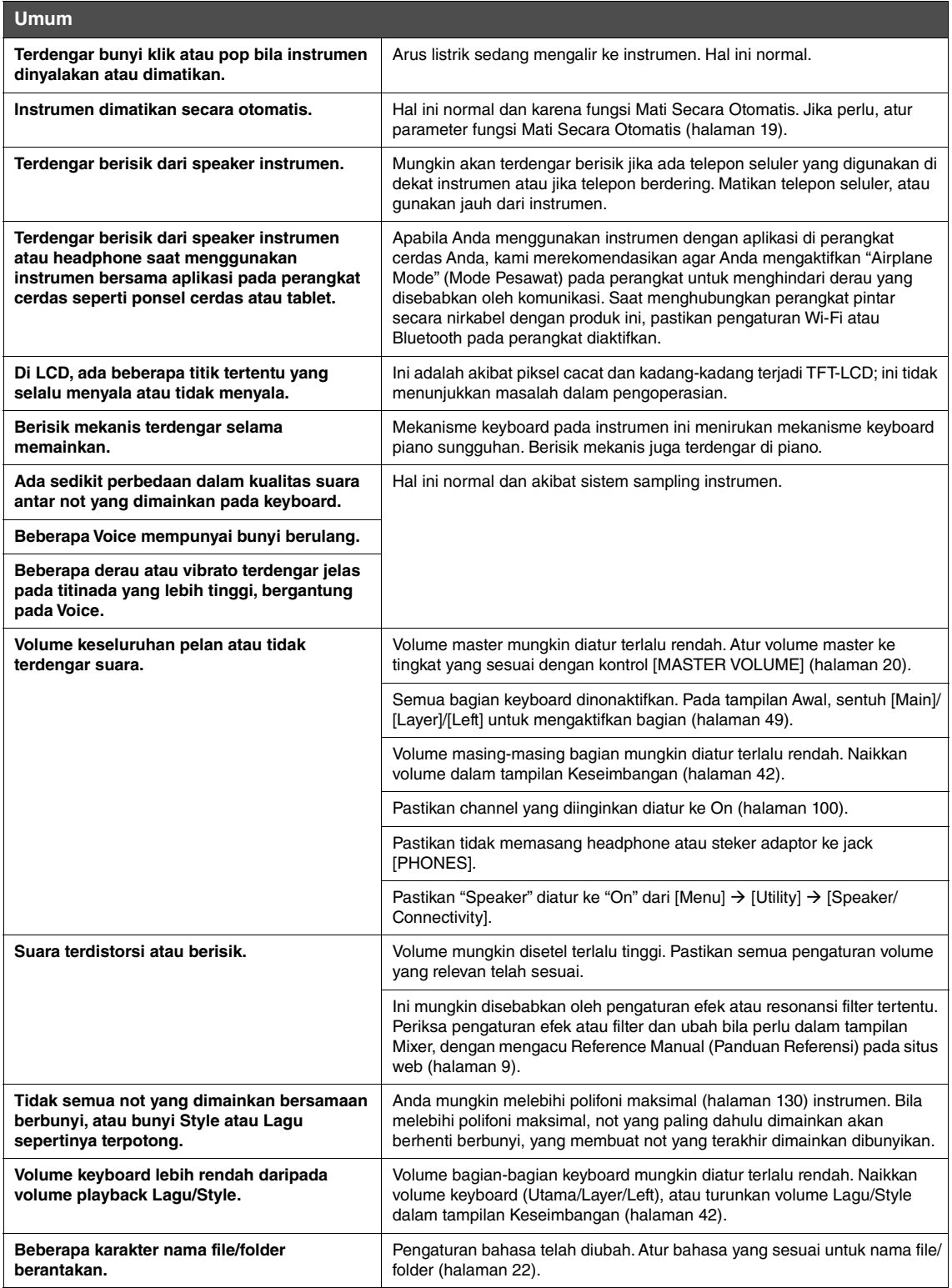

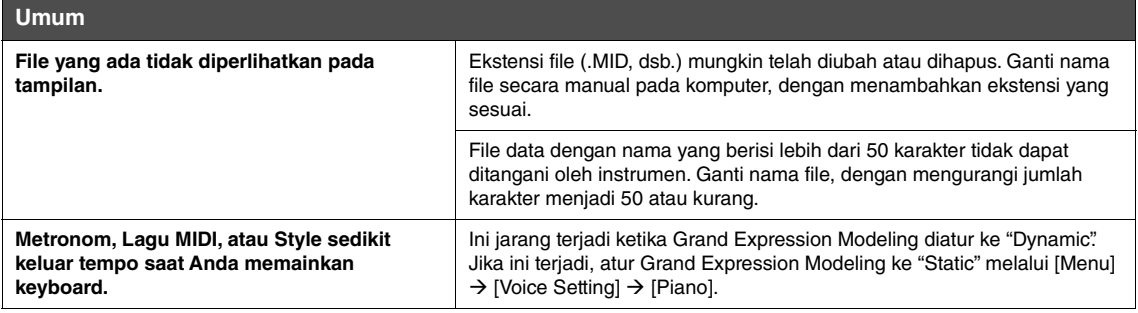

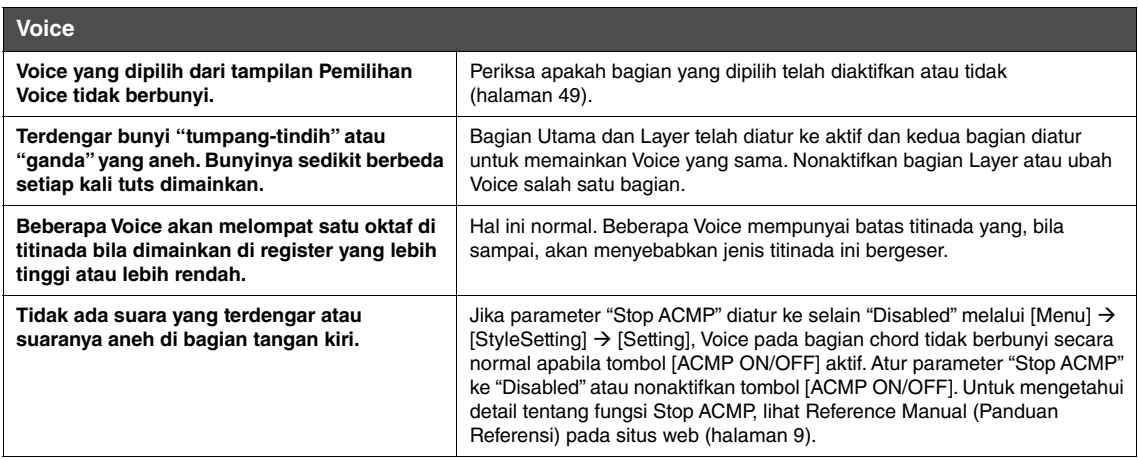

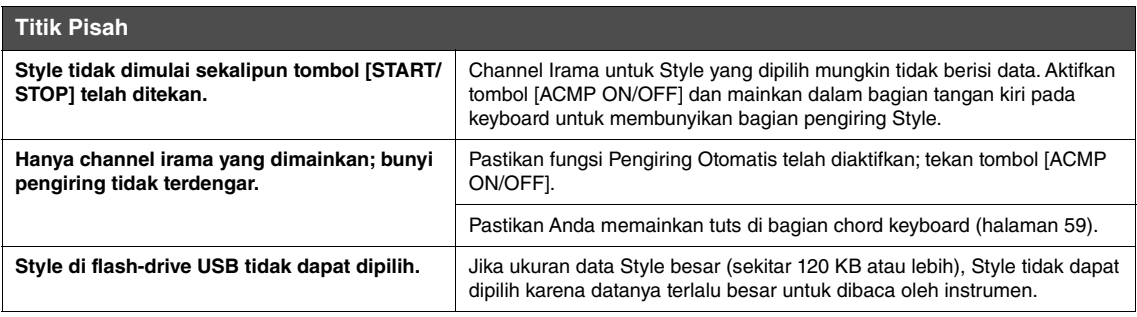

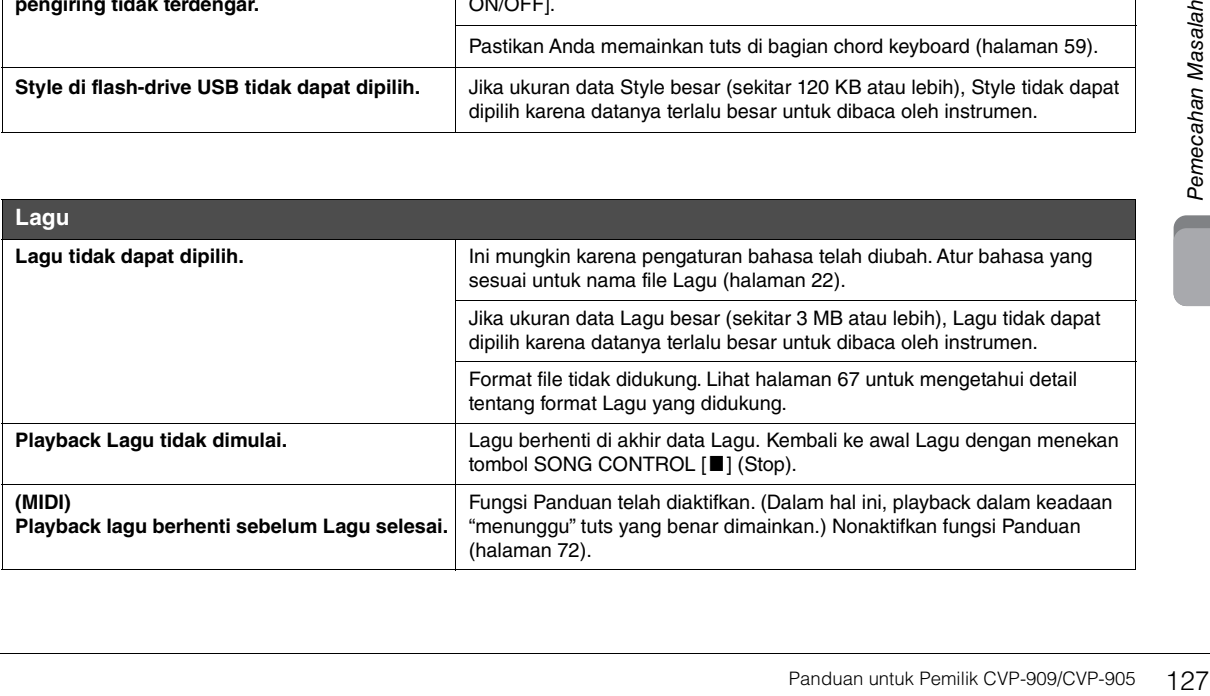

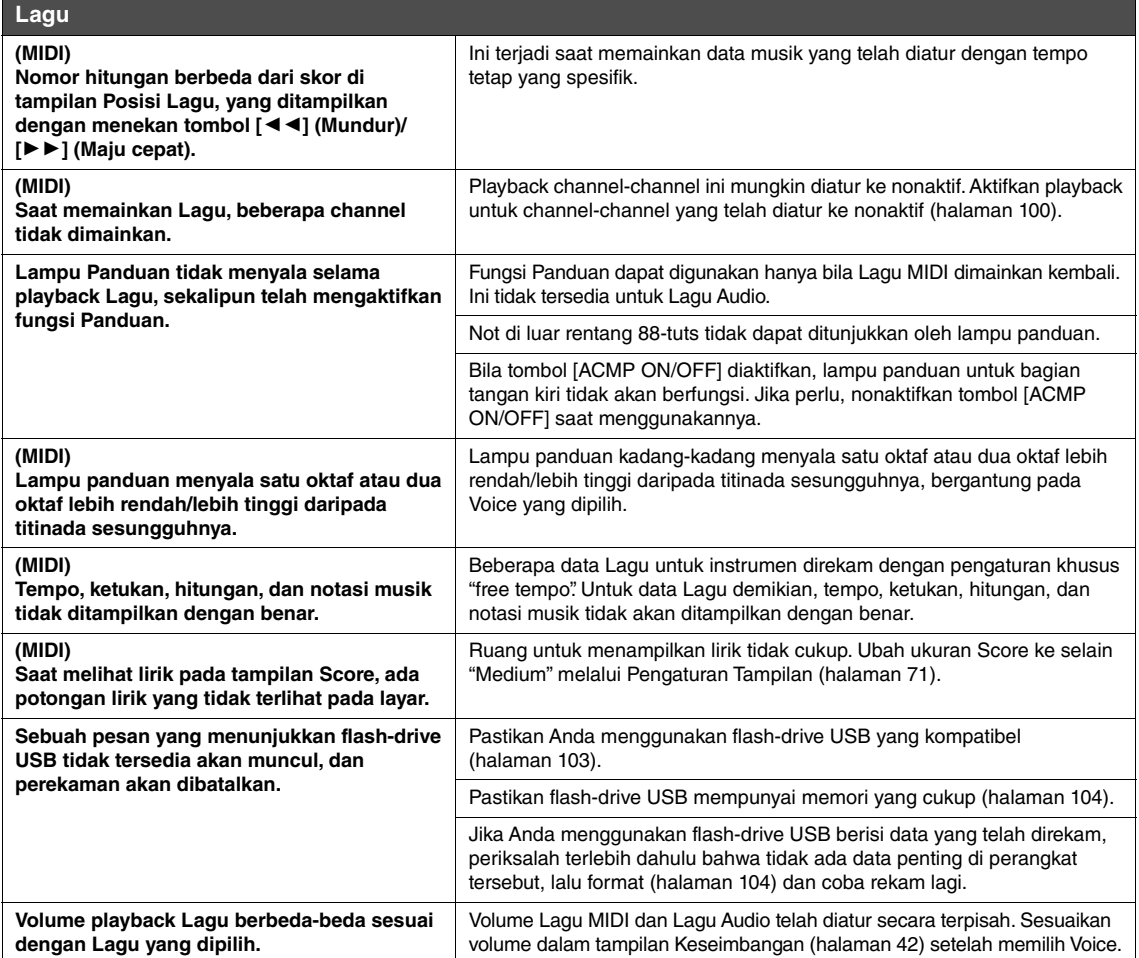

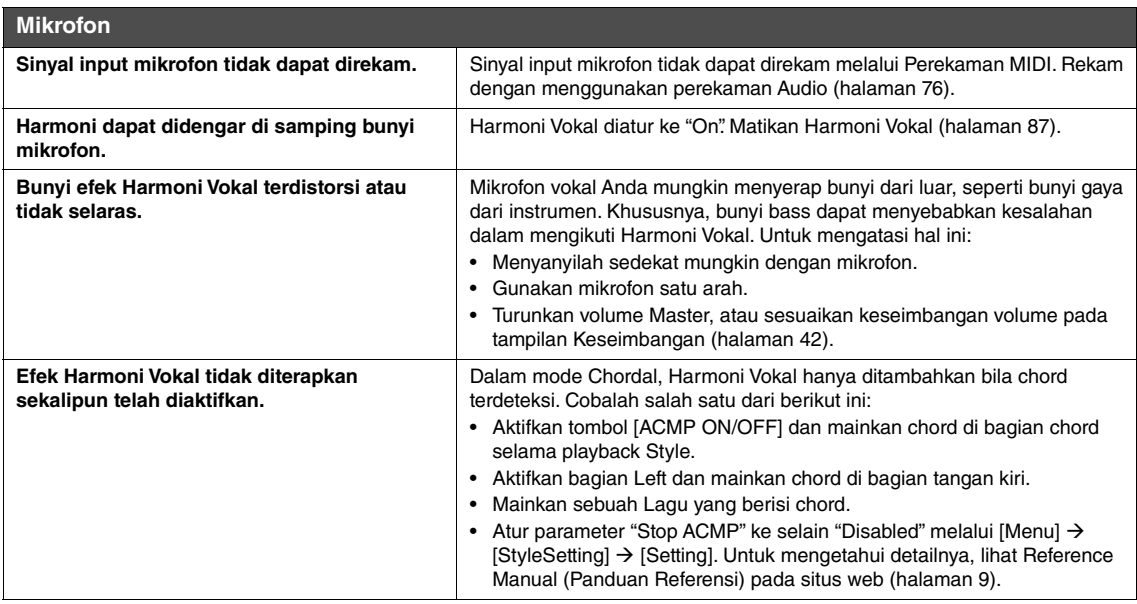

### **Mixer**

**Bunyi terdengar aneh atau berbeda dari harapan saat mengubah Voice irama (drum kit, dsb.) untuk Style atau Lagu dari Mixer.**

Saat mengubah Suara irama/perkusi (drum kit, dsb.) untuk Style dan Lagu dari parameter VOICE, pengaturan detail yang berkaitan dengan suara drum diatur ulang, dan dalam beberapa kasus Anda mungkin tidak dapat memulihkan bunyi orisinal. Anda dapat memulihkan bunyi orisinal dengan memilih lagi Lagu atau Style yang sama.

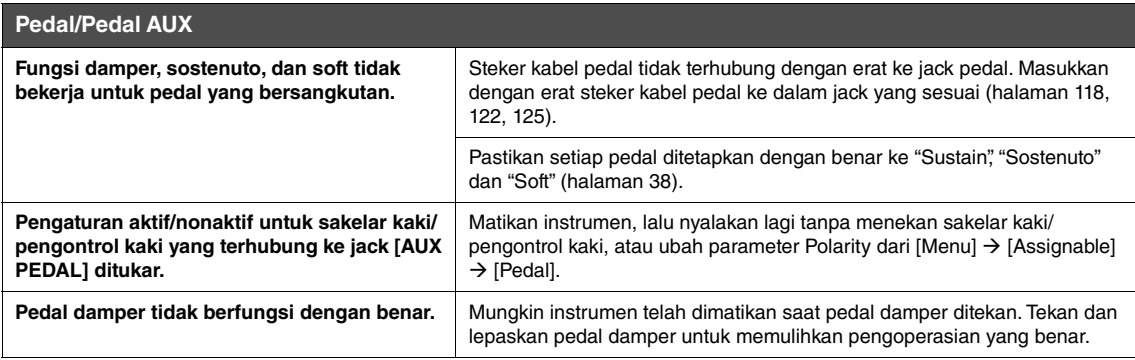

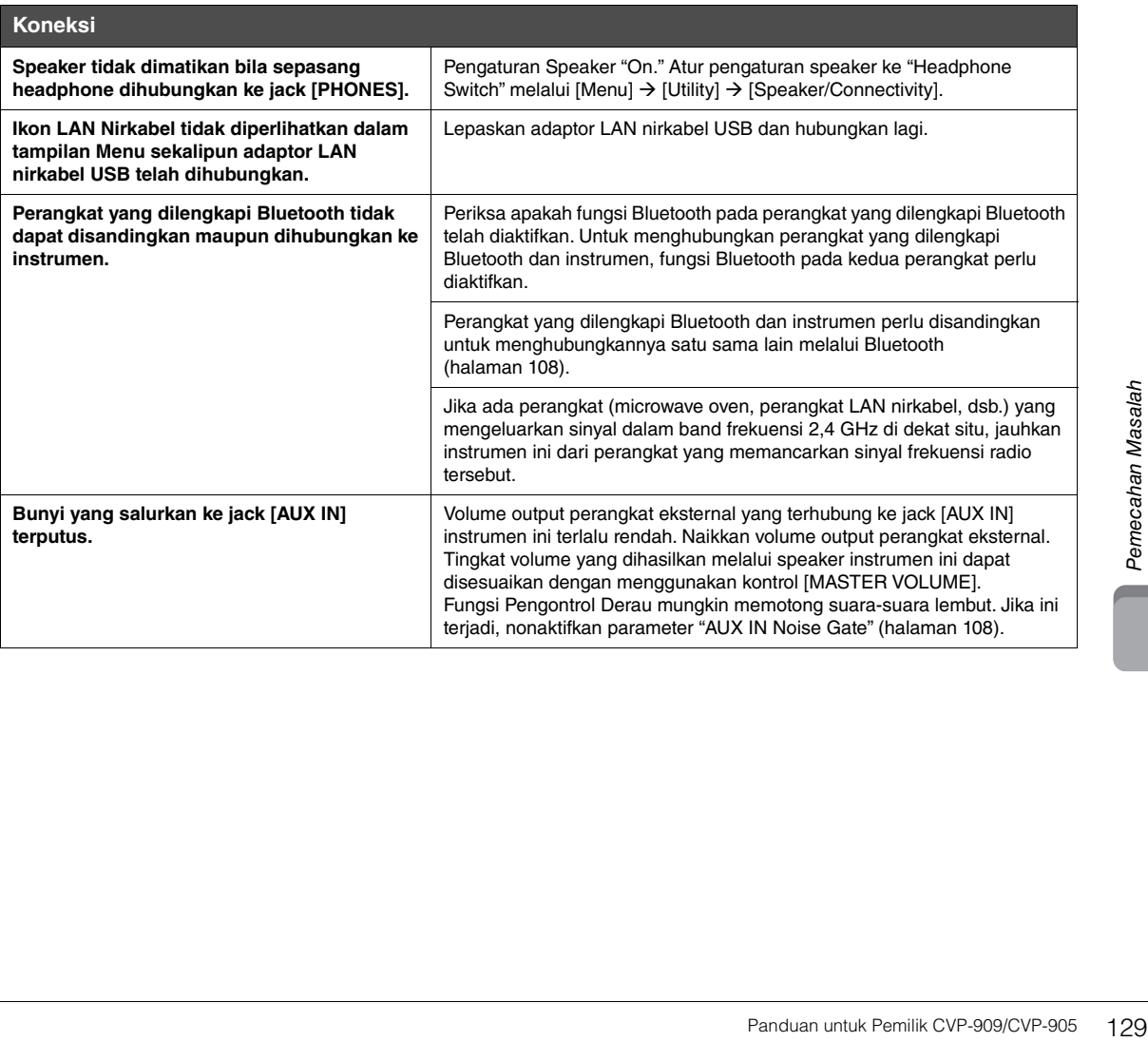

# Spesifikasi

<span id="page-129-0"></span>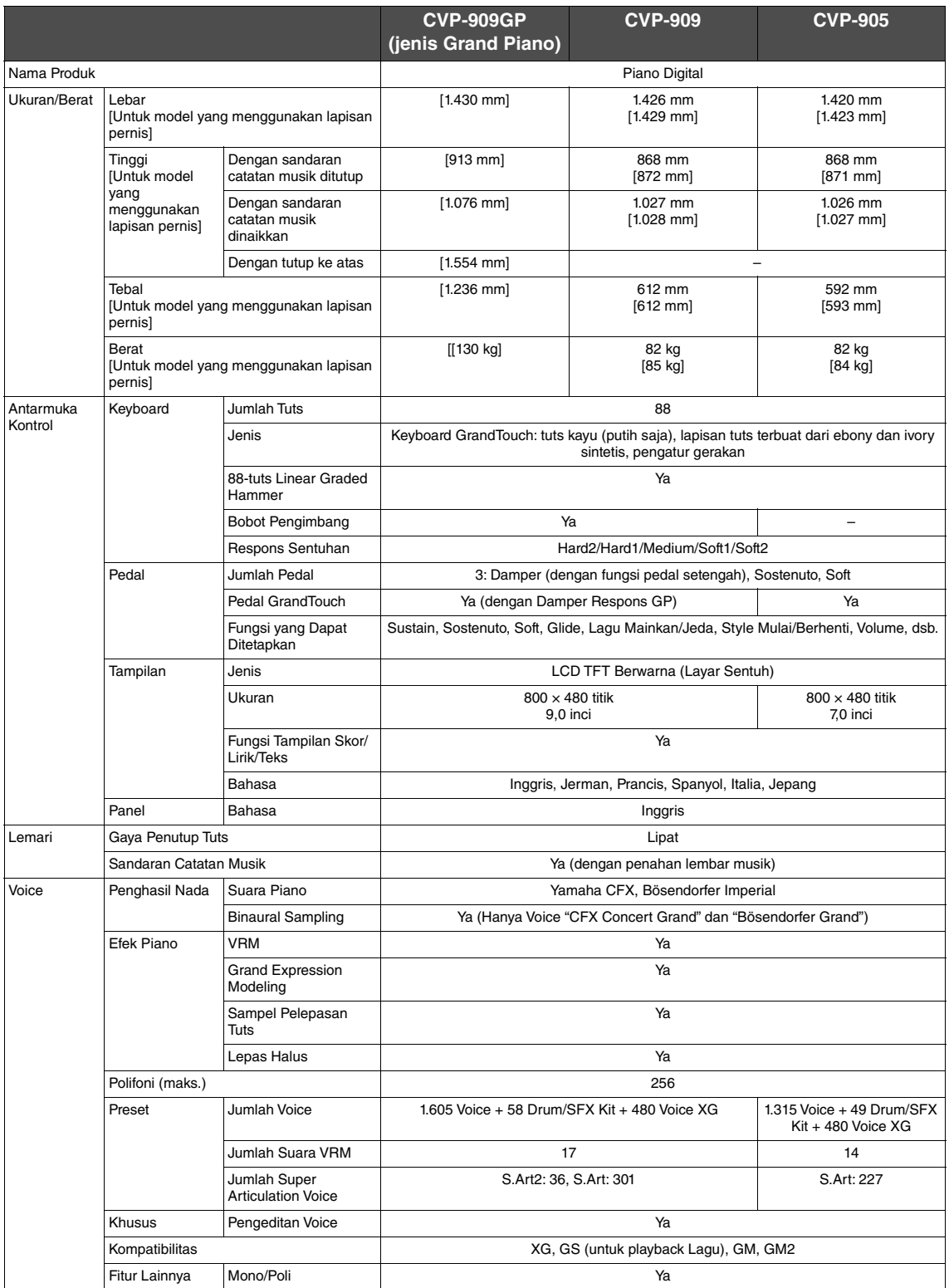

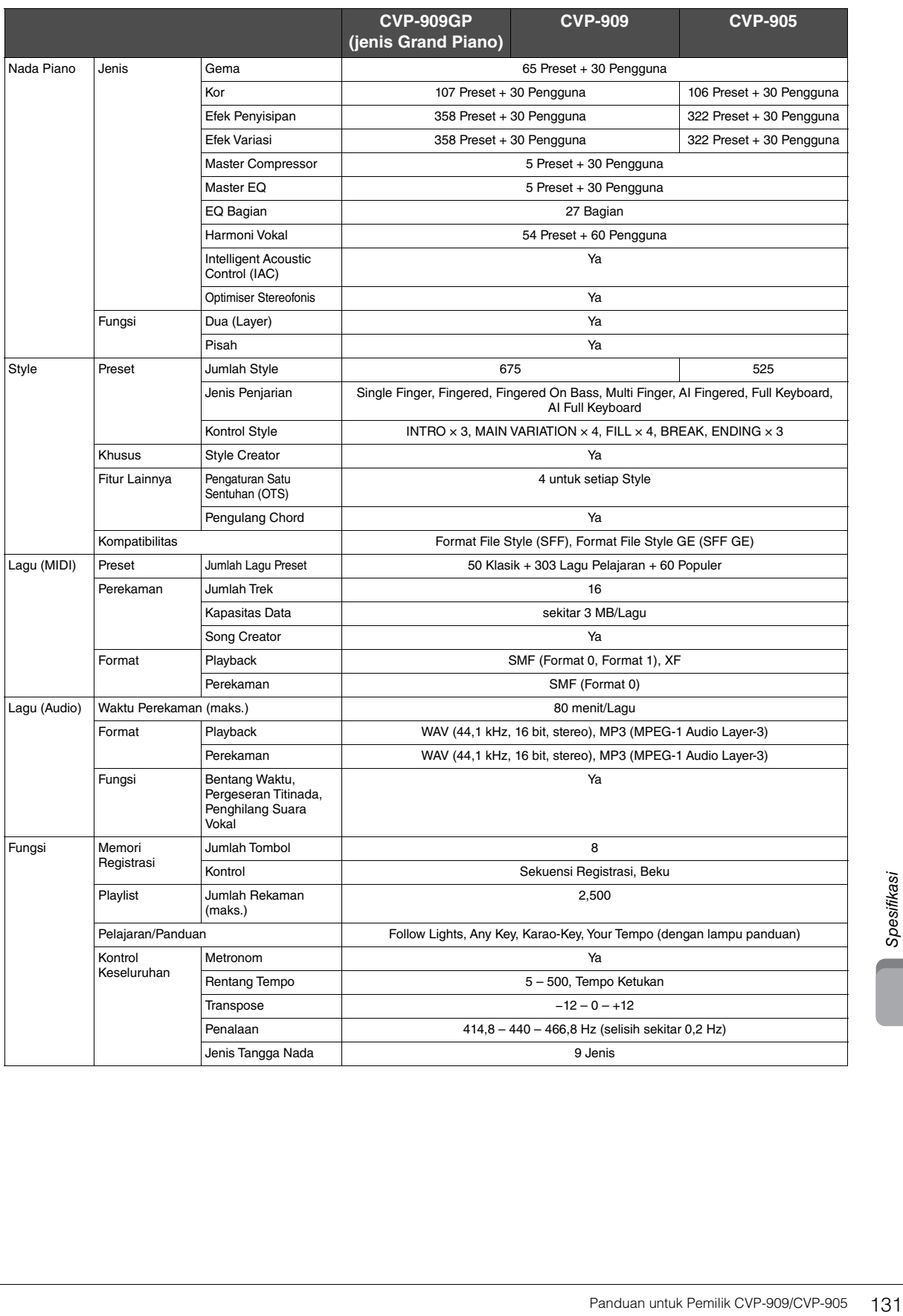

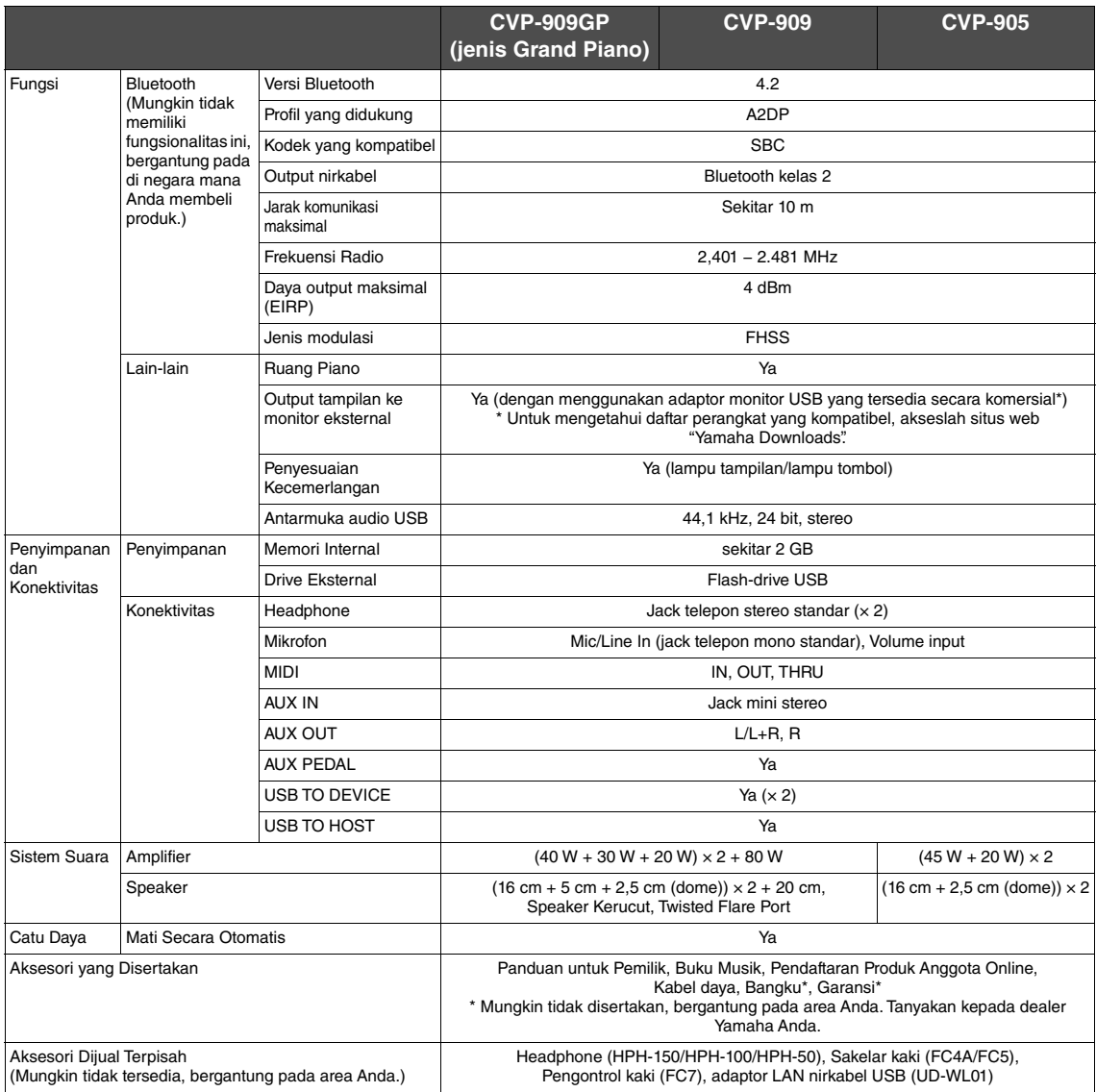

Isi panduan ini berlaku untuk spesifikasi terbaru sejak tanggal penerbitan. Untuk mendapatkan panduan terbaru, buka situs web Yamaha lalu unduh<br>file panduan. Karena spesifikasi, perlengkapan, atau aksesori yang dijual terp

# Indeks

### $\overline{\mathsf{A}}$

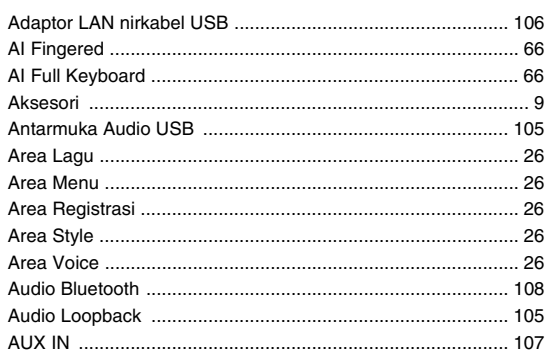

### $\overline{\mathbf{B}}$

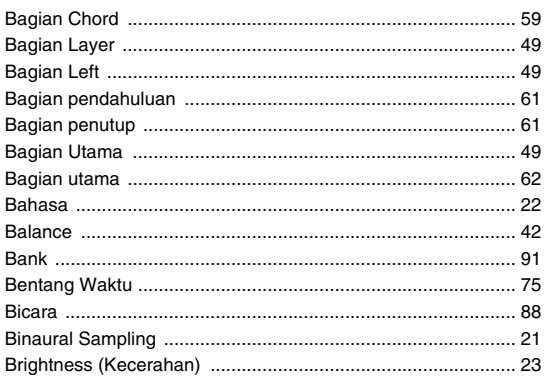

## $\mathbf c$

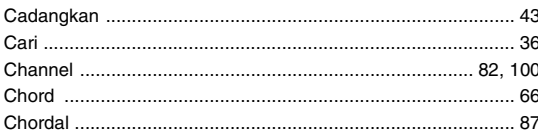

### D

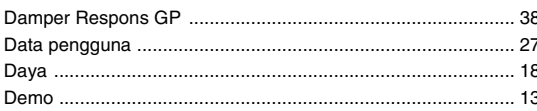

### $\mathsf{E}$

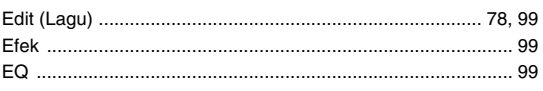

### $\overline{F}$

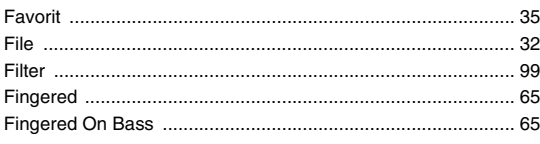

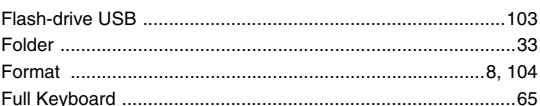

### G

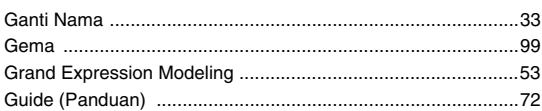

### $\mathsf{H}$

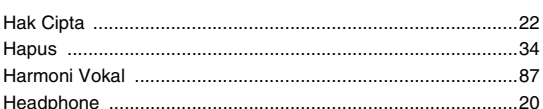

### $\mathbf{I}$

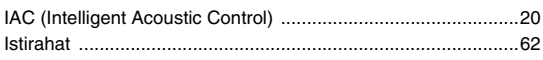

### $\mathsf{J}$

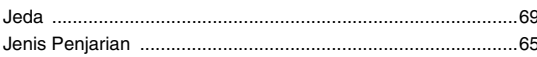

### $\mathsf{K}$

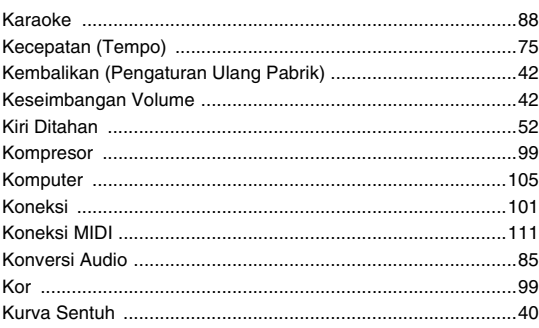

### $\mathbf{L}$

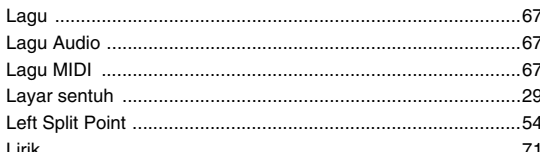

### M

N N

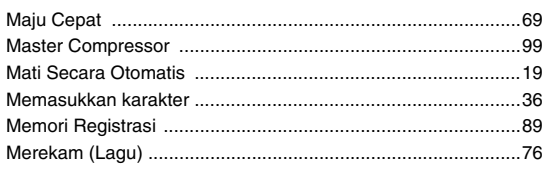

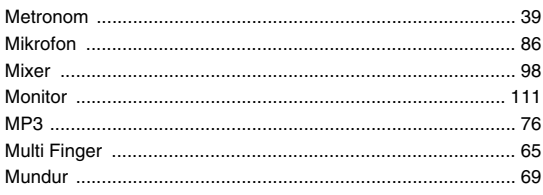

### $\mathsf{N}$

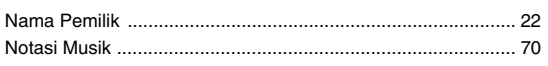

### $\mathbf{o}$

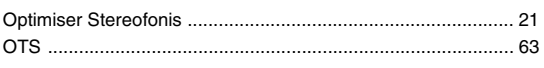

### $\mathsf{P}$

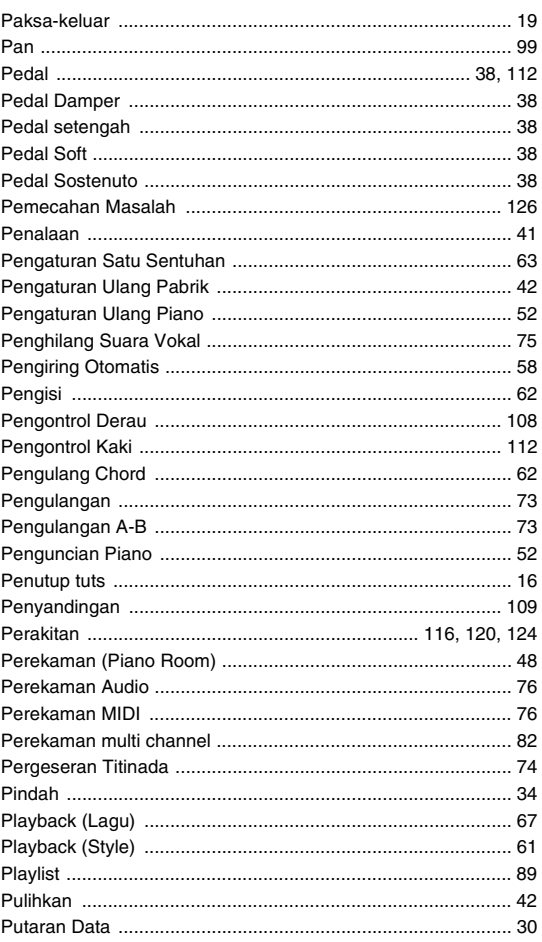

### $\pmb{\mathsf{R}}$

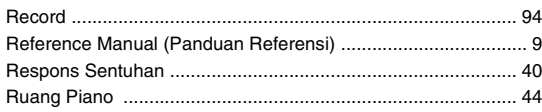

### $\mathbf S$

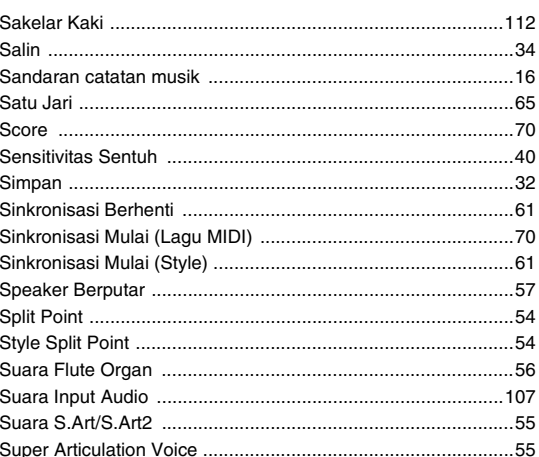

### $\mathbf T$

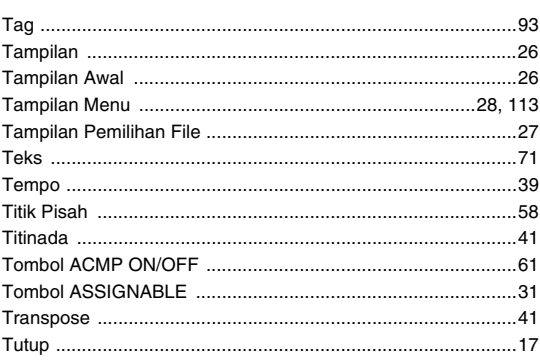

### $\overline{\mathsf{U}}$

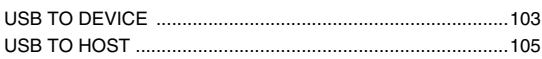

### $\mathbf{V}$

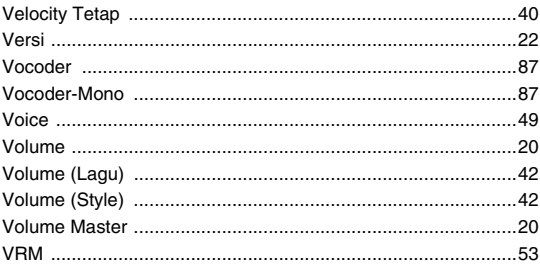

### W

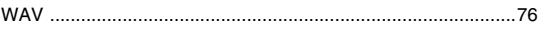

## **MEMO**

## **GNU GENERAL PUBLIC LICENSE**

Version 2, June 1991

Copyright © 1989, 1991 Free Software Foundation, Inc., 51 Franklin Street, Fifth Floor, Boston, MA 02110-1301 USA Everyone is permitted to copy and distribute verbatim copies of this license document, but changing it is not allowed.

### **Preamble**

The licenses for most software are designed to take away your freedom to share and change it. By contrast, the GNU General Public License is intended to guarantee your freedom to share and change free software—to make sure the software is free for all its users. This General Public License applies to most of the Free Software Foundation's software and to any other program whose authors commit to using it. (Some other Free Software Foundation software is covered by the GNU Lesser General Public License instead.) You can apply it to your programs, too.

When we speak of free software, we are referring to freedom, not price. Our General Public Licenses are designed to make sure that you have the freedom to distribute copies of free software (and charge for this service if you wish), that you receive source code or can get it if you want it, that you can change the software or use pieces of it in new free programs; and that you know you can do these things.

To protect your rights, we need to make restrictions that forbid anyone to deny you these rights or to ask you to surrender the rights. These restrictions translate to certain responsibilities for you if you distribute copies of the software, or if you modify it.

For example, if you distribute copies of such a program, whether gratis or for a fee, you must give the recipients all the rights that you have. You must make sure that they, too, receive or can get the source code. And you must show them these terms so they know their rights.

We protect your rights with two steps: (1) copyright the software, and (2) offer you this license which gives you legal permission to copy, distribute and/or modify the software.

Also, for each author's protection and ours, we want to make certain that everyone understands that there is no warranty for this free software. If the software is modified by someone else and passed on, we want its recipients to know that what they have is not the original, so that any problems introduced by others will not reflect on the original authors' reputations.

Finally, any free program is threatened constantly by software patents. We wish to avoid the danger that redistributors of a free program will individually obtain patent licenses, in effect making the program proprietary. To prevent this, we have made it clear that any patent must be licensed for everyone's free use or not licensed at all.

The precise terms and conditions for copying, distribution and modification follow.

### **GNU GENERAL PUBLIC LICENSE TERMS AND CONDITIONS FOR COPYING, DISTRIBUTION AND MODIFICATION**

**0.** This License applies to any program or other work which contains a notice placed by the copyright holder saying it may be distributed under the terms of this General Public License. The "Program", below, refers to any such program or work, and a "work based on the Program" means either the Program or any derivative work under copyright law: that is to say, a work containing the Program or a portion of it, either verbatim or with modifications and/or translated into another language. (Hereinafter, translation is included without limitation in the term "modification".) Each licensee is addressed as "you".

Activities other than copying, distribution and modification are not covered by this License; they are outside its scope. The act of running the Program is not restricted, and the output from the Program is covered only if its contents constitute a work based on the Program (independent of having been made by running the Program). Whether that is true depends on what the Program does.

**1.** You may copy and distribute verbatim copies of the Program's source code as you receive it, in any medium, provided that you conspicuously and appropriately publish on each copy an appropriate copyright notice and disclaimer of warranty; keep intact all the notices that refer to this License and to the absence of any warranty; and give any other recipients of the Program a copy of this License along with the Program.

You may charge a fee for the physical act of transferring a copy, and you may at your option offer warranty protection in exchange for a fee.

- **2.** You may modify your copy or copies of the Program or any portion of it, thus forming a work based on the Program, and copy and distribute such modifications or work under the terms of Section 1 above, provided that you also meet all of these conditions:
	- **a)** You must cause the modified files to carry prominent notices stating that you changed the files and the date of any change.
- **b)** You must cause any work that you distribute or publish, that in whole or in part contains or is derived from the Program or any part thereof, to be licensed as a whole at no charge to all third parties under the terms of this License.
- **c)** If the modified program normally reads commands interactively when run, you must cause it, when started running for such interactive use in the most ordinary way, to print or display an announcement in the measurement comparison including an appropriate copyright notice and a notice that there is no warranty (or else, saying that you provide a warranty) and that users may redistribute the program under these conditions, and telling the user how to view a copy of this License. (Exception: if the Program itself is interactive but does not normally print such an announcement, your work based on the Program is not required to print an announcement.)

These requirements apply to the modified work as a whole. If identifiable sections of that work are not derived from the Program, and can be reasonably considered independent and separate works in themselves, then this License, and its terms, do not apply to those sections when you distribute them as separate works. But when you distribute the same sections as part of a whole which is a work based on the Program, the distribution of the whole must be on the terms of this License, whose permissions for other licensees extend to the entire whole, and thus to each and every part regardless of who wrote it.

Thus, it is not the intent of this section to claim rights or contest your rights to work written entirely by you; rather, the intent is to exercise the right to control the distribution of derivative or collective works based on the Program.

In addition, mere aggregation of another work not based on the Program with the Program (or with a work based on the Program) on a volume of a storage or distribution medium does not bring the other work under the scope of this License.

- **3.** You may copy and distribute the Program (or a work based on it, under Section 2) in object code or executable form under the terms of Sections 1 and 2 above provided that you also do one of the following:
	- **a)** Accompany it with the complete corresponding machine- readable source code, which must be distributed under the terms of Sections 1 and 2 above on a medium customarily used for software interchange; or,
	- **b)** Accompany it with a written offer, valid for at least three years, to give any third party, for a charge no more than your cost of physically performing source distribution, a complete machine- readable copy of the corresponding source code, to be distributed under the terms of Sections 1 and 2 above on a medium customarily used for software interchange; or,
	- **c)** Accompany it with the information you received as to the offer to distribute corresponding source code. (This alternative is allowed only for noncommercial distribution and only if you received the program in object code or executable form with such an offer, in accord with Subsection b above.)

The source code for a work means the preferred form of the work for making modifications to it. For an executable work, complete source code means all the source code for all modules it contains, plus any associated interface definition files, plus the scripts used to control compilation and installation of the executable. However, as a special exception, the source code distributed need not include anything that is normally distributed (in either source or binary form) with the major components (compiler, kernel, and so on) of the operating system on which the executable runs, unless that component itself accompanies the executable.

If distribution of executable or object code is made by offering access to copy from a designated place, then offering equivalent access to copy the source code from the same place counts as distribution of the source code, even though third parties are not compelled to copy the source along with the object code.

- **4.** You may not copy, modify, sublicense, or distribute the Program except as expressly provided under this License. Any attempt otherwise to copy, modify, sublicense or distribute the Program is void, and will automatically terminate your rights under this License. However, parties who have received copies, or rights, from you under this License will not have their licenses terminated so long as such parties remain in full compliance.
- **5.** You are not required to accept this License, since you have not signed it. However, nothing else grants you permission to modify or distribute the Program or its derivative works. These actions are prohibited by law if you do not accept this License. Therefore, by modifying or distributing the Program (or any work based on the Program), you indicate your acceptance of this License to do so, and all its terms and conditions for copying, distributing or modifying the Program or works based on it.
- **6.** Each time you redistribute the Program (or any work based on the Program), the recipient automatically receives a license from the original licensor to copy, distribute or modify the Program subject to these terms and conditions. You may not impose any further restrictions on the recipients' exercise of the rights granted herein. You are not responsible for enforcing compliance by third parties to this License.
- **7.** If, as a consequence of a court judgment or allegation of patent infringement or for any other reason (not limited to patent issues), conditions are imposed on you (whether by court order, agreement or otherwise) that contradict the conditions of this License, they do not excuse you from the conditions of this License. If you cannot distribute so as to satisfy simultaneously your obligations under this License and any other pertinent obligations, then as a consequence you may not distribute the Program at all. For example, if a patent license would not permit royalty-free redistribution of the Program by all those who receive copies directly or indirectly through you, then the only way you could satisfy both it and this License would be to refrain entirely from distribution of the Program.

If any portion of this section is held invalid or unenforceable under any particular circumstance, the balance of the section is intended to apply and the section as a whole is intended to apply in other circumstances

It is not the purpose of this section to induce you to infringe any patents or other property right claims or to contest validity of any such claims; this section has the sole purpose of protecting the integrity of the free software distribution system, which is implemented by public license practices. Many people have made generous contributions to the wide range of software distributed through that system in reliance on consistent application of that system; it is up to the author/donor to decide if he or she is willing to distribute software through any other system and a licensee cannot impose that choice.

This section is intended to make thoroughly clear what is believed to be a consequence of the rest of this License.

- **8.** If the distribution and/or use of the Program is restricted in certain countries either by patents or by copyrighted interfaces, the original copyright holder who places the Program under this License may add an explicit geographical distribution limitation excluding those countries, so that distribution is permitted only in or among countries not thus excluded. In such case, this License incorporates the limitation as if written in the body of this License.
- **9.** The Free Software Foundation may publish revised and/or new versions of the General Public License from time to time. Such new versions will be similar in spirit to the present version, but may differ in detail to address new problems or concerns.
- **10.** Each version is given a distinguishing version number. If the Program specifies a version number of this License which applies to it and "any later version", you have the option of following the terms and conditions either of that version or of any later version published by the Free Software Foundation. If the Program does not specify a version number of this License, you may choose any version ever published by the Free Software Foundation.
- **11.** If you wish to incorporate parts of the Program into other free programs whose distribution conditions are different, write to the author to ask for permission. For software which is copyrighted by the Free Software Foundation, write to the Free Software Foundation; we sometimes make exceptions for this. Our decision will be guided by the two goals of preserving the free status of all derivatives of our free software and of promoting the sharing and reuse of software generally.

### **NO WARRANTY**

- **12.** BECAUSE THE PROGRAM IS LICENSED FREE OF CHARGE, THERE IS NO WARRANTY FOR THE PROGRAM, TO THE EXTENT PERMITTED BY APPLICABLE LAW. EXCEPT WHEN OTHERWISE STATED IN WRITING THE COPYRIGHT HOLDERS AND/OR OTHER PARTIES PROVIDE THE PROGRAM "AS IS" WITHOUT WARRANTY OF ANY KIND, EITHER EXPRESSED OR IMPLIED, INCLUDING, BUT NOT LIMITED TO, THE IMPLIED WARRANTIES OF MERCHANTABILITY AND FITNESS FOR A PARTICULAR PURPOSE. THE ENTIRE RISK AS TO THE QUALITY AND PERFORMANCE OF THE PROGRAM IS WITH YOU. SHOULD THE PROGRAM PROVE DEFECTIVE, YOU ASSUME THE COST OF ALL NECESSARY SERVICING, REPAIR OR CORRECTION.
- **13.** IN NO EVENT UNLESS REQUIRED BY APPLICABLE LAW OR AGREED TO IN WRITING WILL ANY COPYRIGHT HOLDER, OR ANY OTHER PARTY WHO MAY MODIFY AND/OR REDISTRIBUTE THE PROGRAM AS PERMITTED ABOVE, BE LIABLE TO YOU FOR DAMAGES, INCLUDING ANY GENERAL, SPECIAL, INCIDENTAL OR CONSEQUENTIAL DAMAGES ARISING OUT OF THE USE OR INABILITY TO USE THE PROGRAM (INCLUDING BUT NOT LIMITED TO LOSS OF DATA OR DATA BEING RENDERED INACCURATE OR LOSSES SUSTAINED BY YOU OR THIRD PARTIES OR A FAILURE OF THE PROGRAM TO OPERATE WITH ANY OTHER PROGRAMS), EVEN IF SUCH HOLDER OR OTHER PARTY HAS BEEN ADVISED OF THE POSSIBILITY OF SUCH DAMAGES.

### **END OF TERMS AND CONDITIONS**

### **How to Apply These Terms to Your New Programs**

If you develop a new program, and you want it to be of the greatest possible use to the public, the best way to achieve this is to make it free software which everyone can redistribute and change under these terms.

To do so, attach the following notices to the program. It is safest to attach them to the start of each source file to most effectively convey the exclusion of warranty; and each file should have at least the "copyright" line and a pointer to where the full notice is found.

<one line to give the program's name and a brief idea of what it does.> Copyright  $\ddot{\circ}$  <year> <name of author>

This program is free software; you can redistribute it and/or modify it under the terms of the GNU General Public License as published by the Free Software Foundation; either version 2 of the License, or (at your option) any later version.

This program is distributed in the hope that it will be useful, but WITHOUT ANY WARRANTY; without even the implied warranty of MERCHANTABILITY or FITNESS FOR A PARTICULAR PURPOSE. See the GNU General Public License for more details.

You should have received a copy of the GNU General Public License along with this program; if not, write to the Free Software Foundation, Inc., 51 Franklin Street, Fifth Floor, Boston, MA 02110-1301 USA.

Also add information on how to contact you by electronic and paper mail. If the program is interactive, make it output a short notice like this when it

starts in an interactive mode: Gnomovision version 69, Copyright © year name of author Gnomovision comes with ABSOLUTELY NO WARRANTY; for details type 'show w'. This is free software, and you are welcome to redistribute it under certain conditions; type 'show c' for details.

The hypothetical commands 'show w' and 'show c' should show the appropriate parts of the General Public License. Of course, the commands you use may be called something other than 'show w' and 'show c'; they could even be mouse-clicks or menu items—whatever suits your program.

You should also get your employer (if you work as a programmer) or your school, if any, to sign a "copyright disclaimer" for the program, if necessary. Here is a sample; alter the names:

Yoyodyne, Inc., hereby disclaims all copyright interest in the program 'Gnomovision' (which makes passes at compilers) written by James **Hacker** 

<signature of Ty Coon>, 1 April 1989 Ty Coon, President of Vice

This General Public License does not permit incorporating your program into proprietary programs. If your program is a subroutine library, you may consider it more useful to permit linking proprietary applications with the library. If this is what you want to do, use the GNU Lesser General Public License instead of this License.

## **GNU LESSER GENERAL PUBLIC LICENSE**

Version 2.1, February 1999

Copyright © 1991, 1999 Free Software Foundation, Inc., 51 Franklin Street, Fifth Floor, Boston, MA 02110-1301 USA Everyone is permitted to copy and distribute verbatim copies of this license document, but changing it is not allowed.

[This is the first released version of the Lesser GPL. It also counts as the successor of the GNU Library Public License, version 2, hence the version number 2.1.]

### **Preamble**

The licenses for most software are designed to take away your freedom to share and change it. By contrast, the GNU General Public Licenses are intended to guarantee your freedom to share and change free softwaremake sure the software is free for all its users.

This license, the Lesser General Public License, applies to some specially designated software packages—typically libraries—of the Free Software Foundation and other authors who decide to use it. You can use it too, but we suggest you first think carefully about whether this license or the ordinary General Public License is the better strategy to use in any particular case, based on the explanations below.

When we speak of free software, we are referring to freedom of use, not price. Our General Public Licenses are designed to make sure that you have the freedom to distribute copies of free software (and charge for this service if you wish); that you receive source code or can get it if you want it; that you can change the software and use pieces of it in new free programs; and that you are informed that you can do these things.

To protect your rights, we need to make restrictions that forbid distributors to deny you these rights or to ask you to surrender these rights. These restrictions translate to certain responsibilities for you if you distribute copies of the library or if you modify it.

For example, if you distribute copies of the library, whether gratis or for a fee, you must give the recipients all the rights that we gave you. You must make sure that they, too, receive or can get the source code. If you link other code with the library, you must provide complete object files to the recipients, so that they can relink them with the library after making changes to the library and recompiling it. And you must show them these terms so they know their rights.

We protect your rights with a two-step method: (1) we copyright the library, and (2) we offer you this license, which gives you legal permission to copy, distribute and/or modify the library.

To protect each distributor, we want to make it very clear that there is no warranty for the free library. Also, if the library is modified by someone else and passed on, the recipients should know that what they have is not the original version, so that the original author's reputation will not be affected by problems that might be introduced by others.

Finally, software patents pose a constant threat to the existence of any free program. We wish to make sure that a company cannot effectively restrict the users of a free program by obtaining a restrictive license from a patent holder. Therefore, we insist that any patent license obtained for a version of the library must be consistent with the full freedom of use specified in this license.

Most GNU software, including some libraries, is covered by the ordinary GNU General Public License. This license, the GNU Lesser General Public License, applies to certain designated libraries, and is quite different from the ordinary General Public License. We use this license for certain libraries in order to permit linking those libraries into non-free programs.

When a program is linked with a library, whether statically or using a shared library, the combination of the two is legally speaking a combined work, a derivative of the original library. The ordinary General Public License therefore permits such linking only if the entire combination fits its criteria of freedom. The Lesser General Public License permits more lax criteria for linking other code with the library.

We call this license the "Lesser" General Public License because it does Less to protect the user's freedom than the ordinary General Public License. It also provides other free software developers Less of an advantage over competing non-free programs. These disadvantages are the reason we use the ordinary General Public License for many libraries. However, the Lesser license provides advantages in certain special circumstances.

For example, on rare occasions, there may be a special need to encourage the widest possible use of a certain library, so that it becomes a de-facto standard. To achieve this, non-free programs must be allowed to use the library. A more frequent case is that a free library does the same job as widely used non-free libraries. In this case, there is little to gain by limiting the free library to free software only, so we use the Lesser General Public License.

In other cases, permission to use a particular library in non-free programs enables a greater number of people to use a large body of free software. For example, permission to use the GNU C Library in non-free programs enables many more people to use the whole GNU operating system, as well as its variant, the GNU/Linux operating system.

Although the Lesser General Public License is Less protective of the users' freedom, it does ensure that the user of a program that is linked with the Library has the freedom and the wherewithal to run that program using a modified version of the Library.

The precise terms and conditions for copying, distribution and modification follow. Pay close attention to the difference between a "work based on the library" and a "work that uses the library". The former contains code derived from the library, whereas the latter must be combined with the library in order to run.

### **GNU LESSER GENERAL PUBLIC LICENSE TERMS AND CONDITIONS FOR COPYING, DISTRIBUTION AND MODIFICATION**

**0.** This License Agreement applies to any software library or other program which contains a notice placed by the copyright holder or other authorized party saying it may be distributed under the terms of this Lesser General Public License (also called "this License"). Each licensee is addressed as "you".

A "library" means a collection of software functions and/or data prepared so as to be conveniently linked with application programs (which use some of those functions and data) to form executables.

The "Library", below, refers to any such software library or work which has been distributed under these terms. A "work based on the Library" means either the Library or any derivative work under copyright law: that is to say, a work containing the Library or a portion of it, either verbatim or with modifications and/or translated straightforwardly into another language. (Hereinafter, translation is included without limitation in the term "modification".)

"Source code" for a work means the preferred form of the work for making modifications to it. For a library, complete source code means all the source code for all modules it contains, plus any associated interface definition files, plus the scripts used to control compilation and installation of the library.

Activities other than copying, distribution and modification are not covered by this License; they are outside its scope. The act of running a program using the Library is not restricted, and output from such a program is covered only if its contents constitute a work based on the Library (independent of the use of the Library in a tool for writing it). Whether that is true depends on what the Library does and what the program that uses the Library does.

**1.** You may copy and distribute verbatim copies of the Library's complete source code as you receive it, in any medium, provided that you conspicuously and appropriately publish on each copy an appropriate copyright notice and disclaimer of warranty; keep intact all the notices that refer to this License and to the absence of any warranty; and distribute a copy of this License along with the Library.

You may charge a fee for the physical act of transferring a copy, and you may at your option offer warranty protection in exchange for a fee.

- **2.** You may modify your copy or copies of the Library or any portion of it, thus forming a work based on the Library, and copy and distribute such modifications or work under the terms of Section 1 above, provided that you also meet all of these conditions:
	- **a)** The modified work must itself be a software library.
	- **b)** You must cause the files modified to carry prominent notices stating that you changed the files and the date of any change.
	- **c)** You must cause the whole of the work to be licensed at no charge to all third parties under the terms of this License.
	- **d)** If a facility in the modified Library refers to a function or a table of data to be supplied by an application program that uses the facility, other than as an argument passed when the facility is invoked, then you must make a good faith effort to ensure that, in the event an application does not supply such function or table, the facility still operates, and performs whatever part of its purpose remains meaningful.

(For example, a function in a library to compute square roots has a purpose that is entirely well-defined independent of the application. Therefore, Subsection 2d requires that any application-supplied function or table used by this function must be optional: if the application does not supply it, the square root function must still compute square roots.)

These requirements apply to the modified work as a whole. If identifiable sections of that work are not derived from the Library, and can be reasonably considered independent and separate works in themselves, then this License, and its terms, do not apply to those sections when you distribute them as separate works. But when you distribute the same

sections as part of a whole which is a work based on the Library, the distribution of the whole must be on the terms of this License, whose permissions for other licensees extend to the entire whole, and thus to .<br>each and every part regardless of who wrote it.

Thus, it is not the intent of this section to claim rights or contest your rights to work written entirely by you; rather, the intent is to exercise the right to control the distribution of derivative or collective works based on the Library.

In addition, mere aggregation of another work not based on the Library with the Library (or with a work based on the Library) on a volume of a storage or distribution medium does not bring the other work under the scope of this License.

**3.** You may opt to apply the terms of the ordinary GNU General Public License instead of this License to a given copy of the Library. To do this, you must alter all the notices that refer to this License, so that they refer to the ordinary GNU General Public License, version 2, instead of to this License. (If a newer version than version 2 of the ordinary GNU General Public License has appeared, then you can specify that version instead if you wish.) Do not make any other change in these notices.

Once this change is made in a given copy, it is irreversible for that copy, so the ordinary GNU General Public License applies to all subsequent copies and derivative works made from that copy.

This option is useful when you wish to copy part of the code of the Library into a program that is not a library.

**4.** You may copy and distribute the Library (or a portion or derivative of it, under Section 2) in object code or executable form under the terms of Sections 1 and 2 above provided that you accompany it with the complete corresponding machine-readable source code, which must be distributed under the terms of Sections 1 and 2 above on a medium customarily used for software interchange.

If distribution of object code is made by offering access to copy from a designated place, then offering equivalent access to copy the source code from the same place satisfies the requirement to distribute the source code, even though third parties are not compelled to copy the source along with the object code.

**5.** A program that contains no derivative of any portion of the Library, but is designed to work with the Library by being compiled or linked with it, is called a "work that uses the Library". Such a work, in isolation, is not a derivative work of the Library, and therefore falls outside the scope of this License.

However, linking a "work that uses the Library" with the Library creates an executable that is a derivative of the Library (because it contains portions of the Library), rather than a "work that uses the library". The executable is therefore covered by this License. Section 6 states terms for distribution of such executables.

When a "work that uses the Library" uses material from a header file that is part of the Library, the object code for the work may be a derivative work of the Library even though the source code is not. Whether this is true is especially significant if the work can be linked without the Library, or if the work is itself a library. The threshold for this to be true is not precisely defined by law.

If such an object file uses only numerical parameters, data structure layouts and accessors, and small macros and small inline functions (ten lines or less in length), then the use of the object file is unrestricted, regardless of whether it is legally a derivative work. (Executables containing this object code plus portions of the Library will still fall under Section 6.

Otherwise, if the work is a derivative of the Library, you may distribute the object code for the work under the terms of Section 6. Any executables containing that work also fall under Section 6, whether or not they are linked directly with the Library itself.

**6.** As an exception to the Sections above, you may also combine or link a "work that uses the Library" with the Library to produce a work containing portions of the Library, and distribute that work under terms of your choice, provided that the terms permit modification of the work for the customer's own use and reverse engineering for debugging such modifications.

You must give prominent notice with each copy of the work that the Library is used in it and that the Library and its use are covered by this License. You must supply a copy of this License. If the work during execution displays copyright notices, you must include the copyright notice for the Library among them, as well as a reference directing the user to the copy of this License. Also, you must do one of these things:

**a)** Accompany the work with the complete corresponding machinereadable source code for the Library including whatever changes were used in the work (which must be distributed under Sections 1 and 2 above); and, if the work is an executable linked with the Library, with the complete machine-readable "work that uses the Library", as object code and/or source code, so that the user can modify the Library and then relink to produce a modified executable containing the modified Library. (It is understood that the user who changes the contents of definitions files in the Library will not necessarily be able to recompile the application to use the modified definitions.)

- **b)** Use a suitable shared library mechanism for linking with the Library. A suitable mechanism is one that (1) uses at run time a copy of the library already present on the user's computer system, rather than copying library functions into the executable, and (2) will operate properly with a modified version of the library, if the user installs one, as long as the modified version is interface- compatible with the version that the work was made with.
- **c)** Accompany the work with a written offer, valid for at least three years, to give the same user the materials specified in Subsection 6a, above, a charge no more than the cost of performing this distribution.
- **d)** If distribution of the work is made by offering access to copy from a designated place, offer equivalent access to copy the above specified materials from the same place.
- **e)** Verify that the user has already received a copy of these materials or that you have already sent this user a copy.

For an executable, the required form of the "work that uses the Library" must include any data and utility programs needed for reproducing the executable from it. However, as a special exception, the materials to be distributed need not include anything that is normally distributed (in either source or binary form) with the major components (compiler, kernel, and so on) of the operating system on which the executable runs, unless that component itself accompanies the executable.

It may happen that this requirement contradicts the license restrictions of other proprietary libraries that do not normally accompany the operating system. Such a contradiction means you cannot use both them and the Library together in an executable that you distribute.

- You may place library facilities that are a work based on the Library sideby-side in a single library together with other library facilities not covered by this License, and distribute such a combined library, provided that the separate distribution of the work based on the Library and of the other library facilities is otherwise permitted, and provided that you do these two things:
	- **a)** Accompany the combined library with a copy of the same work based on the Library, uncombined with any other library facilities. This must be distributed under the terms of the Sections above.
	- **b)** Give prominent notice with the combined library of the fact that part of it is a work based on the Library, and explaining where to find the accompanying uncombined form of the same work.
- **8.** You may not copy, modify, sublicense, link with, or distribute the Library except as expressly provided under this License. Any attempt otherwise to copy, modify, sublicense, link with, or distribute the Library is void, and will automatically terminate your rights under this License. However, parties who have received copies, or rights, from you under this License will not have their licenses terminated so long as such parties remain in full compliance.
- **9.** You are not required to accept this License, since you have not signed it. However, nothing else grants you permission to modify or distribute the Library or its derivative works. These actions are prohibited by law if you do not accept this License. Therefore, by modifying or distributing the Library (or any work based on the Library), you indicate your acceptance of this License to do so, and all its terms and conditions for copying, distributing or modifying the Library or works based on it.
- **10.** Each time you redistribute the Library (or any work based on the Library), the recipient automatically receives a license from the original licensor to copy, distribute, link with or modify the Library subject to these terms and conditions. You may not impose any further restrictions on the recipients' exercise of the rights granted herein. You are not responsible for enforcing compliance by third parties with this License.
- **11.** If, as a consequence of a court judgment or allegation of patent infringement or for any other reason (not limited to patent issues), conditions are imposed on you (whether by court order, agreement or otherwise) that contradict the conditions of this License, they do not excuse you from the conditions of this License. If you cannot distribute so as to satisfy simultaneously your obligations under this License and any other pertinent obligations, then as a consequence you may not distribute the Library at all. For example, if a patent license would not permit royalty-free redistribution of the Library by all those who receive copies directly or indirectly through you, then the only way you could satisfy both it and this License would be to refrain entirely from distribution of the Library.

If any portion of this section is held invalid or unenforceable under any particular circumstance, the balance of the section is intended to apply. and the section as a whole is intended to apply in other circumstances.

It is not the purpose of this section to induce you to infringe any patents or other property right claims or to contest validity of any such claims; this section has the sole purpose of protecting the integrity of the free software distribution system which is implemented by public license practices. Many people have made generous contributions to the wide range of software distributed through that system in reliance on consistent application of that system; it is up to the author/donor to decide if he or she is willing to distribute software through any other system and a licensee cannot impose that choice. This section is intended to make thoroughly clear what is believed to be a consequence of the rest of this License.

- **12.** If the distribution and/or use of the Library is restricted in certain countries either by patents or by copyrighted interfaces, the original copyright holder who places the Library under this License may add an explicit geographical distribution limitation excluding those countries, so that distribution is permitted only in or among countries not thus excluded. In such case, this License incorporates the limitation as if written in the body of this License.
- **13.** The Free Software Foundation may publish revised and/or new versions of the Lesser General Public License from time to time. Such new versions will be similar in spirit to the present version, but may differ in detail to address new problems or concerns.

Each version is given a distinguishing version number. If the Library specifies a version number of this License which applies to it and "any later version", you have the option of following the terms and conditions either of that version or of any later version published by the Free Software Foundation. If the Library does not specify a license version number, you may choose any version ever published by the Free Software Foundation.

**14.** If you wish to incorporate parts of the Library into other free programs whose distribution conditions are incompatible with these, write to the author to ask for permission. For software which is copyrighted by the Free Software Foundation, write to the Free Software Foundation; we sometimes make exceptions for this. Our decision will be guided by the two goals of preserving the free status of all derivatives of our free software and of promoting the sharing and reuse of software generally.

### **NO WARRANTY**

- **15.** BECAUSE THE LIBRARY IS LICENSED FREE OF CHARGE, THERE IS NO WARRANTY FOR THE LIBRARY, TO THE EXTENT PERMITTED BY APPLICABLE LAW. EXCEPT WHEN OTHERWISE STATED IN WRITING THE COPYRIGHT HOLDERS AND/OR OTHER PARTIES PROVIDE THE LIBRARY "AS IS" WITHOUT WARRANTY OF ANY KIND, EITHER EXPRESSED OR IMPLIED, INCLUDING, BUT NOT LIMITED TO, THE IMPLIED WARRANTIES OF MERCHANTABILITY AND FITNESS FOR A PARTICULAR PURPOSE. THE ENTIRE RISK AS TO THE QUALITY AND PERFORMANCE OF TH LIBRARY IS WITH YOU. SHOULD THE LIBRARY PROVE DEFECTIVE, YOU ASSUME THE COST OF ALL NECESSARY SERVICING, REPAIR OR CORRECTION.
- **16.** IN NO EVENT UNLESS REQUIRED BY APPLICABLE LAW OR AGREED TO IN WRITING WILL ANY COPYRIGHT HOLDER, OR ANY OTHER PARTY WHO MAY MODIFY AND/OR REDISTRIBUTE THE LIBRARY AS PERMITTED ABOVE, BE LIABLE TO YOU FOR DAMAGES, INCLUDING ANY GENERAL, SPECIAL, INCIDENTAL OR CONSEQUENTIAL DAMAGES ARISING OUT OF THE USE OR INABILITY TO USE THE LIBRARY (INCLUDING BUT NOT LIMITED TO LOSS OF DATA OR DATA BEING RENDERED INACCURATE OR LOSSES SUSTAINED BY YOU OR THIRD PARTIES OR A FAILURE OF THE LIBRARY TO OPERATE WITH ANY OTHER SOFTWARE), EVEN IF SUCH HOLDER OR OTHER PARTY HAS BEEN ADVISED OF THE POSSIBILITY OF SUCH DAMAGES.

### **END OF TERMS AND CONDITIONS**

### **How to Apply These Terms to Your New Libraries**

If you develop a new library, and you want it to be of the greatest possible use to the public, we recommend making it free software that everyone can redistribute and change. You can do so by permitting redistribution under these terms (or, alternatively, under the terms of the ordinary General Public License).

To apply these terms, attach the following notices to the library. It is safest to attach them to the start of each source file to most effectively convey the exclusion of warranty; and each file should have at least the "copyright" line and a pointer to where the full notice is found.

<one line to give the library's name and a brief idea of what it does.> Copyright © <year> <name of author>

This library is free software; you can redistribute it and/or modify it under the terms of the GNU Lesser General Public License as published by the Free Software Foundation; either version 2.1 of the License, or (at your option) any later version.

This library is distributed in the hope that it will be useful, but WITHOUT ANY WARRANTY; without even the implied warranty of MERCHANTABILITY or FITNESS FOR A PARTICULAR PURPOSE. See the GNU Lesser General Public License for more details.

You should have received a copy of the GNU Lesser General Public License along with this library; if not, write to the Free Software Foundation, Inc., 51 Franklin Street, Fifth Floor, Boston, MA 02110-1301 USA

Also add information on how to contact you by electronic and paper mail.

You should also get your employer (if you work as a programmer) or your school, if any, to sign a "copyright disclaimer" for the library, if necessary. Here is a sample; alter the names:

Yoyodyne, Inc., hereby disclaims all copyright interest in the library 'Frob' (a library for tweaking knobs) written by James Random Hacker.

<signature of Ty Coon>, 1 April 1990

Ty Coon, President of Vice

That's all there is to it!

### **Catatan mengenai distribusi kode sumber**

Selama tiga tahun setelah pengiriman final dari pabrik, Anda dapat meminta kode sumber dari Yamaha untuk bagian produk yang berlisensi GNU General Public License atau GNU Lesser General Public License dengan mengirim surat ke salah satu alamat kantor Yamaha yang tercantum di akhir Panduan untuk Pemilik ini.

Kode sumber akan diberikan tanpa biaya; walau demikian, kami mungkin mengharuskan Anda mengganti biaya yang dikeluarkan Yamaha untuk mengirim kode sumber kepada Anda.

- Perhatikan, kami tidak bertanggung jawab apa pun terhadap segala kerugian yang timbul dari perubahan yang dibuat (penambahan/ penghapusan) pada perangkat lunak untuk produk ini oleh pihak ketiga selain Yamaha (atau pihak yang diizinkan oleh Yamaha).
- Perhatikan, penggunaan kembali kode sumber yang dirilis ke ranah publik oleh Yamaha tidak memiliki jaminan, dan Yamaha tidak bertanggung jawab apa pun terhadap kode sumber tersebut.
- Kode sumber dapat didownload dari alamat berikut: https://download.yamaha.com/sourcecodes/ekb/

### **libpng**

This copy of the libpng notices is provided for your convenience. In case of any discrepancy between this copy and the notices in the file png.h that is included in the libpng distribution, the latter shall prevail.

COPYRIGHT NOTICE, DISCLAIMER, and LICENSE:

If you modify libpng you may insert additional notices immediately following this sentence.

This code is released under the libpng license.

libpng versions 1.0.7, July 1, 2000 through 1.6.28, January 5, 2017 are Copyright (c) 2000-2002, 2004, 2006-2017 Glenn Randers-Pehrson, are derived from libpng-1.0.6, and are distributed according to the same disclaimer and license as libpng-1.0.6 with the following individuals added to the list of Contributing Authors:

Simon-Pierre Cadieux Eric S. Raymond Mans Rullgard Cosmin Truta Gilles Vollant James Yu Mandar Sahastrabuddhe

and with the following additions to the disclaimer:

There is no warranty against interference with your enjoyment of the library or against infringement. There is no warranty that our efforts or the library will fulfill any of your particular purposes or needs. This library is provided with all faults, and the entire risk of satisfactory quality, performance, accuracy, and effort is with the user.

Some files in the "contrib" directory and some configure-generated files that are distributed with libpng have other copyright owners and are released under other open source licenses.

libpng versions 0.97, January 1998, through 1.0.6, March 20, 2000, are Copyright (c) 1998-2000 Glenn Randers-Pehrson, are derived from libpng-0.96, and are distributed according to the same disclaimer and license as libpng-0.96, with the following individuals added to the list of Contributing Authors:

Tom Lane Glenn Randers-Pehrson Willem van Schaik

libpng versions 0.89, June 1996, through 0.96, May 1997, are Copyright (c) 1996-1997 Andreas Dilger, are derived from libpng-0.88, and are distributed according to the same disclaimer and license as libpng-0.88, with the following individuals added to the list of Contributing Authors:

John Bowler Kevin Bracey Sam Bushell Magnus Holmgren Greg Roelofs Tom Tanner

Some files in the "scripts" directory have other copyright owners but are released under this license.

libpng versions 0.5, May 1995, through 0.88, January 1996, are Copyright (c) 1995-1996 Guy Eric Schalnat, Group 42, Inc.

For the purposes of this copyright and license, "Contributing Authors" is defined as the following set of individuals:

Andreas Dilger Dave Martindale Guy Eric Schalnat Paul Schmidt Tim Wegner

The PNG Reference Library is supplied "AS IS". The Contributing Authors and Group 42, Inc. disclaim all warranties, expressed or implied, including, without limitation, the warranties of merchantability and of fitness for any purpose. The Contributing Authors and Group 42, Inc. assume no liability for direct, indirect, incidental, special, exemplary, or consequential damages, which may result from the use of the PNG Reference Library, even if advised of the possibility of such damage.

Permission is hereby granted to use, copy, modify, and distribute this source code, or portions hereof, for any purpose, without fee, subject to the following restrictions:

- 1. The origin of this source code must not be misrepresented.
- 2. Altered versions must be plainly marked as such and must not be misrepresented as being the original source.
- 3. This Copyright notice may not be removed or altered from any source or altered source distribution.

The Contributing Authors and Group 42, Inc. specifically permit, without fee, and encourage the use of this source code as a component to supporting the PNG file format in commercial products. If you use this source code in a product, acknowledgment is not required but would be appreciated.

END OF COPYRIGHT NOTICE, DISCLAIMER, and LICENSE.

#### TRADEMARK-

The name "libpng" has not been registered by the Copyright owner as a trademark in any jurisdiction. However, because libpng has been distributed and maintained world-wide, continually since 1995, the Copyright owner claims "common-law trademark protection" in any jurisdiction where commonlaw trademark is recognized.

#### OSI CERTIFICATION:

Libpng is OSI Certified Open Source Software. OSI Certified Open Source is a certification mark of the Open Source Initiative. OSI has not addressed the additional disclaimers inserted at version 1.0.7.

#### EXPORT CONTROL:

The Copyright owner believes that the Export Control Classification Number (ECCN) for libpng is EAR99, which means not subject to export controls or International Traffic in Arms Regulations (ITAR) because it is open source, publicly available software, that does not contain any encryption software. See the EAR, paragraphs 734.3(b)(3) and 734.7(b).

#### Glenn Randers-Pehrson

glennrp at users.sourceforge.net January 5, 2017

### **libuuid**

Copyright: 1996, 1997, 1998, 1999, 2007 Theodore Ts'o. 1999 Andreas Dilger (adilger@enel.ucalgary.ca)

Redistribution and use in source and binary forms, with or without modification, are permitted provided that the following conditions are met:

- 1. Redistributions of source code must retain the above copyright notice, and the entire permission notice in its entirety, including the disclaimer of warranties.
- 2. Redistributions in binary form must reproduce the above copyright notice, this list of conditions and the following disclaimer in the documentation and/or other materials provided with the distribution.
- 3. The name of the author may not be used to endorse or promote products derived from this software without specific prior written permission.

THIS SOFTWARE IS PROVIDED "AS IS" AND ANY EXPRESS OR IMPLIED WARRANTIES, INCLUDING, BUT NOT LIMITED TO, THE IMPLIED WARRANTIES OF MERCHANTABILITY AND FITNESS FOR A PARTICULAR PURPOSE, ALL OF WHICH ARE HEREBY DISCLAIMED. IN NO EVENT SHALL THE AUTHOR BE LIABLE FOR ANY DIRECT INDIRECT, INCIDENTAL, SPECIAL, EXEMPLARY, OR CONSEQUENTIAL DAMAGES (INCLUDING, BUT NOT LIMITED TO, PROCUREMENT OF SUBSTITUTE GOODS OR SERVICES; LOSS OF USE, DATA, OR PROFITS; OR BUSINESS INTERRUPTION) HOWEVER CAUSED AND ON ANY THEORY OF LIABILITY, WHETHER IN CONTRACT, STRICT LIABILITY, OR TORT (INCLUDING NEGLIGENCE OR OTHERWISE) ARISING IN ANY WAY OUT OF THE USE OF THIS SOFTWARE, EVEN IF NOT ADVISED OF THE POSSIBILITY OF SUCH DAMAGE.

### **libjpeg**

This software is based in part on the work of the Independent JPEG Group.

### **imagemagick**

Licensed under the ImageMagick License (the "License"); you may not use this file except in compliance with the License. You may obtain a copy of the License at

https://www.imagemagick.org/script/license.php

Unless required by applicable law or agreed to in writing, software distributed under the License is distributed on an "AS IS" BASIS, WITHOUT WARRANTIES OR CONDITIONS OF ANY KIND, either express or implied. See the License for the specific language governing permissions and limitations under the License.

### **FreeType**

Portions of this software are copyright © 2016 The FreeType Project (www.freetype.org). All rights reserved.

### **ICU**

COPYRIGHT AND PERMISSION NOTICE

Copyright © 1991-2016 Unicode, Inc. All rights reserved.

Distributed under the Terms of Use in http://www.unicode.org/copyright.html.

Permission is hereby granted, free of charge, to any person obtaining a copy of the Unicode data files and any associated documentation (the "Data Files") or Unicode software and any associated documentation (the "Software") to deal in the Data Files or Software without restriction, including without limitation the rights to use, copy, modify, merge, publish, distribute, and/or sell copies of the Data Files or Software, and to permit persons to whom the Data

Files or Software are furnished to do so, provided that either (a) this copyright and permission notice appear with all copies of the Data Files or Software, or

(b) this copyright and permission notice appear in associated Documentation.

THE DATA FILES AND SOFTWARE ARE PROVIDED "AS IS", WITHOUT WARRANTY OF ANY KIND, EXPRESS OR IMPLIED, INCLUDING BUT NOT LIMITED TO THE WARRANTIES OF MERCHANTABILITY, FITNESS FOR A PARTICULAR PURPOSE AND NONINFRINGEMENT OF THIRD PARTY RIGHTS.

IN NO EVENT SHALL THE COPYRIGHT HOLDER OR HOLDERS INCLUDED IN THIS NOTICE BE LIABLE FOR ANY CLAIM, OR ANY SPECIAL INDIRECT OR CONSEQUENTIAL DAMAGES, OR ANY DAMAGES WHATSOEVER RESULTING FROM LOSS OF USE, DATA OR PROFITS, WHETHER IN AN ACTION OF CONTRACT, NEGLIGENCE OR OTHER TORTIOUS ACTION, ARISING OUT OF OR IN CONNECTION WITH THE USE OR PERFORMANCE OF THE DATA FILES OR SOFTWARE.

Except as contained in this notice, the name of a copyright holder shall not be used in advertising or otherwise to promote the sale, use or other dealings in these Data Files or Software without prior written authorization of the copyright holder.

### **jemalloc**

Copyright (C) 2002-2014 Jason Evans <jasone@canonware.com>. All rights reserved.

Copyright (C) 2007-2012 Mozilla Foundation. All rights reserved. Copyright (C) 2009-2014 Facebook, Inc. All rights reserved.

Redistribution and use in source and binary forms, with or without modification, are permitted provided that the following conditions are met: 1. Redistributions of source code must retain the above copyright notice(s),

- this list of conditions and the following disclaimer. 2. Redistributions in binary form must reproduce the above copyright
- notice(s), this list of conditions and the following disclaimer in the documentation and/or other materials provided with the distribution.

THIS SOFTWARE IS PROVIDED BY THE COPYRIGHT HOLDER(S) "AS IS" AND ANY EXPRESS OR IMPLIED WARRANTIES, INCLUDING, BUT NOT LIMITED TO, THE IMPLIED WARRANTIES OF MERCHANTABILITY AND FITNESS FOR A PARTICULAR PURPOSE ARE DISCLAIMED. IN NO EVENT SHALL THE COPYRIGHT HOLDER(S) BE LIABLE FOR ANY DIRECT, INDIRECT, INCIDENTAL, SPECIAL, EXEMPLARY, OR CONSEQUENTIAL DAMAGES (INCLUDING, BUT NOT LIMITED TO, PROCUREMENT OF SUBSTITUTE GOODS OR SERVICES; LOSS OF USE, DATA, OR PROFITS; OR BUSINESS INTERRUPTION) HOWEVER CAUSED AND ON ANY THEORY OF LIABILITY, WHETHER IN CONTRACT, STRICT LIABILITY, OR TORT (INCLUDING NEGLIGENCE OR OTHERWISE) ARISING IN ANY WAY OUT OF THE USE OF THIS SOFTWARE, EVEN IF ADVISED OF THE POSSIBILITY OF SUCH DAMAGE

### **libss2 / libcomerr2**

Copyright 1987, 1988 by the Student Information Processing Board of the Massachusetts Institute of Technology

Permission to use, copy, modify, and distribute this software and its documentation for any purpose and without fee is hereby granted, provided that the above copyright notice appear in all copies and that both that copyright notice and this permission notice appear in supporting documentation, and that the names of M.I.T. and the M.I.T. S.I.P.B. not be

used in advertising or publicity pertaining to distribution of the software without specific, written prior permission.

M.I.T. and the M.I.T. S.I.P.B. make no representations about the suitability of this software for any purpose. It is provided "as is" without express or implied warranty.

### **libpopt0**

#### Copyright (c) 1998 Red Hat Software

Permission is hereby granted, free of charge, to any person obtaining a copy of this software and associated documentation files (the "Software"), to deal in the Software without restriction, including without limitation the rights to use, copy, modify, merge, publish, distribute, sublicense, and/or sell copies of the Software, and to permit persons to whom the Software is furnished to do so, subject to the following conditions:

The above copyright notice and this permission notice shall be included in all copies or substantial portions of the Software.

THE SOFTWARE IS PROVIDED "AS IS", WITHOUT WARRANTY OF ANY KIND, EXPRESS OR IMPLIED, INCLUDING BUT NOT LIMITED TO THE WARRANTIES OF MERCHANTABILITY, FITNESS FOR A PARTICULAR PURPOSE AND NONINFRINGEMENT. IN NO EVENT SHALL THE X CONSORTIUM BE LIABLE FOR ANY CLAIM, DAMAGES OR OTHER LIABILITY, WHETHER IN AN ACTION OF CONTRACT, TORT OR OTHERWISE, ARISING FROM, OUT OF OR IN CONNECTION WITH THE SOFTWARE OR THE USE OR OTHER DEALINGS IN THE SOFTWARE.

Except as contained in this notice, the name of the X Consortium shall not be used in advertising or otherwise to promote the sale, use or other dealings in this Software without prior written authorization from the X Consortium.

### **pcre**

#### PCRE LICENCE

PCRE is a library of functions to support regular expressions whose syntax and semantics are as close as possible to those of the Perl 5 language.

Release 8 of PCRE is distributed under the terms of the "BSD" licence, as specified below. The documentation for PCRE, supplied in the "doc" directory, is distributed under the same terms as the software itself.

The basic library functions are written in C and are freestanding. Also included in the distribution is a set of C++ wrapper functions, and a just-in-time compiler that can be used to optimize pattern matching. These are both optional features that can be omitted when the library is built.

THE BASIC LIBRARY FUNCTIONS

Written by: Philip Hazel<br>Email local part: ph10 Email local part: ph10<br>Email domain: cam.ac.uk Email domain:

University of Cambridge Computing Service,

Cambridge, England.

Copyright (c) 1997-2012 University of Cambridge All rights reserved.

#### PCRE JUST-IN-TIME COMPILATION SUPPORT

Written by: Zoltan Herczeg<br>Email local part: bzmester Email local part: hzmester<br>Email domain: freemail.hu Email domain: Copyright (c) 2010-2012 Zoltan Herczeg All rights reserved.

STACK-LESS JUST-IN-TIME COMPILER

Written by: Zoltan Herczeg<br>Email local part: bzmester Email local part: hzmester<br>Email domain: freemail.hu Email domain:

Copyright (c) 2009-2012 Zoltan Herczeg All rights reserved.

#### THE C++ WRAPPER FUNCTIONS

Contributed by: Google Inc.

Copyright (c) 2007-2012, Google Inc. All rights reserved.

#### THE "BSD" LICENCE

Redistribution and use in source and binary forms, with or without modification, are permitted provided that the following conditions are met:

- \* Redistributions of source code must retain the above copyright notice, this list of conditions and the following disclaimer.
- \* Redistributions in binary form must reproduce the above copyright notice, this list of conditions and the following disclaimer in the documentation and/or other materials provided with the distribution.
- Neither the name of the University of Cambridge nor the name of Google Inc. nor the names of their contributors may be used to endorse or promote products derived from this software without specific prior written permission.

THIS SOFTWARE IS PROVIDED BY THE COPYRIGHT HOLDERS AND CONTRIBUTORS "AS IS" AND ANY EXPRESS OR IMPLIED WARRANTIES, INCLUDING, BUT NOT LIMITED TO, THE IMPLIED WARRANTIES OF MERCHANTABILITY AND FITNESS FOR A PARTICULAR PURPOSE ARE DISCLAIMED. IN NO EVENT SHALL THE COPYRIGHT OWNER OR CONTRIBUTORS BE LIABLE FOR ANY DIRECT, INDIRECT, INCIDENTAL, SPECIAL, EXEMPLARY, OR CONSEQUENTIAL DAMAGES (INCLUDING, BUT NOT LIMITED TO, PROCUREMENT OF SUBSTITUTE GOODS OR SERVICES; LOSS OF USE, DATA, OR<br>PROFITS; OR BUSINESS INTERRUPTION) HOWEVER CAUSED AND ON<br>ANY THEORY OF LIABILITY, WHETHER IN CONTRACT, STRICT LIABILITY, OR TORT (INCLUDING NEGLIGENCE OR OTHERWISE) ARISING IN ANY WAY OUT OF THE USE OF THIS SOFTWARE, EVEN IF ADVISED OF THE POSSIBILITY OF SUCH DAMAGE.

End

### **Gen Shin Gothic**

- Gen Shin Gothic is a variant of Source Han Sans that also contains some glyphs derived from M+ OUTLINE FONTS.
- The copyrights to the glyphs in the font data derived from Source Han Sans belong to Adobe.
- The copyrights to the glyphs in the font data derived from M+ OUTLINE FONTS belong to M+ FONTS PROJECT.
- The Gen Shin Gothic font files can be used under the same license as Source Han Sans, SIL Open Font License 1.1.

This Font Software is licensed under the SIL Open Font License, Version 1.1. This license is copied below, and is also available with a FAQ at: http://scripts.sil.org/OFL

### **SIL OPEN FONT LICENSE Version 1.1 - 26 February 2007**

#### PREAMBLE

The goals of the Open Font License (OFL) are to stimulate worldwide development of collaborative font projects, to support the font creation efforts of academic and linguistic communities, and to provide a free and open framework in which fonts may be shared and improved in partnership with others.

The OFL allows the licensed fonts to be used, studied, modified and redistributed freely as long as they are not sold by themselves. The fonts, including any derivative works, can be bundled, embedded, redistributed and/ or sold with any software provided that any reserved names are not used by derivative works. The fonts and derivatives, however, cannot be released under any other type of license. The requirement for fonts to remain under this license does not apply to any document created using the fonts or their derivatives.

#### **DEEINITIONS**

"Font Software" refers to the set of files released by the Copyright Holder(s) under this license and clearly marked as such. This may include source files, build scripts and documentation.

"Reserved Font Name" refers to any names specified as such after the copyright statement(s).

"Original Version" refers to the collection of Font Software components as distributed by the Copyright Holder(s).

"Modified Version" refers to any derivative made by adding to, deleting, or substituting -- in part or in whole -- any of the components of the Original Version, by changing formats or by porting the Font Software to a new environment.

"Author" refers to any designer, engineer, programmer, technical writer or other person who contributed to the Font Software.

#### PERMISSION & CONDITIONS

Permission is hereby granted, free of charge, to any person obtaining a copy of the Font Software, to use, study, copy, merge, embed, modify, redistribute, and sell modified and unmodified copies of the Font Software, subject to the following conditions:

1) Neither the Font Software nor any of its individual components, in Original or Modified Versions, may be sold by itself.

2) Original or Modified Versions of the Font Software may be bundled, redistributed and/or sold with any software, provided that each copy contains the above copyright notice and this license. These can be included either as stand-alone text files, human-readable headers or in the appropriate machinereadable metadata fields within text or binary files as long as those fields can be easily viewed by the user.

3) No Modified Version of the Font Software may use the Reserved Font Name(s) unless explicit written permission is granted by the corresponding Copyright Holder. This restriction only applies to the primary font name as presented to the users.

4) The name(s) of the Copyright Holder(s) or the Author(s) of the Font Software shall not be used to promote, endorse or advertise any Modified Version, except to acknowledge the contribution(s) of the Copyright Holder(s) and the Author(s) or with their explicit written permission.

5) The Font Software, modified or unmodified, in part or in whole, must be distributed entirely under this license, and must not be distributed under any other license. The requirement for fonts to remain under this license does not apply to any document created using the Font Software.

#### **TERMINATION**

This license becomes null and void if any of the above conditions are not met.

#### DISCLAIMER

THE FONT SOFTWARE IS PROVIDED "AS IS", WITHOUT WARRANTY OF ANY KIND, EXPRESS OR IMPLIED, INCLUDING BUT NOT LIMITED TO ANY WARRANTIES OF MERCHANTABILITY, FITNESS FOR A PARTICULAR PURPOSE AND NONINFRINGEMENT OF COPYRIGHT PATENT, TRADEMARK, OR OTHER RIGHT. IN NO EVENT SHALL THE COPYRIGHT HOLDER BE LIABLE FOR ANY CLAIM, DAMAGES OR OTHER LIABILITY, INCLUDING ANY GENERAL, SPECIAL, INDIRECT, INCIDENTAL, OR CONSEQUENTIAL DAMAGES, WHETHER IN AN ACTION OF CONTRACT, TORT OR OTHERWISE, ARISING FROM, OUT OF THE USE OR INABILITY TO USE THE FONT SOFTWARE OR FROM OTHER DEALINGS IN THE FONT SOFTWARE.

### **Apache License2.0**

Copyright (c) 2009-2018 Arm Limited. All rights reserved. SPDX-License-Identifier: Apache-2.0

Licensed under the Apache License, Version 2.0 (the License); you may not use this file except in compliance with the License. You may obtain a copy of the License at

www.apache.org/licenses/LICENSE-2.0

Unless required by applicable law or agreed to in writing, software distributed under the License is distributed on an AS IS BASIS, WITHOUT WARRANTIES OR CONDITIONS OF ANY KIND, either express or implied. See the License for the specific language governing permissions and limitations under the License.

### **Modified BSD license**

COPYRIGHT(c) 2016 STMicroelectronics

Redistribution and use in source and binary forms, with or without modification, are permitted provided that the following conditions are met:

1. Redistributions of source code must retain the above copyright notice, this list of conditions and the following disclaimer.

2. Redistributions in binary form must reproduce the above copyright notice, this list of conditions and the following disclaimer in the documentation and/or other materials provided with the distribution.

3. Neither the name of STMicroelectronics nor the names of its contributors may be used to endorse or promote products derived from this software without specific prior written permission.

THIS SOFTWARE IS PROVIDED BY THE COPYRIGHT HOLDERS AND CONTRIBUTORS "AS IS" AND ANY EXPRESS OR IMPLIED WARRANTIES, INCLUDING, BUT NOT LIMITED TO, THE IMPLIED WARRANTIES OF MERCHANTABILITY AND FITNESS FOR A PARTICULAR PURPOSE ARE DISCLAIMED. IN NO EVENT SHALL THE COPYRIGHT HOLDER OR CONTRIBUTORS BE LIABLE FOR ANY DIRECT, INDIRECT, INCIDENTAL, SPECIAL, EXEMPLARY, OR CONSEQUENTIAL DAMAGES (INCLUDING, BUT NOT LIMITED TO, PROCUREMENT OF SUBSTITUTE GOODS OR SERVICES; LOSS OF USE, DATA, OR PROFITS; OR BUSINESS INTERRUPTION) HOWEVER CAUSED AND ON ANY THEORY OF LIABILITY, WHETHER IN CONTRACT, STRICT LIABILITY, OR TORT (INCLUDING NEGLIGENCE OR OTHERWISE) ARISING IN ANY WAY OUT OF THE USE OF THIS SOFTWARE, EVEN IF ADVISED OF THE POSSIBILITY OF SUCH DAMAGE.

Kredit dan Hak Cipta untuk Lagu yang sudah terinstal

#### **All I Want For Christmas Is You**

Words and Music by Mariah Carey and Walter Afanasieff

Copyright © 1994 UNIVERSAL TUNES, BEYONDIDOLIZATION, SONY MUSIC PUBLISHING (US) LLC, TAMAL VISTA MUSIC and KOBALT MUSIC COPYRIGHTS SARL All Rights for BEYONDIDOLIZATION Administered by UNIVERSAL TUNES All Rights for SONY MUSIC PUBLISHING (US) LLC and TAMAL VISTA MUSIC Administered by SONY MUSIC PUBLISHING (US) LLC, 424 Church Street, Suite 1200, Nashville, TN 37219 All Rights for KOBALT MUSIC COPYRIGHTS SARL Administered Worldwide by KOBALT SONGS MUSIC PUBLISHING All Rights Reserved Used by Permission

#### **All The Things You Are**

Lyrics by Oscar Hammerstein II Music by Jerome Kern Copyright © 1939 UNIVERSAL - POLYGRAM INTERNATIONAL PUBLISHING, INC. Copyright Renewed All Rights Reserved Used by Permission

#### **Autumn Leaves**

English lyric by Johnny Mercer French lyric by Jacques Prevert Music by Joseph Kosma © 1947, 1950 (Renewed) ENOCH ET CIE Sole Selling Agent for U.S. and Canada: MORLEY MUSIC CO., by agreement with ENOCH ET CIE All Rights Reserved

#### **Back For Good**

Words and Music by Gary Barlow Copyright © 1995 Sony Music Publishing (UK) **Limited** All Rights Administered by Sony Music Publishing (US) LLC, 424 Church Street, Suite 1200, Nashville, TN 37219

International Copyright Secured All Rights Reserved

#### **Bad Day**

Words and Music by Daniel Powter Copyright © 2005 Song 6 Music All Rights Administered by BMG Rights Management (US) LLC All Rights Reserved Used by Permission

#### **Ballade Pour Adeline**

By Paul de Senneville Copyright © 1977 (Renewed) by Coronet-Delphine, Inc. (ASCAP) All Rights Administered by Regent Music Corporation (BMI) International Copyright Secured All Rights Reserved Used by Permission

#### **Beauty And The Beast**

from BEAUTY AND THE BEAST Music by Alan Menken Lyrics by Howard Ashman © 1991 Wonderland Music Company, Inc. and Walt Disney Music Company All Rights Reserved. Used by Permission.

#### **Billie Jean**

Words and Music by Michael Jackson Copyright © 1982 Mijac Music All Rights Administered by Sony Music Publishing (US) LLC, 424 Church Street, Suite 1200, Nashville, TN 37219 International Copyright Secured All Rights Reserved

#### **Blinding Lights**

Words and Music by Abel Tesfaye, Max Martin, Jason Quenneville, Oscar Holter and Ahmad Balshe

Copyright © 2019 KMR Music Royalties II SCSp, MXM, Universal Music Corp., Sal And Co LP, WC Music Corp. and Songs Of Wolf Cousins

All Rights for KMR Music Royalties II SCSp and MXM Administered Worldwide by Kobalt Songs Music Publishing

All Rights for Sal And Co LP Administered by Universal Music Corp.

All Rights for Songs Of Wolf Cousins Administered by WC Music Corp.

All Rights Reserved Used by Permission

### **Can't Take My Eyes Off Of You**

Words and Music by Bob Crewe and Bob Gaudio

Copyright (c) 1967 EMI Longitude Music, Songs Of Universal, Inc., PW Ballads and Seasons Four Music

Copyright Renewed

All Rights on behalf of EMI Longitude Music Administered by Sony Music Publishing (US) LLC, 424 Church Street, Suite 1200, Nashville, TN 37219

All Rights on behalf of PW Ballads and Seasons Four Music Administered by Songs Of Universal, Inc.

International Copyright Secured All Rights Reserved

#### **Candle In The Wind**

Words and Music by Elton John and Bernie Taupin

Copyright © 1973 UNIVERSAL/DICK JAMES MUSIC LTD.

Copyright Renewed

All Rights in the United States and Canada Controlled and Administered by UNIVERSAL - SONGS OF POLYGRAM INTERNATIONAL, INC.

All Rights Reserved Used by Permission

### **Clocks**

Words and Music by Guy Berryman, Jon Buckland, Will Champion and Chris Martin Copyright © 2002 by Universal Music Publishing MGB Ltd.

All Rights in the United States Administered by Universal Music - MGB Songs International Copyright Secured All Rights Reserved

#### **Cold Heart (PNAU Remix)**

Words and Music by Elton John, Bernard J.P. Taupin, Nicholas Littlemore, Peter Mayes, Sam Littlemore, Dean Meredith and Andrew John Meecham Copyright © 2021 UNIVERSAL MUSIC PUBLISHING LTD., COW DOG MUSIC, INC., HST PUBLISHING LTD., CHENFELD LTD.,

UNIVERSAL MUSIC PUBLISHING PTY LTD. and BMG RIGHTS MANAGEMENT (UK) LTD. All Rights for UNIVERSAL MUSIC PUBLISHING LTD., COW DOG MUSIC, INC. and CHENFELD LTD. in the United States Administered by UNIVERSAL - POLYGRAM INTERNATIONAL PUBLISHING, INC. All Rights for HST PUBLISHING LTD. and UNIVERSAL MUSIC PUBLISHING PTY LTD. in the United States Administered by UNIVERSAL - SONGS OF POLYGRAM INTERNATIONAL, INC. All Rights for BMG RIGHTS MANAGEMENT (UK) LTD. Administered by BMG RIGHTS

MANAGEMENT (US) LLC All Rights Reserved Used by Permission - Contains elements of "Sacrifice" and "Rocket Man (I Think It's Gonna Be A Long Long Time)" by Elton John and Bernie Taupin

#### **Dancing Queen**

Words and Music by Benny Andersson, Bjorn Ulvaeus and Stig Anderson Copyright © 1976, 1977 UNIVERSAL/UNION SONGS MUSIKFORLAG AB Copyright Renewed All Rights in the United States and Canada Administered by UNIVERSAL - POLYGRAM INTERNATIONAL PUBLISHING, INC. and EMI GROVE PARK MUSIC, INC. All Rights Reserved Used by Permission

### **Don't You Worry 'Bout A Thing**

Words and Music by Stevie Wonder Copyright © 1973 Jobete Music Co., Inc. and Black Bull Music Copyright Renewed All Rights Administered by Sony Music Publishing (US) LLC, 424 Church Street, Suite 1200, Nashville, TN 37219 International Copyright Secured All Rights Reserved

#### **Eternal Flame**

Words and Music by Billy Steinberg, Tom Kelly and Susanna Hoffs

Copyright © 1988 Sony Music Publishing (US) LLC and Bangophile Music

All Rights on behalf of Sony Music Publishing (US) LLC Administered by Sony Music

Publishing (US) LLC, 424 Church Street, Suite 1200, Nashville, TN 37219

All Rights on behalf of Bangophile Music Controlled and Administered by Songs Of Universal, Inc.

International Copyright Secured All Rights Reserved

#### **Every Breath You Take**

Music and Lyrics by Sting Copyright © 1983 SONGS OF UNIVERSAL, INC.

All Rights Reserved Used by Permission

#### **Fields Of Gold**

Music and Lyrics by Sting Copyright © 1993 SONGS OF UNIVERSAL, INC.

All Rights Reserved Used by Permission

#### **Final Countdown**

Words and Music by Joey Tempest Copyright © 1986 EMI Music Publishing Ltd. All Rights Administered by Sony Music Publishing (US) LLC, 424 Church Street, Suite 1200, Nashville, TN 37219 International Copyright Secured All Rights Reserved

#### **The Girl From Ipanema (Garôta De Ipanema)**

Music by Antônio Carlos Jobim English Words by Norman Gimbel Original Words by Vinícius De Moraes Copyright © 1963 ANTONIO CARLOS JOBIM and VINICIUS DE MORAES, Brazil Copyright Renewed 1991 and Assigned to SONGS OF UNIVERSAL, INC. and WORDS WEST LLC

English Words Renewed 1991 by NORMAN GIMBEL for the World and Assigned to WORDS WEST LLC (P.O. Box 15187, Beverly Hills, CA 90209 USA)

All Rights Reserved Used by Permission

#### **Hallelujah**

Words and Music by Leonard Cohen Copyright © 1985 Sony Music Publishing (US) LLC

All Rights Administered by Sony Music Publishing (US) LLC, 424 Church Street, Suite 1200, Nashville, TN 37219

International Copyright Secured All Rights Reserved
### **Hey Jude**

Words and Music by John Lennon and Paul **McCartney** 

Copyright © 1968 Sony Music Publishing (US) LLC

Copyright Renewed All Rights Administered by Sony Music

Publishing (US) LLC, 424 Church Street, Suite 1200, Nashville, TN 37219 International Copyright Secured All Rights Reserved

#### **Higher Love**

Words and Music by Will Jennings and Steve Winwood

Copyright © 1986 BLUE SKY RIDER SONGS and F.S. MUSIC LTD.

All Rights for BLUE SKY RIDER SONGS Administered by IRVING MUSIC, INC. All Rights for F.S. MUSIC LTD. Administered Worldwide by SONGS OF KOBALT MUSIC PUBLISHING

All Rights Reserved Used by Permission

## **The House Of The Rising Sun**

Words and Music by Alan Price Copyright © 1964 Keith Prowse Music Publishing Co., Ltd. and Anthem Cantaloupe Music

Copyright Renewed

All Rights Administered by Sony Music Publishing (US) LLC, 424 Church Street, Suite 1200, Nashville, TN 37219 International Copyright Secured All Rights Reserved

## **I Will Always Love You**

Words and Music by Dolly Parton Copyright © 1973 Velvet Apple Music Copyright Renewed All Rights Administered by Sony Music Publishing (US) LLC, 424 Church Street, Suite 1200, Nashville, TN 37219 International Copyright Secured All Rights Reserved

## **In The Mood**

By Joe Garland Copyright © 1939, 1960 Shapiro, Bernstein & Co., Inc., New York Copyright Renewed All Rights Administered Worldwide by Reservoir Media Management, Inc. All Rights Reserved Used by Permission

## **Into The Unknown**

from FROZEN 2 Music and Lyrics by Kristen Anderson-Lopez and Robert Lopez © 2019 Wonderland Music Company, Inc. All Rights Reserved. Used by Permission.

## **It Must Have Been Love**

Words and Music by Per Gessle Copyright © 1990 JIMMY FUN MUSIC All Rights Administered in the United States and Canada by UNIVERSAL - SONGS OF POLYGRAM INTERNATIONAL, INC. All Rights Reserved Used by Permission

## **Just The Way You Are**

Words and Music by Billy Joel Copyright © 1977 IMPULSIVE MUSIC Copyright Renewed All Rights Administered by ALMO MUSIC CORP. All Rights Reserved Used by Permission

#### **La Bamba**

By Richard Valenzuela Copyright © 1959 EMI Longitude Music and Valens Heirs Designee Copyright Renewed All Rights Administered by Sony Music Publishing (US) LLC, 424 Church Street, Suite 1200, Nashville, TN 37219

International Copyright Secured All Rights Reserved

## **Let It Be**

Words and Music by John Lennon and Paul McCartney Copyright © 1970 Sony Music Publishing (US) LLC Copyright Renewed All Rights Administered by Sony Music Publishing (US) LLC, 424 Church Street, Suite 1200, Nashville, TN 37219 International Copyright Secured All Rights Reserved

#### **Let It Go**

from FROZEN Music and Lyrics by Kristen Anderson-Lopez and Robert Lopez © 2013 Wonderland Music Company, Inc. All Rights Reserved. Used by Permission.

#### **Let There Be Love**

Lyric by Ian Grant Music by Lionel Rand Copyright © 1940 Shapiro, Bernstein & Co., Inc., New York Copyright Renewed All Rights Administered Worldwide by Reservoir Media Management, Inc. All Rights Reserved Used by Permission

#### **Lover**

Words and Music by Taylor Swift Copyright © 2019 Sony Music Publishing (US) LLC and Taylor Swift Music All Rights Administered by Sony Music Publishing (US) LLC, 424 Church Street, Suite 1200, Nashville, TN 37219 International Copyright Secured All Rights Reserved

## **Mas Que Nada**

Words and Music by Jorge Ben Copyright © 1963 by Peermusic do Brasil Edições Musicais Ltda. Copyright Renewed All Rights Administered by Peer International **Corporation** International Copyright Secured All Rights Reserved

#### **Moon River**

from the Paramount Picture BREAKFAST AT TIFFANY'S Words by Johnny Mercer Music by Henry Mancini Copyright © 1961 Sony Music Publishing (US) LLC Copyright Renewed All Rights Administered by Sony Music Publishing (US) LLC, 424 Church Street, Suite 1200, Nashville, TN 37219 International Copyright Secured All Rights Reserved

## **Moves Like Jagger**

Words and Music by Adam Levine, Benjamin Levin, Ammar Malik and Shellback Copyright © 2010, 2011 by Universal Music - Careers, Sudgee Music, Matza Ball Music, Where Da Kasz At, Maru Cha Cha and MXM All Rights for Sudgee Music Administered by Universal Music - Careers All Rights for Matza Ball Music Administered by Concord Avenue c/o Concord Music Publishing All Rights for Where Da Kasz At and Maru Cha

Cha Administered Worldwide by Songs Of Kobalt Music Publishing All Rights for MXM Administered Worldwide by

Kobalt Songs Music Publishing International Copyright Secured All Rights Reserved

#### **My Heart Will Go On (Love Theme From 'Titanic')**

from the Paramount and Twentieth Century Fox Motion Picture TITANIC Music by James Horner Lyric by Will Jennings Copyright © 1997 Sony Harmony, Sony Melody, T C F Music Publishing, Inc., Fox Film Music Corporation and Blue Sky Rider Songs All Rights on behalf of Sony Harmony and Sony Melody Administered by Sony Music Publishing (US) LLC, 424 Church Street, Suite 1200, Nashville, TN 37219 All Rights on behalf of Blue Sky Rider Songs

Administered by Irving Music, Inc. International Copyright Secured All Rights Reserved

## **My Life**

Words and Music by Billy Joel Copyright © 1978 IMPULSIVE MUSIC All Rights Administered by ALMO MUSIC CORP.

All Rights Reserved Used by Permission

#### **Perfect**

Words and Music by Ed Sheeran Copyright © 2017 Sony Music Publishing (UK) Limited All Rights Administered by Sony Music Publishing (US) LLC, 424 Church Street, Suite 1200, Nashville, TN 37219 International Copyright Secured All Rights Reserved

#### **Poker Face**

Words and Music by Stefani Germanotta and **RedOne** Copyright © 2008 Sony Music Publishing (US) LLC, House Of Gaga Publishing Inc. and RedOne Productions, LLC All Rights Administered by Sony Music Publishing (US) LLC, 424 Church Street, Suite 1200, Nashville, TN 37219 International Copyright Secured All Rights Reserved

## **Pride And Joy**

Written by Stevie Ray Vaughan Copyright © 1985 Ray Vaughan Music (ASCAP) All Rights Administered by Wixen Music Publishing, Inc. All Rights Reserved Used by Permission

## **Route 66**

By Bobby Troup Copyright © 1946, Renewed 1973, Assigned 1974 to Londontown Music All Rights outside the U.S.A. controlled by Edwin H. Morris & Company, A Division of MPL Music Publishing, Inc. International Copyright Secured All Rights Reserved

#### **Señorita**

Words and Music by Camila Cabello, Charlotte Aitchison, Jack Patterson, Shawn Mendes, Magnus Hoiberg, Benjamin Levin, Ali Tamposi and Andrew Wotman Copyright © 2019 Maidmetal Limited, Milamoon Songs, Stellar Songs Ltd., EMI Music Publishing Ltd., Songs Of Universal, Inc., Mendes Music, Infinite Stripes, Back Hair Music Publishing, Universal Music Works, Please Don't Forget To Pay Me Music, Reservoir 416 and Andrew Watt Music All Rights on behalf of Maidmetal Limited, Milamoon Songs, Stellar Songs Ltd. and EMI Music Publishing Ltd. Administered by Sony Music Publishing (US) LLC, 424 Church Street, Suite 1200, Nashville, TN 37219 All Rights on behalf of Mendes Music, Infinite

Stripes and Back Hair Music Publishing Administered by Songs Of Universal, Inc. All Rights on behalf of Please Don't Forget To Pay Me Music Administered by Universal Music **Works** 

All Rights on behalf of Reservoir 416 Administered Worldwide by Reservoir Media Management, Inc.

All Rights on behalf of Andrew Watt Music Administered Worldwide by Songs Of Kobalt Music Publishing

International Copyright Secured All Rights Reserved

#### **Shallow**

from A STAR IS BORN

Words and Music by Stefani Germanotta, Mark Ronson, Andrew Wyatt and Anthony Rossomando

Copyright © 2018 Sony Music Publishing (US) LLC, SG Songs Worldwide, Concord Copyrights, Songs Of Zelig, Concord Road, White Bull Music Group, Concord Boulevard, Stephaniesays Music, Warner-Barham Music,

LLC and Warner-Olive Music, LLC All Rights on behalf of Sony Music Publishing (US) LLC and SG Songs Worldwide Administered by Sony Music Publishing (US)

LLC, 424 Church Street, Suite 1200, Nashville, TN 37219

All Rights on behalf of Songs Of Zelig Administered by Concord Copyrights c/o Concord Music Publishing

All Rights on behalf of White Bull Music Group Administered by Concord Road c/o Concord Music Publishing

All Rights on behalf of Stephaniesays Music Administered by Concord Boulevard c/o Concord Music Publishing

All Rights (Excluding Print) on behalf of Warner-Barham Music, LLC Administered by Songs Of Universal, Inc.

All Rights (Excluding Print) on behalf of Warner-Olive Music, LLC Administered by Universal Music Corp.

Exclusive Worldwide Print Rights on behalf of Warner-Barham Music, LLC and Warner-Olive Music, LLC Administered by Alfred Music International Copyright Secured All Rights Reserved

#### **Someone Like You**

Words and Music by Adele Adkins and Dan Wilson

Copyright © 2011 MELTED STONE PUBLISHING LTD., BMG MONARCH and SUGAR LAKE MUSIC

All Rights for MELTED STONE PUBLISHING LTD. in the U.S. and Canada Administered by UNIVERSAL - POLYGRAM INTERNATIONAL TUNES, INC.

All Rights for BMG MONARCH and SUGAR LAKE MUSIC Administered by BMG RIGHTS MANAGEMENT (US) LLC

All Rights Reserved Used by Permission

### **Someone You Loved**

Words and Music by Lewis Capaldi, Benjamin Kohn, Peter Kelleher, Thomas Barnes and Samuel Roman

Copyright © 2018 BMG Gold Songs, BMG Rights Management (UK) Ltd., Sony Music Publishing (UK) Limited and EMI Music Publishing Ltd.

All Rights for BMG Gold Songs and BMG Rights Management (UK) Ltd. Administered by BMG Rights Management (US) LLC All Rights for Sony Music Publishing (UK) Limited and EMI Music Publishing Ltd. Administered by Sony Music Publishing (US) LLC, 424 Church Street, Suite 1200, Nashville, TN 37219

All Rights Reserved Used by Permission

## **Spanish Eyes**

Words by Charles Singleton and Eddie Snyder Music by Bert Kaempfert Copyright © 1965 Bert Kaempfert Music

Copyright Renewed

All Rights Administered by Sony Music Publishing (US) LLC, 424 Church Street, Suite 1200, Nashville, TN 37219 International Copyright Secured All Rights

Reserved

## **10,000 Hours**

Words and Music by Dan Smyers, Jordan Reynolds, Shay Mooney, Justin Bieber, Jason Boyd and Jessie Jo Dillon

© 2019 WC MUSIC CORP., BEATS AND BANJOS, BUCKEYE26, JREYNMUSIC, WARNER-TAMERLANE PUBLISHING CORP., SHAY MOONEY MUSIC, UNIVERSAL MUSIC CORP., BIEBER TIME PUBLISHING, BMG GOLD SONGS, POO BZ PUBLISHING INC. BIG MUSIC MACHINE and BIG ASS PILE OF DIMES MUSIC

All Rights for BEATS AND BANJOS, BUCKEYE26 and JREYNMUSIC Administered by WC MUSIC CORP.

All Rights for SHAY MOONEY MUSIC Administered by WARNER-TAMERLANE PUBLISHING CORP.

All Rights for BIEBER TIME PUBLISHING Administered by UNIVERSAL MUSIC CORP. All Rights for BMG GOLD SONGS and POO BZ PUBLISHING INC. Administered by BMG RIGHTS MANAGEMENT (US) LLC All Rights Reserved Used by Permission

**Unchained Melody**

## Lyric by Hy Zaret

Music by Alex North © 1955 (Renewed) North Melody Publishing

(SESAC) and HZUM Publishing (SESAC) c/o Unchained Melody Publishing, LLC All Rights Reserved Used by Permission

**Up Where We Belong** from the Paramount Picture AN OFFICER AND A GENTLEMAN Words by Will Jennings Music by Buffy Sainte-Marie and Jack Nitzsche Copyright © 1982 Sony Music Publishing (US) LLC All Rights Administered by Sony Music Publishing (US) LLC, 424 Church Street, Suite 1200, Nashville, TN 37219 International Copyright Secured All Rights Reserved

## **What A Wonderful World**

Words and Music by George David Weiss and Bob Thiele Copyright © 1967 by Range Road Music Inc., Quartet Music and Abilene Music Copyright Renewed All Rights for Range Road Music Inc. Administered by Round Hill Carlin, LLC All Rights for Quartet Music Administered by BMG Rights Management (US) LLC All Rights for Abilene Music Administered by Concord Sounds c/o Concord Music Publishing International Copyright Secured All Rights Reserved

Used by Permission

## **White Christmas**

from the Motion Picture Irving Berlin's HOLIDAY INN Words and Music by Irving Berlin © Copyright 1940, 1942 by Irving Berlin Copyright Renewed International Copyright Secured All Rights Reserved

### **Wonderful Tonight**

Words and Music by Eric Clapton Copyright © 1977 by Eric Patrick Clapton Copyright Renewed International Copyright Secured All Rights Reserved

#### **Wonderwall**

Words and Music by Noel Gallagher Copyright © 1995 SM Music Publishing UK Limited and Oasis Music All Rights Administered by Sony Music Publishing (US) LLC, 424 Church Street, Suite 1200, Nashville, TN 37219 International Copyright Secured All Rights Reserved

#### **You've Lost That Lovin' Feelin'**

Words and Music by Barry Mann, Cynthia Weil and Phil Spector

Copyright © 1964, 1965 Screen Gems-EMI Music Inc., Dyad Music Ltd. and Mother Bertha Music

#### Copyright Renewed

All Rights on behalf of Screen Gems-EMI Music Inc. Administered by Sony Music Publishing (US) LLC, 424 Church Street, Suite 1200, Nashville, TN 37219

International Copyright Secured All Rights Reserved

## **Your Song**

**Words and Music by Elton John and Bernie**<br>Taunin

Taupin Copyright © 1969 UNIVERSAL/DICK JAMES MUSIC LTD.

Copyright Renewed

All Rights in the United States and Canada Controlled and Administered by UNIVERSAL - SONGS OF POLYGRAM INTERNATIONAL, INC.

All Rights Reserved Used by Permission

#### **NORTH AMERICA**

#### **CANADA**

**Yamaha Canada Music Ltd.** 135 Milner Avenue, Toronto, Ontario M1S 3R1, Canada Tel: +1-416-298-1311

#### **U.S.A.**

**Yamaha Corporation of America**  6600 Orangethorpe Avenue, Buena Park, CA 90620, U.S.A. Tel: +1-714-522-9011

#### **CENTRAL & SOUTH AMERICA**

#### **MEXICO**

**Yamaha de México, S.A. de C.V.** Av. Insurgentes Sur 1647 Piso 9, Col. San José Insurgentes, Delegación Benito Juárez, CDMX, C.P. 03900, México Tel: +52-55-5804-0600

#### **BRAZIL**

**Yamaha Musical do Brasil Ltda.** Praça Professor José Lannes, 40-Cjs 21 e 22, Brooklin Paulista Novo CEP 04571-100 – São Paulo – SP, Brazil Tel: +55-11-3704-1377

#### **ARGENTINA**

**Yamaha Music Latin America, S.A., Sucursal Argentina** Olga Cossettini 1553, Piso 4 Norte, Madero Este-C1107CEK, Buenos Aires, Argentina Tel: +54-11-4119-7000

#### **PANAMA AND OTHER LATIN AMERICAN REGIONS/CARIBBEAN REGIONS**

**Yamaha Music Latin America, S.A.** Edificio Torre Davivienda, Piso: 20 Avenida Balboa, Marbella, Corregimiento de Bella Vista, Ciudad de Panamá, Rep. de Panamá Tel: +507-269-5311

## **EUROPE**

#### **THE UNITED KINGDOM/IRELAND Yamaha Music Europe GmbH (UK)** Sherbourne Drive, Tilbrook, Milton Keynes, MK7 8BL, U.K. Tel: +44-1908-366700

**GERMANY**

**Yamaha Music Europe GmbH**<br>Siemensstrasse 22-34, 25462 Rellingen, Germany<br>Tel: +49-4101-303-0

#### **SWITZERLAND/LIECHTENSTEIN Yamaha Music Europe GmbH, Branch Switzerland in Thalwil** Seestrasse 18a, 8800 Thalwil, Switzerland

Tel: +41-44-3878080

#### **AUSTRIA/CROATIA/CZECH REPUBLIC/ HUNGARY/ROMANIA/SLOVAKIA/ SLOVENIA**

**Yamaha Music Europe GmbH, Branch Austria** Schleiergasse 20, 1100 Wien, Austria Tel: +43-1-60203900

## **POLAND**

**Yamaha Music Europe Sp.z o.o. Oddział w Polsce** ul. Młynarska 48, 01-171 Warszawa, Poland Tel: +48-22-880-08-88

#### **BULGARIA**

**Dinacord Bulgaria LTD.** Bul.Iskarsko Schose 7 Targowski Zentar Ewropa 1528 Sofia, Bulgaria Tel: +359-2-978-20-25

#### **MALTA**

**Olimpus Music Ltd.** Valletta Road, Mosta MST9010, Malta Tel: +356-2133-2093

#### **NETHERLANDS/BELGIUM/**

**LUXEMBOURG Yamaha Music Europe, Branch Benelux** Wattbaan 1 3439ML Nieuwegein, The Netherlands Tel: +31-347-358040

**FRANCE Yamaha Music Europe**  7 rue Ambroise Croizat, Zone d'activités de Pariest, 77183 Croissy-Beaubourg, France Tel: +33-1-6461-4000 **ITALY Yamaha Music Europe GmbH, Branch Italy** Via Tinelli N.67/69 20855 Gerno di Lesmo (MB), Italy Tel: +39-039-9065-1 **SPAIN/PORTUGAL Yamaha Music Europe GmbH Ibérica, Sucursal en España** Ctra. de la Coruña km. 17,200, 28231 Las Rozas de Madrid, Spain Tel: +34-91-639-88-88 **GREECE Philippos Nakas S.A. The Music House** 19th klm. Leof. Lavriou 190 02 Peania – Attiki, Greece Tel: +30-210-6686260 **SWEDEN Yamaha Music Europe GmbH Germany Filial Scandinavia** JA Wettergrensgata 1, 400 43 Göteborg, Sweden Tel: +46-31-89-34-00 **DENMARK Yamaha Music Denmark, Fillial of Yamaha Music Europe GmbH, Tyskland** Generatorvej 8C, ST. TH., 2860 Søborg, Denmark Tel: +45-44-92-49-00 **FINLAND F-Musiikki Oy** Antaksentie 4 FI-01510 Vantaa, Finland Tel: +358 (0)96185111 **NORWAY Yamaha Music Europe GmbH Germany - Norwegian Branch** c/o Box 30053, 400 43 Göteborg, Sweden Tel: +47-6716-7800 **ICELAND Hljodfaerahusid Ehf.** Sidumula 20 IS-108 Reykjavik, Iceland Tel: +354-525-5050 **CYPRUS Nakas Music Cyprus Ltd.** Nikis Ave 2k 1086 Nicosia Tel: + 357-22-511080 **Major Music Center** 21 Ali Riza Ave. Ortakoy P.O.Box 475 Lefkoşa, Cyprus Tel: (392) 227 9213 **RUSSIA Yamaha Music (Russia) LLC.** Room 37, entrance 7, bld. 7, Kievskaya street, Moscow, 121059, Russia Tel: +7-495-626-5005 **OTHER EUROPEAN REGIONS Yamaha Music Europe GmbH** Siemensstrasse 22-34, 25462 Rellingen, Germany Tel: +49-4101-303-0 **Yamaha Music Gulf FZE** JAFZA-16, Office 512, P.O.Box 17328, Jebel Ali FZE, Dubai, UAE **AFRICA**

#### **MIDDLE EAST**

Tel: +971-4-801-1500

#### **TURKEY**

**Dore Muzik** Yeni Sülün Sokak No. 10 Levent İstanbul / Turkiye Tel: +90-212-236-3640 Fax: +90-212-259-5567 **ISRAEL RBX International Co., Ltd.**

P.O Box 10245, Petach-Tikva, 49002 Tel: (972) 3-925-6900

#### **OTHER REGIONS**

**Yamaha Music Gulf FZE** JAFZA-16, Office 512, P.O.Box 17328, Jebel Ali FZE, Dubai, UAE Tel: +971-4-801-1500

## **THE PEOPLE'S REPUBLIC OF CHINA ASIA**

**Yamaha Music & Electronics (China) Co., Ltd.** 2F, Yunhedasha, 1818 Xinzha-lu, Jingan-qu, Shanghai, China Tel: +86-400-051-7700 **HONG KONG Tom Lee Music Co., Ltd.** 11/F., Silvercord Tower 1, 30 Canton Road, Tsimshatsui, Kowloon, Hong Kong Tel: +852-2737-7688 **INDIA Yamaha Music India Private Limited**

P-401, JMD Megapolis, Sector-48, Sohna Road, Gurugram-122018, Haryana, India Tel: +91-124-485-3300

### **INDONESIA**

**PT Yamaha Musik Indonesia Distributor**  Yamaha Music Center Bldg. Jalan Jend. Gatot Subroto Kav. 4, Jakarta 12930, Indonesia Tel: +62-21-520-2577

#### **KOREA**

**Yamaha Music Korea Ltd.** 11F, Prudential Tower, 298, Gangnam-daero, Gangnam-gu, Seoul, 06253, Korea Tel: +82-2-3467-3300

#### **MALAYSIA**

**Yamaha Music (Malaysia) Sdn. Bhd.**

No.8, Jalan Perbandaran, Kelana Jaya, 47301 Petaling Jaya, Selangor, Malaysia Tel: +60-3-78030900

#### **SINGAPORE**

**Yamaha Music (Asia) Private Limited<br>Block 202 Hougang Street 21, #02-00,<br>Singapore 530202, Singapore<br>Tel: +65-6740-9200** 

#### **TAIWAN**

**Yamaha Music & Electronics Taiwan Co., Ltd.** 2F., No.1, Yuandong Rd., Banqiao Dist., New Taipei City 22063, Taiwan (R.O.C.) Tel: +886-2-7741-8888

#### **THAILAND**

**Siam Music Yamaha Co., Ltd.** 3, 4, 15, 16th Fl., Siam Motors Building, 891/1 Rama 1 Road, Wangmai, Pathumwan, Bangkok 10330, Thailand

Tel: +66-2215-2622

#### **VIETNAM**

**Yamaha Music Vietnam Company Limited** 15th Floor, Nam A Bank Tower, 201-203 Cach Mang Thang Tam St., Ward 4, Dist.3, Ho Chi Minh City, Vietnam Tel: +84-28-3818-1122

**OTHER ASIAN REGIONS** 

## https://asia.yamaha.com/

**OCEANIA**

## **AUSTRALIA**

**Yamaha Music Australia Pty. Ltd.** Level 1, 80 Market Street, South Melbourne, VIC 3205 Australia Tel: +61-3-9693-5111

## **NEW ZEALAND**

**Music Works LTD** P.O.BOX 6246 Wellesley, Auckland 4680, New Zealand Tel: +64-9-634-0099 **REGIONS AND TRUST TERRITORIES IN** 

**PACIFIC OCEAN** https://asia.yamaha.com/

**Head Office/Manufacturer: Yamaha Corporation** 10-1, Nakazawa-cho, Naka-ku, Hamamatsu, 430-8650, Japan DMI31 **Importer (European Union): Yamaha Music Europe GmbH** Siemensstrasse 22-34, 25462 Rellingen, Germany **Importer (United Kingdom): Yamaha Music Europe GmbH (UK)** Sherbourne Drive, Tilbrook, Milton Keynes, MK7 8BL, United Kingdom

# PT YAMAHA MUSIK INDONESIA DISTRIBUTOR JL. JEND. GATOT SUBROTO KAV.4 JAKARTA SELATAN 12930 https://id.yamaha.com/id/support/

**Yamaha Global Site** https://www.yamaha.com/

**Yamaha Downloads** https://download.yamaha.com/

PRODUSEN : PT. YAMAHA MUSIC MANUFACTURING ASIA Kawasan Industri MM2100 Blok EE-3 Cikarang Barat, Bekasi 17520

Terdaftar pada Kemendag RI Nomor : IMKG.2906.11.2022

© 2023 Yamaha Corporation Published 02/2023 LBMA-A0

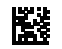

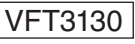